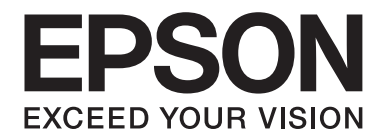

# **B-310N/B-510DN Használati útmutató**

NPD4134-01 HU

# **Tartalomjegyzék**

#### **[Szerzői jogok és védjegyek](#page-8-0)**

#### **[Operációs rendszerek verziói](#page-9-0)**

#### **[Biztonsági előírások](#page-10-0)**

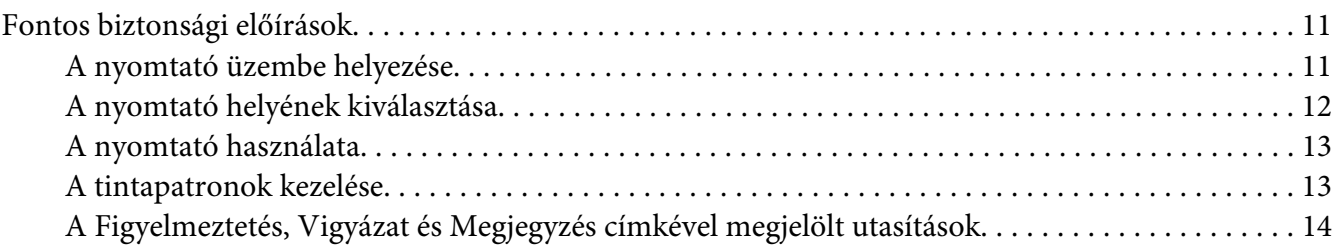

#### Fejezet 1 **[A szoftver használata](#page-15-0)**

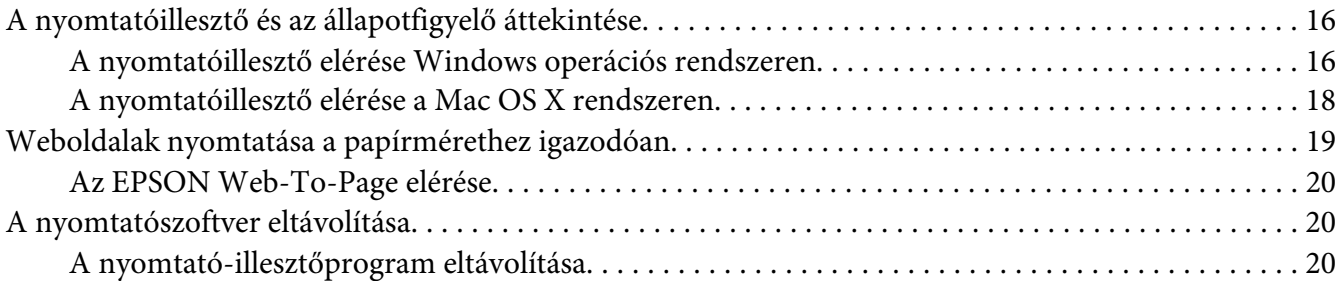

#### Fejezet 2 **[Papírkezelés](#page-22-0)**

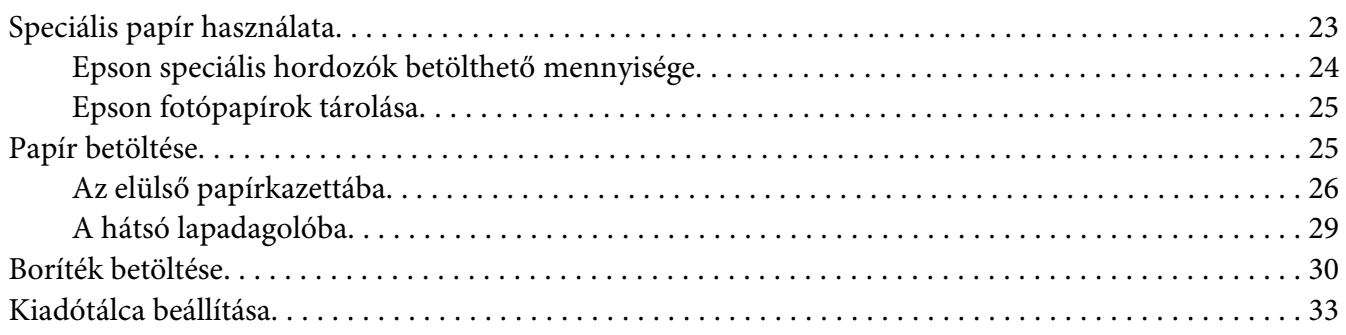

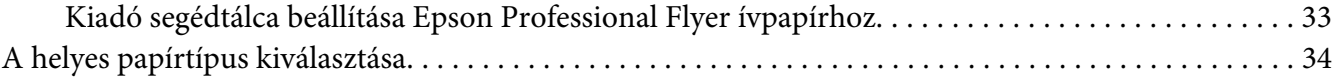

#### Fejezet 3 **[Egyszerű nyomtatási feladatok](#page-35-0)**

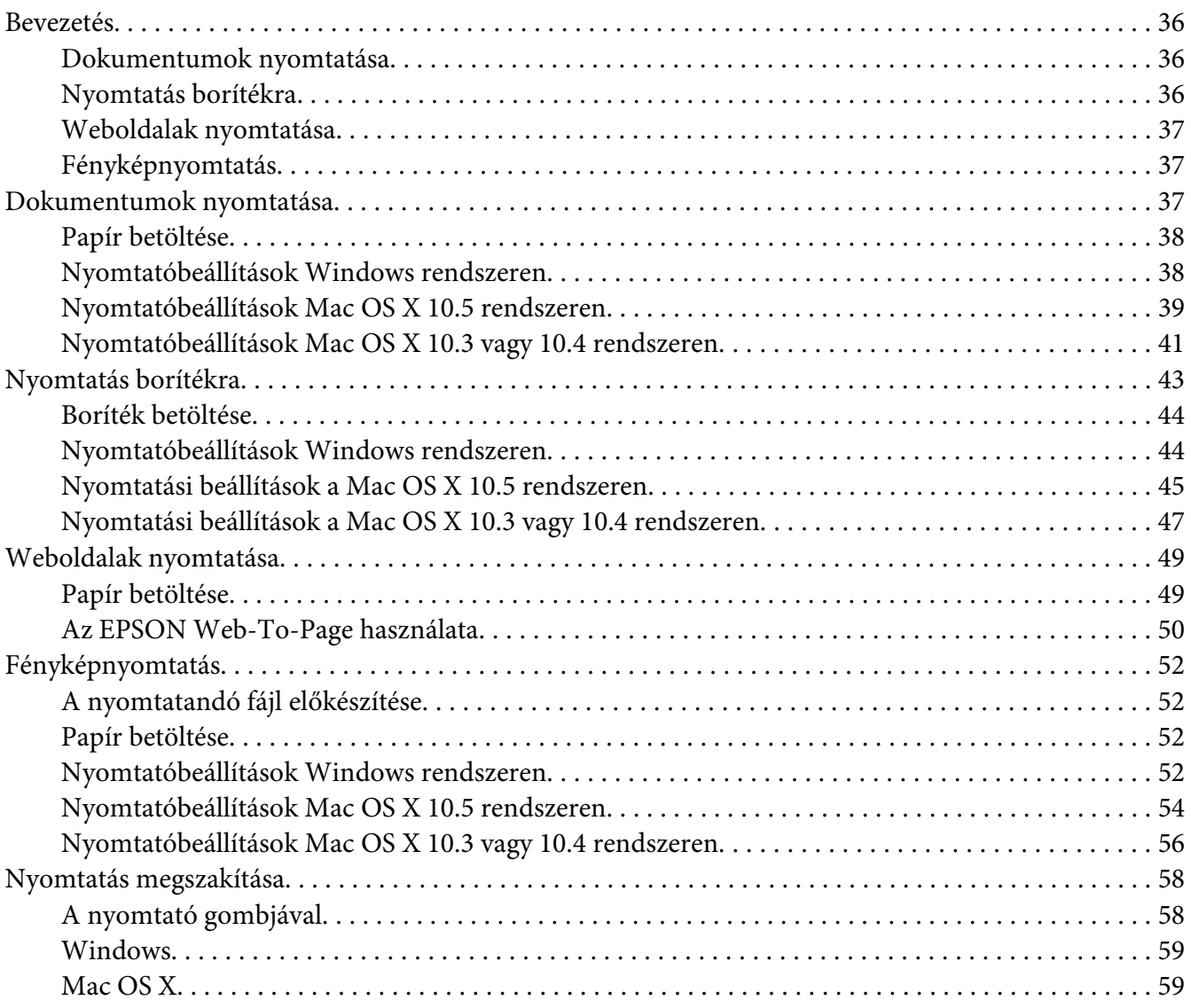

#### Fejezet 4 **[Nyomtatás speciális elrendezési beállításokkal](#page-60-0)**

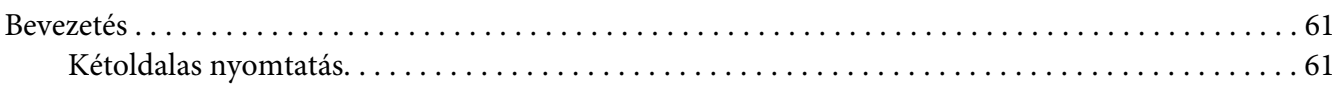

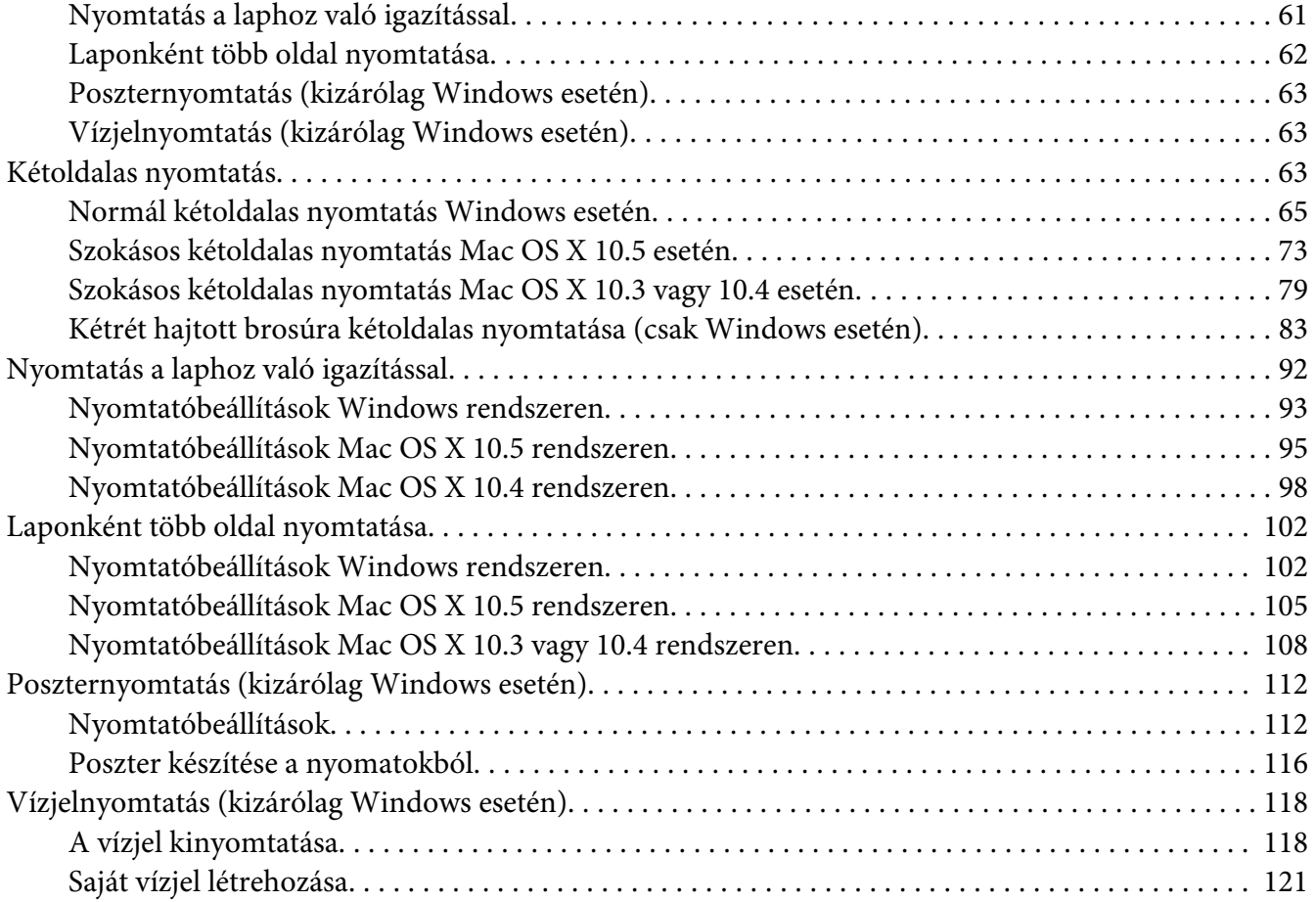

### Fejezet 5 **[A Vezérlőpult használata](#page-123-0)**

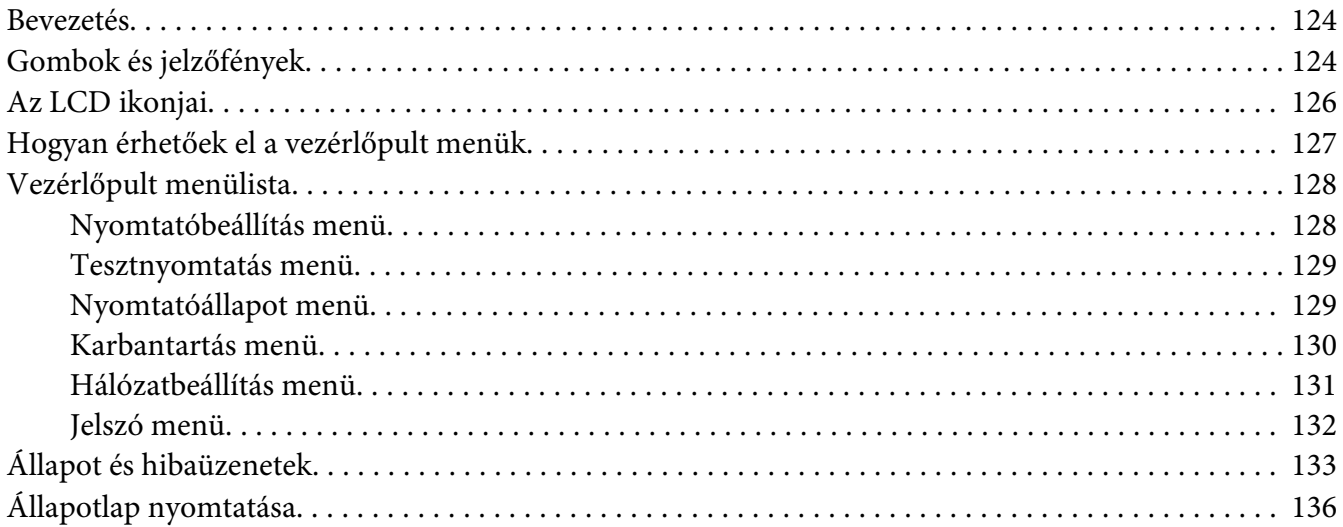

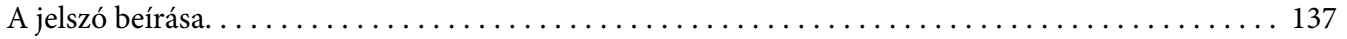

#### Fejezet 6 **[Opciók telepítése](#page-137-0)**

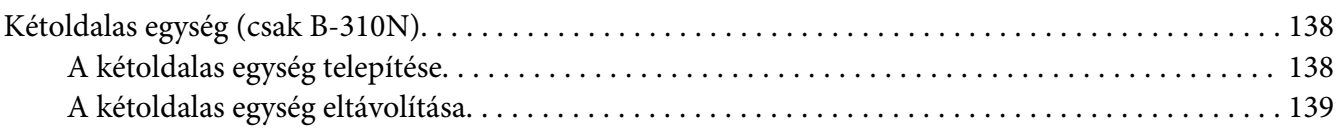

#### Fejezet 7 **[Fogyóeszközök cseréje](#page-140-0)**

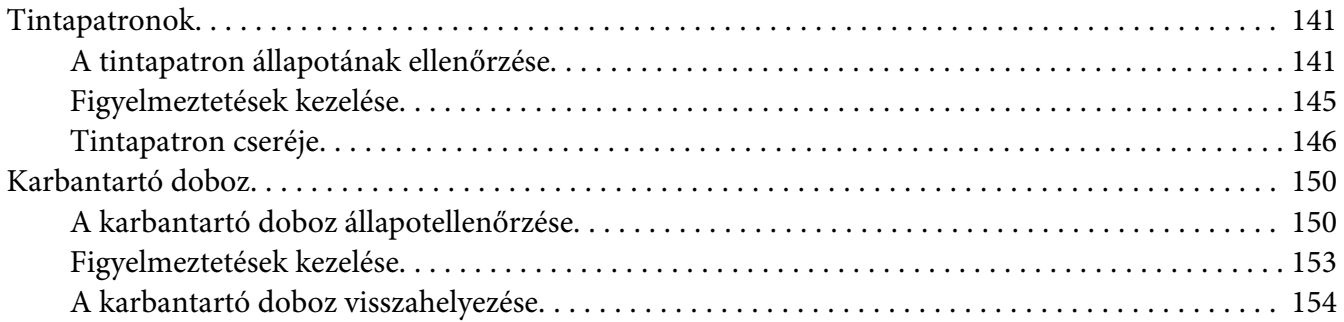

#### Fejezet 8 **[A nyomtató karbantartása](#page-155-0)**

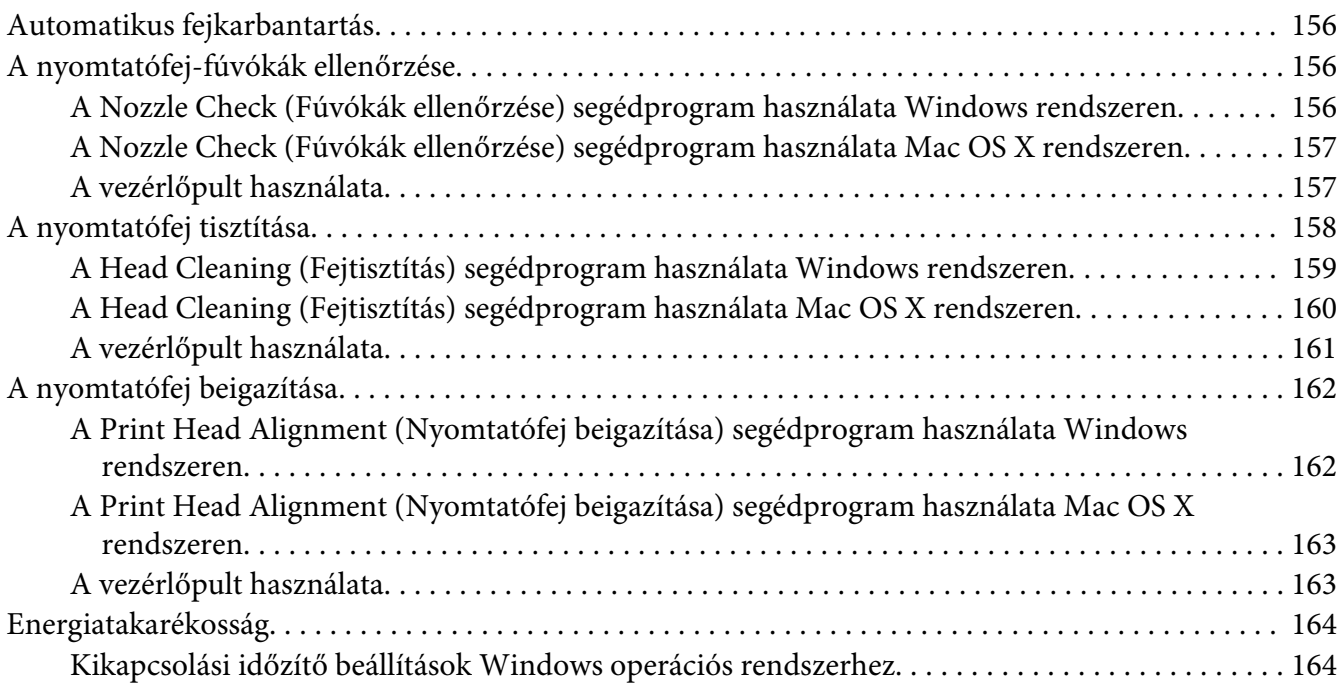

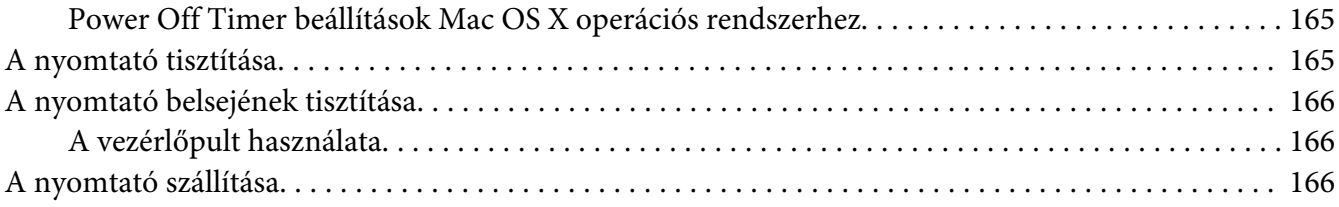

#### Fejezet 9 **[Nyomtató használata hálózatban](#page-167-0)**

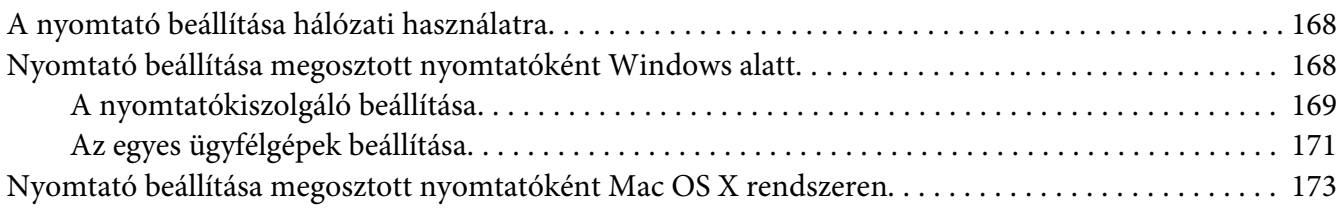

### Fejezet 10 **[Hibaelhárítás](#page-174-0)**

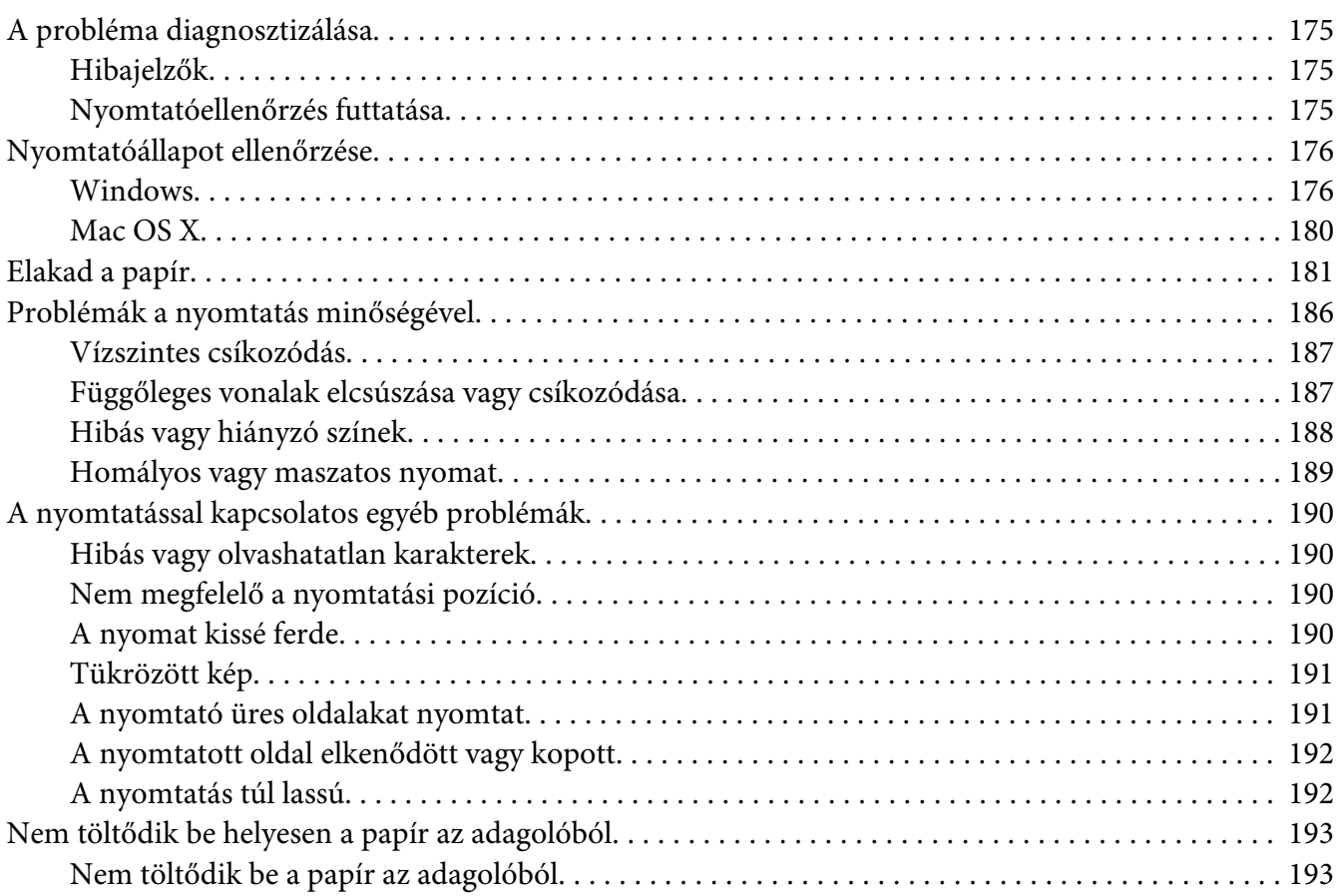

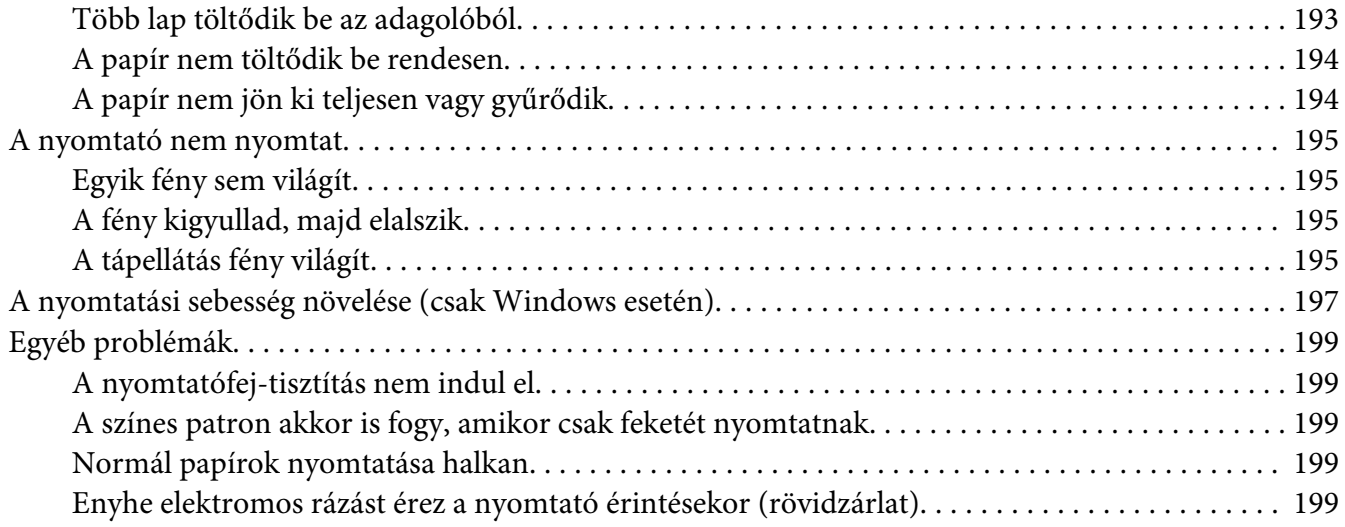

### Függelék A **[Segítségkérés](#page-199-0)**

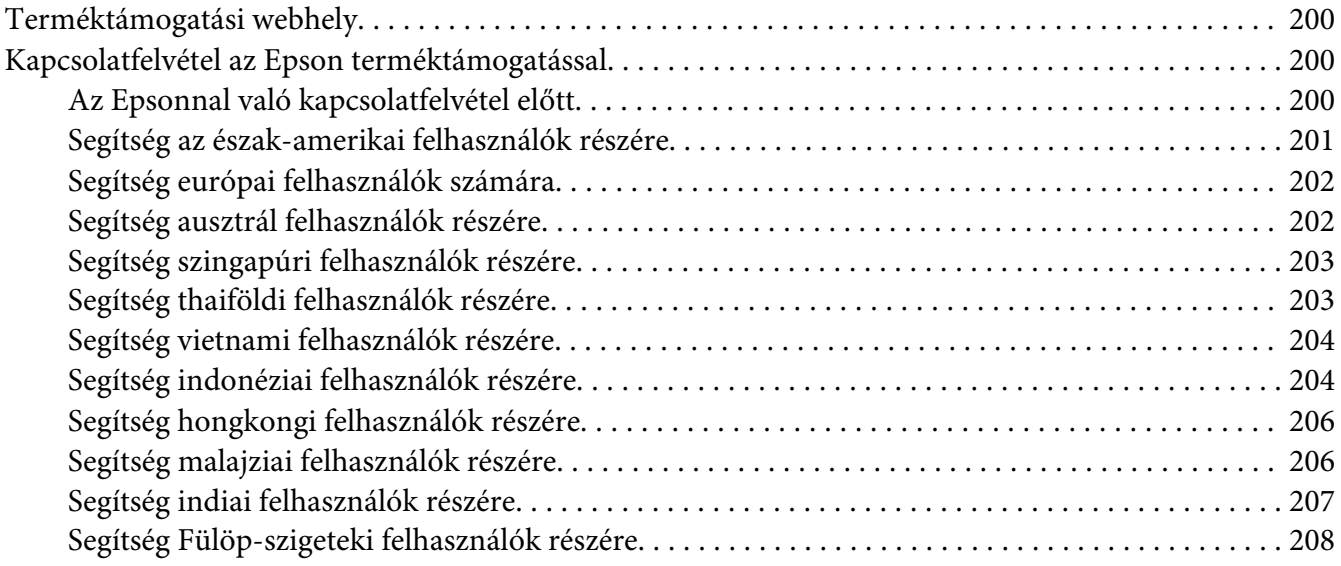

#### Függelék B **[Termékinformációk](#page-209-0)**

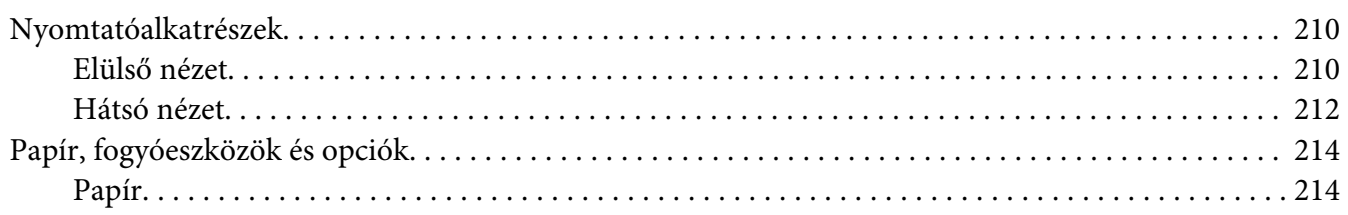

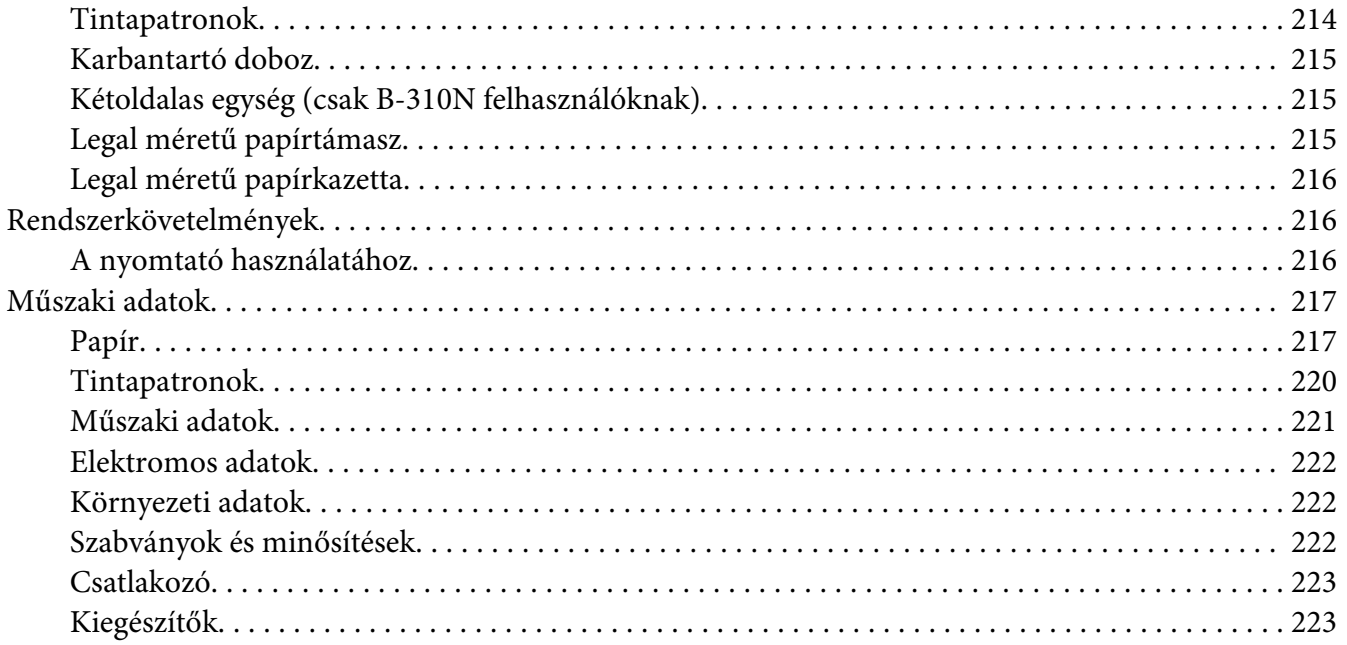

#### **Tárgymutató**

# <span id="page-8-0"></span>**Szerzői jogok és védjegyek**

A jelen kiadvány semelyik része sem reprodukálható, tárolható visszakereső-rendszerben vagy vihető át bármiféle eszközzel, elektronikusan, mechanikusan, fénymásolással, felvétellel vagy bármilyen más módszerrel a Seiko Epson Corporation előzetes írásbeli engedélye nélkül. A jelen dokumentumban lévő információk csak az ezzel az Epson készülékkel történő felhasználásra vonatkoznak. Az Epson nem felelős az olyan esetekért, amikor ezeket az információkat más készülékekre alkalmazzák.

Sem a Seiko Epson Corporation, sem bármely leányvállalata nem vállal felelősséget a termék megvásárlójának vagy harmadik félnek olyan káráért, veszteségéért, költségéért vagy kiadásáért, amely a következőkből származik: baleset, a termék nem rendeltetésszerű vagy helytelen használata, a termék jogosulatlan módosítása, javítása vagy megváltoztatása, illetve (az Egyesült Államok kivételével) a Seiko Epson Corporation üzemeltetési és karbantartási utasításainak nem pontos betartása.

A Seiko Epson Corporation nem vállal felelősséget az olyan károkért és problémákért, amelyek a Seiko Epson Corporation által Eredeti Epson terméknek, vagy az Epson által jóváhagyott terméknek nem minősített kiegészítők vagy fogyóeszközök használatából származnak.

A Seiko Epson Corporation nem tehető felelőssé az olyan károkért, amelyek a Seiko Epson Corporation által EPSON jóváhagyott terméknek nem minősített bármely csatlakozókábel használatából következő elektromágneses interferenciából származnak.

Az EPSON® a Seiko Epson Corporation bejegyzett védjegye, míg az Exceed Your Vision annak védjegye.

A Microsoft®, a Windows®, és a Windows Vista® a Microsoft Corporation bejegyzett védjegyei.

Az Apple®, a Macintosh® és a Mac OS® az Apple Inc. bejegyzett védjegye.

A DPOF™ a CANON INC., az Eastman Kodak Company, a Fuji Photo Film Co., Ltd. és a Matsushita Electric Industrial Co., Ltd védjegye.

*Általános megjegyzés: Az itt használt egyéb terméknevek kizárólag az azonosítás célját szolgálják, és előfordulhat, hogy tulajdonosaik védjeggyel védték azokat. Az Epson ezekkel a védjegyekkel kapcsolatban semmiféle jogra nem tart igényt.*

Copyright © 2009 Seiko Epson Corporation. Minden jog fenntartva.

# <span id="page-9-0"></span>**Operációs rendszerek verziói**

Ebben az útmutatóban a következő rövidítéseket használjuk.

#### **A Windows a Windows 7, Vista, XP, 2000, Server 2008 és Server 2003 verzióit jelenti.**

- ❏ A Windows 7 a Windows 7 Home Premium Edition, Windows 7 Professional Edition és Windows 7 Ultimate Edition verziókra utal.
- ❏ A Windows Vista a Windows Vista Home Basic Edition, Windows Vista Home Premium Edition, Windows Vista Business Edition, Windows Vista Enterprise Edition és Windows Vista Ultimate Edition verziókra vonatkozik.
- ❏ A Windows XP a Windows XP Home Edition, Windows XP Professional x64 Edition és Windows XP Professional Edition verziókra utal.
- ❏ A Windows 2000 a Windows 2000 Professional rendszerre vonatkozik.
- ❏ A Windows 2008 a Windows 2008 Standard Edition és Windows 2008 Enterprise Edition verziókra utal.
- ❏ A Windows 2003 a Windows 2003 Standard Edition és Windows 2003 Enterprise Edition verziókra utal.

#### **A Macintosh a Mac OS X verziót jelenti.**

❏ A Mac OS X a Mac OS X 10.3.9 vagy annál újabb kiadásra vonatkozik.

# <span id="page-10-0"></span>**Biztonsági előírások**

## **Fontos biztonsági előírások**

A nyomtató használata előtt olvasson el minden utasítást, amely ebben a részben található. Tartsa be a nyomtatón feltüntetett összes figyelmeztetést és előírást.

### **A nyomtató üzembe helyezése**

A nyomtató üzembe helyezésekor tartsa szem előtt az alábbiakat.

- ❏ Ne zárja el és ne fedje le a nyomtató nyílásait.
- ❏ Csak a nyomtatón feltüntetett paraméterekkel rendelkező hálózati feszültséget használjon.
- ❏ A nyomtatóhoz csak a mellékelt tápkábelt használja. Más kábel használata áramütést okozhat és tűzveszélyes.
- ❏ A nyomtató tápkábele csak ehhez a nyomtatóhoz használható. Ha más készülékhez használják, tűz keletkezhet, vagy áramütést okozhat.
- ❏ Győződjön meg arról, hogy a váltóáramú tápkábel megfelel a helyi biztonsági szabványoknak.
- ❏ Ne használjon olyan konnektort, amely gyakran ki- és bekapcsolódó készülékekkel (például fénymásolókkal vagy légkondicionáló rendszerekkel) azonos áramkörön van.
- ❏ Ne használjon fali kapcsolóról vagy automatikus időzítőről vezérelt konnektorokat.
- ❏ Az egész számítógépes rendszert tartsa távol olyan készülékektől, amelyek elektromágneses interferenciát okozhatnak.
- ❏ Ne használjon sérült vagy kopott hálózati kábelt.
- ❏ Ha hosszabbító kábellel használja a nyomtatót, ügyeljen arra, hogy az összes csatlakoztatott berendezés amperben mért áramfelvétele ne haladja meg a hosszabbító kábelének engedélyezett áramerősségét. Arra is ügyeljen, hogy a fali konnektorba csatlakozó összes készülék együttes áramfelvétele ne haladja meg a konnektor engedélyezett áramleadását.
- ❏ Ne próbálkozzon a nyomtató megjavításával.

<span id="page-11-0"></span>❏ Ha a következő helyzetek bármelyike előállna, húzza ki a nyomtatót a konnektorból, majd forduljon szakemberhez:

A tápvezeték vagy csatlakozója megsérült; folyadék került a nyomtatóba; a nyomtatót leejtették, vagy borítása megsérült; a nyomtató nem a megszokott módon működik, vagy feltűnően megváltozott a teljesítménye.

- ❏ Ha a nyomtatót Németországban kívánja használni, a nyomtató rövidzár és túláram elleni megfelelő megvédése érdekében az áramkört 10 vagy 16 amperes kismegszakítóval kell ellátni.
- ❏ Ha a nyomtatót kábellel számítógéphez vagy más eszközhöz csatlakoztatja, ügyeljen a csatlakozók helyes irányára. Minden csatlakozó csak egyféleképpen dugható be helyesen. Ha egy csatlakozót rossz irányban dug be, a kábellel összekötött mindkét eszköz megsérülhet.
- ❏ Ha a csatlakozódugó megsérül, cserélje ki a kábelt, vagy kérjen tanácsot egy képzett villanyszerelőtől. Ha a csatlakozódugóban biztosítékok vannak, gondoskodjon róla, hogy megfelelő méretű és névleges értékű biztosítékkal cserélje azokat ki.
- ❏ Ne fogja meg a kétoldalas egységet, amikor felemeli a nyomtatót, hogy ne csatlakozzon le a nyomtatóról. Azt is ellenőrizze a nyomtató beállítása után, hogy a kétoldalas egység megfelelően csatlakozik-e.

# **A nyomtató helyének kiválasztása**

A nyomtató helyének kiválasztásánál tartsa szem előtt az alábbiakat:

- ❏ Helyezze a nyomtatót stabil, sík felületre, amely minden irányban nagyobb a nyomtatónál. Ha a nyomtatót fal mellé teszi, hagyjon legalább 10 cm-t a nyomtató hátulja és a fal között. A nyomtató döntött helyzetben nem működik megfelelően.
- ❏ A nyomtatót tárolás és szállítás közben nem szabad megdönteni, oldalára vagy felfordítva elhelyezni. Ellenkező esetben kifolyhat a tinta a tartókból.
- ❏ A nyomtató előtt hagyjon elég helyet a papírlapok teljes kiadásához.
- ❏ Kerülje az olyan helyet, ahol gyors változások következhetnek be a hőmérsékletben vagy a páratartalomban. Ne tegye a nyomtatót olyan helyre, ahol közvetlen napsugárzásnak, erős fénynek vagy magas hőmérsékletnek lehet kitéve.
- ❏ Az olyan helyeket is kerülje, ahol pornak, ütődés vagy rázkódás veszélyének van kitéve a készülék.
- ❏ A nyomtató körül hagyjon elegendő helyet a megfelelő szellőzéshez.
- ❏ A nyomtatót olyan fali konnektor közelébe helyezze, ahonnan könnyen ki lehet húzni a tápkábelt.

# <span id="page-12-0"></span>**A nyomtató használata**

A nyomtató használatakor tartsa szem előtt az alábbiakat:

- ❏ Kerülje a nyomtató belsejében lévő összetevők érintését, hacsak ezen útmutató másként nem rendeli.
- ❏ Ne helyezzen tárgyakat a nyomtató a nyílásaiba.
- ❏ Ne öntsön folyadékot a nyomtatóba.
- ❏ Ne érjen hozzá a nyomtató belsejében található lapos fehér kábelhez.
- ❏ Ne nyúljon a nyomtatóba nyomtatás közben.
- ❏ Ne használjon a termék közelében gyúlékony gázokat tartalmazó aeroszolos termékeket. Az ilyen termékek használata tüzet idézhet elő.
- ❏ Ne tolja arrébb a nyomtatófejet kézzel, mert a nyomtató megsérülhet.
- ❏ Nyomtatás közben ne mozgassa a patronkart.
- ❏ A nyomtatót mindig a P tápellátás gomb megnyomásával kapcsolja ki. A gomb megnyomásakor a P tápellátás jelzőfény villog. Addig ne húzza ki a nyomtatót, illetve ne kapcsolja le a tápellátást, amíg a  $\circlearrowleft$  tápellátás jelzőfény ki nem alszik.
- ❏ A nyomtató szállítása előtt figyeljen arra, hogy a nyomtatófej alaphelyzetben (a jobb szélen) legyen.
- ❏ Legyen óvatos, nehogy becsípje az ujját, amikor lecsukja a nyomtató fedelét.

# **A tintapatronok kezelése**

A tintapatronok kezelésénél tartsa szem előtt az alábbiakat:

- ❏ Tartsa távol gyermekektől a tintapatronokat, és ne igya meg a tintát.
- ❏ Ha tinta kerül a bőrére, szappannal és vízzel mossa le. Ha a tinta a szemébe kerül, azonnal öblítse ki bő vízzel.

<span id="page-13-0"></span>❏ A legjobb eredmény elérése érdekében körülbelül öt másodpercig rázogassa a tintapatront.

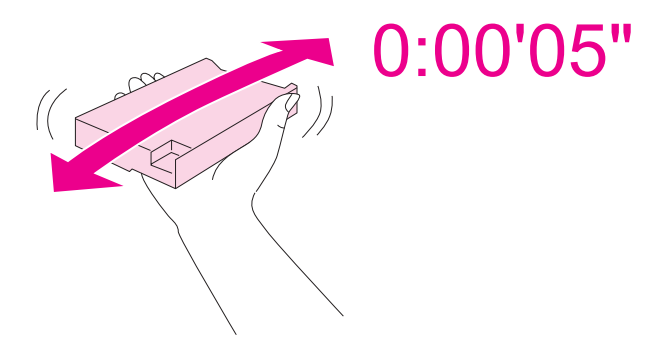

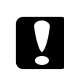

c *Vigyázat: Ne rázza túl erősen a patronokat (melyeket előzőleg már behelyezett).*

- ❏ Ne használja a patront a dobozán megjelölt időponton túl.
- ❏ A legjobb eredmény érdekében a behelyezett tintapatront hat hónapon belül használja fel.
- ❏ Ne szedje szét vagy újítsa fel a tintapatront, különben a nyomtatás minősége nem garantált.
- ❏ A tintapatronokat hűvös, sötét helyen tárolja.
- ❏ Ha hideg tárolóhelyről hozza be a tintapatront, felhasználás előtt hagyja szobahőmérsékletre melegedni legalább három órán át.
- ❏ Ne érintse meg a patron oldalán lévő zöld integrált áramköri lapkát. Ez hatással lehet a normál nyomtatásra. A tintapatronban lévő integrált áramköri lapka számos információt tárol, például a tintapatron állapotát, így a patron bármikor kivehető és újra behelyezhető. Azonban a készülék minden patronbehelyezéskor elhasznál valamennyi tintát a patron megbízhatóságának automatikus ellenőrzésére. Ha későbbi felhasználás céljából kiveszi a tintapatront, óvja a tintaadagoló nyílást a portól és szennyeződésektől, és ugyanabban a környezetben tárolja, mint ezt a terméket. Ne feledje, hogy van egy szelep a tintaadagoló nyíláson, így nincs szükség fedélre és dugóra, de óvatosnak kell lenni, hogy a patron ne szennyezze be a tárgyakat, amelyekhez hozzáér. Ne érjen a tintaadagoló nyíláshoz és a környékéhez.

# **A Figyelmeztetés, Vigyázat és Megjegyzés címkével megjelölt utasítások**

A használati útmutatóban szereplő, Figyelmeztetés, Vigyázat és Megjegyzés címkével megjelölt utasítások jelentése a következő.

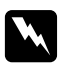

#### w *Figyelmeztetés*

*A testi sérülések elkerülése érdekében gondosan be kell tartani.*

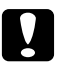

# **vigyázat**<br>A herende

*A berendezés sérüléseinek elkerülése végett kell betartani.*

#### *Megjegyzés*

*A nyomtató használatára vonatkozó fontos információkat és hasznos tanácsokat tartalmaznak.*

### <span id="page-15-0"></span>Fejezet 1

# **A szoftver használata**

# **A nyomtatóillesztő és az állapotfigyelő áttekintése**

A nyomtató-illesztőprogram a beállítások széles körét teszi elérhetővé, amelyekkel optimalizálható a nyomtatás minősége. Az állapotfigyelő és nyomtatóhoz mellékelt segédprogramok használatával könnyebben ellenőrizheti a nyomtatót, és azt kiváló állapotban tarthatja.

### **A nyomtatóillesztő elérése Windows operációs rendszeren**

A nyomtatóillesztő elérhető a legtöbb Windows-alkalmazásból a Windows Start menü vagy a tálca használatával.

Ha csak a használt alkalmazásra vonatkozó beállításokat kíván megadni, a nyomtatóillesztőt az adott alkalmazásból nyissa meg.

Ha minden Windows-alkalmazásra érvényes beállításokat szeretne megadni, a Start menüből vagy a tálcáról nyissa meg a nyomtató-illesztőprogramot.

A következő részek a nyomtatóillesztő megjelenítésének módját ismertetik.

#### *Megjegyzés:*

*A nyomtató-illesztőprogramról a használati útmutatóban található képernyőképek a Windows XP rendszerből származnak.*

#### **Windows alkalmazásokból**

- 1. Válassza a File (Fájl) menü **Print (Nyomtatás)** vagy **Print Setup (Nyomtatóbeállítás)** parancsát.
- 2. A megjelenő ablakban kattintson a **Printer (Nyomtató)**, a **Setup (Beállítás)**, az **Options (Beállítások)**, a **Preferences (Beállítások)** vagy a **Properties (Tulajdonságok)** gombra. (Az alkalmazástól függően lehetséges, hogy a fenti gombok valamilyen kombinációjára kell kattintani.)

#### **A Start menüből**

❏ **Windows 7:**

Kattintson a **Start (Indítás)** gombra, és válassza a **Devices and Printers (Eszközök és nyomtatók)** elemet. Kattintson jobb gombbal a nyomtató ikonjára, majd kattintson a **Printing preferences (Nyomtatási beállítások)** parancsra.

❏ **Windows Vista és Server 2008:**

Kattintson a **Start (Indítás)** gombra, a **Control Panel (Vezérlőpult)** elemre, majd kattintson kétszer a **Printers (Nyomtatók)** elemre. Kattintson jobb gombbal a nyomtató ikonjára, majd kattintson a **Select Printing preferences (Nyomtatási beállítások megadása)** parancsra.

#### ❏ **Windows XP és Server 2003:**

Kattintson a **Start (Indítás)** gombra, és válassza a **Printers and Faxes (Nyomtatók és faxok)** elemet. Kattintson jobb gombbal a nyomtató ikonjára, majd kattintson a **Printing preferences (Nyomtatási beállítások)** parancsra.

❏ **Windows 2000:**

Kattintson a **Start (Indítás)** gombra, és válassza a **Settings (Beállítások)** majd a **Printers (Nyomtatók)** parancsot. Kattintson jobb gombbal a nyomtató ikonjára, majd kattintson a **Printing preferences (Nyomtatási beállítások)** parancsra.

#### **A tálcán található parancsikonnal**

Kattintson jobb gombbal a tálcán a nyomtató ikonjára, majd válassza a **Printer Settings (Nyomtatóbeállítások)** parancsot.

Ha hozzá szeretné adni a parancsikont a Windows tálcához, először nyissa meg a nyomtató illesztőprogramját a Start menüből a fent ismertetett módon. Ezután kattintson a **Maintenance (Karbantartás)** fülre, a **Speed & Progress (Sebesség és előrehaladás)** gombra, majd a **Monitoring Preferences (Figyelési beállítások)** gombra. A Monitoring Preferences (Figyelési beállítások) ablakban jelölje be a **Select Shortcut Icon (Parancsikon kiválasztása)** jelölőnégyzetet.

#### **Információszerzés az online súgóból**

A nyomtatóillesztő elemeivel kapcsolatos online súgó az alkalmazásból és a Windows Start menüjéből is elérhető.

& Lásd ["A nyomtatóillesztő elérése Windows operációs rendszeren" 16. oldal.](#page-15-0)

A nyomtatóillesztőben próbálkozzon a következők valamelyikével.

❏ Kattintson a jobb gombbal az elemre, majd kattintson a **Help (Súgó)** parancsra.

<span id="page-17-0"></span>❏ Kattintson a gombra az ablak jobb felső részén, majd kattintson az elemre (kizárólag Windows XP és 2000 esetében).

# **A nyomtatóillesztő elérése a Mac OS X rendszeren**

Az alábbi táblázat ismerteti, hogyan érhető el a nyomtató-illesztőprogram párbeszédpanele.

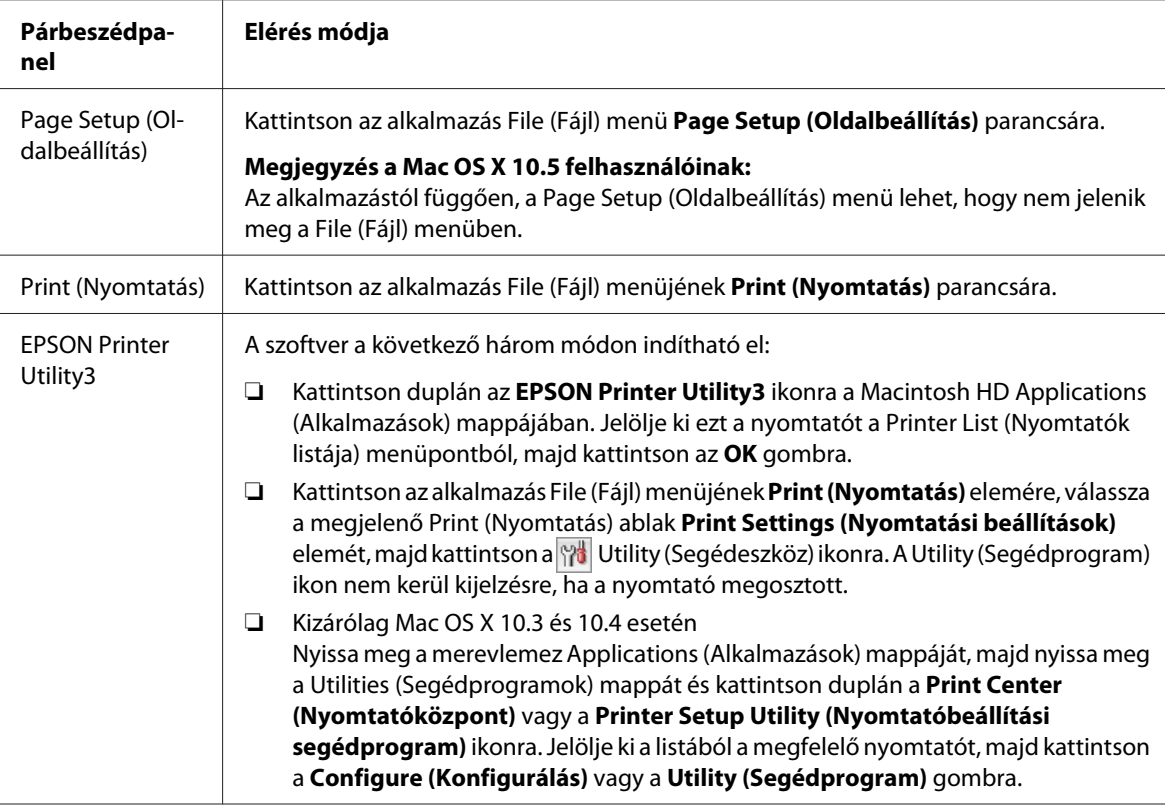

#### **Információszerzés az online súgóból**

Kattintson a Print (Nyomtatás) párbeszédpanelen a <sup>?</sup> Help (Súgó) gombra.

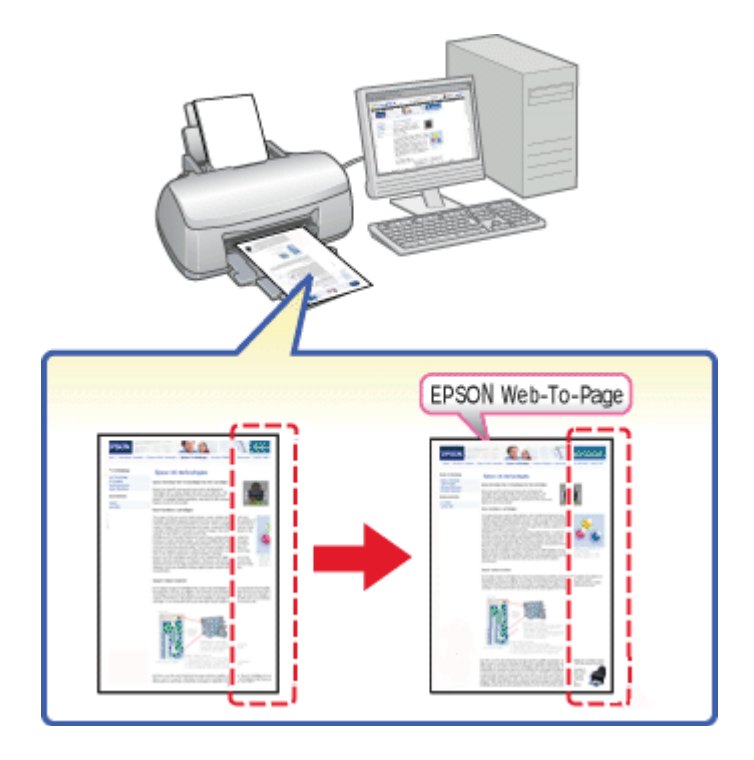

# <span id="page-18-0"></span>**Weboldalak nyomtatása a papírmérethez igazodóan**

Az EPSON Web-To-Page program segítségével a weboldalak hozzáigazíthatók a használt papír méretéhez. Nyomtatás előtt megtekinthető az oldal előnézete.

#### *Megjegyzés Windows-felhasználóknak:*

*Ez a szoftver a Windows 7, Vista, XP x64, Server 2008 és Server 2003 rendszereken nem használható.*

#### *Megjegyzés a Windows Internet Explorer 7 vagy újabb verziók felhasználói számára:*

*A papírmérethez igazodó weboldal nyomtatás a Windows Internet Explorer 7 és az újabb verziók esetében alapértelmezett tulajdonság.*

#### *Megjegyzés a Mac OS X felhasználói számára:*

- ❏ *Ez a szoftver a Mac OS X rendszerrel nem használható.*
- ❏ *A nyomtatóillesztő segítségével lehetséges a papírmérethez igazodó weboldalnyomtatás.*
	- & *Lásd ["Nyomtatóbeállítások Mac OS X 10.5 rendszeren" 39. oldal](#page-38-0).*
	- & *Lásd ["Nyomtatóbeállítások Mac OS X 10.3 vagy 10.4 rendszeren" 41. oldal.](#page-40-0)*

# <span id="page-19-0"></span>**Az EPSON Web-To-Page elérése**

Az EPSON Web-To-Page program a telepítése után megjelenik a Windows Internet Explorer eszköztárán. Ha mégsem jelenik meg, válassza az Internet Explorer View (Nézet) menüjének **Toolbars (Eszköztárak)** parancsát, majd kattintson az **EPSON Web-To-Page** elemre.

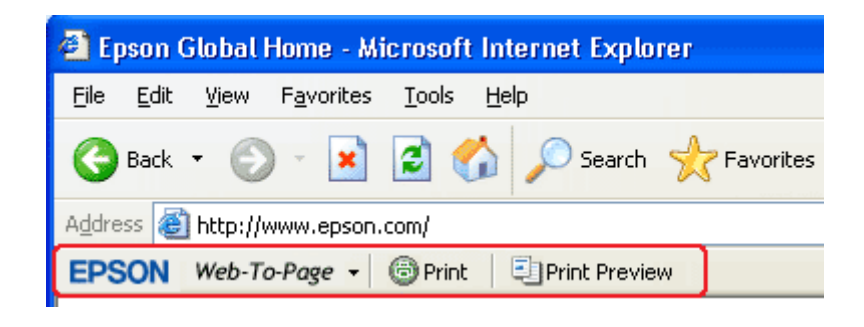

# **A nyomtatószoftver eltávolítása**

# **A nyomtató-illesztőprogram eltávolítása**

A nyomtatóillesztő eltávolítására a következő helyzetekben lehet szükség:

- ❏ Az operációs rendszer frissítésekor a számítógépen.
- ❏ A nyomtató-illesztőprogram újabb verzióra történő frissítésekor.
- ❏ Ha probléma van a nyomtatóillesztővel.

Ha újabb verzióra frissíti az operációs rendszert vagy a nyomtatóillesztőt, a frissítés, illetve az új illesztőprogram telepítése *előtt* feltétlenül távolítsa el az aktuális nyomtatóillesztőt. Ellenkező esetben nem fog működni az illesztőprogram frissítése.

#### **Windows**

#### *Megjegyzés:*

- ❏ *Windows 7, Vista és Server 2008 esetén a programok eltávolításához rendszergazda fiókra és jelszóra van szükség, amennyiben standard felhasználóként jelentkezik be.*
- ❏ *Ahhoz, hogy Windows XP és Server 2003 operációs rendszeren eltávolíthasson programokat, rendszergazda fiókba kell bejelentkeznie.*
- ❏ *Windows 2000 rendszeren csak rendszergazdai jogokkal rendelkező (a rendszergazdák csoportjához tartozó) felhasználó fiókjával bejelentkezve távolíthat el programokat.*
- 1. Kapcsolja ki a nyomtatót, és húzza ki belőle az illesztőkábelt.
- 2. **Windows 7, Vista és Server 2008:** Kattintson a Start gombra, és jelölje ki a **Control Panel (Vezérlőpult)** elemet.

**Windows XP és Server 2003:** Kattintson a **Start (Indítás)** gombra, és válassza ki a **Control Panel (Vezérlőpult)** elemet.

**Windows 2000:** Kattintson a **Start (Indítás)** gombra, és válassza a **Settings (Beállítások)**, majd a **Control Panel (Vezérlőpult)** parancsot.

3. **Windows 7, Vista és Server 2008:** A **Programs (Programok)** kategóriában kattintson az **Uninstall a program (Program eltávolítása)** elemre, majd válassza ki a nyomtatót a listáról.

**Windows XP, 2000 és Server 2003:** Kattintson duplán az **Add/Remove Programs (Programok telepítése és törlése)** ikonra, és válassza ki a nyomtatót a listáról.

4. **Windows 7, Vista és Server 2008:** Kattintson az **Uninstall/Change (Eltávolítás/módosítás)** elemre.

**Windows XP, 2000 és Server 2003:** Kattintson a **Change/Remove (Módosítás és eltávolítás)** elemre.

- 5. Válassza ki a nyomtató ikonját, majd kattintson az **OK** gombra.
- 6. A nyomtatóillesztő eltávolításához kattintson az **OK** gombra.

#### **Mac OS X**

#### *Megjegyzés:*

*Csak Computer Administrator (Rendszergazda) fiókba bejelentkezve lehet programokat eltávolítani. Korlátozott jogokkal rendelkező felhasználói fiókkal nem lehet programokat eltávolítani.*

- 1. Zárjon be minden futó alkalmazást.
- 2. Helyezze be az Epson nyomtatószoftver CD-lemezét a Macintosh számítógépbe.
- 3. Kattintson duplán az Epson mappa **Mac OS X** ikonjára. Megjelenik a CD Installer (CD telepítő) képernyő. Kattintson a **Custom Install (Egyéni telepítés)** elemre.
- 4. Válassza ki a **Printer Driver (Nyomtatóillesztő)** elemet.

#### *Megjegyzés:*

*Ha megjelenik az Authenticate (Hitelesítés) párbeszédpanel, adja meg a jelszót, majd kattintson az* **OK** *gombra.*

- 5. Olvassa el a licencszerződést, majd kattintson az **Accept (Elfogad)** gombra.
- 6. Válassza a menüben baloldalon felül található **Uninstall (Eltávolít)** elemet, majd kattintson az **Uninstall (Eltávolít)** gombra.
- 7. Az illesztőprogram eltávolítását a képernyőn megjelenő utasításokat követve végezheti el.

#### *Megjegyzés a Mac OS X 10.3 vagy 10.4 felhasználóinak:*

*Ha a nyomtató neve megmarad a Print Center (Nyomtatóközpont) vagy a Printer Setup Utility (Nyomtatóbeállítás segédprogram) panelen, válassza ki a nevet a Printer List (Nyomtatók listája) részben és kattintson a* **Delete (Törlés)** *gombra.*

### <span id="page-22-0"></span>Fejezet 2

# **Papírkezelés**

# **Speciális papír használata**

A legtöbb normál írópapír használatával jó eredményt lehet elérni. A bevonatos papírok azonban kitűnő nyomatokat képesek biztosítani, mivel kevesebb tintát szívnak magukba.

Az Epson olyan speciális papírokat szállít, amelyek összetétele megfelel az Epson tintasugaras nyomtatóiban használt tintának, és a legjobb minőségű eredmények eléréséhez ezeket a papírokat ajánlja.

& Lásd ["Papír, fogyóeszközök és opciók" 214. oldal](#page-213-0).

Az Epson által forgalmazott speciális papírok betöltése előtt először olvassa el a papír csomagolásában található útmutatót, valamint tartsa szem előtt a következőket.

#### *Megjegyzés:*

- ❏ *A papírt a nyomtatandó oldalával felfelé helyezze a hátsó adagolóba. A nyomtatandó oldal általában fehérebb vagy fényesebb. További tudnivalók a papír csomagolásában található útmutatóban olvashatók. Annak érdekében, hogy könnyebben meg lehessen állapítani a helyes betöltési irányt, némely speciális papír sarka le van vágva.*
- ❏ *Ha a papír meghajlott, betöltés előtt egyenesítse ki, vagy hajlítsa meg óvatosan az ellenkező irányban. Ha gyűrött papírra nyomtat, elmaszatolódhat a tinta a nyomaton.*

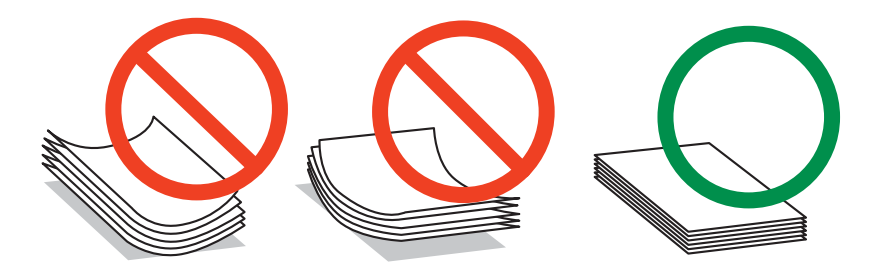

#### *Megjegyzés Professional Flyer ívpapírhoz:*

- ❏ *Ha víz kerül a nyomtatható oldalra, törölje le a vizet. Legyen óvatos, hogy ne horzsolja vagy vakarja meg a nyomtatható oldalt.*
- ❏ *Ne érintse meg a nyomtatható oldalt. A bőréből származó nedvesség vagy zsír hatással lehet a nyomtatási minőségre.*
- <span id="page-23-0"></span>❏ *A Professional Flyer ívpapír támogatja a kétoldalas nyomtatást. Amikor kétoldalas nyomtatási funkciót alkalmaz, kézzel adagolja a papírt.*
- ❏ *Amikor kétoldalas nyomtatási funkciót alkalmaz, hagyja a nyomtatott oldalt körülbelül 20 percig száradni, mielőtt a másik oldalra nyomtatna.*
- ❏ *Amikor kétoldalas nyomtatási funkciót alkalmaz, javasolt először az alacsonyabb nyomtatási terhelésű oldalra nyomtatni.*

*A nyomtatási mintától függően a hengerek által rajzolt jelek jelenhetnek meg a nyomtatott oldalon. Nyomtasson egy tesztoldalt, mielőtt több oldal nyomtatását megkezdené.*

❏ *A nyomtatási környezettől függően a kiadott papír nem kötegelhető. Ilyen esetben használja a kiadó segédtálcát.*

*A kiadó segédtálca 50 lap egyoldalas nyomatot és 25 lap kétoldalas nyomatot kezel.*

& *Lásd ["Kiadó segédtálca beállítása Epson Professional Flyer ívpapírhoz" 33. oldal.](#page-32-0)*

# **Epson speciális hordozók betölthető mennyisége**

Az alábbi táblázat mutatja, hogy legfeljebb mennyit lehet az Epson speciális papírokból és más hordozókból betölteni.

#### **Elülső papírkazetta:**

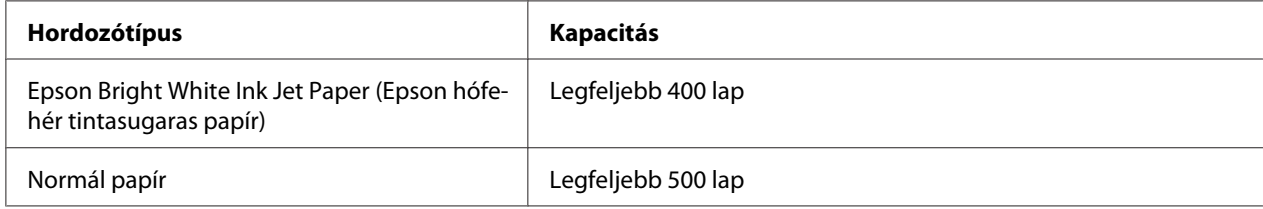

#### **Hátsó lapadagoló:**

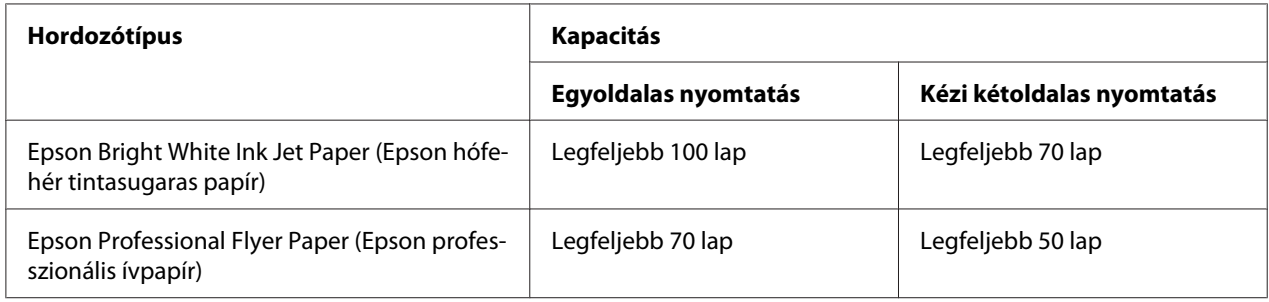

<span id="page-24-0"></span>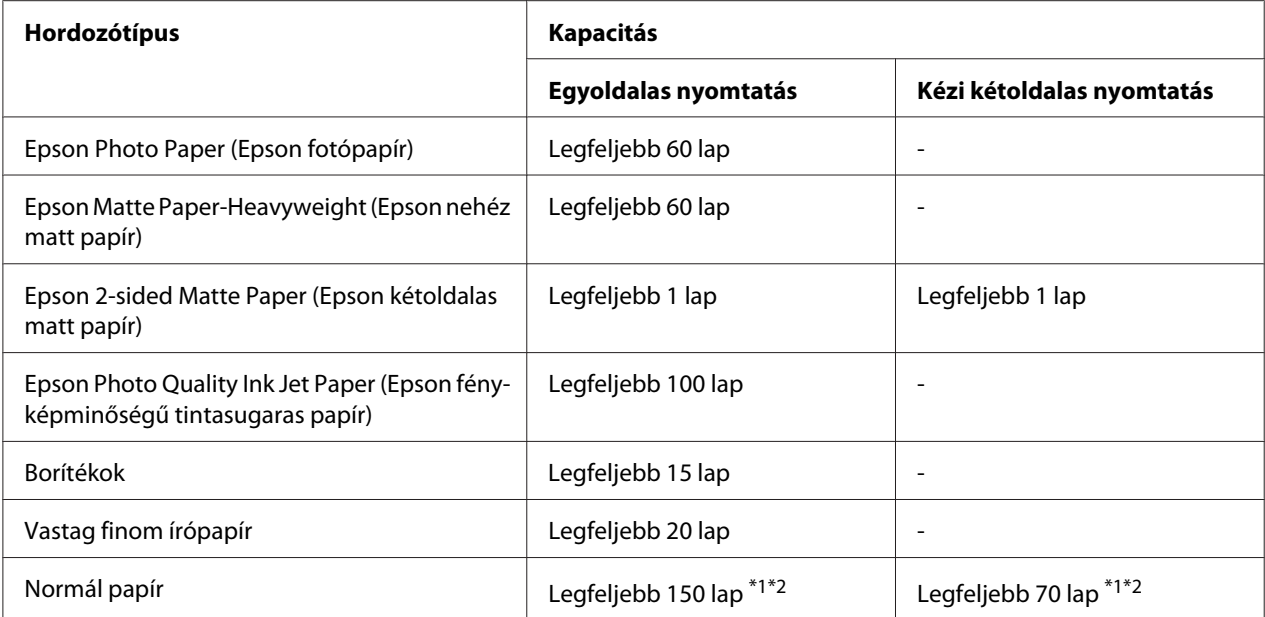

\*1 Az opcionális Legal méretű papírtámasz nélkül csak egy Legal méretű lap tölthető be. Az opcionális Legal méretű papírtámasz maximális kapacitásáról további tudnivalókat a tartó dokumentációjában olvashat.

\*2 Csak egy egyéni méretű lap tölthető be.

#### *Megjegyzés:*

*Ha a papír meghajlott, egyenesítse ki, vagy hajlítsa meg óvatosan az ellenkező irányban. Ellenőrizze, hogy a papírköteg a papírvezetőn található* ≚ *jelzés alatt marad-e*.

### **Epson fotópapírok tárolása**

A fel nem használt papírt a nyomtatás befejezése után haladéktalanul tegye vissza az eredeti csomagolásba. Az Epson azt ajánlja, hogy a nyomatokat visszazárható műanyag tasakban tartsa. Ne tegye ki azokat magas hőmérsékletnek vagy páratartalomnak, illetve közvetlen napfénynek.

# **Papír betöltése**

A következő lépések szerint töltheti be a papírt:

# <span id="page-25-0"></span>**Az elülső papírkazettába**

1. Húzza ki az elülső papírkazettát.

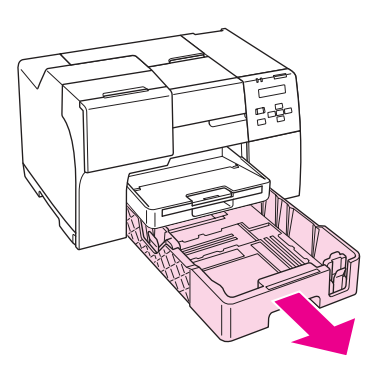

#### *Megjegyzés:*

*Ha az opcionális Legal méretű papírkazettát használja elülső papírkazettaként, akkor emelje fel a fedelét és nyissa ki.*

2. Csúsztassa az élvezetőket, miközben tartja a gombjukat a betöltendő papír elhelyezéséhez.

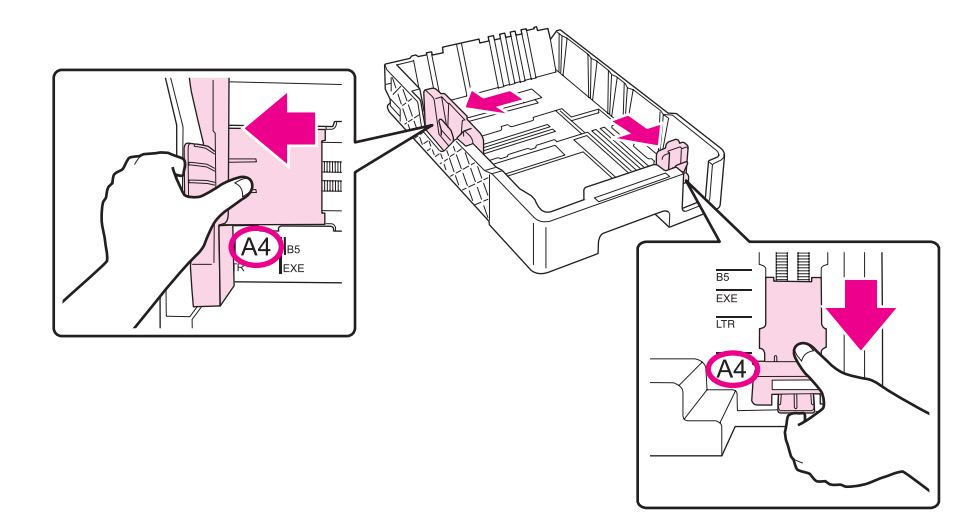

- 3. A papírlapokat tolja szét legyező alakba, majd sima felületen ütögetve egyengesse ki a köteget.
- 4. Helyezze be a papírt a nyomtatható oldallal lefelé.

#### *Megjegyzés:*

*Lehetőleg ne helyezzen be papírt, amíg teljesen ki nem fogy. Ezzel megakadályozhatja a papír sima adagolását.*

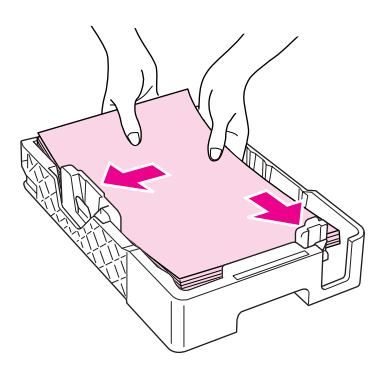

#### *Megjegyzés:*

*Ha az opcionális Legal méretű papírkazettát használja elülső papírkazettaként, akkor csukja le a fedelét.*

5. Csúsztassa az élvezetőket, miközben tartja a gombjukat a betöltendő papír illesztéséhez.

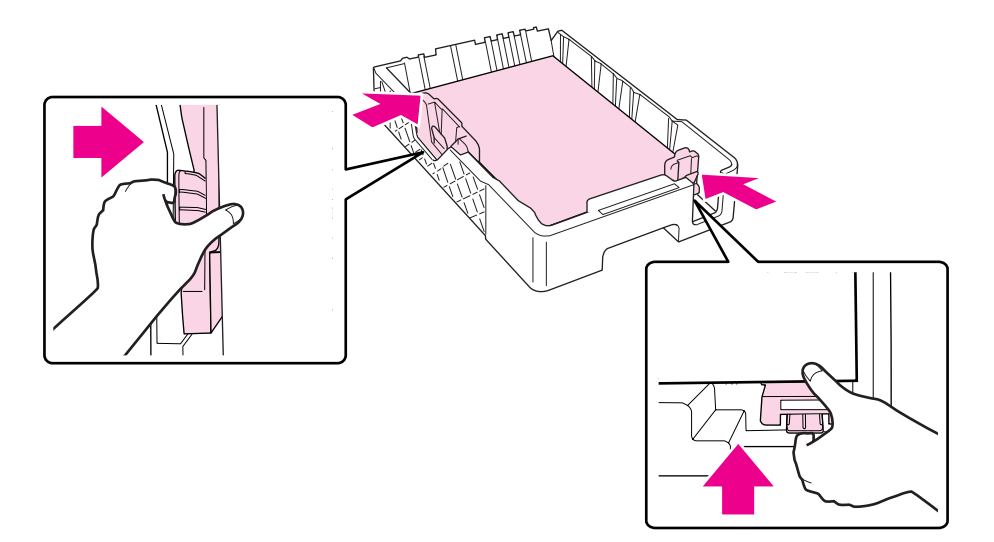

6. Helyezze vissza a kazettát a nyomtatóba.

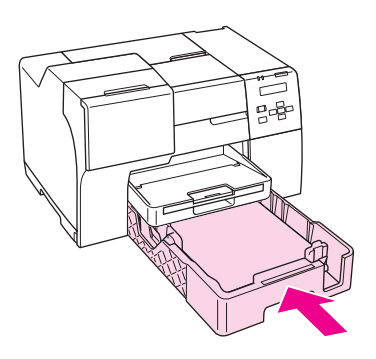

#### *Megjegyzés:*

- ❏ *Ne erőltesse az elülső papírkazettát a helyére. Ha így tesz, papírelakadást okozhat.*
- ❏ *Ne mozgassa a papírvezetőket az elülső papírkazetta visszahelyezése után. Ha így tesz, papírelakadást okozhat.*
- 7. Csúsztassa ki és hosszabbítsa meg a hosszabbító tálcát.

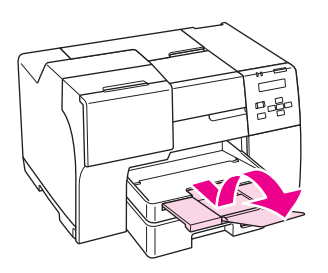

#### *Megjegyzés:*

- ❏ *A nyomtató előtt hagyjon elég helyet a papírlapok teljes kiadásához.*
- ❏ *Ellenőrizze, hogy a papírköteg a bal papírvezetőn található* c *jelzés alatt marad-e.*

# <span id="page-28-0"></span>**A hátsó lapadagolóba**

1. Nyissa ki a papírtámaszt.

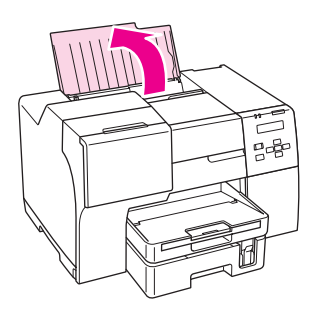

2. Csúsztassa ki és hosszabbítsa meg a hosszabbító tálcát.

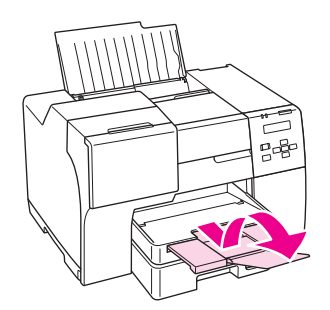

3. Tolja ki balra a bal papírvezetőt.

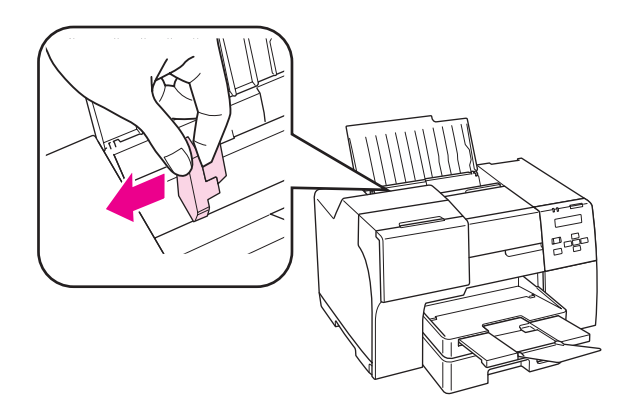

4. A papírlapokat tolja szét legyező alakba, majd sima felületen ütögetve egyengesse ki a köteget.

<span id="page-29-0"></span>5. Helyezze be a papírköteget úgy, hogy a nyomtatható oldala nézzen fölfelé, és hogy hozzáérjen a hátsó lapadagoló jobb oldalához. Majd csúsztassa a bal oldalvezetőt a papír bal széléhez.

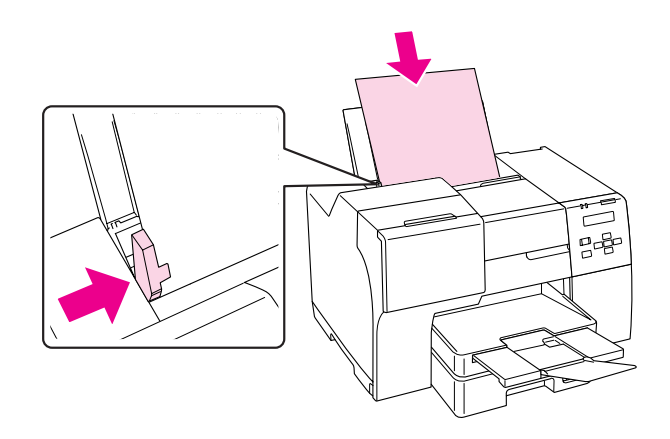

#### *Megjegyzés:*

- ❏ *A nyomtató előtt hagyjon elég helyet a papírlapok teljes kiadásához.*
- ❏ *A papírlapokat mindig hosszában töltse be a hátsó adagolóba, még fekvő tájolású képek nyomtatása esetén is.*
- ❏ *Lehetőleg ne helyezzen be papírt, amíg teljesen ki nem fogy. Ezzel megakadályozhatja a papír sima adagolását.*
- ❏ *Ellenőrizze, hogy a papírköteg a bal papírvezetőn található* c *jelzés alatt marad-e.*
- ❏ *Az opcionális Legal méretű papírtámasz használatakor több lapnyi egyszerű Legal méretű papírt tölthet be.*
- ❏ *Ha nem nyomtat, még az opcionális Legal méretű papírtámasz használata esetén se hagyjon papírt a hátsó lapadagolóban, mert a lapok meghajolhatnak.*

# **Boríték betöltése**

A következő lépések szerint töltheti be a borítékokat:

1. Nyissa ki a papírtámaszt.

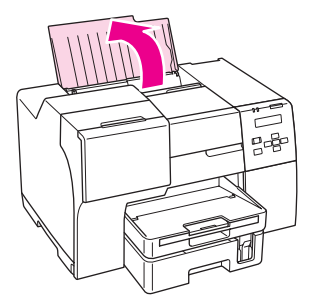

2. Csúsztassa ki és hosszabbítsa meg a hosszabbító tálcát.

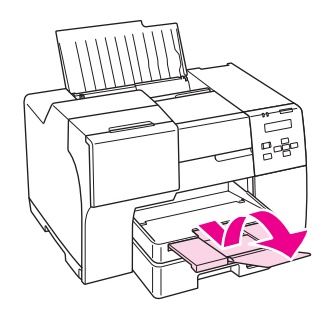

3. Tolja ki balra a bal papírvezetőt.

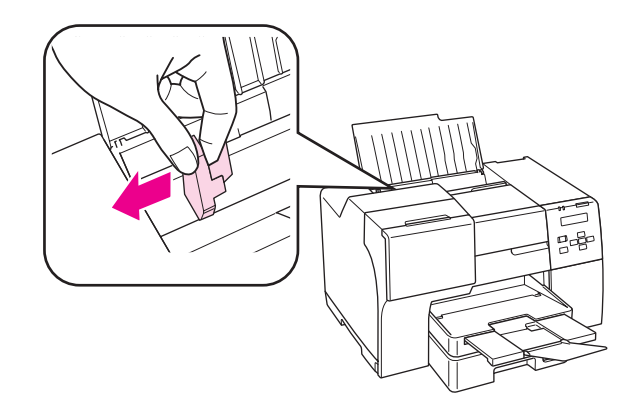

4. A borítékokat rövidebb oldalukkal előre, a zárható oldalukkal lefelé és balra mutató irányban töltse be, mint ahogyan azt az ábra is mutatja. Majd csúsztassa a bal oldalvezetőt a borítékok bal széléhez.

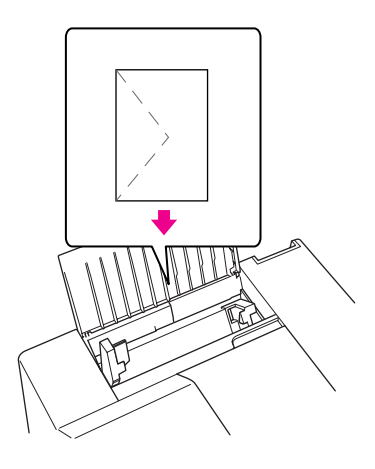

#### *Megjegyzés:*

- ❏ *A borítékok vastagsága és hajlékonysága nagyon eltérő lehet. Ha a borítékcsomag teljes vastagsága meghaladja a 15 mm-t, betöltés előtt simítsa ki, nyomja össze a borítékokat. Ha romlik a nyomtatási minőség borítékköteg betöltésekor, egyszerre csak egy borítékra nyomtasson.*
- ❏ *Egyszerre legfeljebb 15 borítékot tölthet be a hátsó lapadagolóba.*
- ❏ *Ne használjon gyűrött vagy korábban összehajtott borítékot.*
- ❏ *Betöltés előtt simítsa le a borítékok fülét.*
- ❏ *Betöltés előtt simítsa le a boríték elejét.*
- ❏ *Lehetőleg ne használjon nagyon vékony borítékot, mert az nyomtatás közben összegyűrődhet.*
- A nyomtatással kapcsolatban tekintse meg a következő részt:
- & Lásd ["Nyomtatás borítékra" 43. oldal.](#page-42-0)

# <span id="page-32-0"></span>**Kiadótálca beállítása**

A kiadótálca az elülső papírkazettán található. Csúsztassa ki a hosszabbító tálcát, majd nyissa ki a fület a hosszabbító tálcán, hogy megelőzze a nyomtatványok kicsúszását a nyomatatóból.

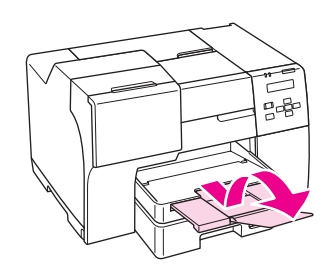

# **Kiadó segédtálca beállítása Epson Professional Flyer ívpapírhoz**

Amikor Epson Professional Flyer ívpapírra nyomtat, állítsa be a kiadó segédtálcát. A kiadó segédtálca használata különösen akkor javasolt, amikor a kiadott papír hullámos és nem lehet kötegelni. Kövesse a következő lépéseket a kiadó segédtálca beállításához.

1. Húzza ki a kiadótálcát.

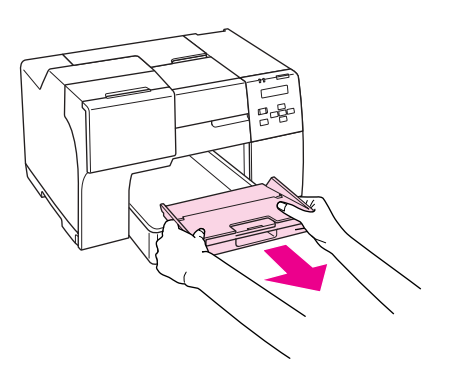

2. Csúsztassa a kiadó segédtálcát, amíg nem kattan. A kiadó segédtálca enyhén megemelkedik.

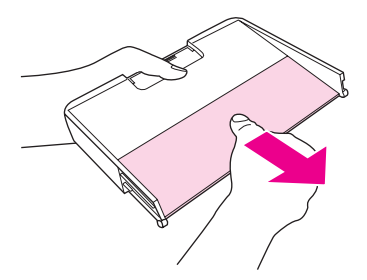

<span id="page-33-0"></span>3. Helyezze vissza a kiadótálcát a nyomtatóba.

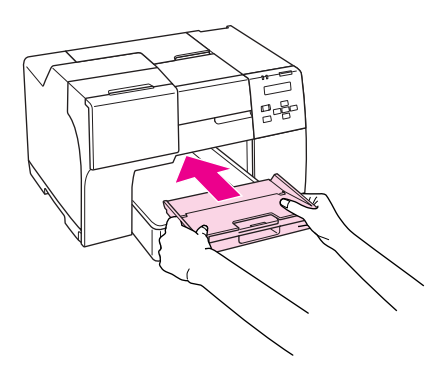

#### *Megjegyzés:*

*Miután Epson Professional Flyer ívpapírra nyomtatott, nyomja vissza a kiadó segédtálcát eredeti helyzetébe.*

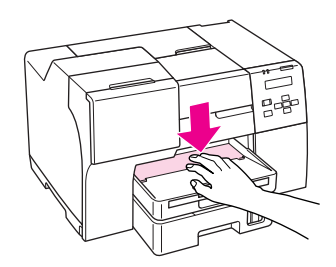

# **A helyes papírtípus kiválasztása**

A nyomtató automatikusan a nyomtatási beállításoknál megadott papírtípushoz állítja be magát. Ezért olyan fontos a papírtípus-beállítás. Innen tudja a nyomtató, hogy milyen papírt használ, és a tintalefedettséget ennek megfelelően korrigálja. Az alábbi táblázat mutatja, hogy melyik papírhoz milyen beállítást érdemes használni.

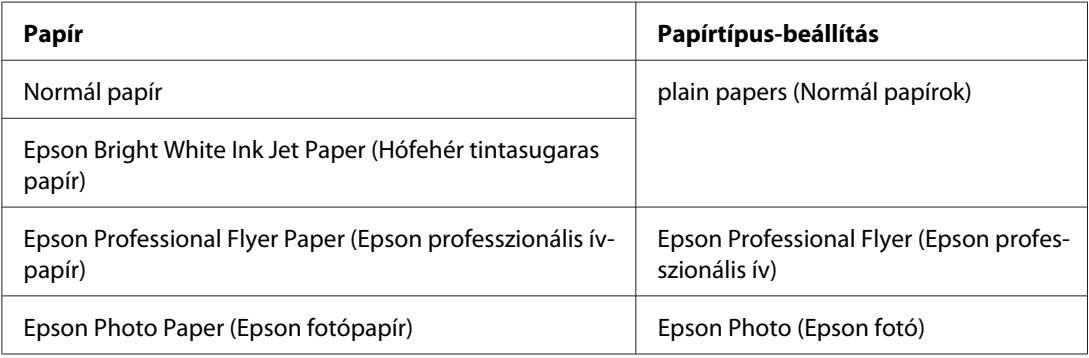

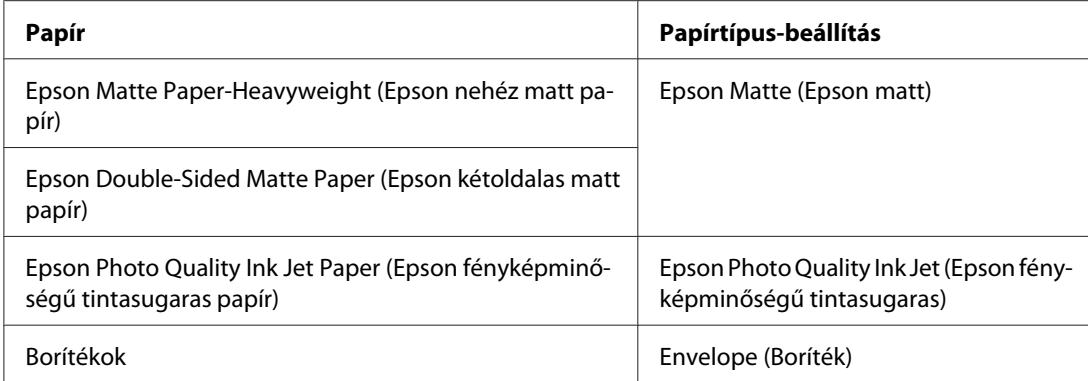

#### *Megjegyzés:*

*Nem mindegyik speciális hordozó érhető el minden országban. Az Ön területén kapható hordozókról a legfrissebb információk az Epson ügyféltámogatásnál érhetők el.* & *Lásd ["Terméktámogatási webhely" 200. oldal.](#page-199-0)*

# <span id="page-35-0"></span>Fejezet 3 **Egyszerű nyomtatási feladatok**

# **Bevezetés**

Ez a rész végigvezet a különböző típusú nyomtatási feladatok végrehajtásának lépésein.

# **Dokumentumok nyomtatása**

Ismerteti, hogyan nyomtathatók dokumentumok a különböző típusú papírokra. & Lásd ["Dokumentumok nyomtatása" 37. oldal](#page-36-0).

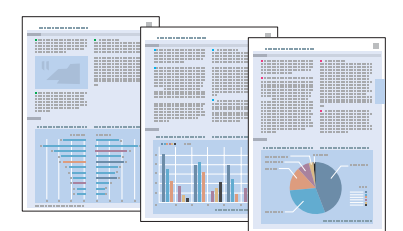

# **Nyomtatás borítékra**

Ismerteti a borítékra történő nyomtatást.

& Lásd ["Nyomtatás borítékra" 43. oldal.](#page-42-0)

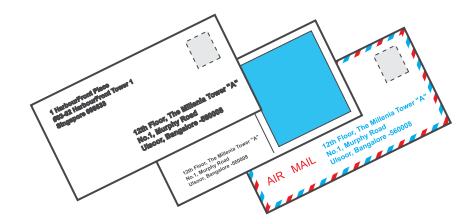
# **Weboldalak nyomtatása**

Ismerteti, hogyan nyomtathatók weboldalak olyan módon, hogy elférjenek a papírra a jobb oldali szélük levágása nélkül.

& Lásd ["Weboldalak nyomtatása" 49. oldal.](#page-48-0)

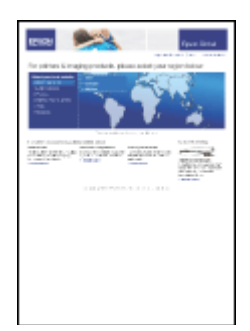

# **Fényképnyomtatás**

Ismerteti, hogyan nyomtathatók fényképek a különböző típusú papírokra.

& Lásd ["Fényképnyomtatás" 52. oldal.](#page-51-0)

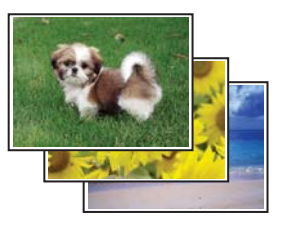

# **Dokumentumok nyomtatása**

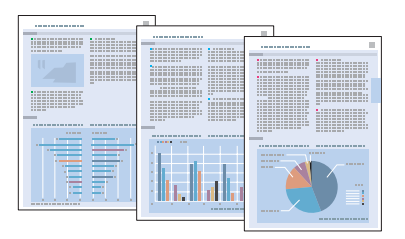

### **Papír betöltése**

Az alábbi szakasz részletesen ismerteti, hogyan lehet papírt betölteni a készülékbe.

& Lásd ["Papír betöltése" 25. oldal](#page-24-0).

Speciális Epson papírok használata esetén olvassa el az alábbi részt.

& Lásd ["Speciális papír használata" 23. oldal.](#page-22-0)

# **Nyomtatóbeállítások Windows rendszeren**

- 1. Nyissa meg a kinyomtatni kívánt fájlt.
- 2. Nyissa meg a nyomtatóbeállításokat.
	- & Lásd ["A nyomtatóillesztő elérése Windows operációs rendszeren" 16. oldal.](#page-15-0)

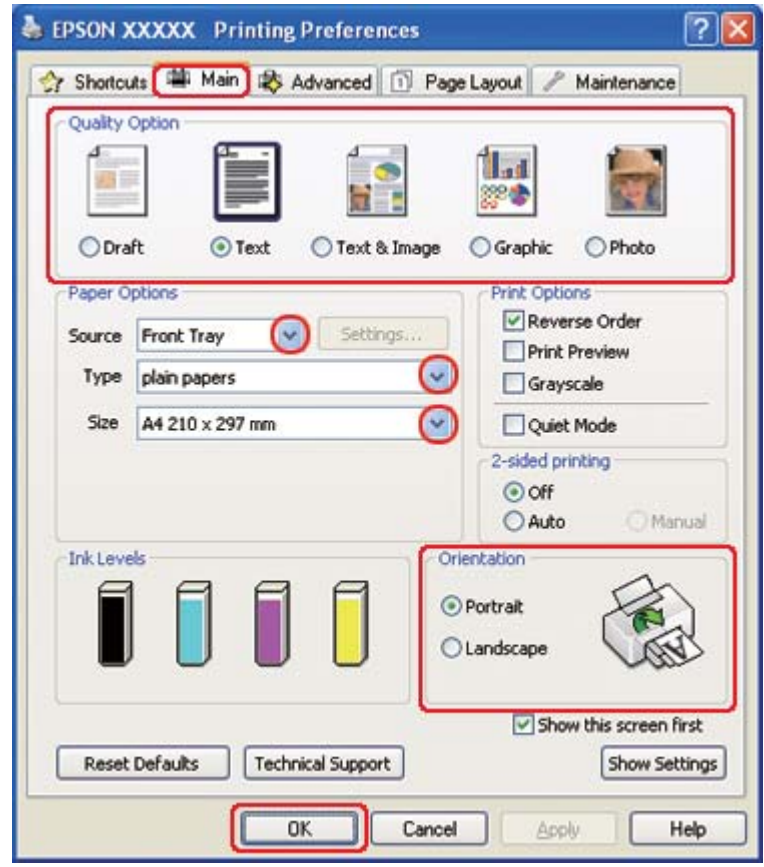

- <span id="page-38-0"></span>3. Kattintson a **Main (Fő)** fülre, majd válassza ki az egyik Quality Option (Minőség típusa) értéket:
	- ❏ **Draft (Piszkozat)** Gyengébb minőségű piszkozatokhoz
	- ❏ **Text (Szöveg)** Jobb szövegminőséget kívánó, csak szöveget tartalmazó dokumentumokhoz
	- ❏ **Text & Image (Szöveg és kép)** Jobb minőséget kívánó, szöveget és képet is tartalmazó dokumentumokhoz
- 4. A Source (Forrás) beállításnál adja meg a papírforrást.
- 5. A Type (Típus) lehetőségnél adja meg a megfelelő beállítást.
	- & Lásd ["A helyes papírtípus kiválasztása" 34. oldal](#page-33-0).
- 6. A Size (Méret) lehetőségnél adja meg a megfelelő beállítást. Egyedi papírméretet is megadhat. Részletesebb ismertetést az online súgó tartalmaz.
- 7. A nyomat írásirányának módosításához válassza a **Portrait (Álló)** vagy a **Landscape (Fekvő)** beállítást.
- 8. A nyomtatóbeállítások ablak bezárásához kattintson az **OK** gombra.
- 9. Nyomtassa ki a fájlt.

### **Nyomtatóbeállítások Mac OS X 10.5 rendszeren**

A nyomtatóbeállítások a következő lépésekkel változtathatók meg.

- 1. Nyissa meg a kinyomtatni kívánt fájlt.
- 2. Nyissa meg a Print (Nyomtatás) párbeszédpanelt.

◆ Lásd ["A nyomtatóillesztő elérése a Mac OS X rendszeren" 18. oldal](#page-17-0).

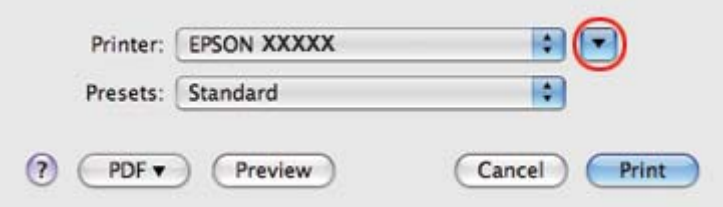

- 3. Kattintson a  $\blacktriangledown$  gombra a párbeszédpanel részleteinek megjelenítéséhez.
- 4. A Printer (Nyomtató) beállításnál jelölje ki a kívánt nyomtatót, majd adja meg a megfelelő beállításokat.

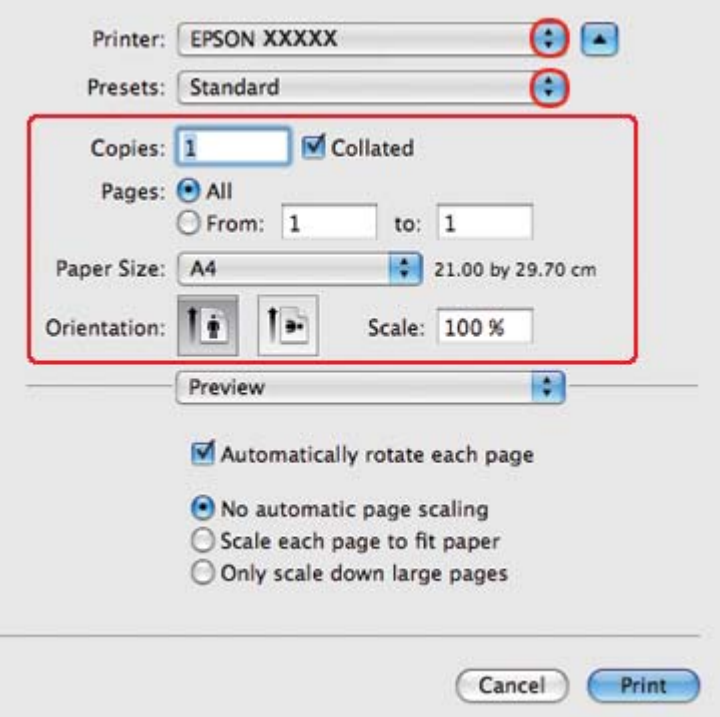

#### *Megjegyzés:*

*Az alkalmazástól függően, lehet, hogy a párbeszédpanel bizonyos elemeit nem tudja majd kiválasztani. Ebben az esetben, kattintson a* **Page Setup (Oldalbeállítás)** *elemre az alkalmazás File (Fájl) menüjében, majd adja meg a megfelelő beállításokat.*

<span id="page-40-0"></span>5. Az előugró menüben válassza a **Print Settings (Nyomtatási beállítások)** parancsot.

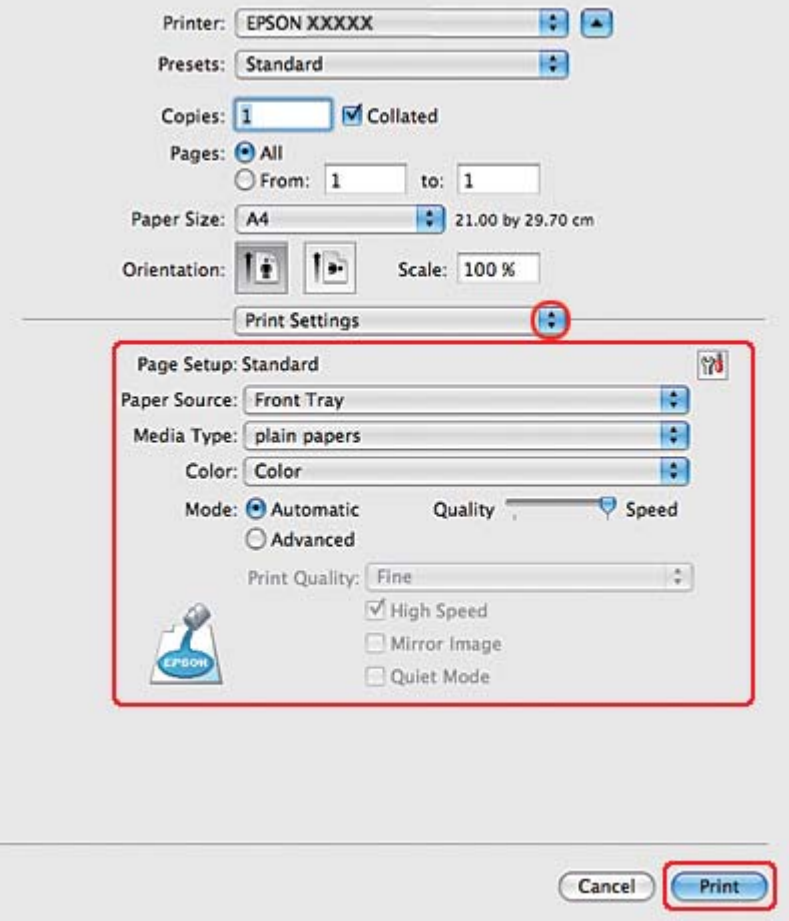

- 6. Adja meg a beállításokat a nyomtatáshoz. A Print Settings (Nyomtatási beállítások) párbeszédpanelről további részleteket az online súgóban talál.
	- ◆ Lásd ["A helyes papírtípus kiválasztása" 34. oldal](#page-33-0).
- 7. A nyomtatás megkezdéséhez kattintson a **Print (Nyomtatás)** parancsra.

### **Nyomtatóbeállítások Mac OS X 10.3 vagy 10.4 rendszeren**

- 1. Nyissa meg a kinyomtatni kívánt fájlt.
- 2. Nyissa meg a Page Setup (Oldalbeállítás) párbeszédpanelt.

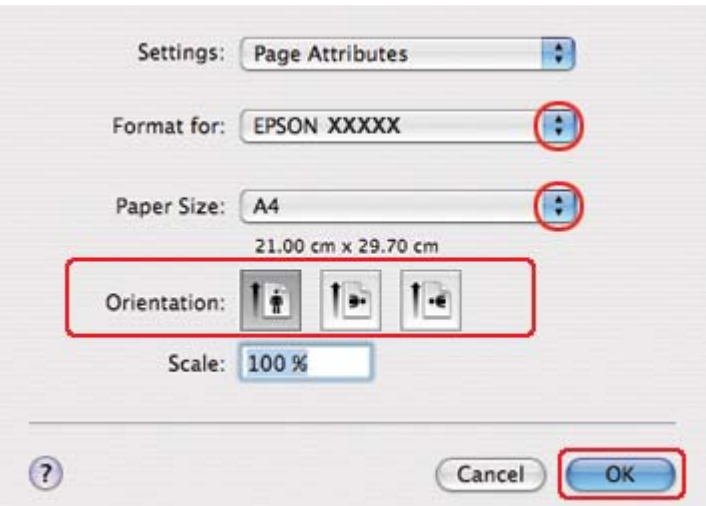

& Lásd ["A nyomtatóillesztő elérése a Mac OS X rendszeren" 18. oldal](#page-17-0).

- 3. Jelölje ki azt a nyomtatót, amelyet a Format for (Formátum ehhez) beállításhoz használ, majd adja meg a megfelelő beállításokat.
- 4. A Page Setup (Oldalbeállítás) párbeszédpanel bezárásához kattintson az **OK** gombra.
- 5. Nyissa meg a Print (Nyomtatás) párbeszédpanelt.
	- & Lásd ["A nyomtatóillesztő elérése a Mac OS X rendszeren" 18. oldal](#page-17-0).

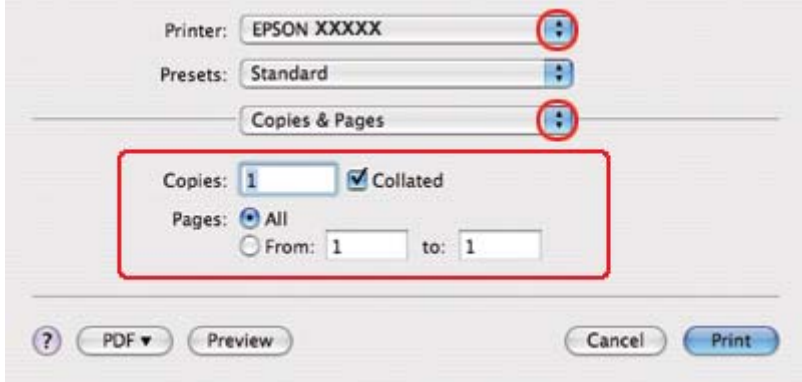

6. Jelölje ki azt a nyomtatót, amelyet a Printer (Nyomtató) beállításhoz használ. Ezt követően adja meg a Copies & Pages (Példányszám és oldalak) beállításokat.

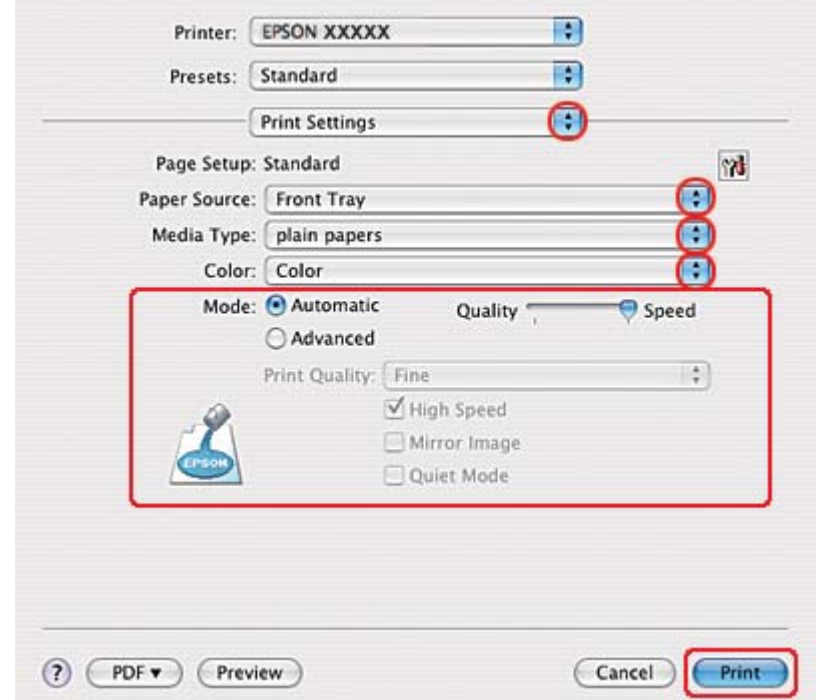

7. Az előugró menüben válassza a **Print Settings (Nyomtatási beállítások)** parancsot.

- 8. Adja meg a beállításokat a nyomtatáshoz. A Print Settings (Nyomtatási beállítások) párbeszédpanelről további részleteket az online súgóban talál.
	- & Lásd ["A helyes papírtípus kiválasztása" 34. oldal](#page-33-0).
- 9. A nyomtatás megkezdéséhez kattintson a **Print (Nyomtatás)** parancsra.

# **Nyomtatás borítékra**

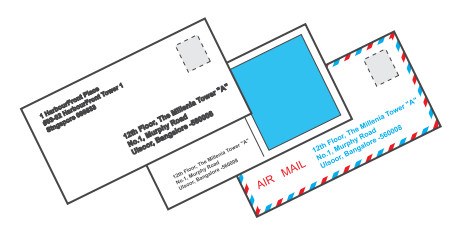

# **Boríték betöltése**

Az alábbi rész ismerteti részletesen, hogyan lehet borítékot betölteni a készülékbe.

- & Lásd ["Boríték betöltése" 30. oldal.](#page-29-0)
- A nyomtatható területet az alábbi rész ismerteti részletesen.
- & Lásd ["Nyomtatási terület" 218. oldal](#page-217-0).

# **Nyomtatóbeállítások Windows rendszeren**

- 1. Nyissa meg a nyomtatóbeállításokat.
	- & Lásd ["A nyomtatóillesztő elérése Windows operációs rendszeren" 16. oldal.](#page-15-0)

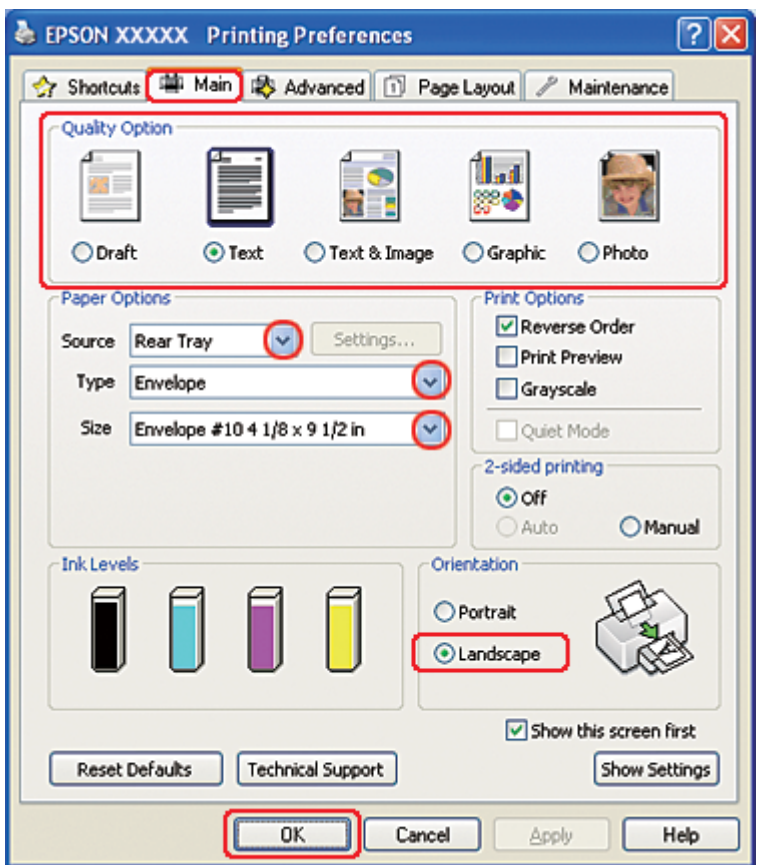

- 2. Kattintson a **Main (Fő)** fülre, majd válassza ki az egyik Quality Option (Minőség típusa) értéket:
	- ❏ **Text (Szöveg)** A legtöbb borítékhoz ez a beállítás megfelelő
	- ❏ **Text & Image (Szöveg és kép)** Képek borítékra nyomtatásához
- 3. Válassza a **Rear Tray (Hátulsó adagoló)** elemet a Source (Forrás) beállításként.
- 4. A Type (Típus) beállításnál jelölje ki az **Envelope (Boríték)** elemet.
- 5. A használható Size (Méret) beállítások közül jelölje ki a megfelelő borítékméretet. Egyedi méretet is megadhat. Részletesebb ismertetést az online súgó tartalmaz.
- 6. Az Orientation (Írásirány) beállításaként jelölje ki a **Landscape (Fekvő)** értéket.
- 7. A nyomtatóbeállítások ablak bezárásához kattintson az **OK** gombra.
- 8. Nyomtassa ki a borítékot.

### **Nyomtatási beállítások a Mac OS X 10.5 rendszeren**

A nyomtatóbeállítások a következő lépésekkel változtathatók meg.

- 1. Nyissa meg a Print (Nyomtatás) párbeszédpanelt.
	- & Lásd ["A nyomtatóillesztő elérése a Mac OS X rendszeren" 18. oldal](#page-17-0).

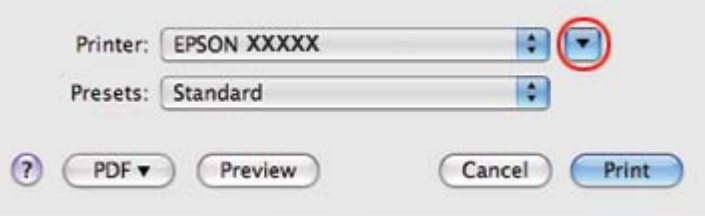

- 2. Kattintson a  $\nabla$  gombra a párbeszédpanel részleteinek megjelenítéséhez.
- 3. Válassza a használt nyomtatót Printer (Nyomtató) beállításként, majd válasszon ki egy megfelelő borítékméretet, mint Paper Size (Papírméret) beállítást. Egyedi borítékméretet is megadhat. Részletesebb ismertetést az online súgó tartalmaz.
- Printer: EPSON XXXXX OE Presets: Standard R Copies: 1 **V** Collated Pages: @ All to:  $1$ O From: 1 Paper Size: Envelope #10  $\frac{1}{2}$  10.48 by 24.13 cm Orientation: Īŧ b. Scale: 100 %  $\left| \cdot \right|$ Preview M Automatically rotate each page ⊙ No automatic page scaling  $\bigcirc$  Scale each page to fit paper O Only scale down large pages Print Cancel
- 4. Az Orientation (Írásirány) beállításaként jelölje ki a **Landscape (Fekvő)** értéket.

#### *Megjegyzés:*

*Az alkalmazástól függően, lehet, hogy a párbeszédpanel bizonyos elemeit nem tudja majd kiválasztani. Ebben az esetben, kattintson a* **Page Setup (Oldalbeállítás)** *elemre az alkalmazás File (Fájl) menüjében, majd adja meg a megfelelő beállításokat.*

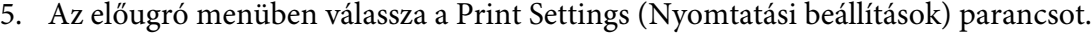

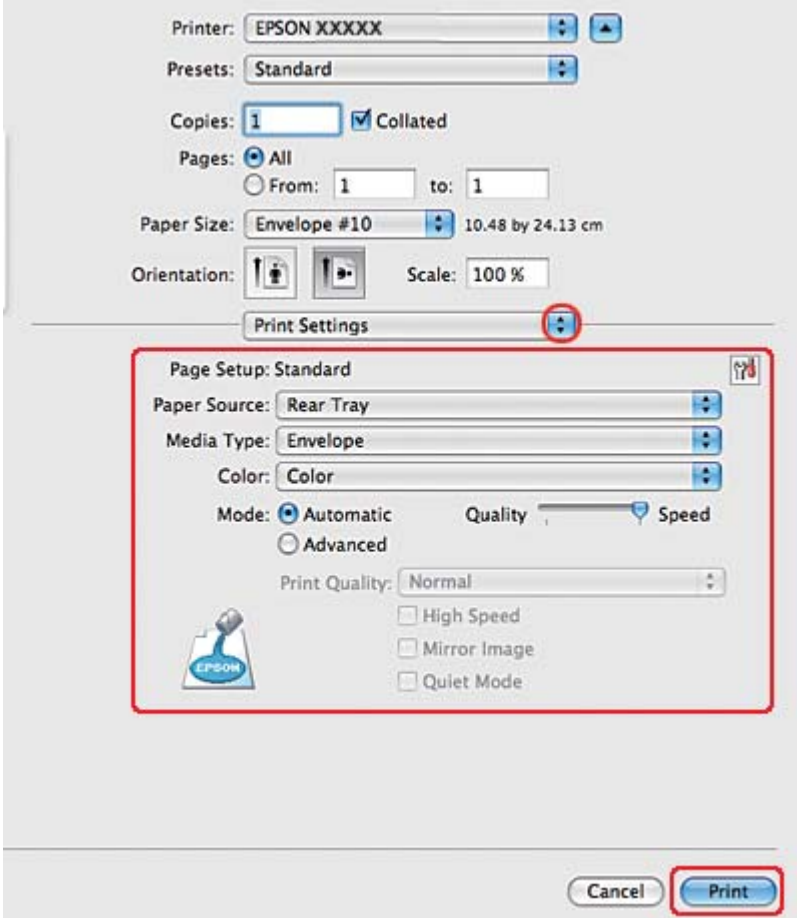

- 6. A Media Type (Hordozótípus) beállításnál jelölje ki az **Envelope (Boríték)** elemet.
- 7. Adja meg az egyéb beállításokat a nyomtatáshoz. A Print Settings (Nyomtatási beállítások) párbeszédpanelről további részleteket az online súgóban talál.
- 8. A nyomtatás megkezdéséhez kattintson a **Print (Nyomtatás)** parancsra.

### **Nyomtatási beállítások a Mac OS X 10.3 vagy 10.4 rendszeren**

1. Nyissa meg a Page Setup (Oldalbeállítás) párbeszédpanelt.

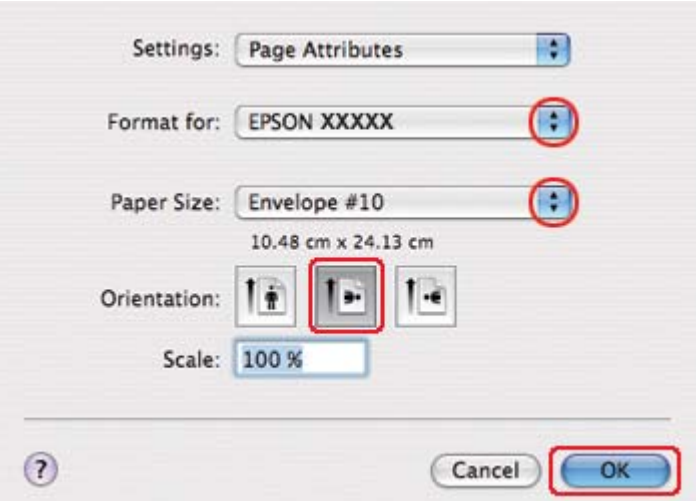

& Lásd ["A nyomtatóillesztő elérése a Mac OS X rendszeren" 18. oldal](#page-17-0).

- 2. Jelölje ki azt a nyomtatót, amelyet a Format for (Formátum ehhez) beállításhoz használ.
- 3. A használható Paper Size (Papírméret) beállítások közül jelölje ki a megfelelő borítékméretet. Egyedi borítékméretet is megadhat. Részletesebb ismertetést az online súgó tartalmaz.
- 4. Az Orientation (Írásirány) beállításaként jelölje ki a **Landscape (Fekvő)** értéket.
- 5. A Page Setup (Oldalbeállítás) párbeszédpanel bezárásához kattintson az **OK** gombra.
- 6. Nyissa meg a Print (Nyomtatás) párbeszédpanelt.
	- & Lásd ["A nyomtatóillesztő elérése a Mac OS X rendszeren" 18. oldal](#page-17-0).

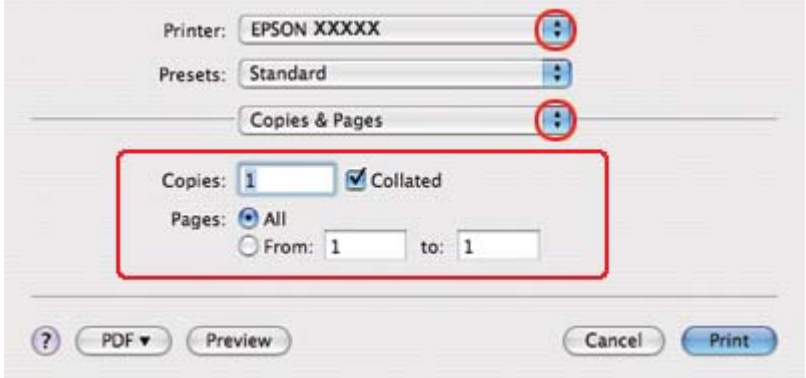

<span id="page-48-0"></span>7. A Printer (Nyomtató) beállításnál jelölje ki a kívánt nyomtatót, majd adja meg a Copies & Pages (Példányszám és oldalak) beállításokat.

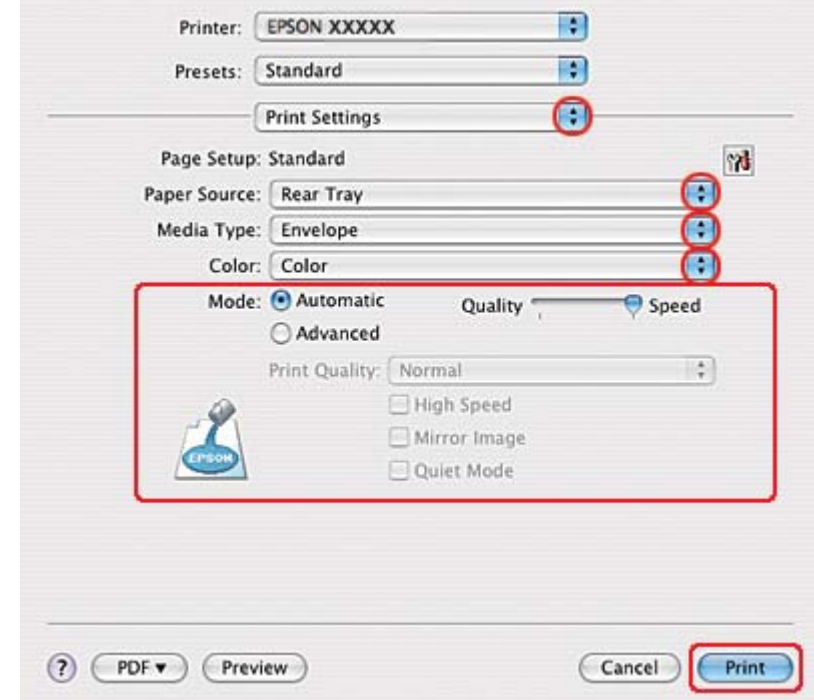

8. Az előugró menüben válassza a **Print Settings (Nyomtatási beállítások)** parancsot.

- 9. A Media Type (Hordozótípus) beállításnál jelölje ki az **Envelope (Boríték)** elemet.
- 10. Adja meg az egyéb beállításokat a nyomtatáshoz. A Print Settings (Nyomtatási beállítások) párbeszédpanelről további részleteket az online súgóban talál.
- 11. A nyomtatás megkezdéséhez kattintson a **Print (Nyomtatás)** parancsra.

# **Weboldalak nyomtatása**

### **Papír betöltése**

Az alábbi szakasz részletesen ismerteti, hogyan lehet papírt betölteni a készülékbe.

◆ Lásd ["Papír betöltése" 25. oldal](#page-24-0).

Speciális Epson papírok használata esetén olvassa el az alábbi részt.

& Lásd ["Speciális papír használata" 23. oldal.](#page-22-0)

### **Az EPSON Web-To-Page használata**

Az EPSON Web-To-Page szoftver segítségével úgy nyomtathatja ki a weboldalakat, hogy elférjenek a kijelölt szélességű papíron.

#### *Megjegyzés Windows-felhasználóknak:*

*Ez a szoftver a Windows 7, Vista, XP x64, Server 2008 és Server 2003 rendszereken nem használható.*

*Megjegyzés a Windows Internet Explorer 7 vagy újabb verziók felhasználói számára: A papírmérethez igazodó weboldal nyomtatás a Windows Internet Explorer 7 és az újabb verziók esetében alapértelmezett tulajdonság.*

#### *Megjegyzés a Mac OS X felhasználói számára:*

- ❏ *Ez a szoftver a Mac OS X rendszerrel nem használható.*
- ❏ *A nyomtatóillesztő segítségével lehetséges a papírmérethez igazodó weboldalnyomtatás.*
	- & *Lásd ["Nyomtatóbeállítások Mac OS X 10.5 rendszeren" 39. oldal](#page-38-0).*
	- & *Lásd ["Nyomtatóbeállítások Mac OS X 10.3 vagy 10.4 rendszeren" 41. oldal.](#page-40-0)*
- 1. Keresse fel a kinyomtatni kívánt weboldalt az Internet Explorer böngészővel.

Ha telepítette az EPSON Web-To-Page programot, a Microsoft Internet Explorer ablakában megjelenik az EPSON Web-To-Page eszköztár.

2. Kattintson az eszköztáron lévő **Print (Nyomtatás)** gombra. Megjelenik a Print (Nyomtatás) ablak.

#### *Megjegyzés:*

*Ha szeretné megtekinteni a nyomtatás elrendezésének előnézetét, kattintson az eszköztár* **Preview (Előnézet)** *gombjára.*

3. Kattintson jobb egér gombbal a nyomtató ikonra, és válassza a **Printing Preferences (Nyomtatási beállítások)** lehetőséget Windows XP és 2000 operációs rendszerben.

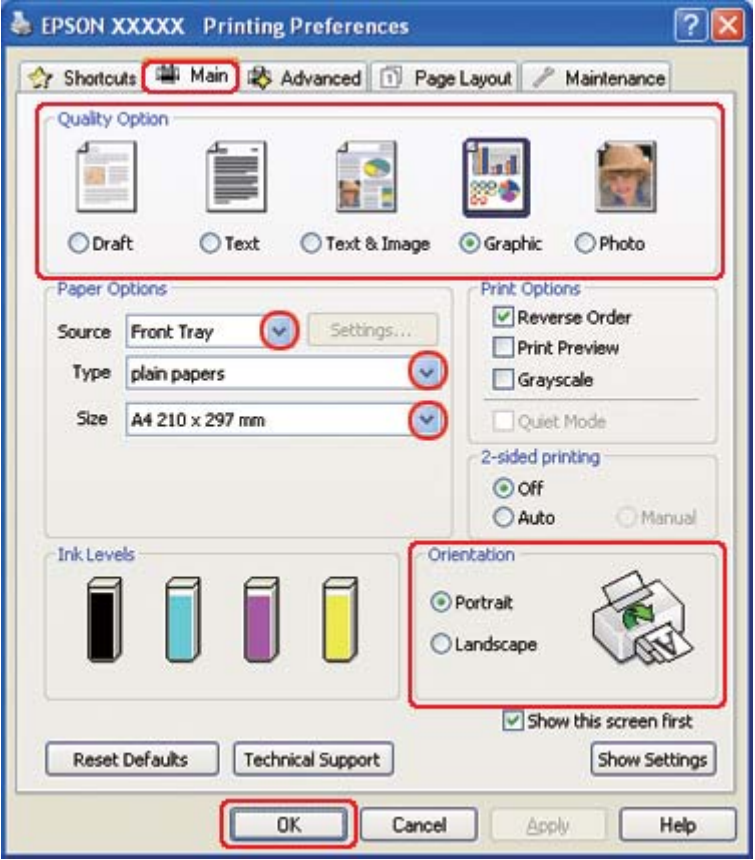

- 4. Kattintson a **Main (Fő)** fülre, majd válassza ki a **Graphic (Grafikus)** elemet a Quality Option (Minőség típusa) beállításokban:
- 5. A Source (Forrás) beállításnál adja meg a papírforrást.
- 6. A Type (Típus) lehetőségnél adja meg a megfelelő beállítást.
	- $\rightarrow$  Lásd ["A helyes papírtípus kiválasztása" 34. oldal](#page-33-0).
- 7. A Size (Méret) lehetőségnél adja meg a megfelelő beállítást. Egyedi papírméretet is megadhat. Részletesebb ismertetést az online súgó tartalmaz.
- 8. A nyomat írásirányának módosításához válassza a **Portrait (Álló)** vagy a **Landscape (Fekvő)** beállítást.
- <span id="page-51-0"></span>9. A nyomtatóbeállítások ablak bezárásához kattintson az **OK** gombra.
- 10. Nyomtassa ki a lapot.

### **Fényképnyomtatás**

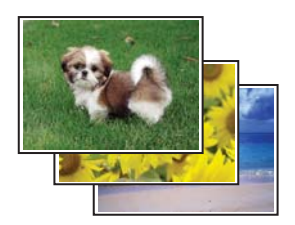

# **A nyomtatandó fájl előkészítése**

A képfájlt a papír méretéhez kell igazítania. Ha alkalmazása margóbeállításokkal rendelkezik, ellenőrizze, hogy a margók a lap nyomtatható területén belül találhatóak-e. & Lásd ["Nyomtatási terület" 218. oldal](#page-217-0).

### **Papír betöltése**

Az alábbi szakasz részletesen ismerteti, hogyan lehet papírt betölteni a készülékbe.

& Lásd ["Papír betöltése" 25. oldal](#page-24-0).

Speciális Epson papírok használata esetén olvassa el az alábbi részt.

◆ Lásd ["Speciális papír használata" 23. oldal.](#page-22-0)

### **Nyomtatóbeállítások Windows rendszeren**

A nyomtatóbeállítások a következő lépésekkel változtathatók meg.

1. Nyissa meg a nyomtatóbeállításokat.

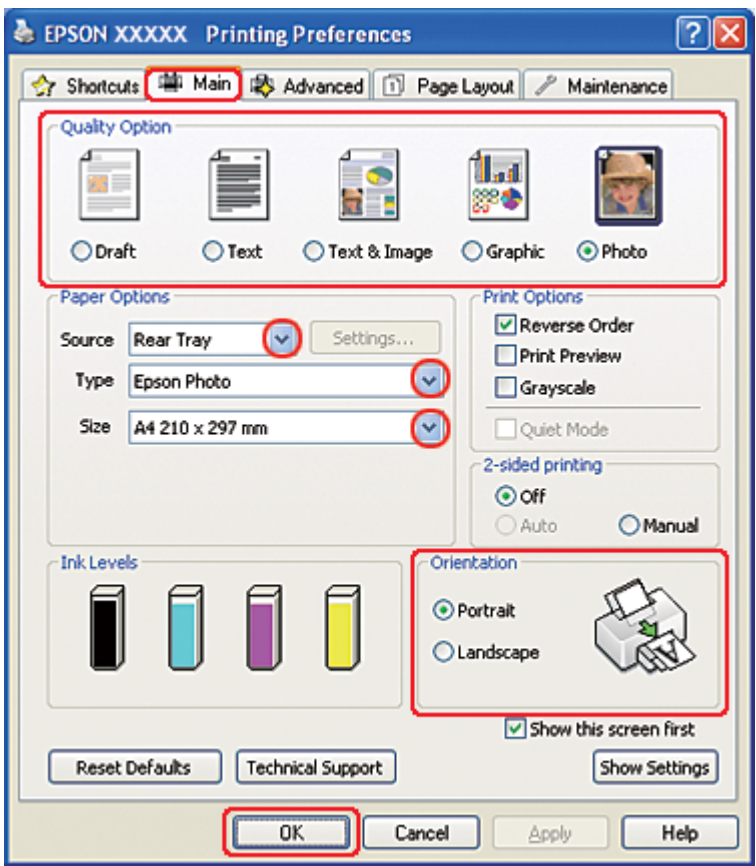

& Lásd ["A nyomtatóillesztő elérése Windows operációs rendszeren" 16. oldal.](#page-15-0)

- 2. Kattintson a **Main (Fő)** fülre, majd válassza ki a **Photo (Fénykép)** elemet a Quality Option (Minőség típusa) beállításokban:
- 3. A Source (Forrás) beállításnál adja meg a papírforrást.
- 4. A Type (Típus) lehetőségnél adja meg a megfelelő beállítást.

◆ Lásd ["A helyes papírtípus kiválasztása" 34. oldal](#page-33-0).

- 5. A Size (Méret) lehetőségnél adja meg a megfelelő beállítást. Egyedi papírméretet is megadhat. Részletesebb ismertetést az online súgó tartalmaz.
- 6. A nyomat írásirányának módosításához válassza a **Portrait (Álló)** vagy a **Landscape (Fekvő)** beállítást.
- 7. A nyomtatóbeállítások ablak bezárásához kattintson az **OK** gombra.

A fenti lépések után a teljes feladat végrehajtása előtt nyomtasson egy próbapéldányt, és nézze meg az eredményt.

### **Nyomtatóbeállítások Mac OS X 10.5 rendszeren**

A nyomtatóbeállítások a következő lépésekkel változtathatók meg.

- 1. Nyissa meg a Print (Nyomtatás) párbeszédpanelt.
	- & Lásd ["A nyomtatóillesztő elérése a Mac OS X rendszeren" 18. oldal](#page-17-0).

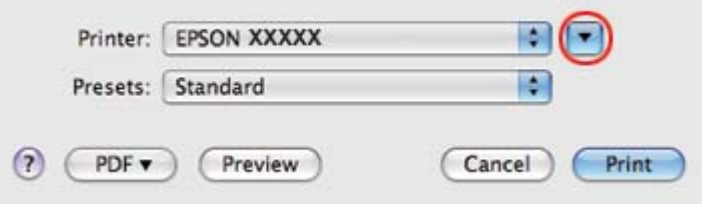

2. Kattintson a ▼ gombra a párbeszédpanel részleteinek megjelenítéséhez.

3. A Printer (Nyomtató) beállításnál jelölje ki a kívánt nyomtatót, majd adja meg a megfelelő beállításokat.

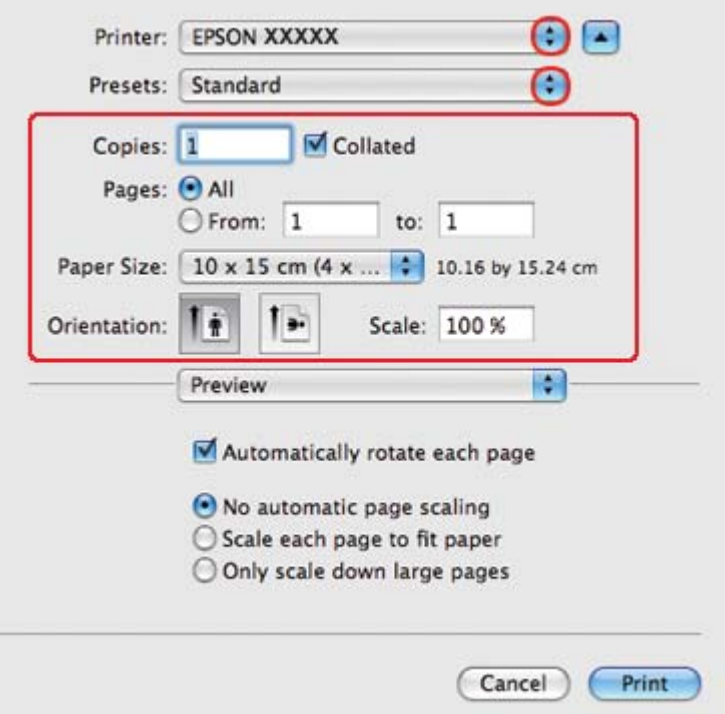

#### *Megjegyzés:*

*Az alkalmazástól függően, lehet, hogy a párbeszédpanel bizonyos elemeit nem tudja majd kiválasztani. Ebben az esetben, kattintson a* **Page Setup (Oldalbeállítás)** *elemre az alkalmazás File (Fájl) menüjében, majd adja meg a megfelelő beállításokat.*

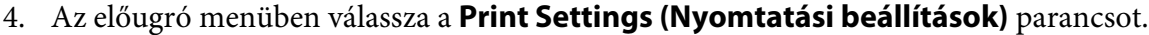

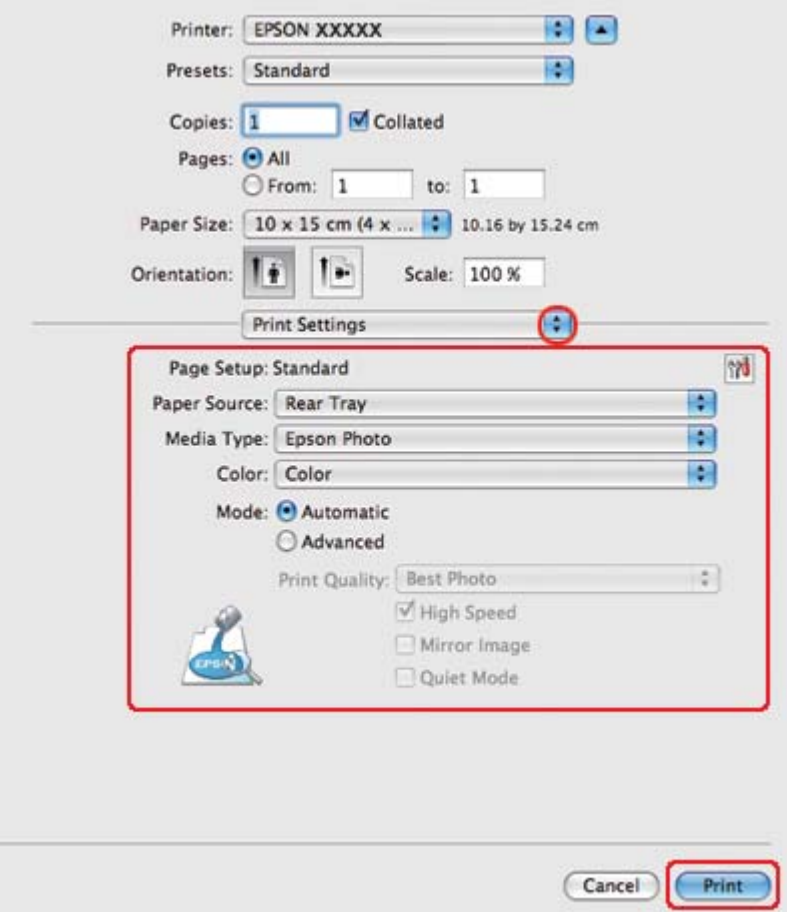

- 5. Adja meg a beállításokat a nyomtatáshoz. A Print Settings (Nyomtatási beállítások) párbeszédpanelről további részleteket az online súgóban talál.
	- & Lásd ["A helyes papírtípus kiválasztása" 34. oldal](#page-33-0).

A fenti lépések után a teljes feladat végrehajtása előtt nyomtasson egy próbapéldányt, és nézze meg az eredményt.

### **Nyomtatóbeállítások Mac OS X 10.3 vagy 10.4 rendszeren**

A nyomtatóbeállítások a következő lépésekkel változtathatók meg.

1. Nyissa meg a Page Setup (Oldalbeállítás) párbeszédpanelt.

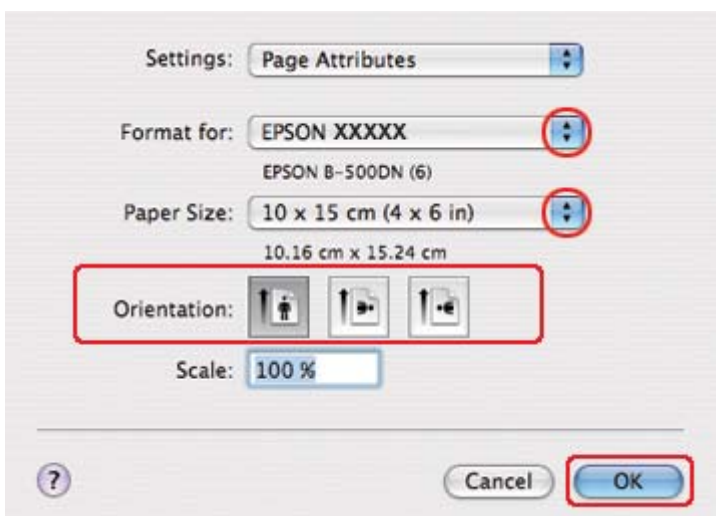

& Lásd ["A nyomtatóillesztő elérése a Mac OS X rendszeren" 18. oldal](#page-17-0).

- 2. Jelölje ki azt a nyomtatót, amelyet a Format for (Formátum ehhez) beállításhoz használ, majd adja meg a megfelelő beállításokat.
- 3. A Page Setup (Oldalbeállítás) párbeszédpanel bezárásához kattintson az **OK** gombra.
- 4. Nyissa meg a Print (Nyomtatás) párbeszédpanelt.
	- & Lásd ["A nyomtatóillesztő elérése a Mac OS X rendszeren" 18. oldal](#page-17-0).

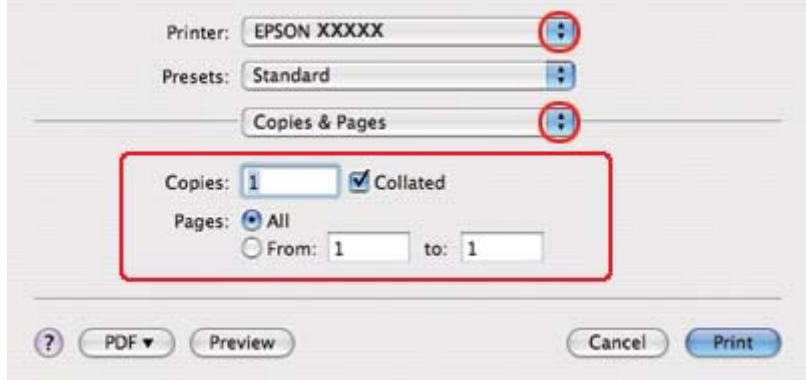

5. Jelölje ki azt a nyomtatót, amelyet a Printer (Nyomtató) beállításhoz használ. Ezt követően adja meg a Copies & Pages (Példányszám és oldalak) beállításokat.

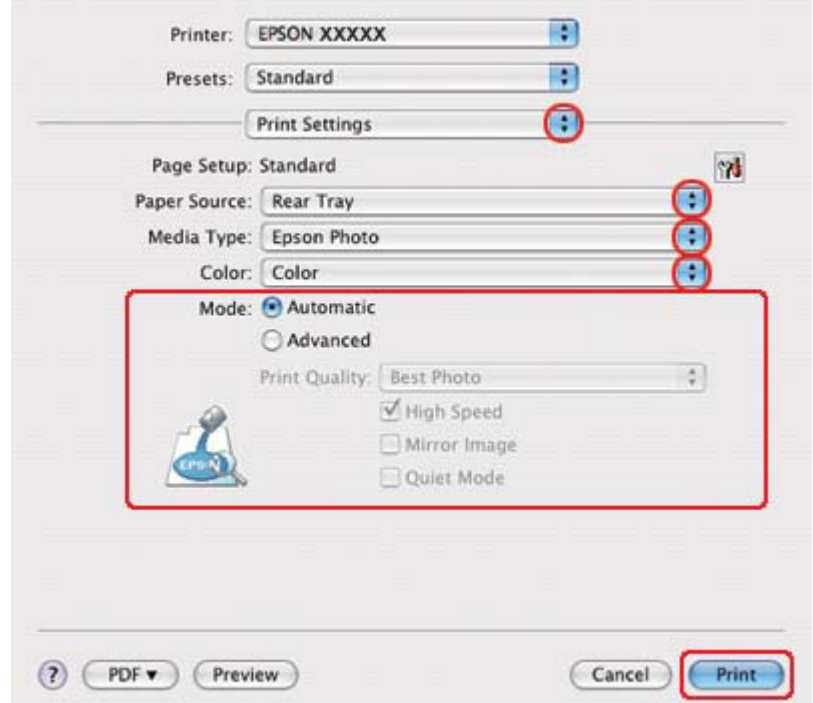

6. Az előugró menüben válassza a **Print Settings (Nyomtatási beállítások)** parancsot.

- 7. Adja meg a beállításokat a nyomtatáshoz. A Print Settings (Nyomtatási beállítások) párbeszédpanelről további részleteket az online súgóban talál.
	- ◆ Lásd ["A helyes papírtípus kiválasztása" 34. oldal](#page-33-0).

A fenti lépések után a teljes feladat végrehajtása előtt nyomtasson egy próbapéldányt, és nézze meg az eredményt.

### **Nyomtatás megszakítása**

A nyomtatás megszakításához kövesse a megfelelő részben megadott utasításokat.

### **A nyomtató gombjával**

Nyomja meg a + **Cancel (Mégse)** gombot a folyamatban lévő nyomtatási feladat megszakításához.

### **Windows**

Amikor elkezdi a nyomtatást, a számítógép képernyőjén megjelenik a folyamatjelző.

Ha le szeretné állítani a nyomtatást, kattintson a **Stop** gombra.

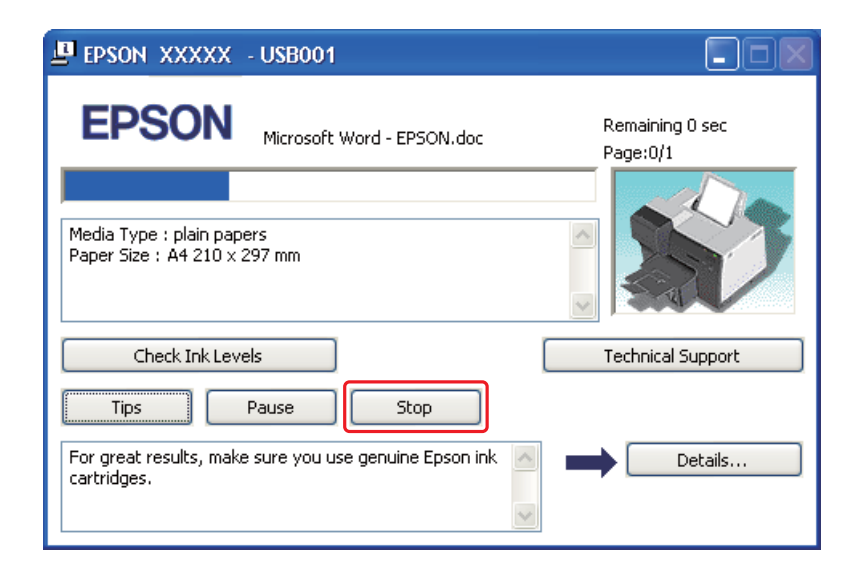

# **Mac OS X**

Az alábbi lépések végrehajtásával tudja törölni a nyomtatási feladatot.

1. A Dock (Dokk) panelen kattintson a nyomtató ikonjára.

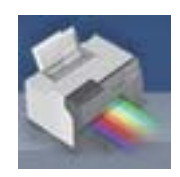

2. A Document Name (Dokumentum neve) listában válassza ki a nyomtatás alatt lévő dokumentumot.

3. A nyomtatási feladat törléséhez kattintson a **Delete (Törlés)** gombra.

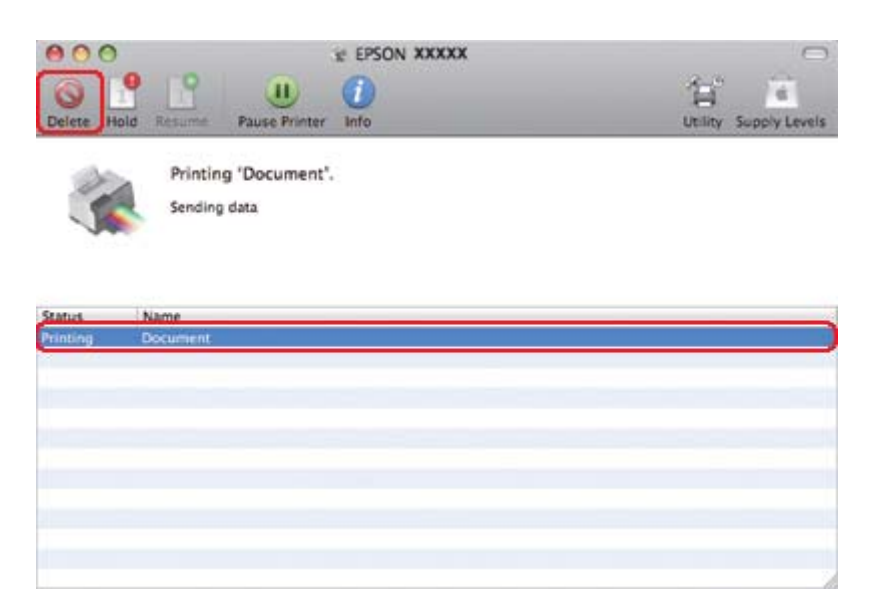

### Fejezet 4

# **Nyomtatás speciális elrendezési beállításokkal**

### **Bevezetés**

Különleges feladatok, például brosúrák és poszterek nyomtatásánál különböző elrendezések használhatók a nyomtatáshoz.

### **Kétoldalas nyomtatás**

A papír mindkét oldalára nyomtathat.

& Lásd ["Kétoldalas nyomtatás" 63. oldal.](#page-62-0)

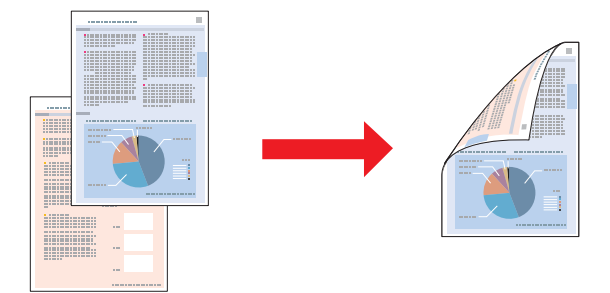

# **Nyomtatás a laphoz való igazítással**

A dokumentum méretét automatikusan növelheti vagy csökkentheti, hogy megfeleljen a nyomtatóillesztőben megadott méretű papírnak.

◆ Lásd ["Nyomtatás a laphoz való igazítással" 92. oldal.](#page-91-0)

#### *Megjegyzés a Mac OS X felhasználói számára:*

*Ez a funkció a Mac OS X 10.3 rendszeren nem használható.*

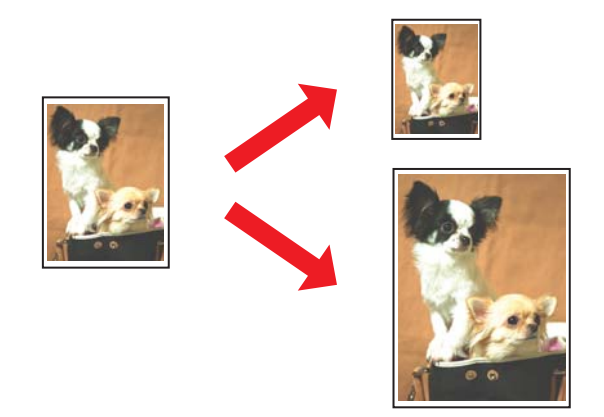

# **Laponként több oldal nyomtatása**

Ezzel a beállítással egyetlen lapra két vagy négy oldal nyomtatható. & Lásd ["Laponként több oldal nyomtatása" 102. oldal.](#page-101-0)

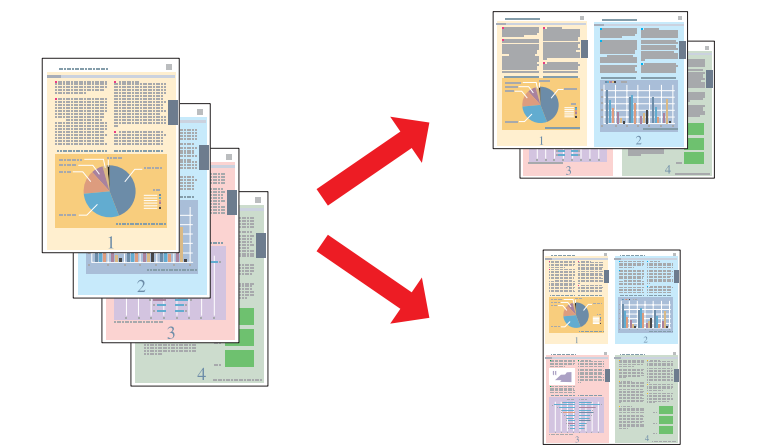

# <span id="page-62-0"></span>**Poszternyomtatás (kizárólag Windows esetén)**

Ezzel a beállítással az egyetlen dokumentumoldalon lévő anyagot 4, 9 vagy 16 nyomtatott lapra nagyíthatja, így aztán posztert készíthet belőle.

& Lásd ["Poszternyomtatás \(kizárólag Windows esetén\)" 112. oldal.](#page-111-0)

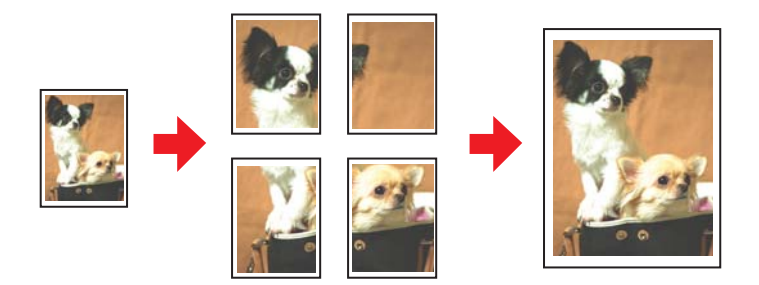

# **Vízjelnyomtatás (kizárólag Windows esetén)**

- A nyomtatott oldalak mindegyikén szöveget vagy képet helyezhet el vízjelként.
- & Lásd ["Vízjelnyomtatás \(kizárólag Windows esetén\)" 118. oldal](#page-117-0).

Például egy fontos dokumentumra ráírhatja a "Bizalmas" megjelölést.

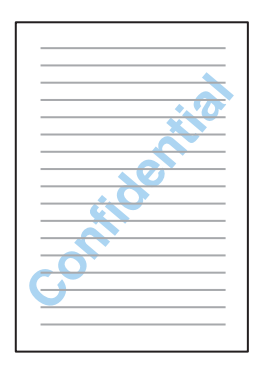

# **Kétoldalas nyomtatás**

Kétféle kétoldalas nyomtatást lehet használni: a normál és a kétrét hajtott brosúrát.

**Szokásos kétoldalas nyomtatás**

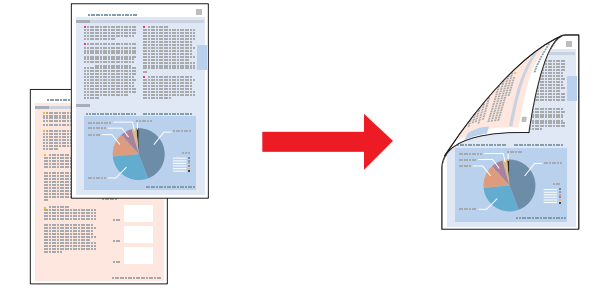

Lehetővé teszi a páratlan és páros számú oldalak nyomtatását a lap két oldalára.

Windows rendszeren az automatikus kétoldalas nyomtatás mellett a kézi kétoldalas nyomtatás is elérhető, így a lapok mindkét oldalára nyomtathat kétoldalas egység használata nélkül.

A kézi kétoldalas nyomtatásnál előbb a páratlan oldalszámú oldalakat nyomtatja ki a rendszer. Amikor ezek nyomtatása elkészült, a lapokat újból be lehet tölteni a páros oldalaknak a papír hátoldalára való nyomtatásához.

#### **Kétrét hajtott brosúra kétoldalas nyomtatása**

Kétrét hajtott brosúrák nyomtatását teszi lehetővé. Előbb a (hajtogatás után) külső oldal nyomtatása történik meg. Majd a brosúra belső oldalának a nyomtatása, amint az alábbi ábrán látható.

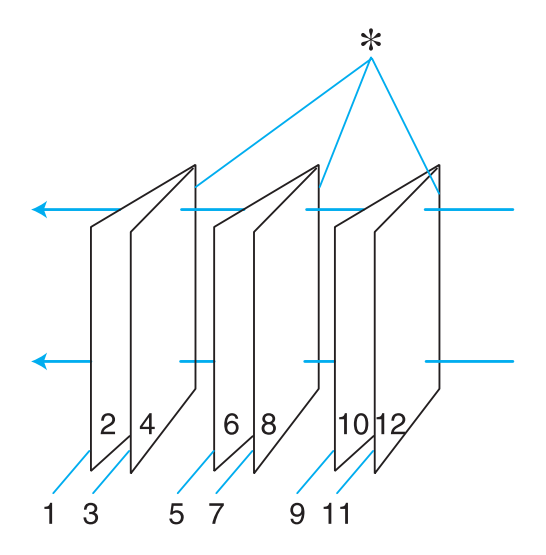

Kétrét hajtott brosúra

✽: Kötési él

Windows rendszeren az automatikus kétoldalas nyomtatás mellett a kézi kétoldalas nyomtatás is elérhető, így a lapok mindkét oldalára nyomtathat kétoldalas egység használata nélkül.

Brosúrát lehet készíteni az 1. és 4. oldalt az első, az 5. és 8. oldalt a második, a 9. és 12. oldalt a harmadik lapra nyomtatva.

Amikor ezeket a lapokat visszahelyezi a hátsó lapadagolóba, a 2. és 3. oldalt rányomtathatja az első lap hátoldalára, a 6. és 7. oldalt a másodikéra, a 10. és 11. oldalt a harmadikéra.

Az így elkészített lapokat össze lehet hajtani, és kis füzetté összefűzni.

#### *Megjegyzés:*

- ❏ *A papír típusától függően a kétoldalas nyomtatás alatt legfeljebb 30 lapból álló köteget lehet a hátsó lapadagolóba tölteni.*
- ❏ *Csak kétoldalas nyomtatásra alkalmas papírt használjon. Ellenkező esetben a nyomtatás minősége gyengébb lehet.*
- ❏ *A papírtól, illetve a szöveg és a képek nyomtatásához felhasznált tinta mennyiségétől függően előfordulhat, hogy a tinta átüt a papír másik oldalára.*
- ❏ *A papír felülete elmaszatolódhat a kétoldalas nyomtatás során.*

### **Normál kétoldalas nyomtatás Windows esetén**

#### **Automatikus kétoldalas nyomtatás (kétoldalas egységgel)**

Az alábbi lépések végrehajtásával a páratlan és páros számú oldalakat a lap két oldalára tudja nyomtatni a kétoldalas egység használatával.

#### *Megjegyzés:*

- ❏ *Az automatikus kétoldalas nyomtatás csak normál papírt támogat.*
- ❏ *Az automatikus kétoldalas nyomtatás nem támogatja a vastag normál papírt.*
- 1. Nyissa meg a nyomtatóbeállításokat.

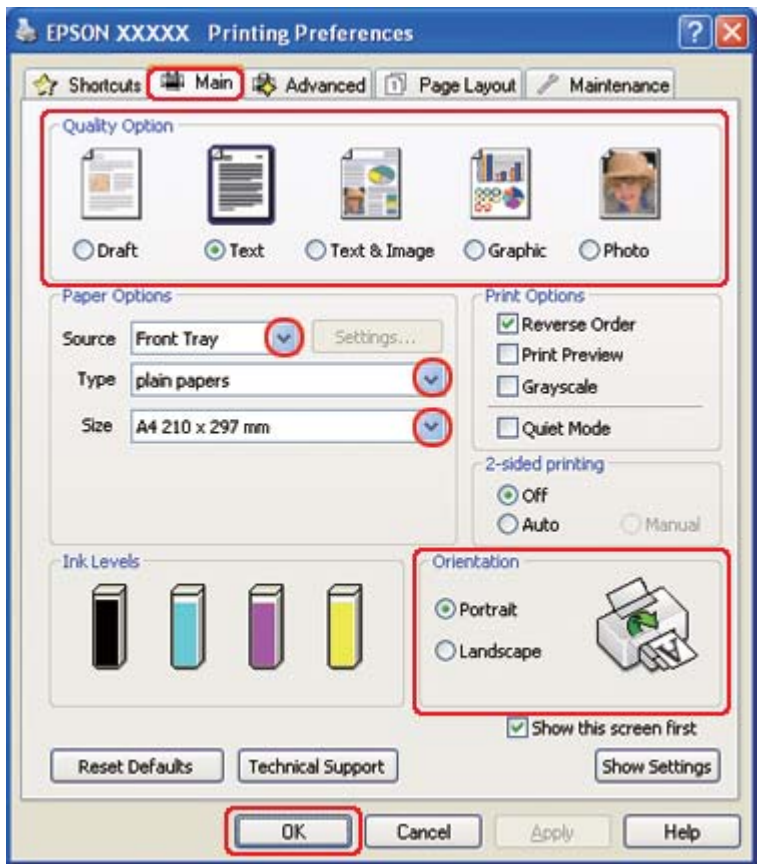

& Lásd ["A nyomtatóillesztő elérése Windows operációs rendszeren" 16. oldal.](#page-15-0)

- 2. Kattintson a **Main (Fő)** fülre, majd válassza ki az egyik Quality Option (Minőség típusa) értéket:
	- ❏ **Draft (Piszkozat)** Gyengébb minőségű piszkozatokhoz
	- ❏ **Text (Szöveg)** Csak szöveget tartalmazó lapok nyomtatásához
	- ❏ **Text & Image (Szöveg és kép)** Jobb minőséget kívánó, szöveget és képet is tartalmazó oldalakhoz
	- ❏ **Graphic (Grafikus)** Jobb minőségű grafikához
	- ❏ **Photo (Fénykép)** Jó minőség és sebesség eléréséhez
- 3. A Source (Forrás) beállításnál adja meg a papírforrást.
- 4. A Type (Típus) beállításnál jelölje ki a **plain papers (Normál papírok)** elemet.
- & Lásd ["A helyes papírtípus kiválasztása" 34. oldal](#page-33-0).
- 5. A Size (Méret) lehetőségnél adja meg a megfelelő beállítást.
- 6. A nyomat írásirányának módosításához válassza a **Portrait (Álló)** vagy a **Landscape (Fekvő)** beállítást.
- 7. Kattintson a **Page Layout (Elrendezés)** fülre, majd jelölje be az **Auto (Automatikus)** beállítást a 2-sided printing (Kétoldalas nyomtatás) részben.

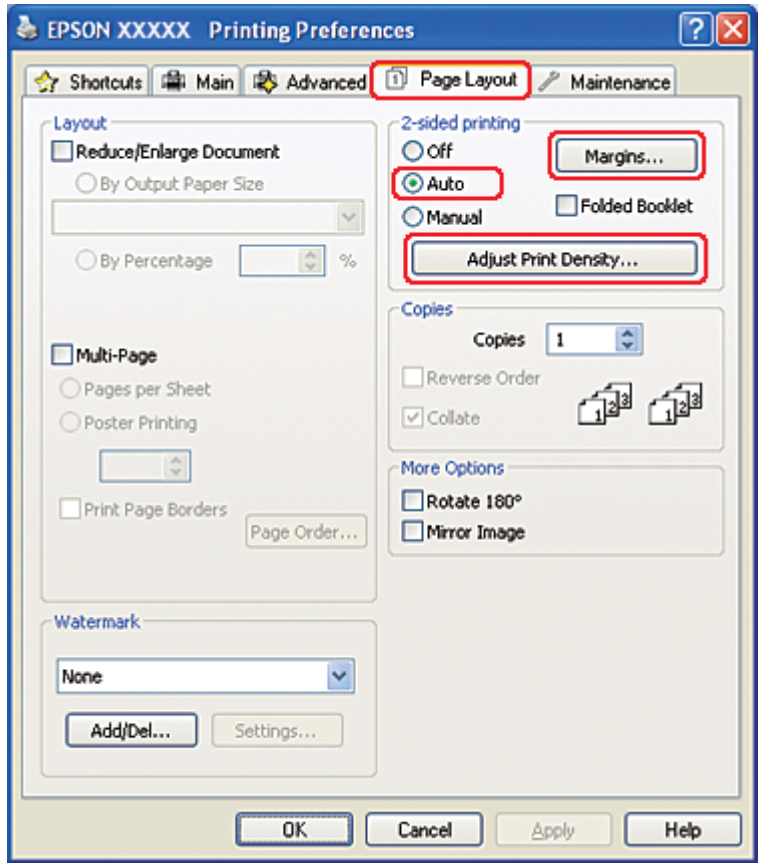

8. Kattintson az **Adjust Print Density (Nyomtatási fényerő beállítása)** lehetőségre a Print Density Adjustment (Nyomtatási fényerő beállítása) ablak megnyitásához.

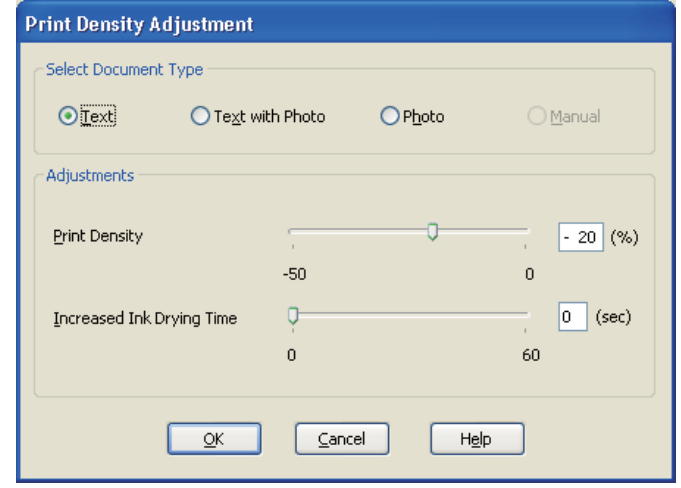

- 9. A Select Document Type (Adja meg a dokumentum típusát) beállításként válassza ki a megfelelő dokumentumtípust.
- 10. Adja meg a Print Density (Nyomtatási fényerő) és Increased Ink Drying Time (Növelt tintaszáradási idő) beállításokat az Adjustments (Beállítások) részben.

#### *Megjegyzés:*

*Amikor nagy fedettségű fényképpel rendelkező adatot nyomtat a lap mindkét oldalára, a megfelelő nyomtatás érdekében csökkentse a nyomtatási fényerőt és növelje a száradási időt.*

- 11. Kattintson az **OK** gombra a Page Layout (Elrendezés) képernyőhöz való visszatéréshez.
- 12. A **Margins (Margók)** gombra kattintva nyissa meg a Margins (Margók) ablakot.

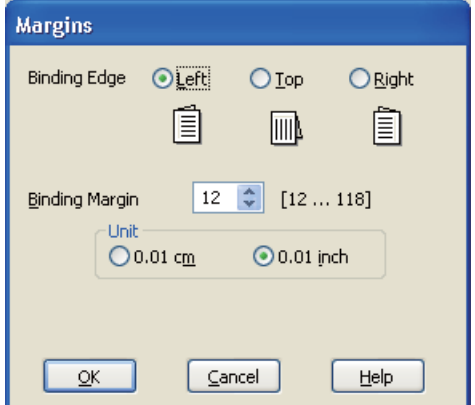

- 13. Adja meg, hogy melyik éle mentén fogják kötni a dokumentumot. A **Left (Balra)**, **Top (Felülre)** vagy **Right (Jobb)** beállítások közül választhat.
- 14. A Unit (Egység) részben válassza a **cm** vagy az **inch (hüvelyk)** beállítást. Ezután adja meg a kötési margó szélességét. Bármely értéket beírhat 0,3 és 3,0 cm, illetve 0,12 és 1,18 hüvelyk között.

#### *Megjegyzés:*

*Az alkalmazástól függően a tényleges kötési margó eltérhet a megadott értékektől. A tényleges eredményt próbálja ki néhány lappal, mielőtt nekifogna a teljes feladat kinyomtatásának.*

- 15. Kattintson az **OK** gombra a Page Layout (Elrendezés) képernyőhöz való visszatéréshez. Az **OK** gombra kattintva mentse a beállításokat.
- 16. Tegyen papírt a nyomtatóba, majd indítsa el a nyomtatást az alkalmazásból.

 $\rightarrow$  Lásd ["Papír betöltése" 25. oldal](#page-24-0).

#### *Megjegyzés:*

*Ne húzza ki a papírt erővel, amikor a nyomtató kiadja a papírt az egyik oldal nyomtatása után.*

#### **Kézi kétoldalas nyomtatás**

Az alábbi lépések végrehajtásával tudja a páratlan és páros számú oldalakat a lap két oldalára nyomtatni.

1. Nyissa meg a nyomtatóbeállításokat.

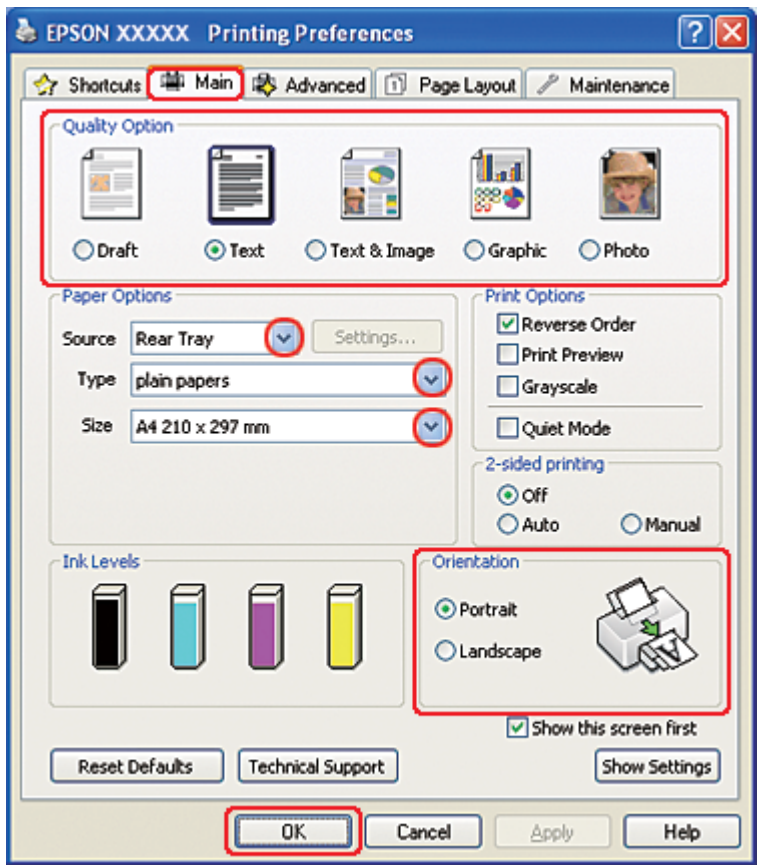

& Lásd ["A nyomtatóillesztő elérése Windows operációs rendszeren" 16. oldal.](#page-15-0)

- 2. Kattintson a **Main (Fő)** fülre, majd válassza ki az egyik Quality Option (Minőség típusa) értéket:
	- ❏ **Draft (Piszkozat)** Gyengébb minőségű piszkozatokhoz
	- ❏ **Text (Szöveg)** Csak szöveget tartalmazó lapok nyomtatásához
	- ❏ **Text & Image (Szöveg és kép)** Jobb minőséget kívánó, szöveget és képet is tartalmazó oldalakhoz
	- ❏ **Graphic (Grafikus)** Jobb minőségű grafikához
	- ❏ **Photo (Fénykép)** Jó minőség és sebesség eléréséhez
- 3. Válassza a **Rear Tray (Hátulsó adagoló)** elemet a Source (Forrás) beállításként.
- 4. A Type (Típus) lehetőségnél adja meg a megfelelő beállítást.
- & Lásd ["A helyes papírtípus kiválasztása" 34. oldal](#page-33-0).
- 5. A Size (Méret) lehetőségnél adja meg a megfelelő beállítást.
- 6. A nyomat írásirányának módosításához válassza a **Portrait (Álló)** vagy a **Landscape (Fekvő)** beállítást.
- 7. Kattintson a **Page Layout (Elrendezés)** fülre, majd jelölje be a **Manual** beállítást a 2-sided printing (Kétoldalas nyomtatás) részben.

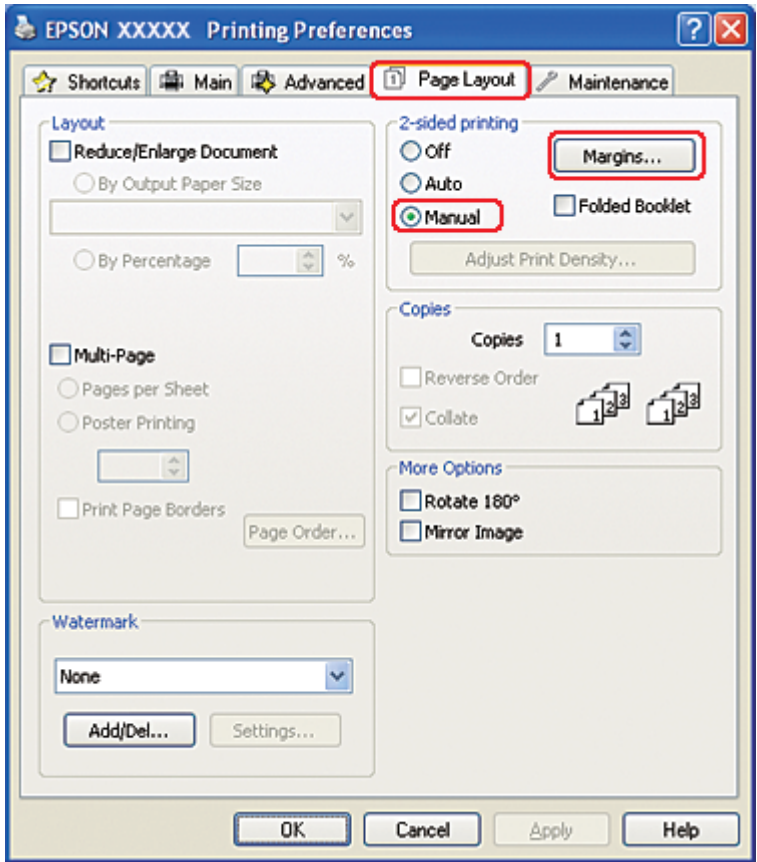

8. A **Margins (Margók)** gombra kattintva nyissa meg a Margins (Margók) ablakot.

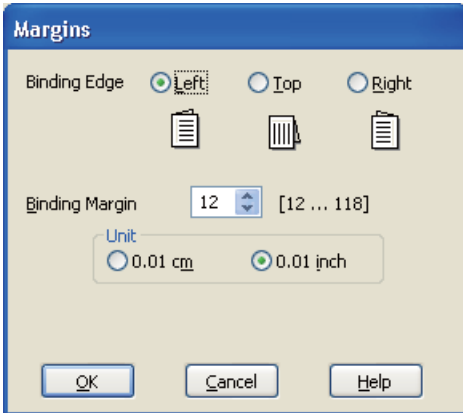

- 9. Adja meg, hogy melyik éle mentén fogják kötni a dokumentumot. A **Left (Balra)**, **Top (Felülre)** vagy **Right (Jobb)** beállítások közül választhat.
- 10. A Unit (Egység) részben válassza a **cm** vagy az **inch (hüvelyk)** beállítást. Ezután adja meg a kötési margó szélességét. Bármely értéket beírhat 0,3 és 3,0 cm, illetve 0,12 és 1,18 hüvelyk között.

#### *Megjegyzés:*

*Az alkalmazástól függően a tényleges kötési margó eltérhet a megadott értékektől. A tényleges eredményt próbálja ki néhány lappal, mielőtt nekifogna a teljes feladat kinyomtatásának.*

- 11. Kattintson az **OK** gombra a Page Layout (Elrendezés) képernyőhöz való visszatéréshez. Az **OK** gombra kattintva mentse a beállításokat.
- 12. Tegyen papírt a hátsó lapadagolóba, majd indítsa el a nyomtatást az alkalmazásból. A páros számú oldalak elkészítésére vonatkozó utasítások akkor jelennek meg, amikor a páratlan számú oldalak kinyomtatása elkészült.
	- ◆ Lásd ["Papír betöltése" 25. oldal](#page-24-0).
- 13. A képernyőn látható utasítás szerint tegye vissza a nyomtatóba a papírt.

#### *Megjegyzés:*

- ❏ *A papír a felhasznált tinta mennyisége miatt felpöndörödhet. Ha ez előfordulna, a visszahelyezés előtt óvatosan hajlítsa meg a lapokat az ellenkező irányban.*
- ❏ *Rendezze a papírköteget a visszatöltés előtt, a szélét kemény, sík felülethez ütögetve.*
- ❏ *A nyomatok ismételt betöltésekor kövesse a képernyőn megjelenő utasításokat. Ellenkező esetben a papír elakadhat, vagy nem lesz helyes a kötési margó.*
- ❏ *Papírelakadás esetén tanulmányozza a következő részt.* & *Lásd ["Elakad a papír" 181. oldal.](#page-180-0)*
- 14. Ha visszatette a papírt, a **Resume (Folytatás)** gombra kattintva nyomtassa ki a belső oldalakat.

# **Szokásos kétoldalas nyomtatás Mac OS X 10.5 esetén**

### **Automatikus kétoldalas nyomtatás (kétoldalas egységgel)**

Az alábbi lépések végrehajtásával a páratlan és páros számú oldalakat a lap két oldalára tudja nyomtatni a kétoldalas egység használatával.

#### *Megjegyzés:*

- ❏ *Az automatikus kétoldalas nyomtatás csak normál papírt támogat.*
- ❏ *Az automatikus kétoldalas nyomtatás nem támogatja a vastag normál papírt.*
- 1. Nyissa meg az EPSON Printer Utility3 párbeszédpanelt.
	- ◆ Lásd ["A nyomtatóillesztő elérése a Mac OS X rendszeren" 18. oldal](#page-17-0).

### 2. Kattintson a **Printer and Option Information (A nyomtató és a beállítások adatai)** gombra.

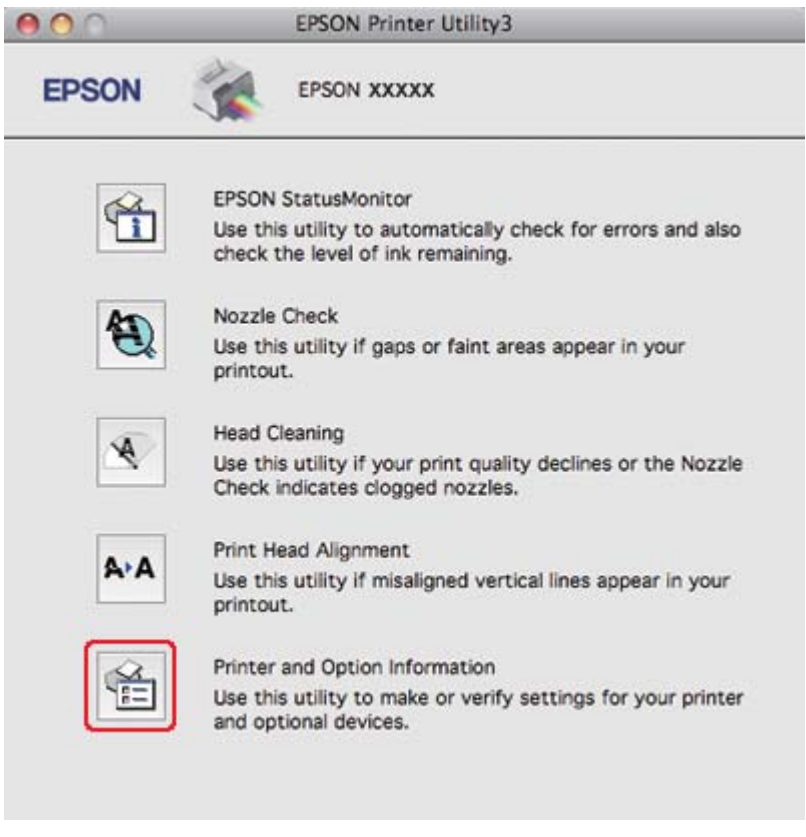

3. Ellenőrizze, hogy a **Duplexer Installed (Kétoldalas telepítve)** elem jelenik-e meg az Auto Duplex Printing Information (Automatikus kétoldalas nyomtatás információi) területen, majd kattintson az **OK** gombra.

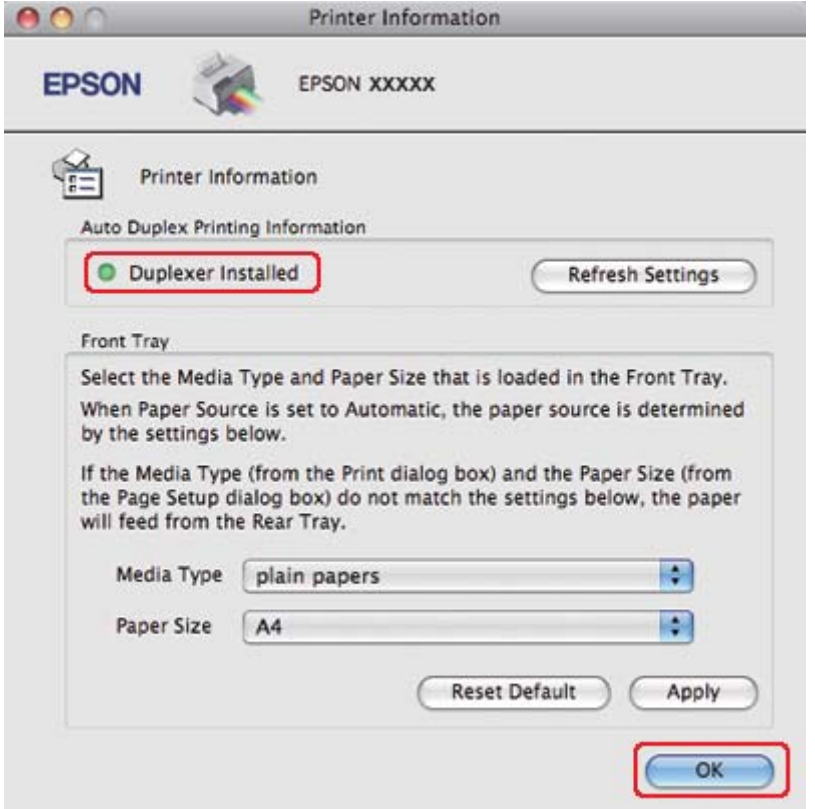

- 4. Zárja be az EPSON Printer Utility3 párbeszédpanelt.
- 5. Nyissa meg a Print (Nyomtatás) párbeszédpanelt.

& Lásd ["A nyomtatóillesztő elérése a Mac OS X rendszeren" 18. oldal](#page-17-0).

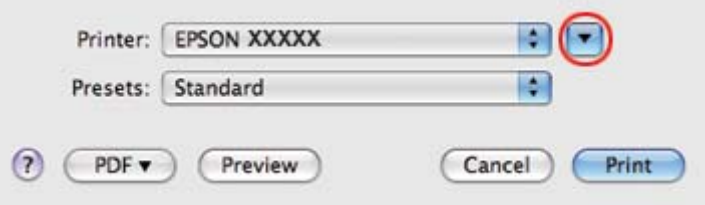

6. Kattintson a  $\blacktriangledown$  gombra a párbeszédpanel részleteinek megjelenítéséhez.

7. A Printer (Nyomtató) beállításnál jelölje ki a kívánt nyomtatót, majd adja meg a megfelelő beállításokat.

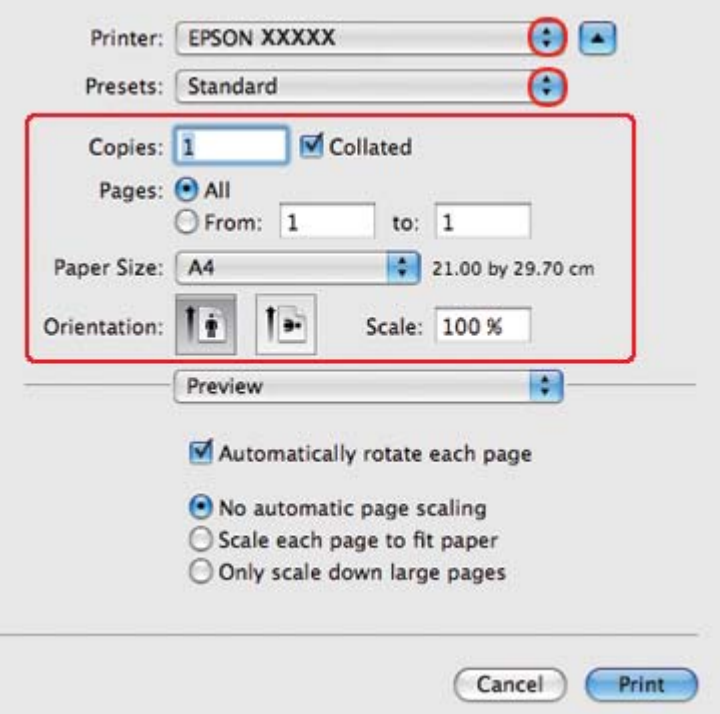

#### *Megjegyzés:*

*Az alkalmazástól függően, lehet, hogy a párbeszédpanel bizonyos elemeit nem tudja majd kiválasztani. Ebben az esetben, kattintson a* **Page Setup (Oldalbeállítás)** *elemre az alkalmazás File (Fájl) menüjében, majd adja meg a megfelelő beállításokat.*

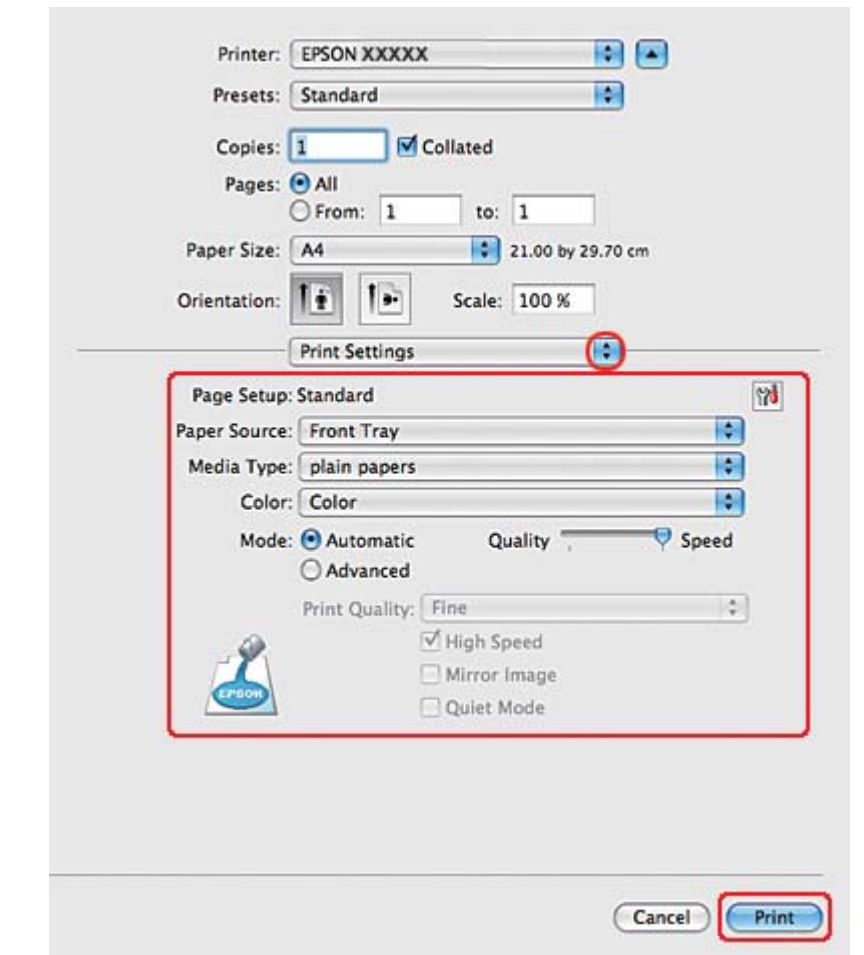

8. Az előugró menüben válassza a **Print Settings (Nyomtatási beállítások)** parancsot.

- 9. A Media Type (Hordozótípus) beállításnál jelölje ki a **plain papers (Normál papírok)** elemet.
- 10. Adja meg az egyéb beállításokat a nyomtatáshoz. A Print Settings (Nyomtatási beállítások) párbeszédpanelről további részleteket az online súgóban talál.

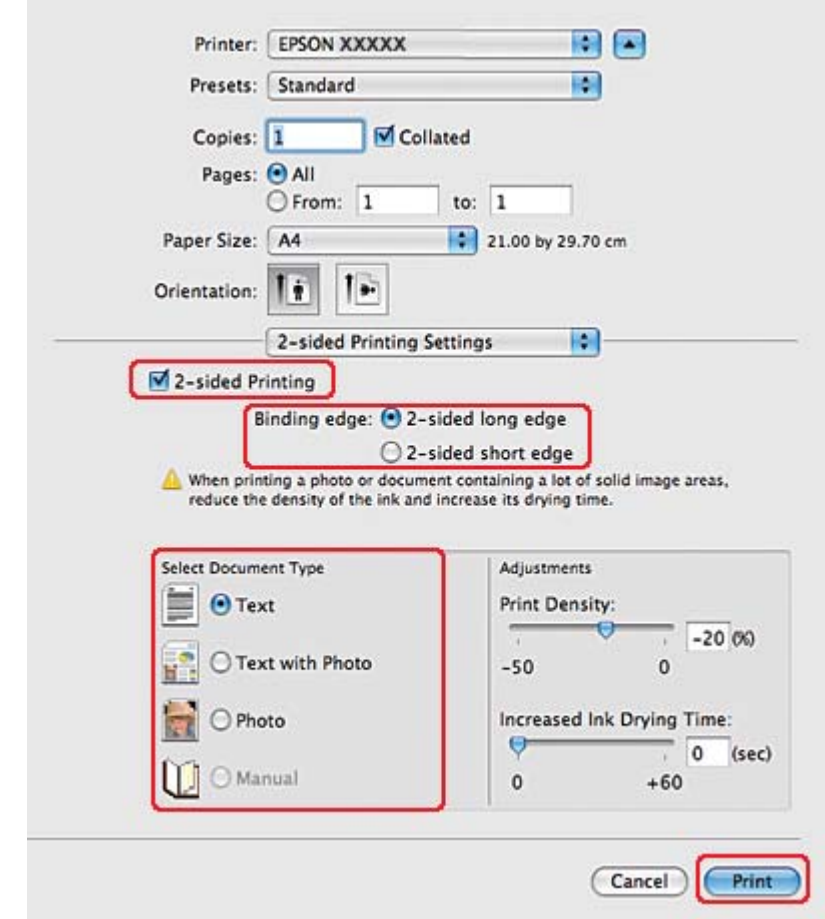

11. Az előugró menüben válassza a **2-sided Printing Settings (Kétoldalas nyomtatás beállítások)** parancsot.

- 12. Jelölje be a **2-sided Printing (Kétoldalas nyomtatás)** négyzetet.
- 13. Jelölje be a Binding edge (Kötési él) beállítást.
- 14. Adja meg a Select Document Type (Adja meg a dokumentum típusát) beállítást. Ez automatikusan beállítja a Print Density (Nyomtatási fényerő) és a Increased Ink Drying Time (Növelt tintaszáradási idő) lehetőséget.

#### *Megjegyzés:*

*Ha nagy felbontású grafikát, például fényképeket vagy ábrákat nyomtat, akkor ajánlatos a Print Density (Nyomtatási fényerő) beállítás megadása.*

15. Tegyen papírt a nyomtatóba, majd kattintson a **Print (Nyomtatás)** gombra.

◆ Lásd ["Papír betöltése" 25. oldal](#page-24-0).

# **Szokásos kétoldalas nyomtatás Mac OS X 10.3 vagy 10.4 esetén**

### **Automatikus kétoldalas nyomtatás (kétoldalas egységgel)**

Az alábbi lépések végrehajtásával a páratlan és páros számú oldalakat a lap két oldalára tudja nyomtatni a kétoldalas egység használatával.

#### *Megjegyzés:*

❏ *Az automatikus kétoldalas nyomtatás csak normál papírt támogat.*

- ❏ *Az automatikus kétoldalas nyomtatás nem támogatja a vastag normál papírt.*
- 1. Nyissa meg az EPSON Printer Utility3 párbeszédpanelt.

& Lásd ["A nyomtatóillesztő elérése a Mac OS X rendszeren" 18. oldal](#page-17-0).

- 2. Kattintson a **Printer and Option Information (A nyomtató és a beállítások adatai)** gombra.
- 3. Ellenőrizze, hogy a **Duplexer Installed (Kétoldalas telepítve)** elem jelenik-e meg az Auto Duplex Printing Information (Automatikus kétoldalas nyomtatás információi) területen, majd kattintson az **OK** gombra.
- 4. Zárja be az EPSON Printer Utility3 párbeszédpanelt.
- 5. Nyissa meg a Page Setup (Oldalbeállítás) párbeszédpanelt.

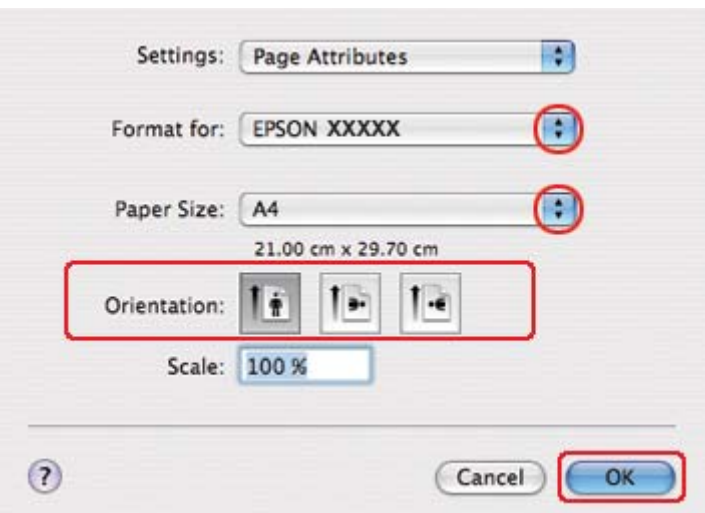

& Lásd ["A nyomtatóillesztő elérése a Mac OS X rendszeren" 18. oldal](#page-17-0).

- 6. Jelölje ki azt a nyomtatót, amelyet a Format for (Formátum ehhez) beállításhoz használ.
- 7. Válassza ki az **A4**, **Letter** vagy **B5** lehetőséget a Paper Size (Papírméret) beállításnál.
- 8. Adja meg az Orientation (Írásirány) beállítást, és kattintson az **OK** gombra a Page Setup (Oldalbeállítás) párbeszédpanel bezárásához.
- 9. Nyissa meg a Print (Nyomtatás) párbeszédpanelt.

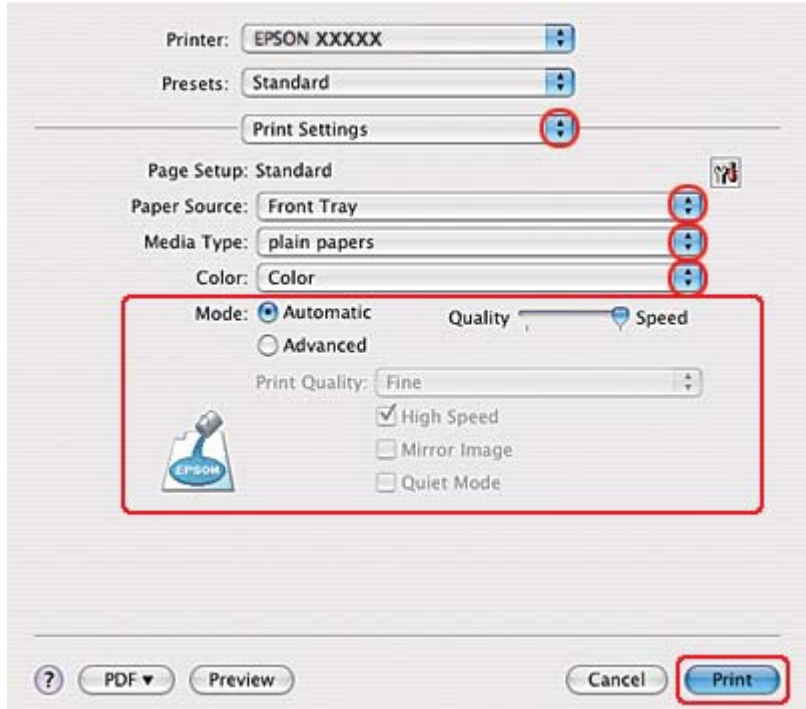

& Lásd ["A nyomtatóillesztő elérése a Mac OS X rendszeren" 18. oldal](#page-17-0).

- 10. Az előugró menüben válassza a **Print Settings (Nyomtatási beállítások)** parancsot.
- 11. A Media Type (Hordozótípus) beállításnál jelölje ki a **plain papers (Normál papírok)** elemet.
- 12. Adja meg a beállításokat a nyomtatáshoz. A Print Settings (Nyomtatási beállítások) párbeszédpanelről további részleteket az online súgóban talál.

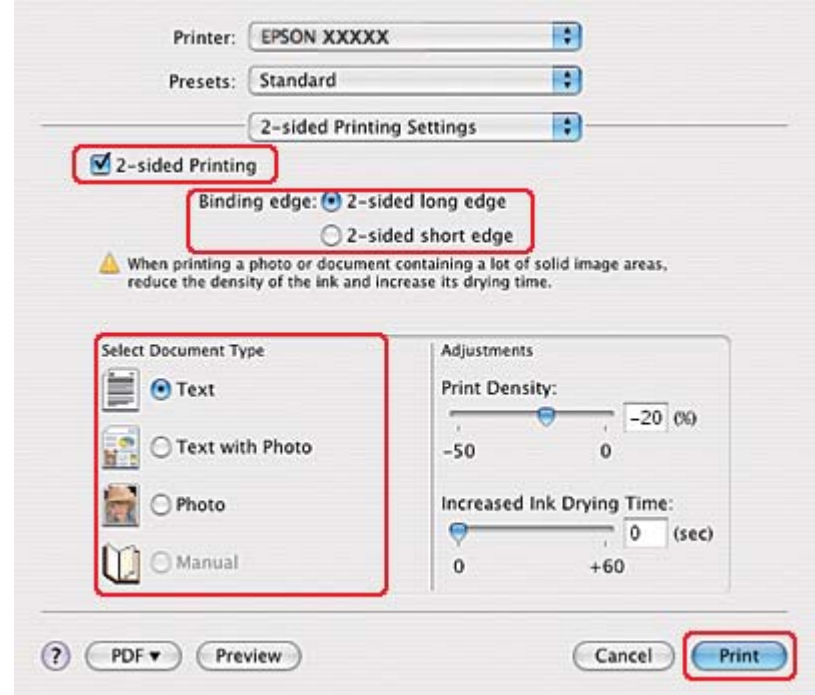

13. Az előugró menüben válassza a **2-sided Printing Settings (Kétoldalas nyomtatás beállítások)** parancsot.

- 14. Jelölje be a **2-sided Printing (Kétoldalas nyomtatás)** négyzetet.
- 15. Jelölje be a Binding edge (Kötési él) beállítást.
- 16. Adja meg a Select Document Type (Adja meg a dokumentum típusát) beállítást. Ez automatikusan beállítja a Print Density (Nyomtatási fényerő) és a Increased Ink Drying Time (Növelt tintaszáradási idő) lehetőséget.

#### *Megjegyzés:*

*Ha nagy felbontású grafikát, például fényképeket vagy ábrákat nyomtat, akkor ajánlatos a Print Density (Nyomtatási fényerő) beállítás megadása.*

- 17. Tegyen papírt a nyomtatóba, majd kattintson a **Print (Nyomtatás)** gombra.
	- ◆ Lásd ["Papír betöltése" 25. oldal](#page-24-0).

# **Kétrét hajtott brosúra kétoldalas nyomtatása (csak Windows esetén)**

### **Automatikus kétoldalas nyomtatás (kétoldalas egységgel)**

### *Megjegyzés:*

❏ *Az automatikus kétoldalas nyomtatás csak normál papírt támogat.*

❏ *Az automatikus kétoldalas nyomtatás nem támogatja a vastag normál papírt.*

A következő lépések végrehajtásával kétrét hajtott brosúrát tud készíteni a kétoldalas egység használatával.

- 1. Nyissa meg a nyomtatóbeállításokat.
	- & Lásd ["A nyomtatóillesztő elérése Windows operációs rendszeren" 16. oldal.](#page-15-0)

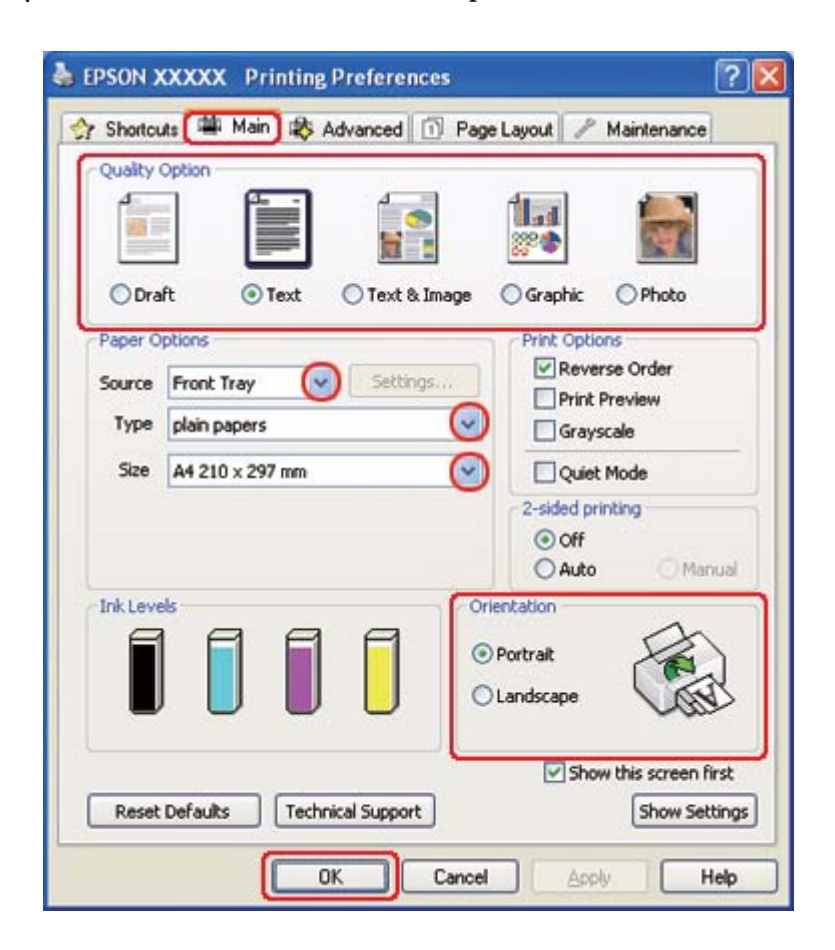

2. Kattintson a **Main (Fő)** fülre, majd válassza ki az egyik Quality Option (Minőség típusa) értéket:

- ❏ **Draft (Piszkozat)** Gyengébb minőségű piszkozatokhoz
- ❏ **Text (Szöveg)** Csak szöveget tartalmazó lapok nyomtatásához
- ❏ **Text & Image (Szöveg és kép)** Jobb minőséget kívánó, szöveget és képet is tartalmazó oldalakhoz
- ❏ **Graphic (Grafikus)** Jobb minőségű grafikához
- ❏ **Photo (Fénykép)** Jó minőség és sebesség eléréséhez
- 3. A Source (Forrás) beállításnál adja meg a papírforrást.
- 4. A Type (Típus) beállításnál jelölje ki a **plain papers (Normál papírok)** elemet.

& Lásd ["A helyes papírtípus kiválasztása" 34. oldal](#page-33-0).

- 5. A Size (Méret) lehetőségnél adja meg a megfelelő beállítást.
- 6. A nyomat írásirányának módosításához válassza a **Portrait (Álló)** vagy a **Landscape (Fekvő)** beállítást.

7. Kattintson a **Page Layout (Elrendezés)** fülre, jelölje be az **Auto (Automatikus)** beállítást, majd a **Folded Booklet (Kétrét hajtott brosúra)** négyzetet a 2-sided printing (Kétoldalas nyomtatás) részben.

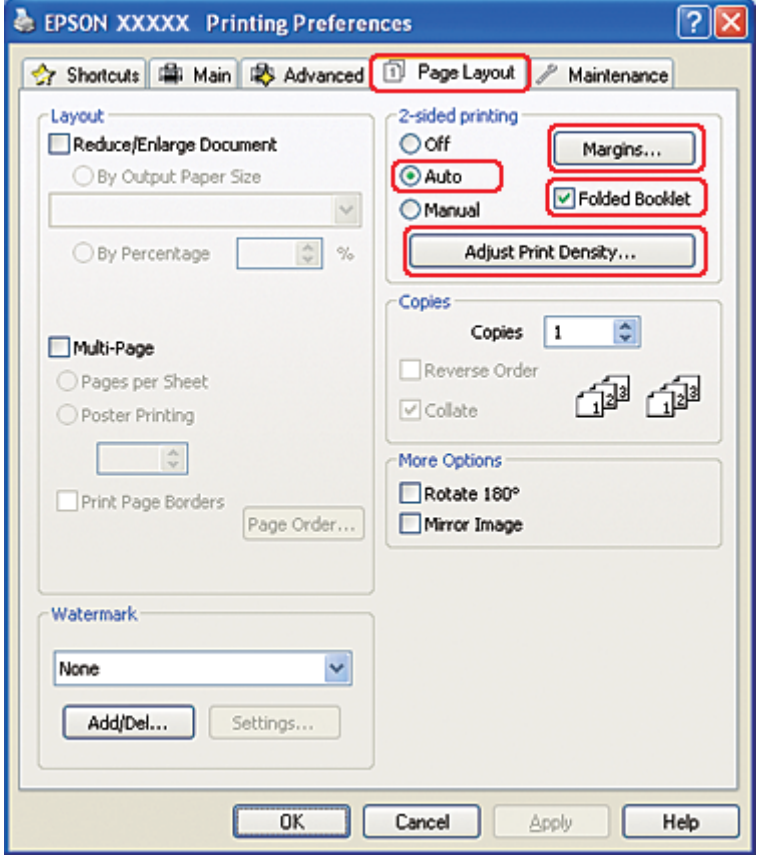

8. Kattintson az **Adjust Print Density (Nyomtatási fényerő beállítása)** lehetőségre a Print Density Adjustment (Nyomtatási fényerő beállítása) ablak megnyitásához.

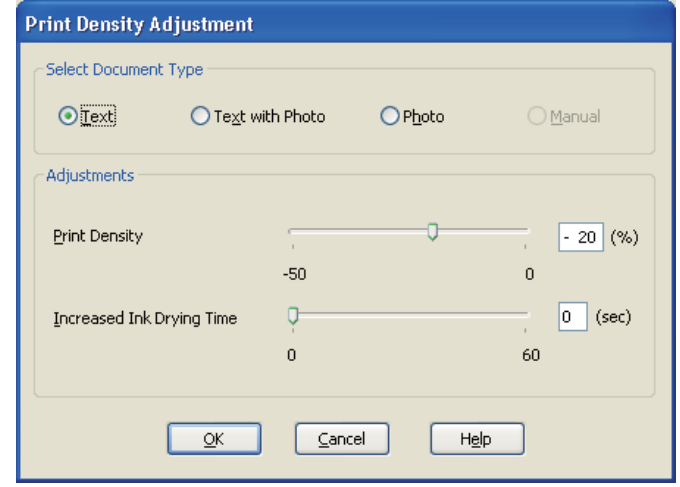

- 9. A Select Document Type (Adja meg a dokumentum típusát) beállításként válassza ki a megfelelő dokumentumtípust.
- 10. Adja meg a Print Density (Nyomtatási fényerő) és Increased Ink Drying Time (Növelt tintaszáradási idő) beállításokat az Adjustments (Beállítások) részben.

#### *Megjegyzés:*

*Amikor nagy fedettségű fényképpel rendelkező adatot nyomtat a lap mindkét oldalára, a megfelelő nyomtatás érdekében csökkentse a nyomtatási fényerőt és növelje a száradási időt.*

- 11. Kattintson az **OK** gombra a Page Layout (Elrendezés) képernyőhöz való visszatéréshez.
- 12. A **Margins (Margók)** gombra kattintva nyissa meg a Margins (Margók) ablakot.

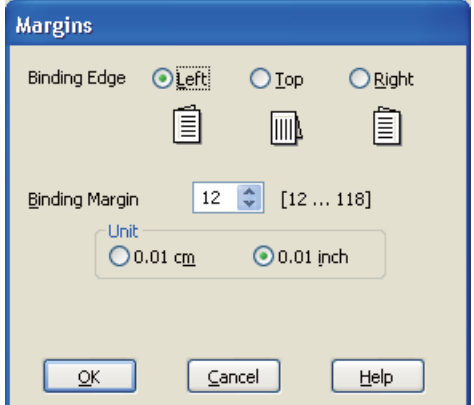

13. Adja meg, hogy melyik éle mentén fogják kötni a dokumentumot. A **Left (Balra)**, **Top (Felülre)** vagy **Right (Jobb)** beállítások közül választhat.

### *Megjegyzés:*

*Ha az Orientation (Írásirány) beállítás értéke* **Portrait (Álló)***, akkor a* **Left (Balra)** *és a* **Right (Jobb)** *kötési helyek közül választhat. A* **Top (Felülre)** *beállítás akkor használható, ha az Orientation (Írásirány) beállításaként a* **Landscape (Fekvő)** *érték van megadva.*

14. A Unit (Egység) részben válassza a **cm** vagy az **inch (hüvelyk)** beállítást. Adja meg a kötési margó szélességét.

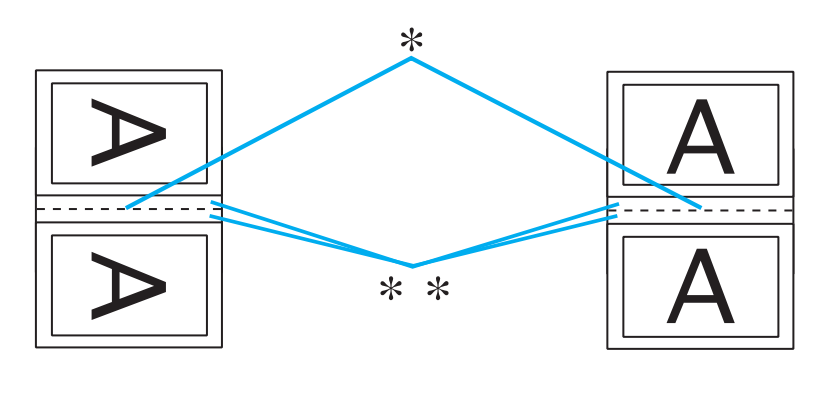

Portrait (Álló) Landscape (Fekvő)

```
* : Hajtási él
```

```
** : Margó
```
Bármely értéket beírhat 0,3 és 3,0 cm, illetve 0,12 és 1,18 hüvelyk között. A megadott margó az összehajtott lap mindkét oldalára vonatkozik. Vagyis ha 1 cm-t ad meg, 2 cm-es margót nyomtat a program (amelyből 1 cm esik a hajtás mindkét oldalára).

- 15. Kattintson az **OK** gombra a Page Layout (Elrendezés) képernyőhöz való visszatéréshez. Az **OK** gombra kattintva mentse a beállításokat.
- 16. Tegyen papírt a nyomtatóba, majd indítsa el a nyomtatást az alkalmazásból.
	- ◆ Lásd ["Papír betöltése" 25. oldal](#page-24-0).

### *Megjegyzés:*

*Ne húzza ki a papírt erővel, amikor a nyomtató kiadja a papírt az egyik oldal nyomtatása után.*

17. Amikor kész a nyomtatás, hajtsa félbe a lapokat, majd tűzőgéppel vagy más kötési eljárással fűzze össze a brosúrát.

### **Kézi kétoldalas nyomtatás**

A következő lépések végrehajtásával kétrét hajtott brosúrát tud készíteni.

- 1. Nyissa meg a nyomtatóbeállításokat.
	- & Lásd ["A nyomtatóillesztő elérése Windows operációs rendszeren" 16. oldal.](#page-15-0)

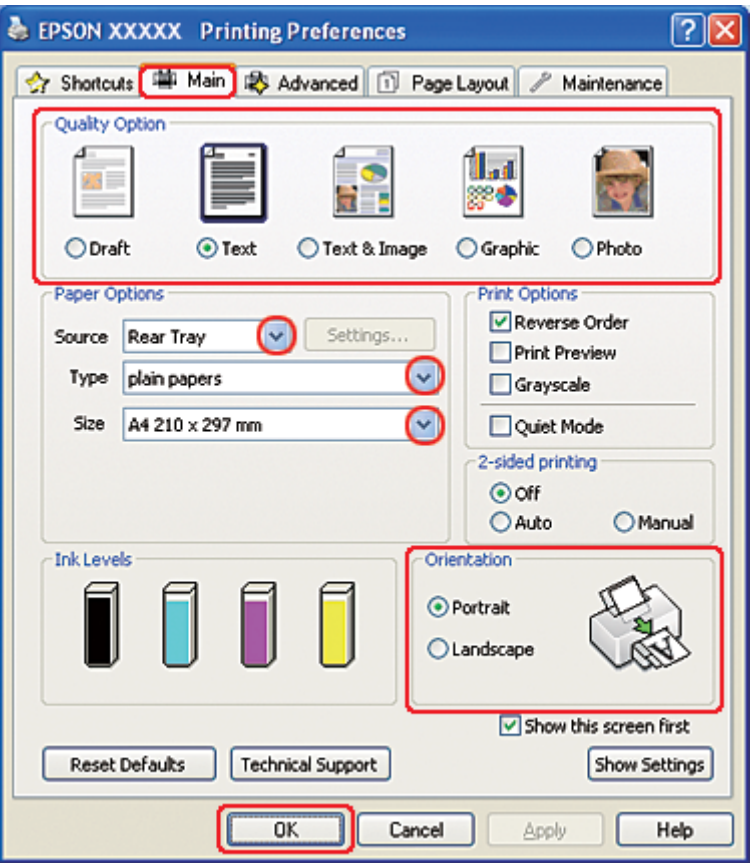

- 2. Kattintson a **Main (Fő)** fülre, majd válassza ki az egyik Quality Option (Minőség típusa) értéket:
	- ❏ **Draft (Piszkozat)** Gyengébb minőségű piszkozatokhoz
	- ❏ **Text (Szöveg)** Csak szöveget tartalmazó lapok nyomtatásához
- ❏ **Text & Image (Szöveg és kép)** Jobb minőséget kívánó, szöveget és képet is tartalmazó oldalakhoz
- ❏ **Graphic (Grafikus)** Jobb minőségű grafikához
- ❏ **Photo (Fénykép)** Jó minőség és sebesség eléréséhez
- 3. Válassza a **Rear Tray (Hátulsó adagoló)** elemet a Source (Forrás) beállításként.
- 4. A Type (Típus) lehetőségnél adja meg a megfelelő beállítást.
	- & Lásd ["A helyes papírtípus kiválasztása" 34. oldal](#page-33-0).
- 5. A Size (Méret) lehetőségnél adja meg a megfelelő beállítást.
- 6. A nyomat írásirányának módosításához válassza a **Portrait (Álló)** vagy a **Landscape (Fekvő)** beállítást.

7. Kattintson a **Page Layout (Elrendezés)** fülre, jelölje be a **Manual** beállítást, majd a **Folded Booklet (Kétrét hajtott brosúra)** négyzetet a 2-sided printing (Kétoldalas nyomtatás) részben.

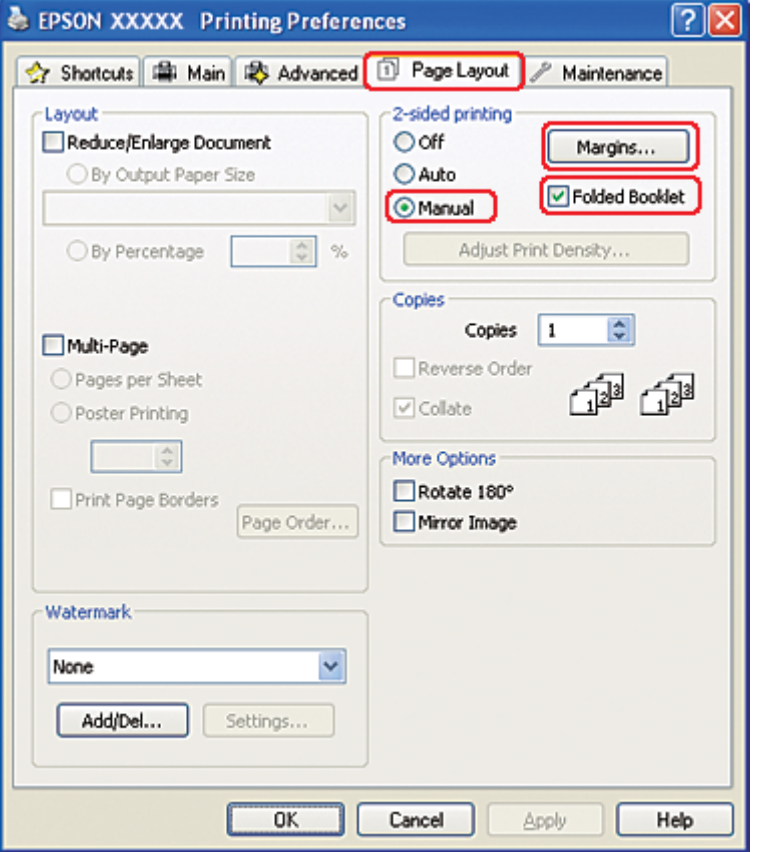

8. A **Margins (Margók)** gombra kattintva nyissa meg a Margins (Margók) ablakot.

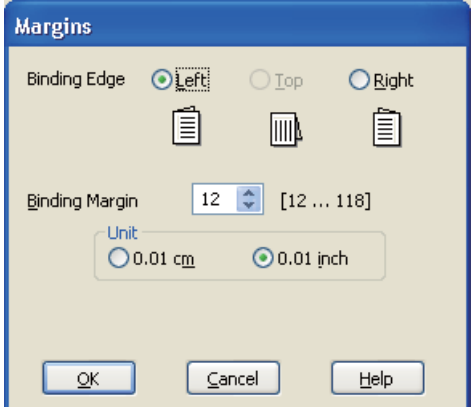

9. Adja meg, hogy melyik éle mentén fogják kötni a dokumentumot. A **Left (Balra)**, **Top (Felülre)** vagy **Right (Jobb)** beállítások közül választhat.

### *Megjegyzés:*

*Ha az Orientation (Írásirány) beállítás értéke* **Portrait (Álló)***, akkor a* **Left (Balra)** *és a* **Right (Jobb)** *kötési helyek közül választhat. A* **Top (Felülre)** *beállítás akkor használható, ha az Orientation (Írásirány) beállításaként a* **Landscape (Fekvő)** *érték van megadva.*

10. A Unit (Egység) részben válassza a **cm** vagy az **inch (hüvelyk)** beállítást. Adja meg a kötési margó szélességét.

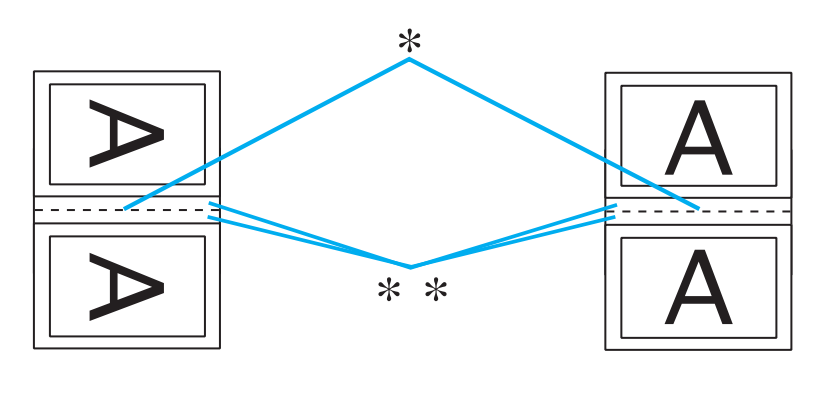

Portrait (Álló) Landscape (Fekvő)

```
* : Hajtási él
```

```
** : Margó
```
Bármely értéket beírhat 0,3 és 3,0 cm, illetve 0,12 és 1,18 hüvelyk között. A megadott margó az összehajtott lap mindkét oldalára vonatkozik. Vagyis ha 1 cm-t ad meg, 2 cm-es margót nyomtat a program (amelyből 1 cm esik a hajtás mindkét oldalára).

- 11. Kattintson az **OK** gombra a Page Layout (Elrendezés) képernyőhöz való visszatéréshez. Az **OK** gombra kattintva mentse a beállításokat.
- 12. Tegyen papírt a hátsó lapadagolóba, majd indítsa el a nyomtatást az alkalmazásból. A belső oldalak elkészítésére vonatkozó utasítások akkor jelennek meg, amikor a külső oldalak kinyomtatása elkészült.

◆ Lásd ["Papír betöltése" 25. oldal](#page-24-0).

13. A képernyőn látható utasítás szerint tegye vissza a nyomtatóba a papírt.

#### *Megjegyzés:*

- ❏ *A papír a felhasznált tinta mennyisége miatt felpöndörödhet. Ha ez előfordulna, a visszahelyezés előtt óvatosan hajlítsa meg a lapokat az ellenkező irányban.*
- ❏ *A nyomtatóba való visszatöltés előtt rendezze a papírköteget a szélét kemény, sík felülethez ütögetve.*
- ❏ *A nyomatok ismételt betöltésekor kövesse a képernyőn megjelenő utasításokat. Ellenkező esetben a papír elakadhat, vagy nem lesz helyes a kötési margó.*
- ❏ *Papírelakadás esetén tanulmányozza a következő részt.* & *Lásd ["Elakad a papír" 181. oldal.](#page-180-0)*
- 14. Ha visszatette a papírt, a **Resume (Folytatás)** gombra kattintva nyomtassa ki a belső oldalakat.
- 15. Amikor kész a nyomtatás, hajtsa félbe a lapokat, majd tűzőgéppel vagy más kötési eljárással fűzze össze a brosúrát.

# **Nyomtatás a laphoz való igazítással**

A laphoz való igazítást olyankor érdemes például használni, amikor egy A4-es méretű dokumentumot más méretű papírra nyomtat.

A laphoz való igazítás az oldal méretét automatikusan a megadott papírmérethez igazítja. Lehetőség van az oldal méretének kézi állítására is.

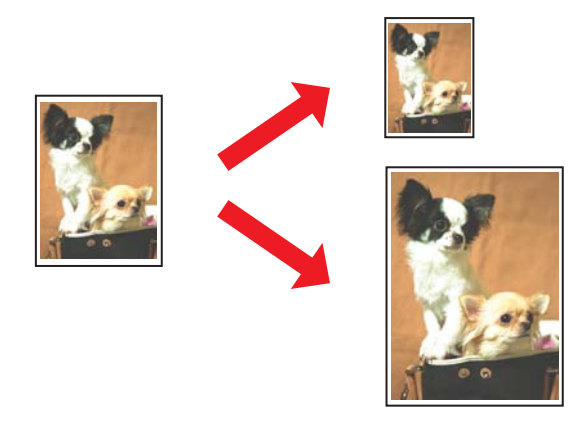

# **Nyomtatóbeállítások Windows rendszeren**

- 1. Nyissa meg a nyomtatóbeállításokat.
	- & Lásd ["A nyomtatóillesztő elérése Windows operációs rendszeren" 16. oldal.](#page-15-0)

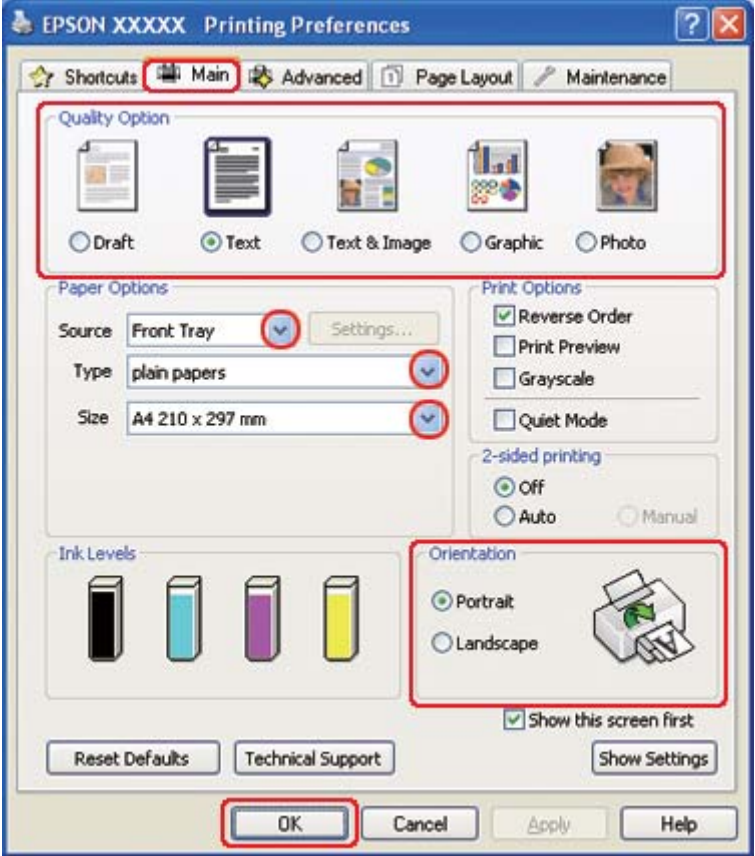

- 2. Kattintson a **Main (Fő)** fülre, majd válassza ki az egyik Quality Option (Minőség típusa) értéket:
	- ❏ **Draft (Piszkozat)** Gyengébb minőségű piszkozatokhoz
	- ❏ **Text (Szöveg)** Csak szöveget tartalmazó lapok nyomtatásához
	- ❏ **Text & Image (Szöveg és kép)** Jobb minőséget kívánó, szöveget és képet is tartalmazó oldalakhoz
	- ❏ **Graphic (Grafikus)** Jobb minőségű grafikához
	- ❏ **Photo (Fénykép)** Jó minőség és sebesség eléréséhez
- 3. A Source (Forrás) beállításnál adja meg a papírforrást.
- 4. A Type (Típus) lehetőségnél adja meg a megfelelő beállítást.
	- & Lásd ["A helyes papírtípus kiválasztása" 34. oldal](#page-33-0).
- 5. A Size (Méret) lehetőségnél adja meg a megfelelő beállítást.
- 6. A nyomat írásirányának módosításához válassza a **Portrait (Álló)** vagy a **Landscape (Fekvő)** beállítást.
- 7. Kattintson a **Page Layout (Elrendezés)** fülre, majd jelölje be a **Reduce/Enlarge Document (Kicsinyítés/Nagyítás)** négyzetet.

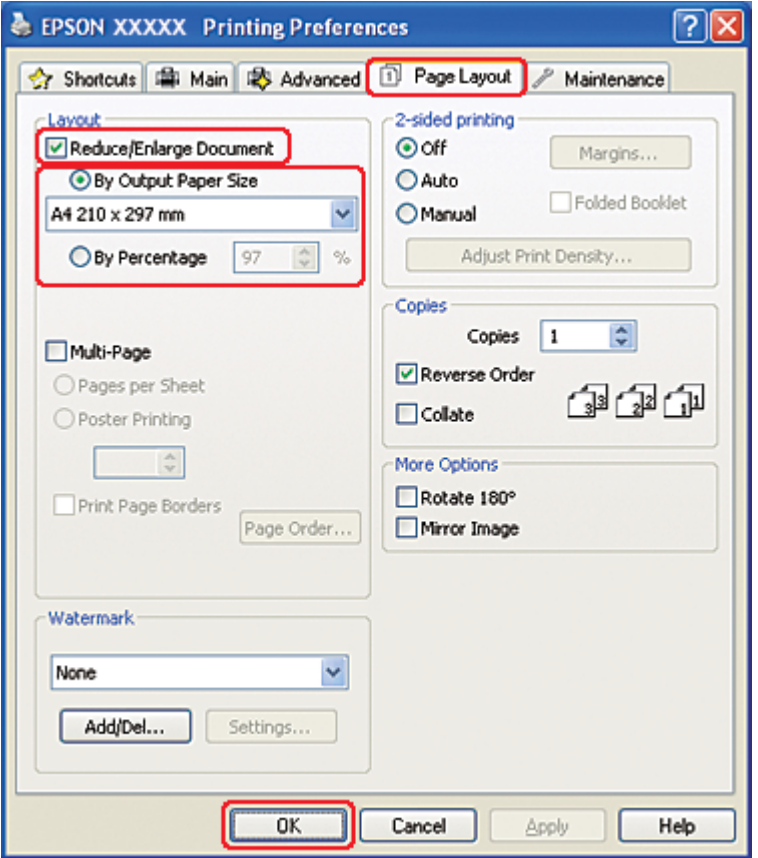

- 8. Tegye az alábbiak valamelyikét:
	- ❏ Ha a **By Output Paper Size (Kimeneti papírméretre)** beállítást adta meg, válassza ki a legördülő listából a használt papír méretét.
- ❏ Ha a **By Percentage (Százalékosan)** lehetőséget választotta, a nyilak segítségével válassza ki a megfelelő százalékos arányt.
- 9. A nyomtatóbeállítások ablak bezárásához kattintson az **OK** gombra.

A fenti lépések után a teljes feladat végrehajtása előtt nyomtasson egy próbapéldányt, és nézze meg az eredményt.

# **Nyomtatóbeállítások Mac OS X 10.5 rendszeren**

- 1. Nyissa meg a Print (Nyomtatás) párbeszédpanelt.
	- & Lásd ["A nyomtatóillesztő elérése a Mac OS X rendszeren" 18. oldal](#page-17-0).

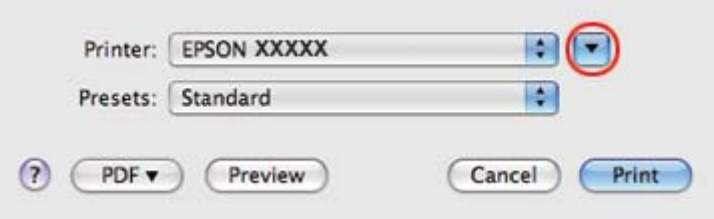

2. Kattintson a  $\nabla$  gombra a párbeszédpanel részleteinek megjelenítéséhez.

3. A Printer (Nyomtató) beállításnál jelölje ki a kívánt nyomtatót, majd adja meg a megfelelő beállításokat.

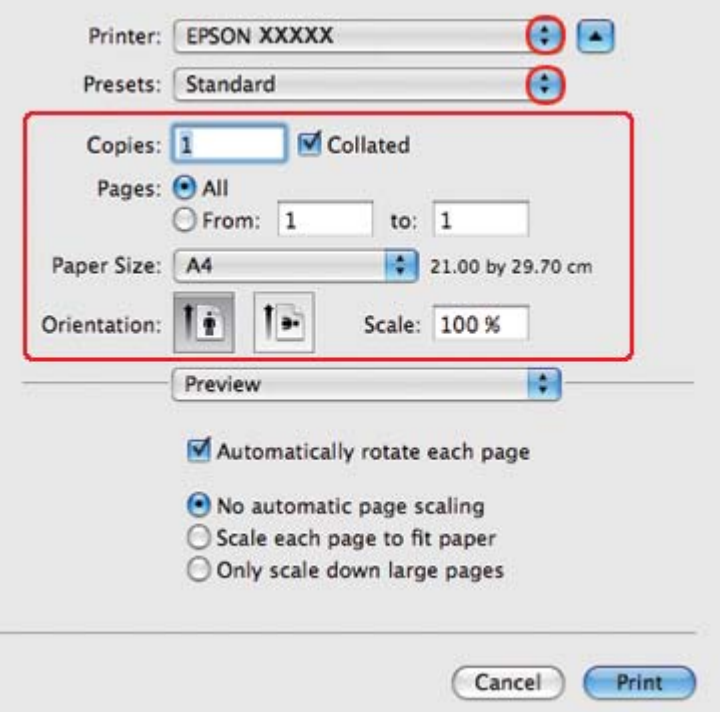

#### *Megjegyzés:*

*Az alkalmazástól függően, lehet, hogy a párbeszédpanel bizonyos elemeit nem tudja majd kiválasztani. Ebben az esetben, kattintson a* **Page Setup (Oldalbeállítás)** *elemre az alkalmazás File (Fájl) menüjében, majd adja meg a megfelelő beállításokat.*

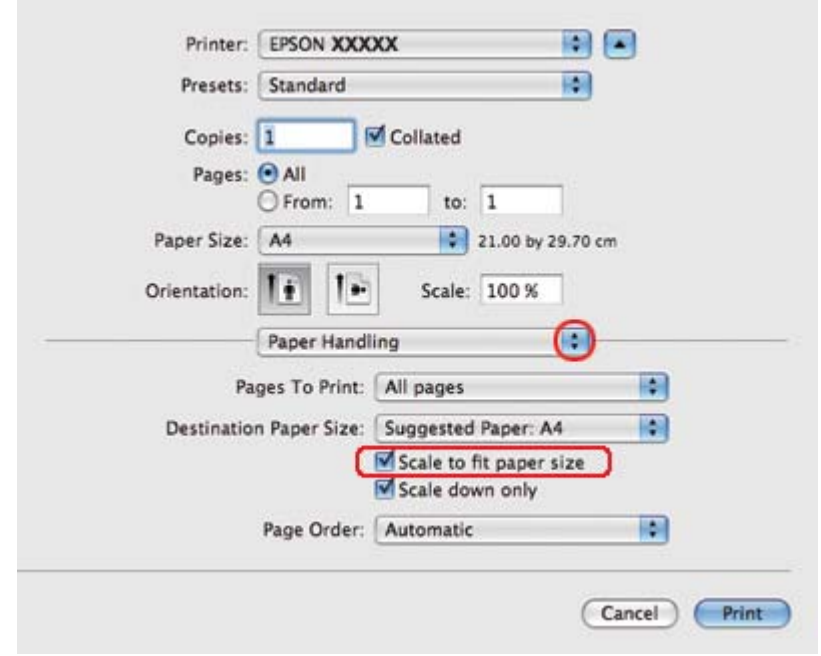

4. Válassza az előugró menü **Paper Handling (Papírkezelés)** elemét.

- 5. Jelölje be a **Scale to fit paper size (Méretezés papírméret szerint)** négyzetet.
- 6. Bizonyosodjon meg, hogy a megfelelő méret kerül kijelzésre a Destination Paper Size (Cél papírméret) pontban.

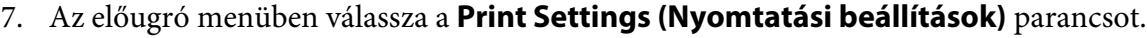

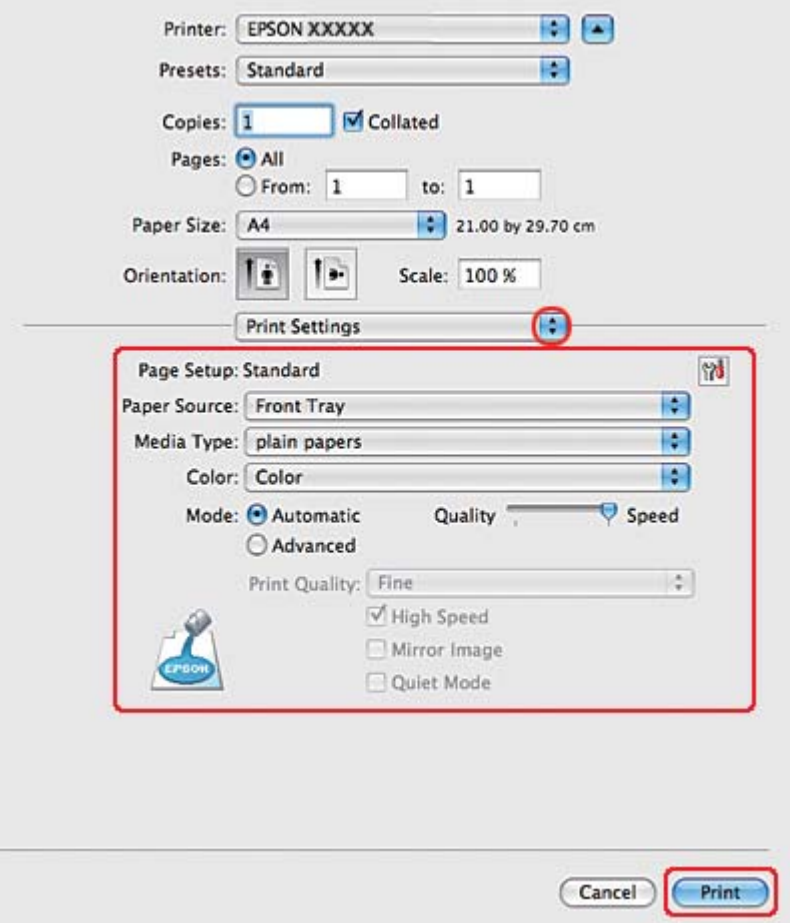

- 8. Adja meg a beállításokat a nyomtatáshoz. A Print Settings (Nyomtatási beállítások) párbeszédpanelről további részleteket az online súgóban talál.
	- & Lásd ["A helyes papírtípus kiválasztása" 34. oldal](#page-33-0).

A fenti lépések után a teljes feladat végrehajtása előtt nyomtasson egy próbapéldányt, és nézze meg az eredményt.

## **Nyomtatóbeállítások Mac OS X 10.4 rendszeren**

1. Nyissa meg a Page Setup (Oldalbeállítás) párbeszédpanelt.

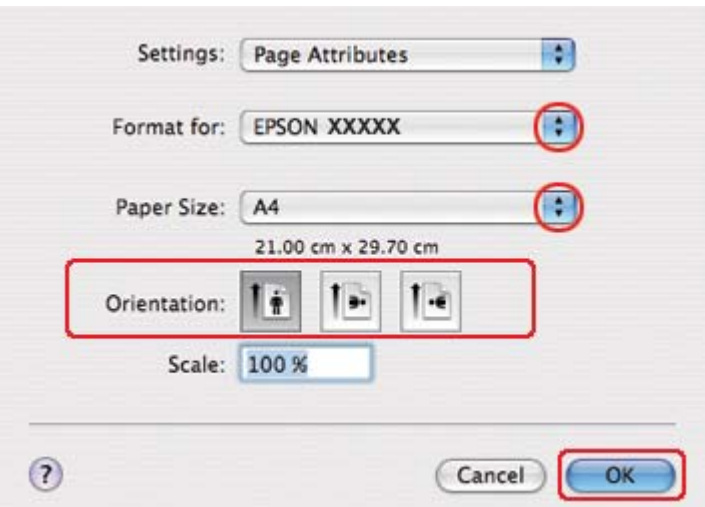

& Lásd ["A nyomtatóillesztő elérése a Mac OS X rendszeren" 18. oldal](#page-17-0).

- 2. Jelölje ki azt a nyomtatót, amelyet a Format for (Formátum ehhez) beállításhoz használ, majd adja meg a megfelelő beállításokat.
- 3. A Page Setup (Oldalbeállítás) párbeszédpanel bezárásához kattintson az **OK** gombra.
- 4. Nyissa meg a Print (Nyomtatás) párbeszédpanelt.
	- & Lásd ["A nyomtatóillesztő elérése a Mac OS X rendszeren" 18. oldal](#page-17-0).

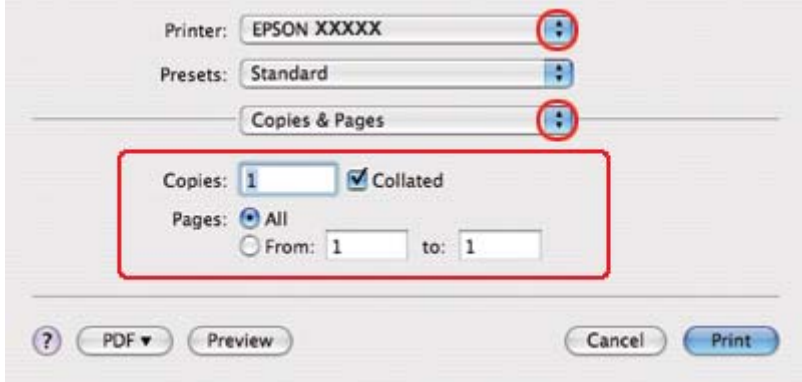

5. A Printer (Nyomtató) beállításnál jelölje ki a kívánt nyomtatót, majd adja meg a Copies & Pages (Példányszám és oldalak) beállításokat.

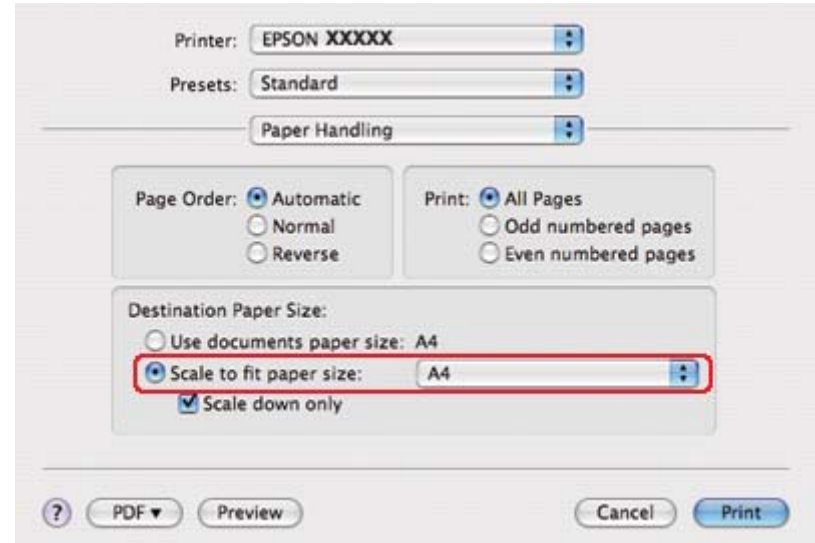

6. Válassza az előugró menü **Paper Handling (Papírkezelés)** elemét.

- 7. Válassza a **Scale to fit paper size (Méretezés papírméret szerint)** opciót a Destination Paper Size (Papírméret rendeltetése) beállításnál.
- 8. Válassza az előugró menüben a megfelelő papírméretet.

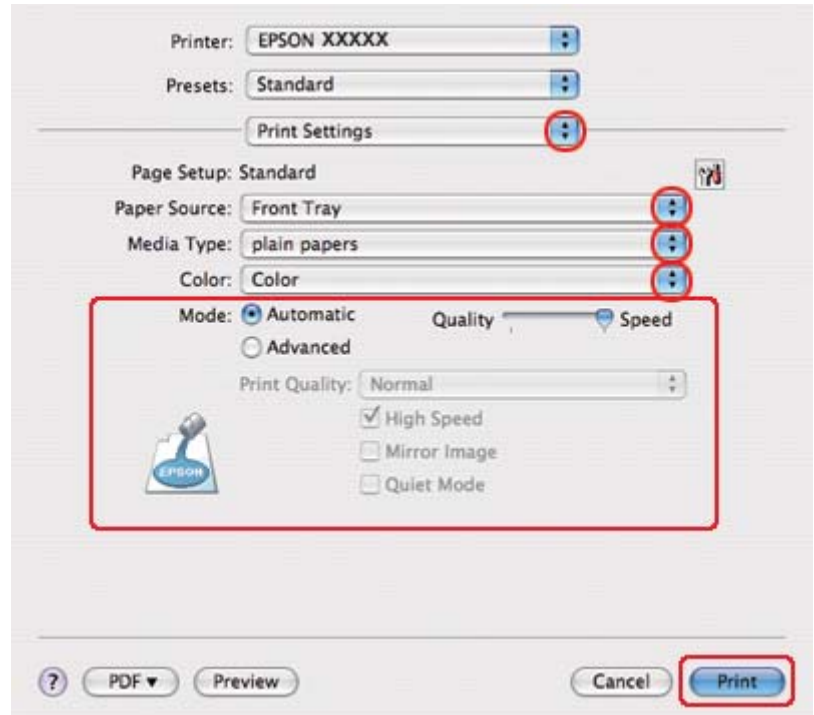

9. Az előugró menüben válassza a **Print Settings (Nyomtatási beállítások)** parancsot.

- 10. Adja meg a beállításokat a nyomtatáshoz. A Print Settings (Nyomtatási beállítások) párbeszédpanelről további részleteket az online súgóban talál.
	- & Lásd ["A helyes papírtípus kiválasztása" 34. oldal](#page-33-0).

A fenti lépések után a teljes feladat végrehajtása előtt nyomtasson egy próbapéldányt, és nézze meg az eredményt.

# **Laponként több oldal nyomtatása**

Ezzel a beállítással egyetlen lapra két vagy négy oldal nyomtatható.

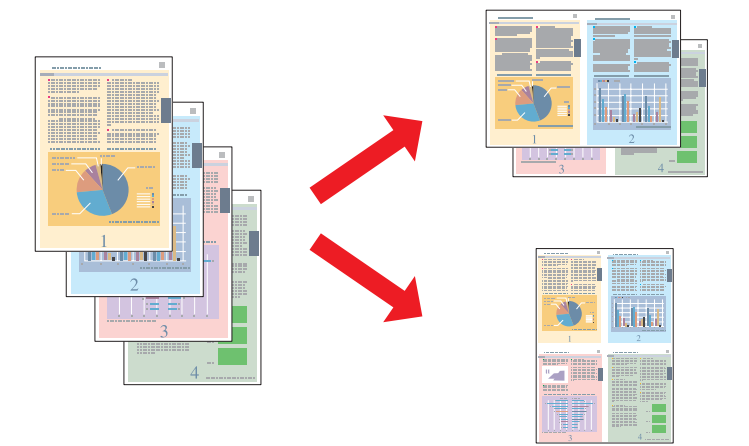

# **Nyomtatóbeállítások Windows rendszeren**

1. Nyissa meg a nyomtatóbeállításokat.

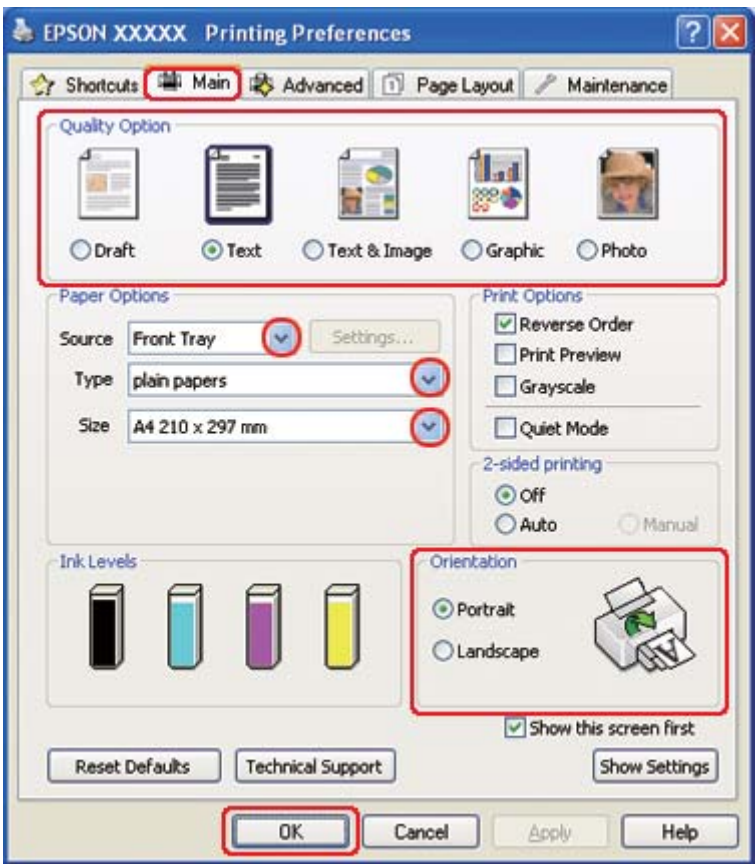

& Lásd ["A nyomtatóillesztő elérése Windows operációs rendszeren" 16. oldal.](#page-15-0)

- 2. Kattintson a **Main (Fő)** fülre, majd válassza ki az egyik Quality Option (Minőség típusa) értéket:
	- ❏ **Draft (Piszkozat)** Gyengébb minőségű piszkozatokhoz
	- ❏ **Text (Szöveg)** Csak szöveget tartalmazó lapok nyomtatásához
	- ❏ **Text & Image (Szöveg és kép)** Jobb minőséget kívánó, szöveget és képet is tartalmazó oldalakhoz
	- ❏ **Graphic (Grafikus)** Jobb minőségű grafikához
	- ❏ **Photo (Fénykép)** Jó minőség és sebesség eléréséhez
- 3. A Source (Forrás) beállításnál adja meg a papírforrást.
- 4. A Type (Típus) lehetőségnél adja meg a megfelelő beállítást.
- & Lásd ["A helyes papírtípus kiválasztása" 34. oldal](#page-33-0).
- 5. A Size (Méret) lehetőségnél adja meg a megfelelő beállítást.
- 6. A nyomat írásirányának módosításához válassza a **Portrait (Álló)** vagy a **Landscape (Fekvő)** beállítást.
- 7. Kattintson a **Page Layout (Elrendezés)** fülre, jelölje be a **Multi-Page (Több oldal)** négyzetet, majd a **Pages per Sheet (Oldal laponként)** lehetőséget.

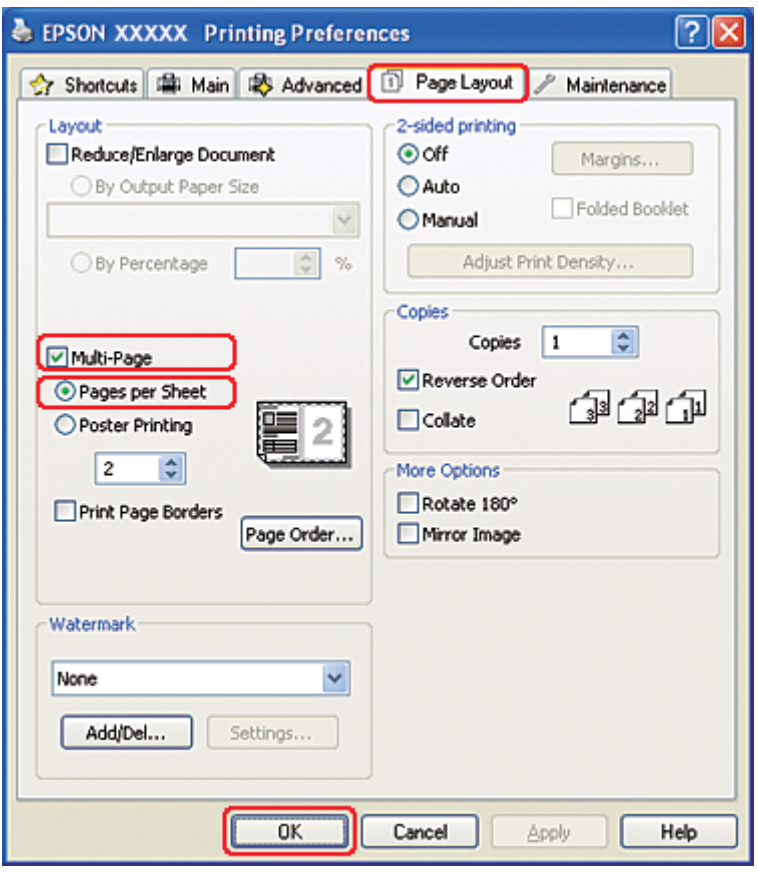

8. A Pages per Sheet (Oldal laponként) funkcióval történő nyomtatáshoz válasszon az alábbi beállítások közül:

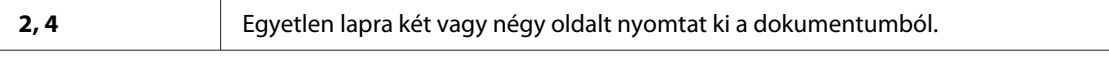

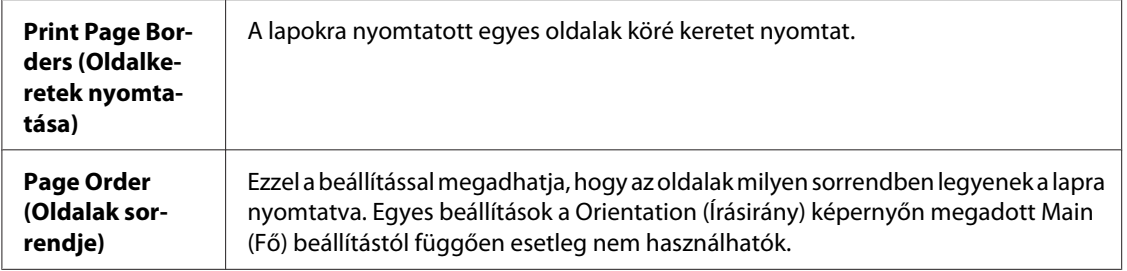

9. A nyomtatóbeállítások ablak bezárásához kattintson az **OK** gombra.

A fenti lépések után a teljes feladat végrehajtása előtt nyomtasson egy próbapéldányt, és nézze meg az eredményt.

## **Nyomtatóbeállítások Mac OS X 10.5 rendszeren**

- 1. Nyissa meg a Print (Nyomtatás) párbeszédpanelt.
	- & Lásd ["A nyomtatóillesztő elérése a Mac OS X rendszeren" 18. oldal](#page-17-0).

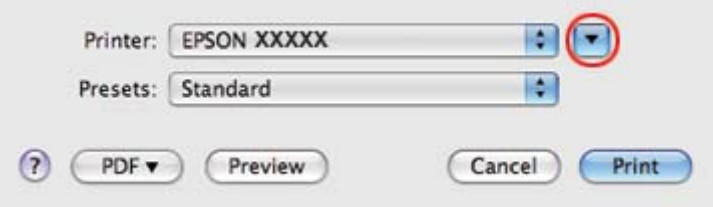

2. Kattintson a  $\blacktriangledown$  gombra a párbeszédpanel részleteinek megjelenítéséhez.

3. A Printer (Nyomtató) beállításnál jelölje ki a kívánt nyomtatót, majd adja meg a megfelelő beállításokat.

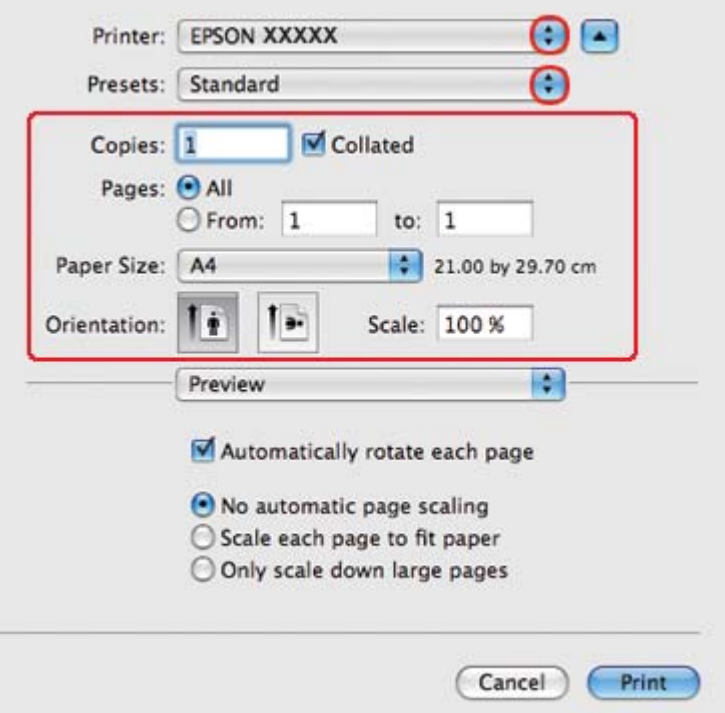

#### *Megjegyzés:*

*Az alkalmazástól függően, lehet, hogy a párbeszédpanel bizonyos elemeit nem tudja majd kiválasztani. Ebben az esetben, kattintson a* **Page Setup (Oldalbeállítás)** *elemre az alkalmazás File (Fájl) menüjében, majd adja meg a megfelelő beállításokat.*

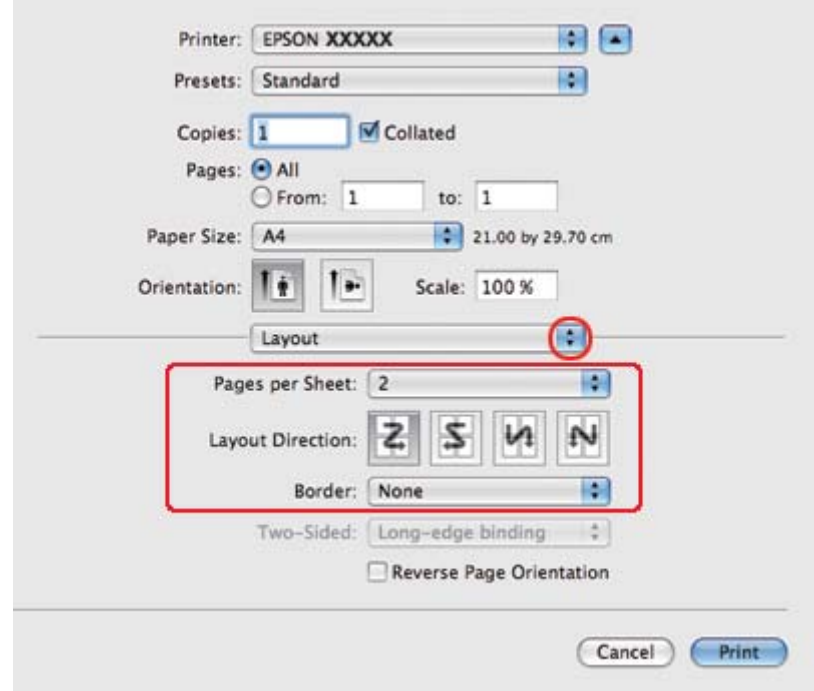

4. Válassza az előugró menü **Layout (Elrendezés)** elemét.

5. Az alábbi beállítások közül választhat:

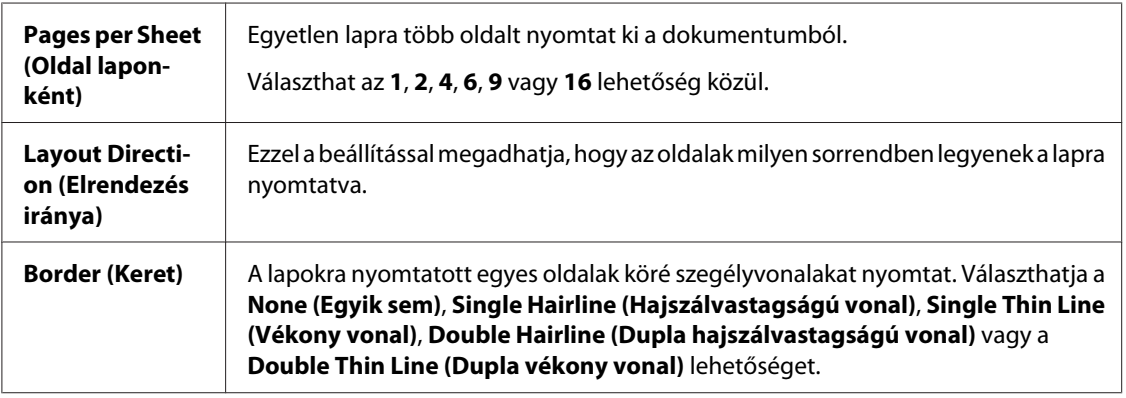

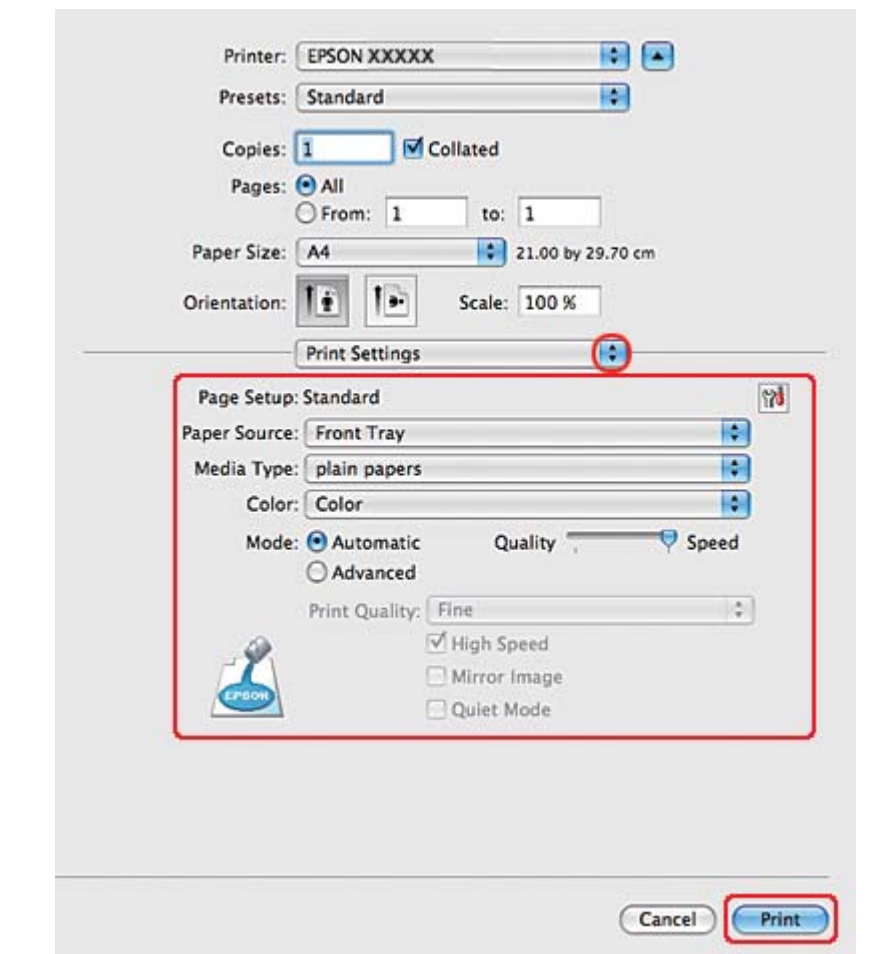

6. Az előugró menüben válassza a **Print Settings (Nyomtatási beállítások)** parancsot.

- 7. Adja meg a beállításokat a nyomtatáshoz. A Print Settings (Nyomtatási beállítások) párbeszédpanelről további részleteket az online súgóban talál.
	- & Lásd ["A helyes papírtípus kiválasztása" 34. oldal](#page-33-0).

A fenti lépések után a teljes feladat végrehajtása előtt nyomtasson egy próbapéldányt, és nézze meg az eredményt.

# **Nyomtatóbeállítások Mac OS X 10.3 vagy 10.4 rendszeren**

1. Nyissa meg a Page Setup (Oldalbeállítás) párbeszédpanelt.
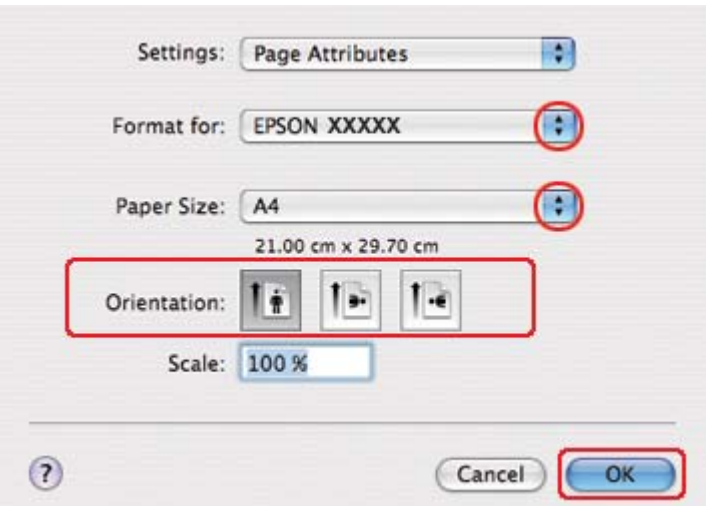

& Lásd ["A nyomtatóillesztő elérése a Mac OS X rendszeren" 18. oldal](#page-17-0).

- 2. Jelölje ki azt a nyomtatót, amelyet a Format for (Formátum ehhez) beállításhoz használ, majd adja meg a megfelelő beállításokat.
- 3. A Page Setup (Oldalbeállítás) párbeszédpanel bezárásához kattintson az **OK** gombra.
- 4. Nyissa meg a Print (Nyomtatás) párbeszédpanelt.
	- & Lásd ["A nyomtatóillesztő elérése a Mac OS X rendszeren" 18. oldal](#page-17-0).

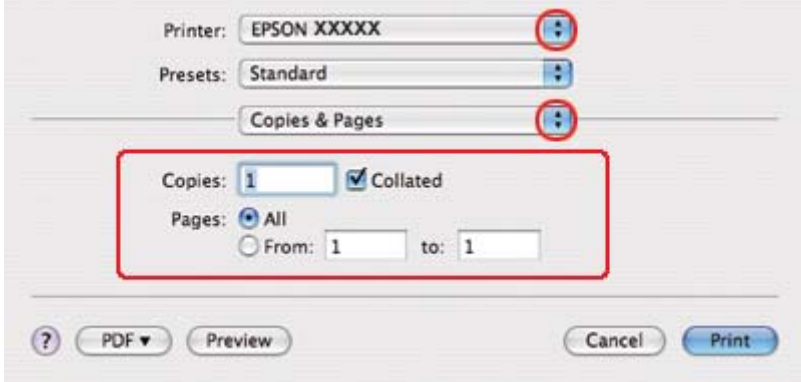

5. A Printer (Nyomtató) beállításnál jelölje ki a kívánt nyomtatót, majd adja meg a Copies & Pages (Példányszám és oldalak) beállításokat.

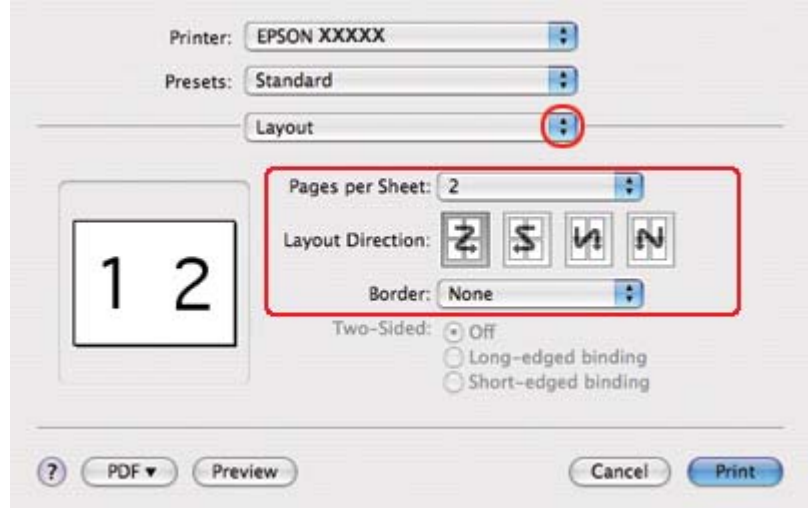

6. Válassza az előugró menü **Layout (Elrendezés)** elemét.

7. Az alábbi beállítások közül választhat:

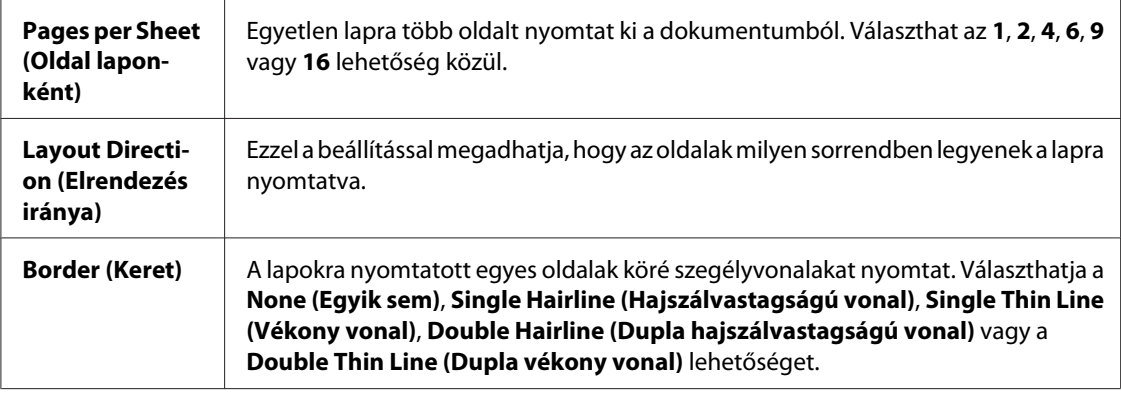

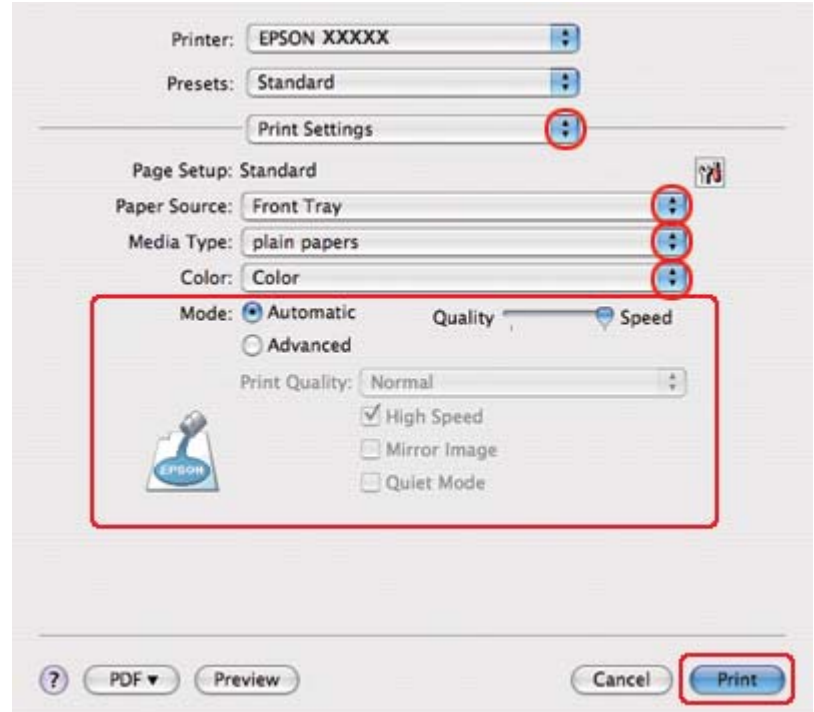

8. Az előugró menüben válassza a **Print Settings (Nyomtatási beállítások)** parancsot.

- 9. Adja meg a beállításokat a nyomtatáshoz. A Print Settings (Nyomtatási beállítások) párbeszédpanelről további részleteket az online súgóban talál.
	- & Lásd ["A helyes papírtípus kiválasztása" 34. oldal](#page-33-0).

A fenti lépések után a teljes feladat végrehajtása előtt nyomtasson egy próbapéldányt, és nézze meg az eredményt.

# **Poszternyomtatás (kizárólag Windows esetén)**

Ezzel a beállítással egy oldalt több lapnyira felnagyítva poszter méretű képeket tud nyomtatni.

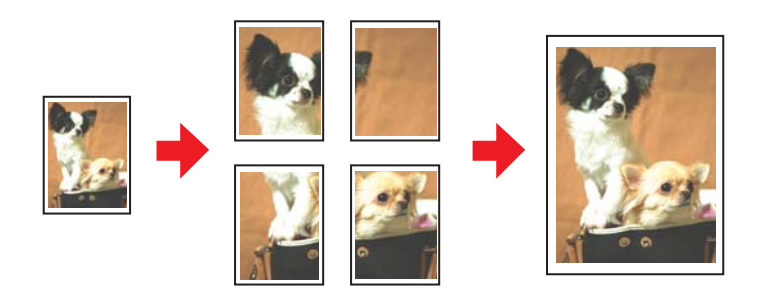

# **Nyomtatóbeállítások**

1. Nyissa meg a nyomtatóbeállításokat.

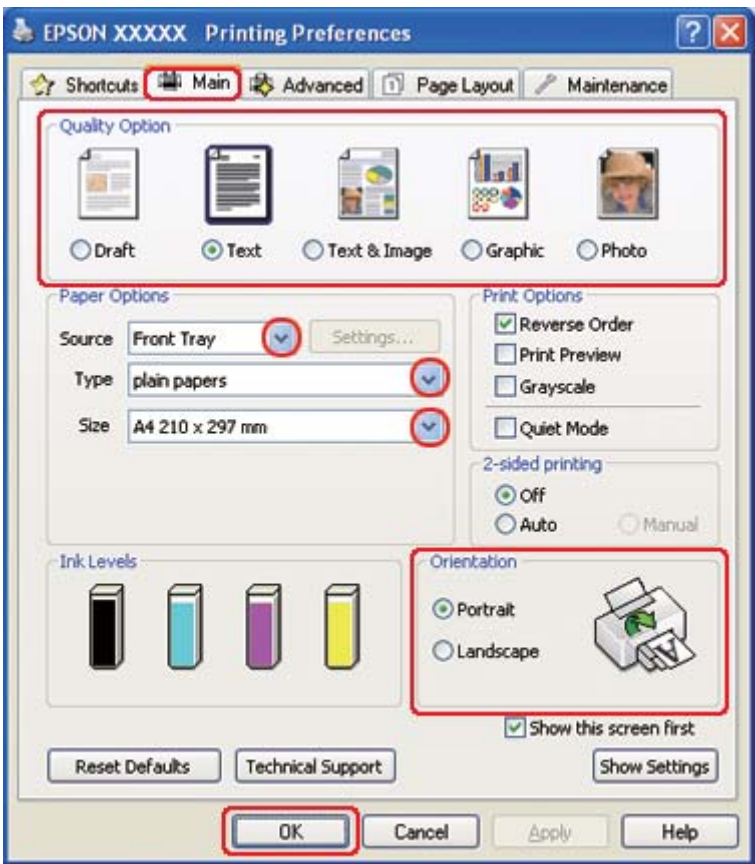

& Lásd ["A nyomtatóillesztő elérése Windows operációs rendszeren" 16. oldal.](#page-15-0)

- 2. Kattintson a **Main (Fő)** fülre, majd válassza ki az egyik Quality Option (Minőség típusa) értéket:
	- ❏ **Draft (Piszkozat)** Gyengébb minőségű piszkozatokhoz
	- ❏ **Text (Szöveg)** Csak szöveget tartalmazó dokumentumok nyomtatásához
	- ❏ **Text & Image (Szöveg és kép)** Jobb minőséget kívánó, szöveget és képet is tartalmazó oldalakhoz
	- ❏ **Graphic (Grafikus)** Jobb minőségű grafikához
	- ❏ **Photo (Fénykép)** Jó minőség és sebesség eléréséhez
- 3. A Source (Forrás) beállításnál adja meg a papírforrást.
- 4. A Type (Típus) lehetőségnél adja meg a megfelelő beállítást.
- & Lásd ["A helyes papírtípus kiválasztása" 34. oldal](#page-33-0).
- 5. A Size (Méret) lehetőségnél adja meg a megfelelő beállítást.
- 6. A nyomat írásirányának módosításához válassza a **Portrait (Álló)** vagy a **Landscape (Fekvő)** beállítást.
- 7. Kattintson a **Page Layout (Elrendezés)** fülre, válassza a **Multi-Page (Több oldal)** beállítást, majd a **Poster Printing (Poszternyomtatás)** lehetőséget. A fel-, illetve lefelé mutató nyílra kattintva jelölje ki a **2x1**, **2x2**, **3x3** vagy **4x4** beállítást.

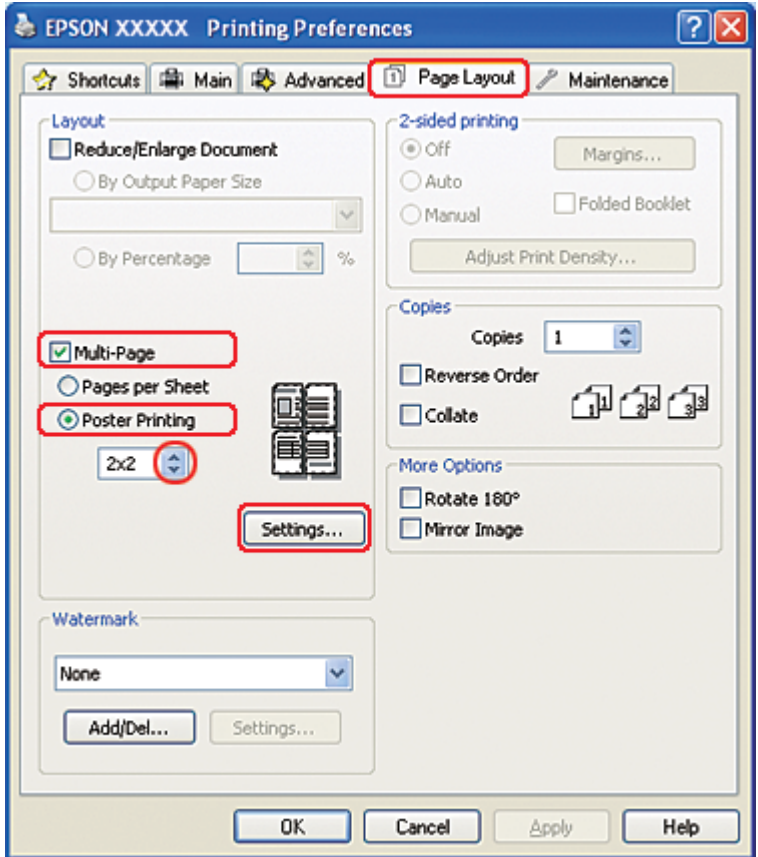

8. A poszter kinyomtatási módjának megadásához kattintson a **Settings (Beállítások)** gombra. Megjelenik a Poster Settings (Poszter beállításai) ablak.

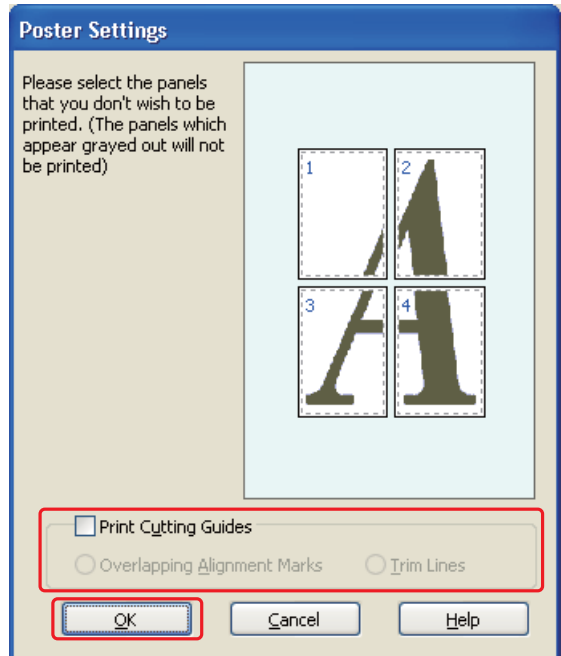

9. Adja meg az alábbi beállításokat:

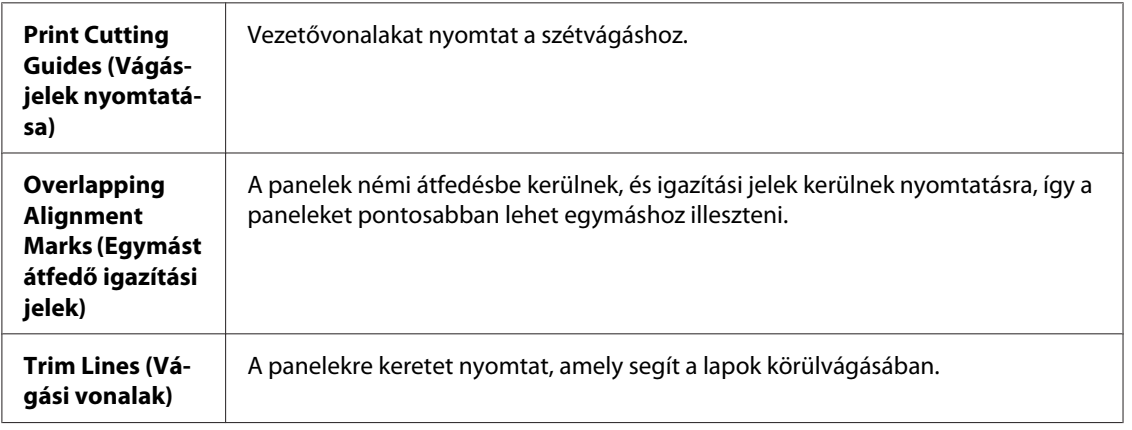

#### *Megjegyzés:*

*Ha csak néhány panelt kíván kinyomtatni, nem az egész posztert, kattintson rá a kinyomtatni nem kívánt panelekre.*

10. A Poster Settings (Poszter beállításai) ablak bezárásához kattintson az **OK** gombra.

A fenti lépések után a teljes feladat végrehajtása előtt nyomtasson egy próbapéldányt, és nézze meg az eredményt. Ezután kövesse a megjelenő utasításokat.

◆ Lásd "Poszter készítése a nyomatokból" 116. oldal.

## **Poszter készítése a nyomatokból**

Az alábbiakban egy példát talál arra, hogyan készíthet posztert a Poster Printing (Poszternyomtatás) beállítás alatt a **2x2** lehetőség, valamint a Print Cutting Guides (Vágásjelek nyomtatása) beállításnál az **Overlapping Alignment Marks (Egymást átfedő igazítási jelek)** érték kiválasztásával.

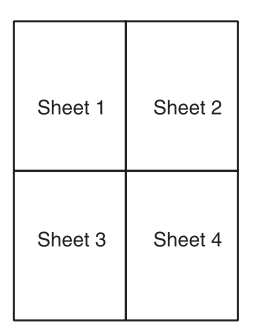

1. Vágja le az 1. lap margóját függőlegesen, a felső és alsó keresztek középvonalában:

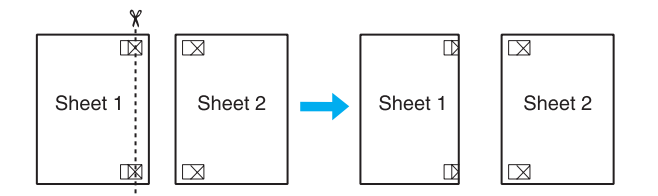

2. Helyezze az 1. lap szélét a 2. lapra, és igazítsa össze a jelzéseket, majd hátulról ideiglenesen rögzítse ragasztószalaggal a két lapot egymáshoz:

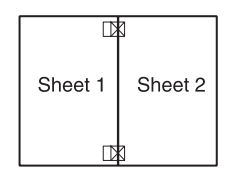

3. A ragasztószalaggal egymáshoz rögzített lapokat vágja el függőlegesen az igazításjelek vonalában (ekkor a keresztektől balra eső vonal mentén):

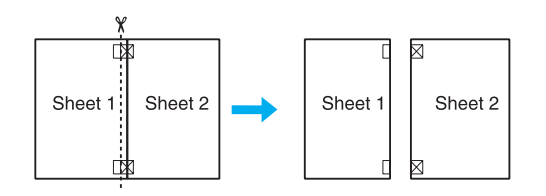

4. Igazítsa össze a jelek használatával a papírok szélét, és hátulról rögzítse őket egymáshoz ragasztószalaggal:

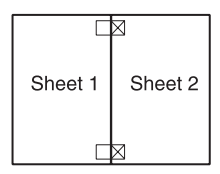

- 5. Ismételje meg az 1-4. lépéseket a 3. és 4. lap egymáshoz ragasztásához.
- 6. Ismételje meg az 1-4. lépéseket a papír felső és alsó felének egymáshoz ragasztásához:

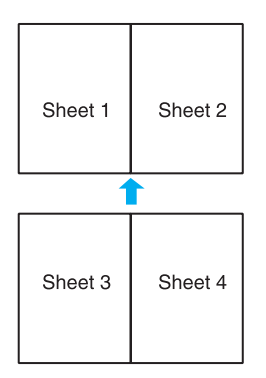

7. Vágja le a megmaradt margókat.

# **Vízjelnyomtatás (kizárólag Windows esetén)**

Ezzel a beállítással szöveges vagy kép alapú vízjelet nyomtathat a dokumentumra.

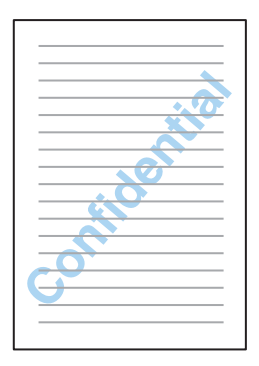

# **A vízjel kinyomtatása**

1. Nyissa meg a nyomtatóbeállításokat.

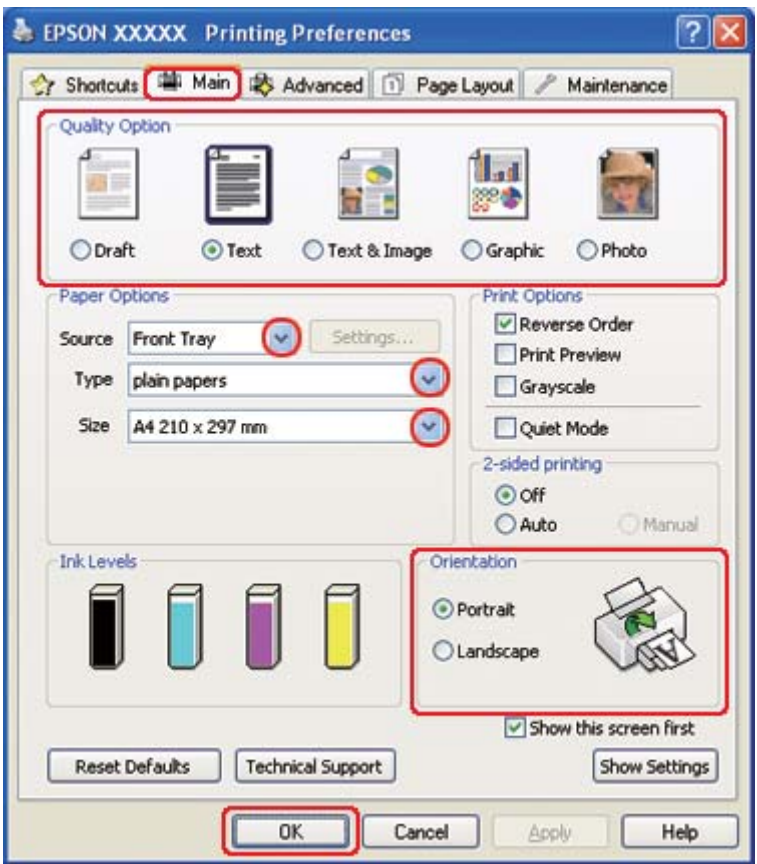

& Lásd ["A nyomtatóillesztő elérése Windows operációs rendszeren" 16. oldal.](#page-15-0)

- 2. Kattintson a **Main (Fő)** fülre, majd válassza ki az egyik Quality Option (Minőség típusa) értéket:
	- ❏ **Draft (Piszkozat)** Gyengébb minőségű piszkozatokhoz
	- ❏ **Text (Szöveg)** Jobb szövegminőséget kívánó, csak szöveget tartalmazó dokumentumokhoz
	- ❏ **Text & Image (Szöveg és kép)** Jobb minőséget kívánó, szöveget és képet is tartalmazó dokumentumokhoz
- 3. A Source (Forrás) beállításnál adja meg a papírforrást.
- 4. A Type (Típus) lehetőségnél adja meg a megfelelő beállítást.
	- & Lásd ["A helyes papírtípus kiválasztása" 34. oldal](#page-33-0).
- 5. A Size (Méret) lehetőségnél adja meg a megfelelő beállítást.
- 6. A nyomat írásirányának módosításához válassza a **Portrait (Álló)** vagy a **Landscape (Fekvő)** beállítást.
- 7. Kattintson a **Page Layout (Elrendezés)** fülre, válassza ki a kívánt vízjelet a Watermark (Vízjel) listából, majd kattintson a **Settings (Beállítások)** gombra.

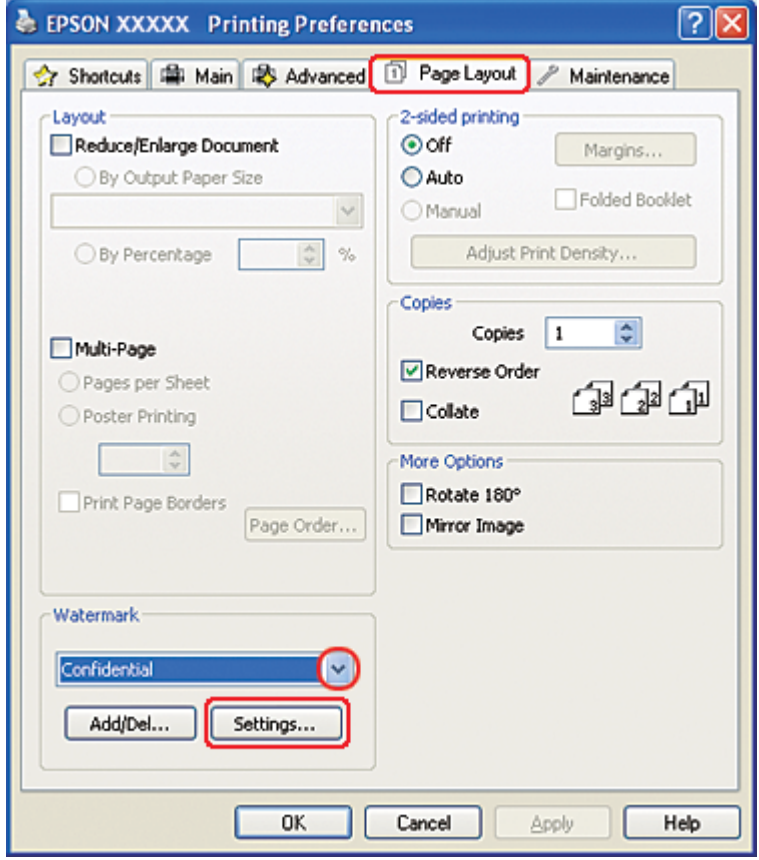

Saját vízjel készítéséhez tanulmányozza át a következő útmutatást.

& Lásd ["Saját vízjel létrehozása" 121. oldal](#page-120-0).

- Watermark Confidential <u>W</u>atermark v Color  $\blacksquare$  Red  $\checkmark$ Position  $\Box$  Center Light Dark Density  $\overline{1}$ Size . . . . . . . .  $\underline{\mathsf{O}}\mathsf{K}$  $\ensuremath{\underline{\mathsf{C}}}$ ancel  $He$ lp
- <span id="page-120-0"></span>8. Adja meg a vízjelhez a kívánt beállításokat. A vízjel helyét és méretét az előnézeti ablakban a kép húzásával tudja állítani.

- 9. Kattintson az **OK** gombra a Page Layout (Elrendezés) képernyőhöz való visszatéréshez.
- 10. A nyomtatóbeállítások ablak bezárásához kattintson az **OK** gombra.

A fenti lépések után a teljes feladat végrehajtása előtt nyomtasson egy próbapéldányt, és nézze meg az eredményt.

# **Saját vízjel létrehozása**

A Watermark (Vízjel) listára felveheti saját, szöveges vagy kép alapú vízjeleit is.

1. Kattintson a Watermark (Vízjel) képernyő Page Layout (Elrendezés) csoportjában az **Add/Del (Hozzáadás/Törlés)** gombra. Megjelenik a következő ablak.

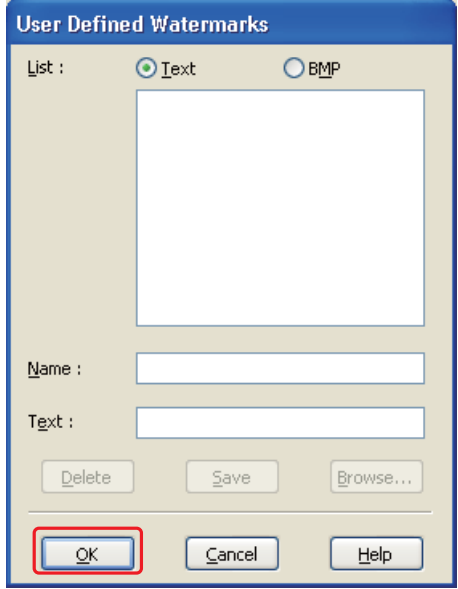

- 2. Tegye az alábbiak valamelyikét:
	- ❏ Ha képfájlt kíván vízjelként használni, válassza a **BMP** beállítást. A használni kívánt bitképfájl megkereséséhez kattintson a **Browse (Tallózás)** gombra, majd kattintson az **Open** gombra. Írja be a saját vízjele nevét a Name (Név) mezőbe, majd kattintson a **Save (Mentés)** gombra.
	- ❏ Szöveges vízjel készítéséhez válassza a **Text (Szöveg)** beállítást. Írja be a vízjele szövegét a Text (Szöveg) mezőbe. Ez a szöveg egyben a vízjel neve is lesz. Ha módosítani szeretné a vízjel nevét, írjon be másik nevet a Name (Név) mezőbe, majd kattintson a **Save (Mentés)** gombra.
- 3. Kattintson az **OK** gombra a Page Layout (Elrendezés) képernyőhöz való visszatéréshez.

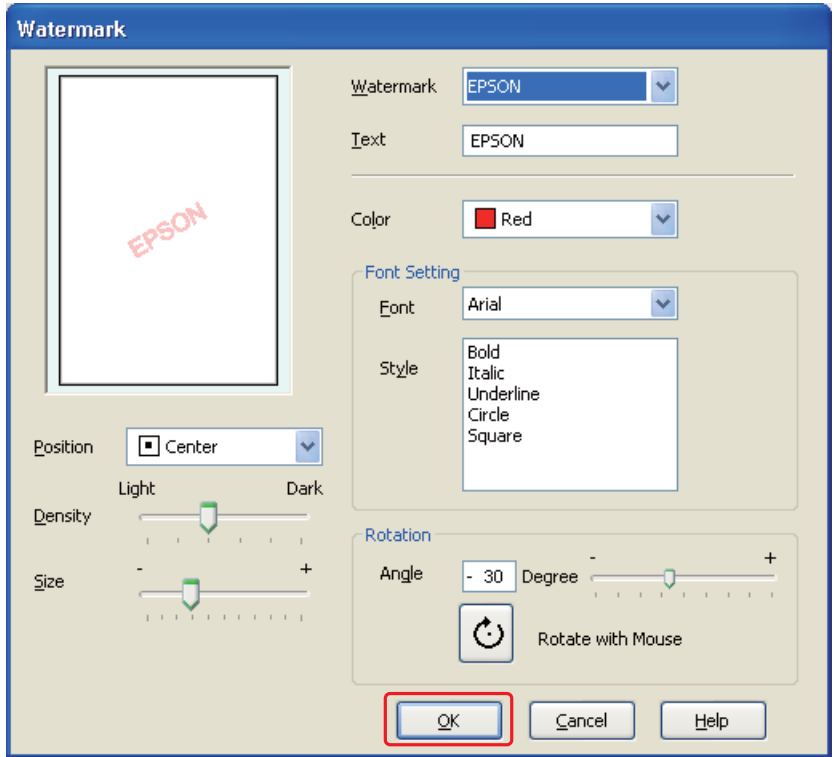

4. Kattintson a **Settings (Beállítások)** gombra. Megjelenik a következő ablak:

- 5. Ellenőrizze, hogy a megfelelő vízjel legyen kijelölve a Watermark (Vízjel) listában, majd adja meg a Color (Színes), a Position (Elhelyezés), a Density (Erősség), a Size (Méret), a Font (Betűtípus), a Style (Stílus) és az Angle (Szög) beállításokat. (Részletesebb ismertetést az online súgó tartalmaz.) A változtatások megjelennek az előnézeti ablakban.
- 6. Miután megadta a beállításokat, kattintson az **OK** gombra.

# Fejezet 5 **A Vezérlőpult használata**

# **Bevezetés**

A nyomtató vezérlőpultjával különböző menüket érhet el, melyek lehetővé teszik a kiegészítő állapot, a nyomtató állapot lap ellenőrzését és a nyomtatóbeállítások végrehajtását. Ez a fejezet a vezérlőpult használatát ismerteti.

A nyomtató vezérlőpultja 7 gombot, 3 jelzőfényt és egy folyadékkristályos kijelzőt (LCD) tartalmaz.

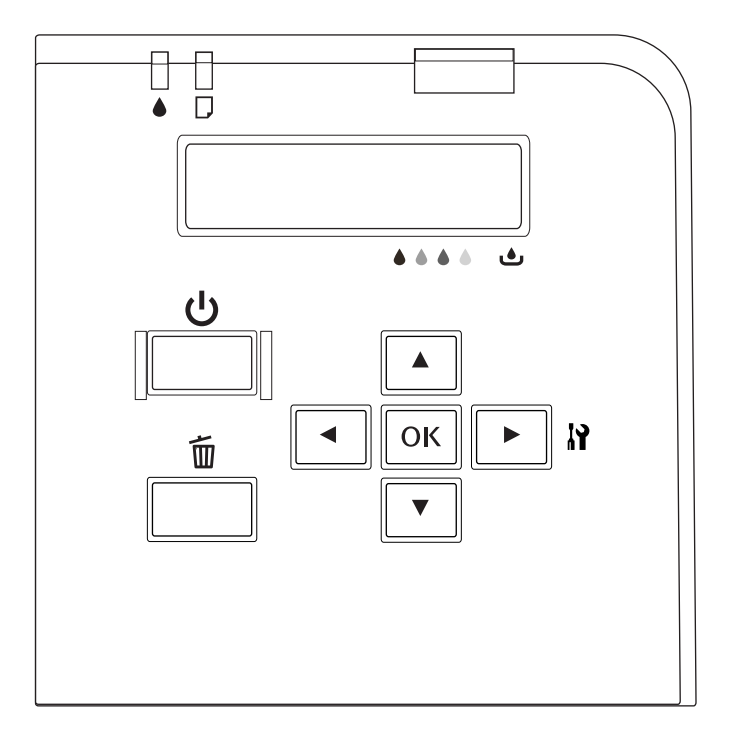

# **Gombok és jelzőfények**

Az alábbi táblázat ismerteti a vezérlőpult gombjainak funkcióit.

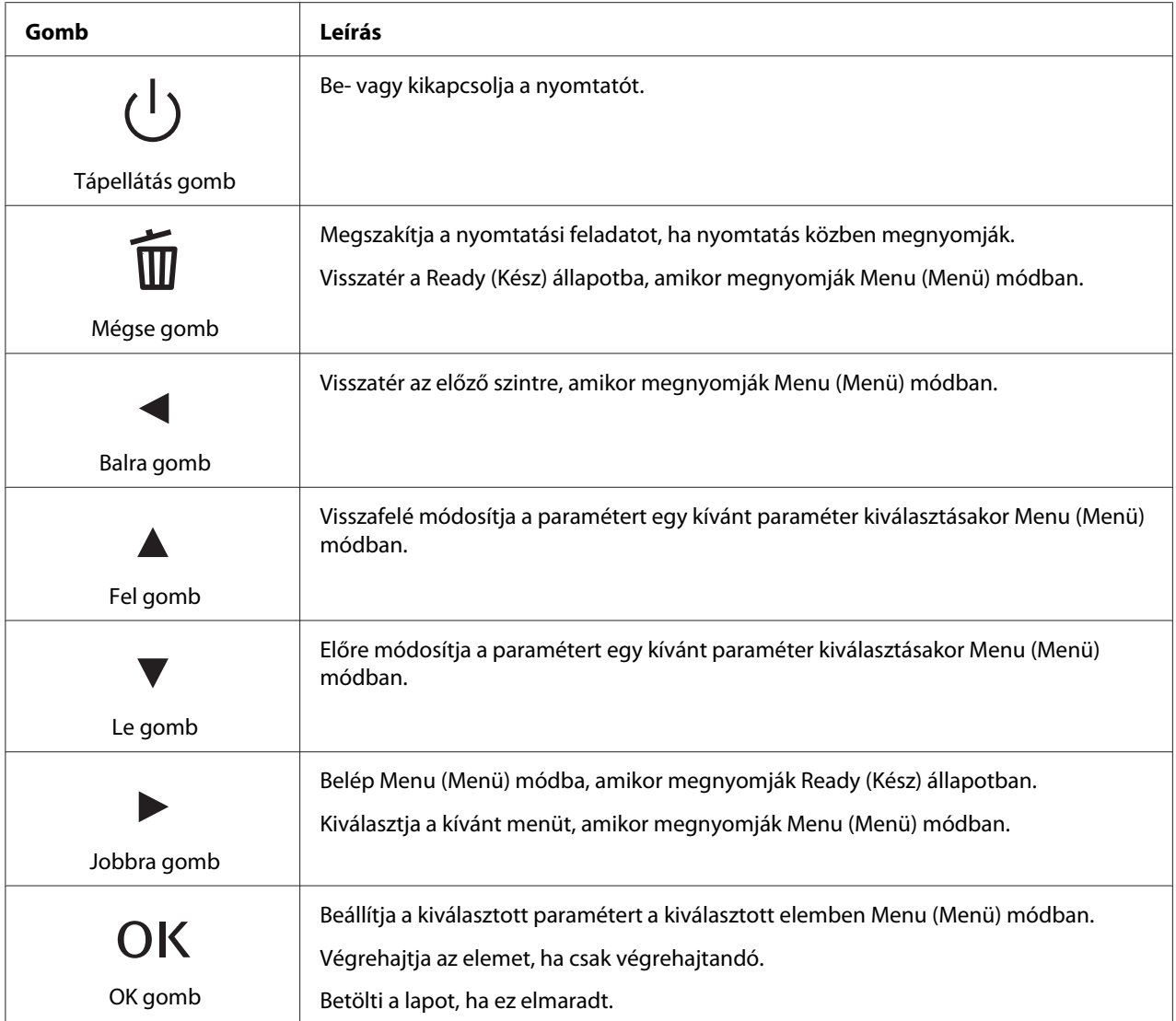

Az alábbi táblázat ismerteti a vezérlőpult jelzőfényeinek jelentéseit. A jelzőfények tájékoztatják a nyomtató állapotáról és az előforduló hiba típusáról.

<span id="page-125-0"></span>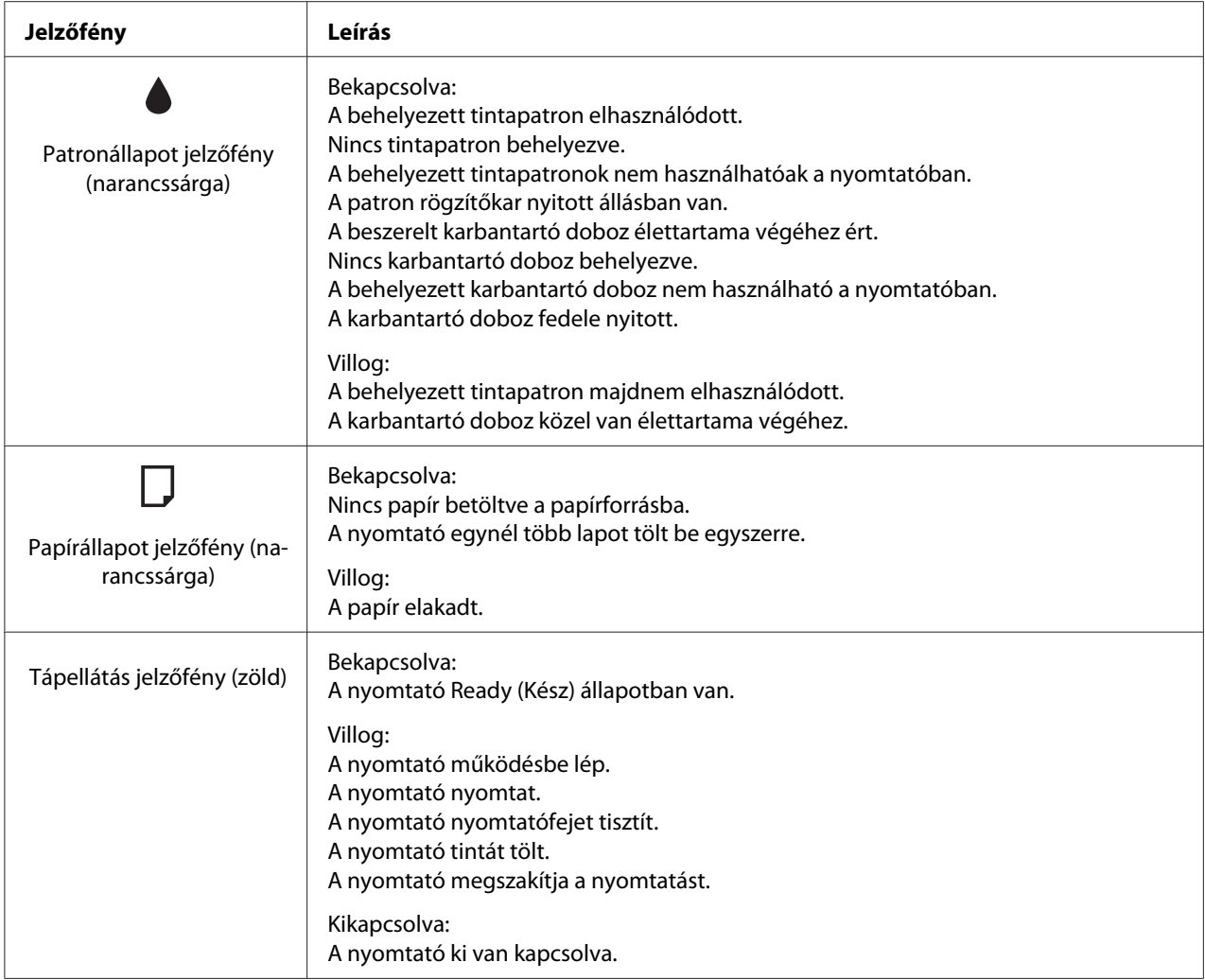

# **Az LCD ikonjai**

Ez a fejezet ismerteti az LCD-képernyőn megjelenő ikonok jelentését.

Az alábbi táblázat ismerteti a tintapatron-állapot ikon jelentését.

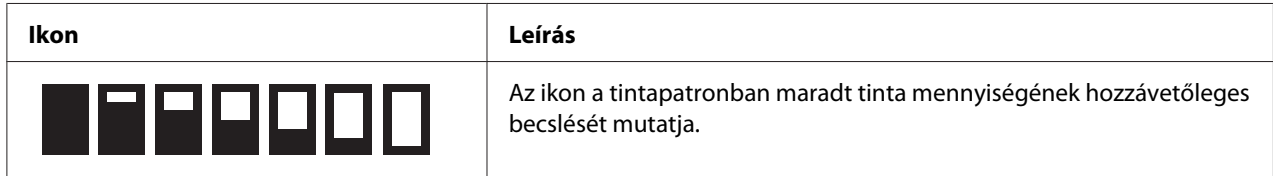

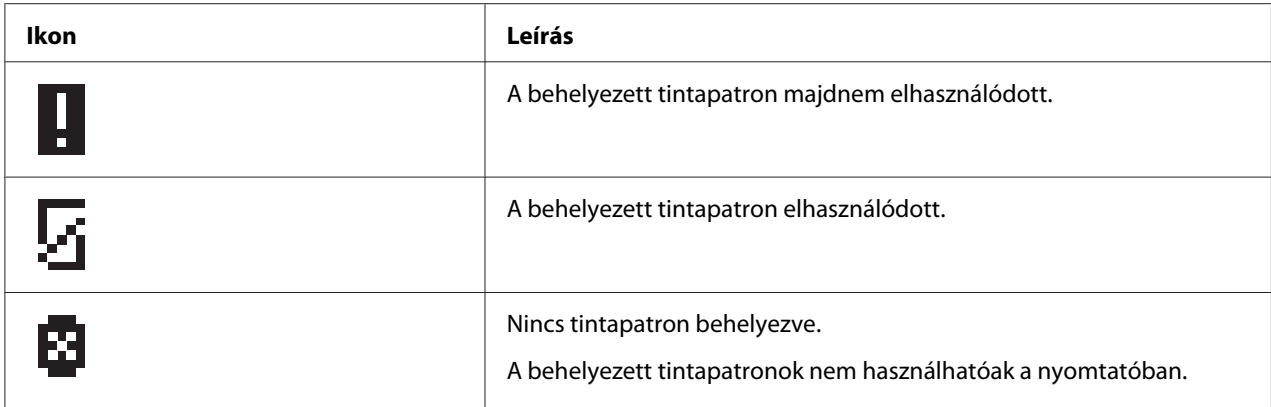

Az alábbi táblázat ismerteti a karbantartódoboz-állapot ikon jelentését.

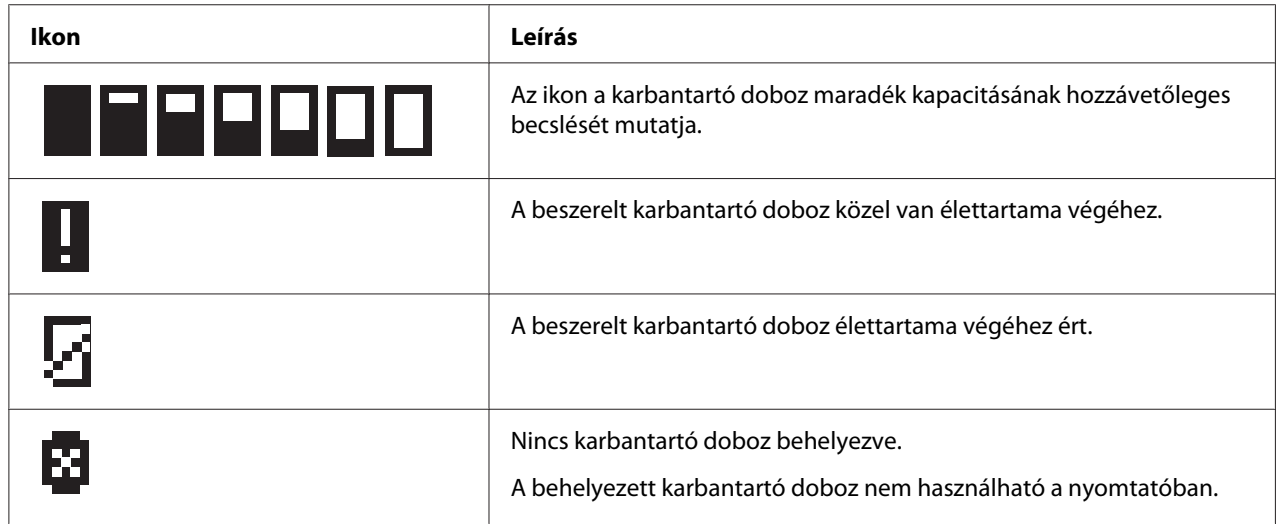

# **Hogyan érhetőek el a vezérlőpult menük**

Ez a fejezet ismerteti, hogyan lépjen a Menu (Menü) módba, és végezzen el beállításokat a vezérlőpult gombjaival.

### *Megjegyzés:*

- ❏ *Nyomja meg a* + **Cancel (Mégse)** *gombot, amikor ki kíván lépni a Menu (Menü) módból és vissza kíván térni a Ready (Kész) állapotba.*
- ❏ *Nyomja meg a* l **Left (Balra)** *gombot, ha az előző lépéshez kíván visszatérni.*
- 1. Ellenőrizze, hogy a READY (ÜZEMKÉSZ) felirat megjelenik-e az LCD-kijelzőn, majd nyomja meg a r **Right (Jobb)** gombot. Az LCD-kijelzőn megjelenik az első menü.

Ha az LCD-panelen megjelenik az ENTER PASSWORD (ÍRJA BE A JELSZÓT) felirat, írja be a jelszót. Lásd ["A jelszó beírása" 137. oldal](#page-136-0).

- 2. Nyomja meg a **▼ Down (Le)** vagy ▲ Up (Fel) gombokat a menük görgetéséhez.
- 3. Nyomja meg az **OK** vagy▶ **Right (Jobb)** gombot a kívánt menü kiválasztásához. Az LCD-kijelzőn megjelenik az első elem.
- 4. Nyomja meg a **▼ Down (Le)** vagy ▲ Up (Fel) gombokat az elemek görgetéséhez.
- 5. Nyomja meg az **OK** vagy▶ **Right (Jobb)** gombot a kívánt elem kiválasztásához. Az LCD-kijelzőn megjelenik az első paraméter.
- 6. Nyomja meg a **▼ Down (Le)** vagy ▲ Up (Fel) gombokat a paraméterek görgetéséhez.
- 7. Nyomja meg az **OK** gombot a kiválasztott paraméter tárolásához. Ha a paraméter csak végrehajtandó, nyomja meg az **OK** gombot az elem funkciójának végrehajtásához.

A végrehajtás után a nyomtató visszatér az előző menühöz.

8. Nyomja meg a  $\overline{u}$  **Cancel (Mégse)** gombot. A nyomtató visszatér a Ready (Kész) állapotba.

## **Vezérlőpult menülista**

Ez a rész ismerteti a menüelemek paramétereit.

### **Nyomtatóbeállítás menü**

Ez a menü lehetővé teszi az alapvető nyomtatóbeállítások konfigurálását.

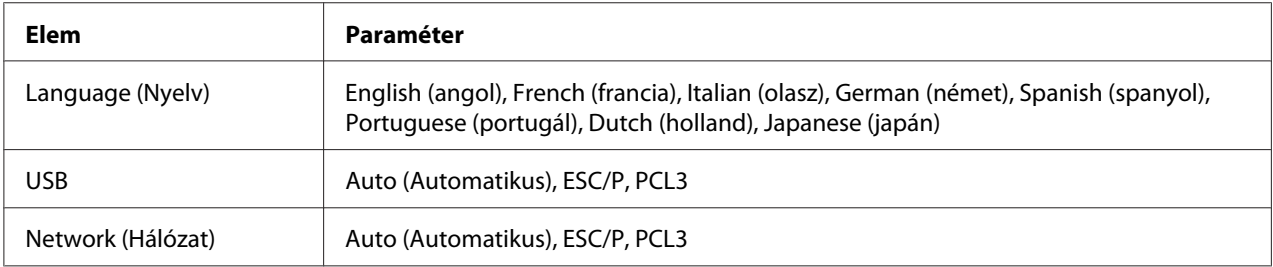

### **Language (Nyelv)**

Kiválaszthatja az LCD-képernyőn megjelenő nyelvet.

#### **USB**, **Network (Hálózat)**

Kiválaszthatja a porthoz a nyomtatóvezérlés nyelvét.

### **Tesztnyomtatás menü**

Ez a menü lehetővé teszi, hogy tesztnyomtatással kapcsolatos beállításokat hajtson végre.

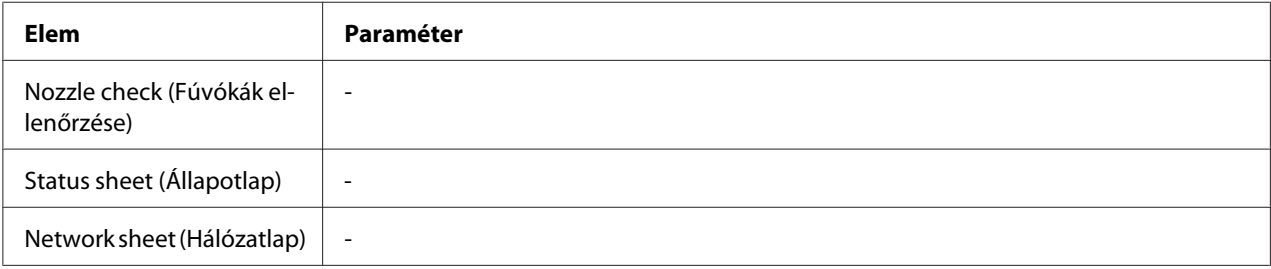

#### **Nozzle check (Fúvókák ellenőrzése)**

Minden egyes tintapatronhoz nyomtathat nyomtatófej-fúvóka ellenőrző mintát. A nyomtatási eredményből megállapíthatja, hogy a fúvókák megfelelően adagolják-e a tintát.

& Lásd ["A nyomtatófej-fúvókák ellenőrzése" 156. oldal](#page-155-0).

### **Status sheet (Állapotlap)**

Kinyomtathatja az aktuális nyomtatóállapotot.

& Lásd ["Állapotlap nyomtatása" 136. oldal.](#page-135-0)

### **Network sheet (Hálózatlap)**

Kinyomtathatja az aktuális hálózati csatlakozófelület beállításait.

## **Nyomtatóállapot menü**

Ez a menü lehetővé teszi az aktuális nyomtatóállapot ellenőrzését.

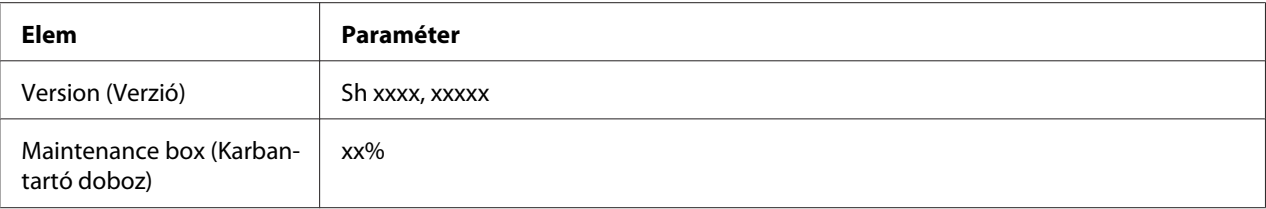

#### **Version (Verzió)**

Ellenőrizheti a firmware verziót.

#### **Maintenance box (Karbantartó doboz)**

Megnézheti a karbantartó doboz maradék kapacitásának hozzávetőleges becslését.

## **Karbantartás menü**

Ez a menü lehetővé teszi, hogy karbantartással kapcsolatos beállításokat hajtson végre.

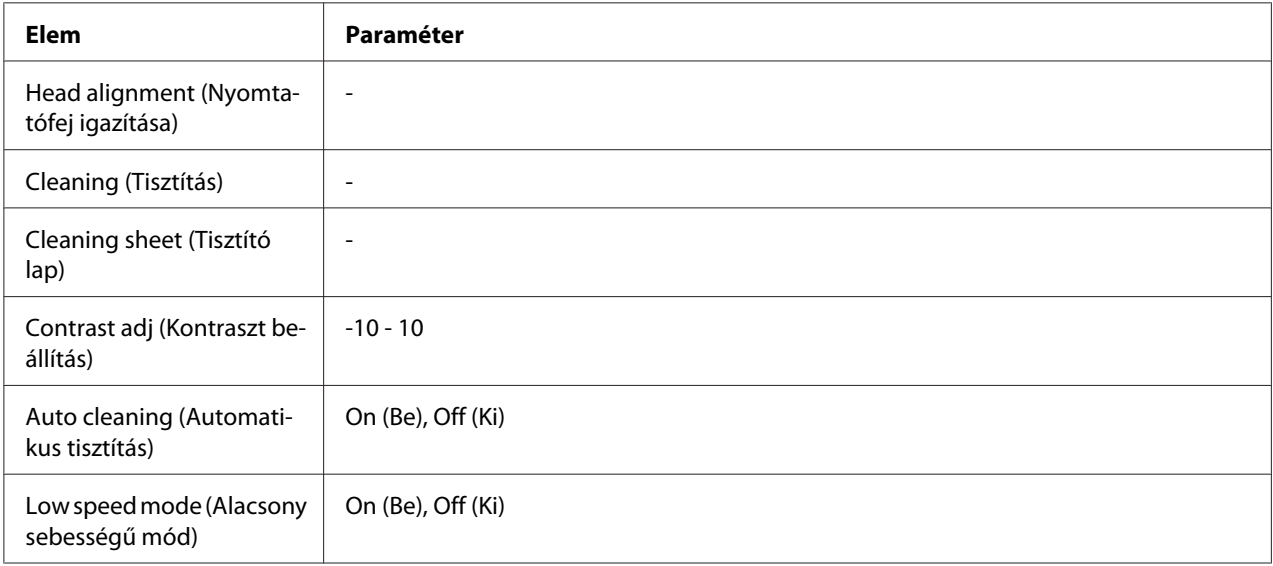

### **Head alignment (Nyomtatófej igazítása)**

Nyomtathat egy nyomtatófej-igazítási teszt mintát. Nyomtatási eredményekből kiindulva beállíthatja a nyomtatófej igazítását.

### **Cleaning (Tisztítás)**

Tisztíthatja a nyomtatófejet. Tisztítás előtt nyomtathat fúvókaellenőrző mintát is.

### **Cleaning sheet (Tisztító lap)**

Megtisztíthatja a hengereket a nyomtatón belül.

### **Contrast adj (Kontraszt beállítás)**

Beállíthatja az LCD-kijelző kontrasztját. Nyomja meg a ▲ Fel (Le) vagy ▼ Le (Fel) gombokat a kontraszt beállításához.

### **Auto cleaning (Automatikus tisztítás)**

A nyomtató minta nyomtatása nélkül automatikusan ellenőrzi a nyomtatófej-fúvókákat, és ha eldugultak, elvégzi a tisztítást. A nyomtatófej-fúvókák ellenőrzése közben a készülék az összes tintapatronból elhasznál némi tintát.

A funkciót igény szerint Off (Ki) vagy On (Be) kapcsolhatja.

### **Low speed mode (Alacsony sebességű mód)**

A funkcióval elkerülheti a nyomtatófej-fúvókák eldugulását.

A funkciót igény szerint Off (Ki) vagy On (Be) kapcsolhatja.

# **Hálózatbeállítás menü**

Ez a menü lehetővé teszi a hálózati beállítások megadását.

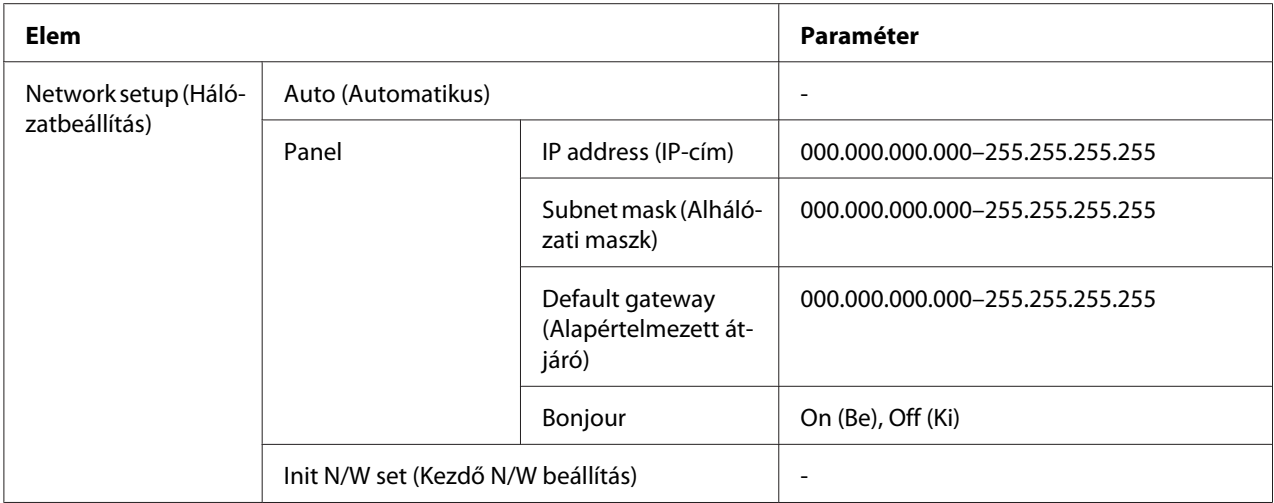

#### **Network setup (Hálózatbeállítás)**

Kiválaszthatja a hálózati beállítások konfigurálásának módját.

Amikor Auto (Automatikus) van kiválasztva, a nyomtató az IP address (IP-cím), Subnet mask (Alhálózati maszk) és Default gateway (Alapértelmezett átjáró) értékeket automatikusan kapja. Amikor Panel van kiválasztva, megadhatja az IP address (IP-cím), Subnet mask (Alhálózati maszk), Default gateway (Alapértelmezett átjáró) és Bonjour beállításokat a vezérlőpulton. Amikor Init N/W set (Kezdő N/W beállítás) van kiválasztva, visszaállíthatja a nyomtató hálózati beállításait a gyári alapértelmezett értékre.

### **IP address (IP-cím) , Subnet mask (Alhálózati maszk) , Default gateway (Alapértelmezett átjáró)**

Beállíthatja a nyomtató IP address (IP-cím), Subnet Mask (Alhálózati maszk), és Default Gateway (Alapértelmezett átjáró) értékeit. A paraméter módosításához nyomja meg a **« Left (Balra)** vagy **► Right (Jobb)** gombot a kurzor mozgatásához, illetve az **A Up (Fel)** vagy **▼ Down (Le)** gombot a szám módosításához.

#### **Bonjour**

Megadhatja a nyomtató Bonjour beállításait.

## **Jelszó menü**

Ez a menü lehetővé teszi, hogy az LCD-panel zárolásával kapcsolatos beállításokat hajtson végre.

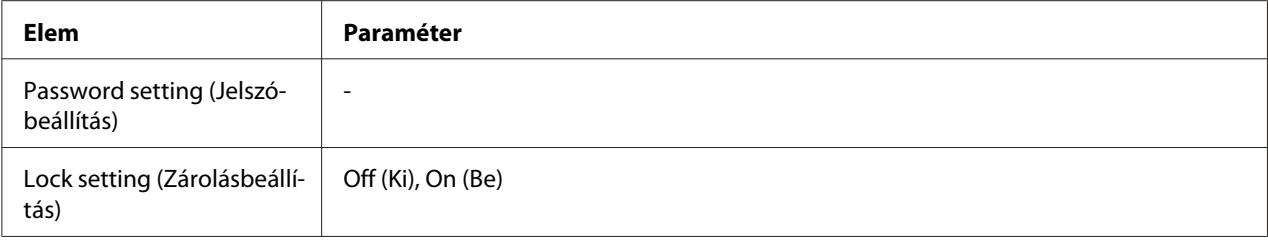

#### **Password setting (Jelszóbeállítás)**

Beállíthatja az LCD-panel zárolásához a jelszót az aktuális jelszó egyszeri és az új jelszó kétszer történő beírásával. További tudnivalók a jelszó beírásával kapcsolatban: ["A jelszó beírása" 137. oldal](#page-136-0).

#### *Megjegyzés:*

- ❏ *A jelszó alapértelmezett beállítása "" (üres).*
- ❏ *A jelszó 1-8 karaktert tartalmazhat.*
- ❏ *A jelszóban alfanumerikus karaktereket lehet megadni.*
- ❏ *Ha elfelejti a jelszót, lépjen kapcsolatba az Epson terméktámogatással.*

& *Lásd ["Kapcsolatfelvétel az Epson terméktámogatással" 200. oldal.](#page-199-0)*

#### **Lock setting (Zárolásbeállítás)**

Lezárhatja az LCD-panelt, hogy gyermekbiztossá tegye, vagy megakadályozza a váratlan módosításokat az LCD-panelen.

Amikor a funkció On (Be) értékre állítását követően az LCD-képernyőn a Ready (Kész) felirat látható, be kell írnia a jelszót a **> Right (Jobb)** gomb megnyomásakor a Menu (Menü) módba történő lépéshez.

# **Állapot és hibaüzenetek**

Ez a fejezet ismerteti az LCD-képernyőn megjelenő üzenetek jelentését.

Az alábbi táblázat ismerteti az állapot üzeneteket.

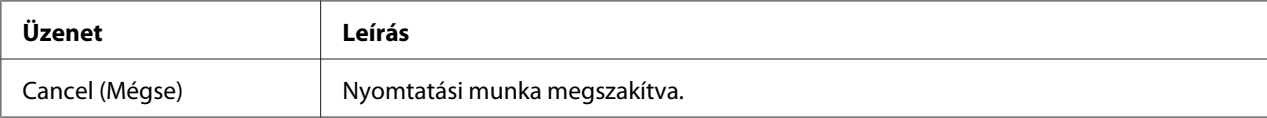

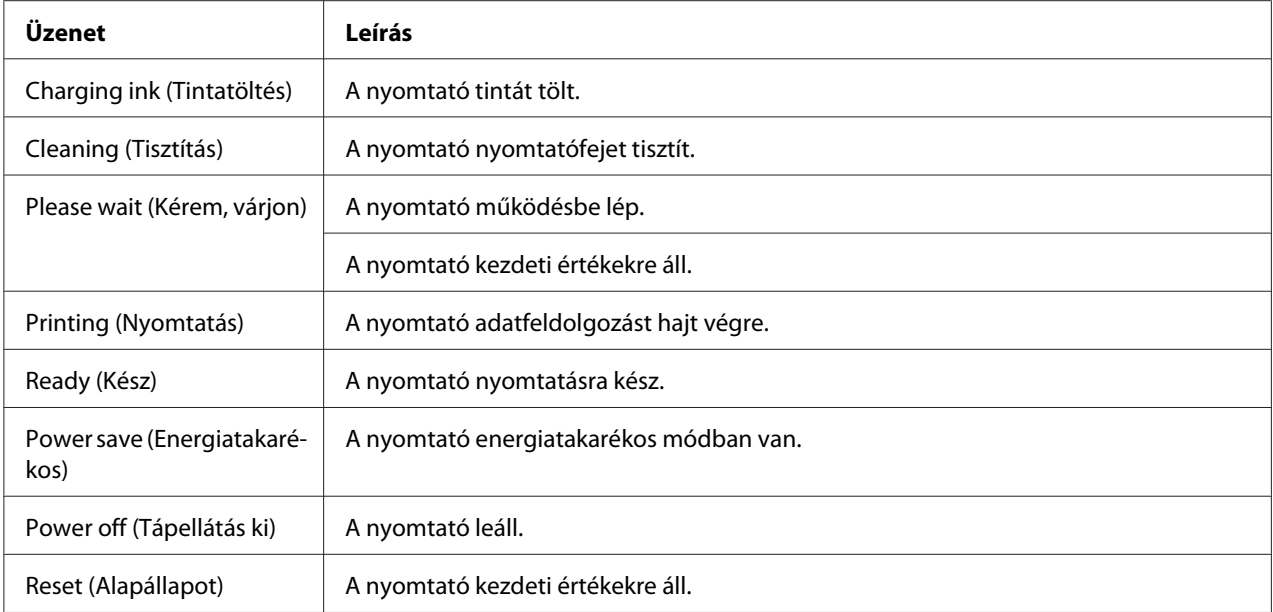

Az alábbi táblázat hibaüzeneteket, az egyes üzenetek rövid ismertetését és hibaelhárítási javaslatokat tartalmaz.

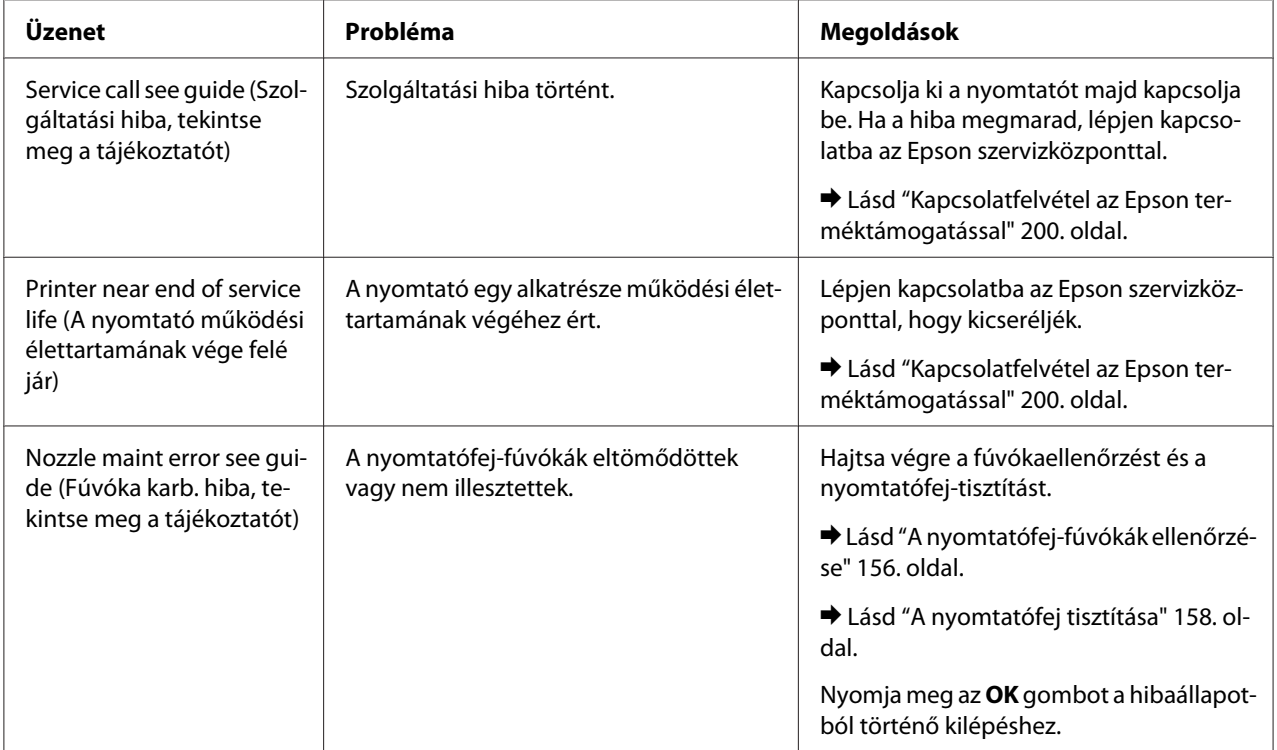

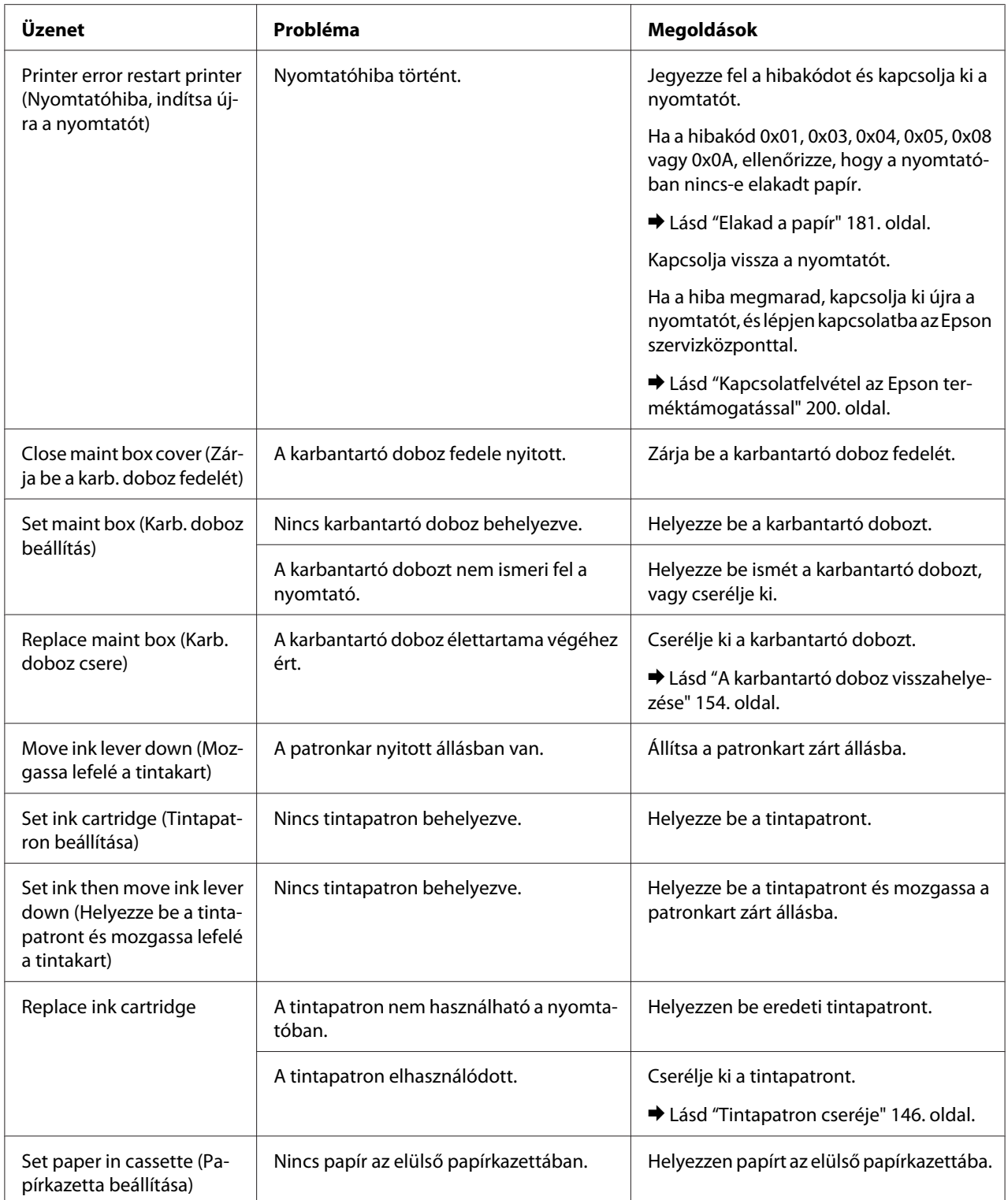

<span id="page-135-0"></span>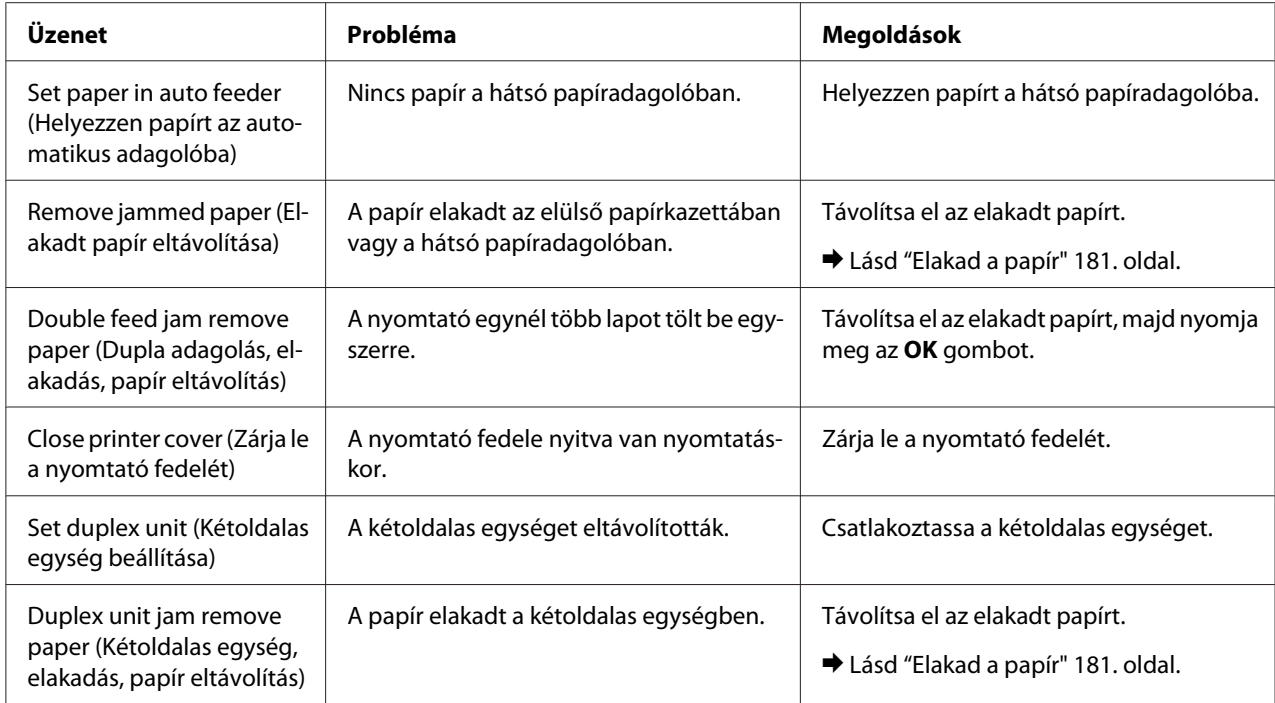

# **Állapotlap nyomtatása**

Menu (Menü) módban kinyomtathatja az állapotlapot, az aktuális alapértelmezett beállítások megtekintéséhez. Az állapotlap kinyomtatásához hajtsa végre az alábbi lépéseket.

- 1. Győződjön meg arról, hogy A4 méretű lap van az elülső lapkazettában.
- 2. Nyomja meg a**▶ Right (Jobb)** gombot a Menu (Menü) módba lépéshez.
- 3. Nyomja meg a **▼ Down (Le)** vagy ▲ Up (Fel) gombot a TEST PRINT (TESZTNYOMTATÁS) megjelenítéséhez, majd nyomja meg az OK vagy ▶ Right (Jobb) gombot.
- 4. Nyomja meg a **▼ Down (Le)** vagy ▲ Up (Fel) gombot a STATUS SHEET (ÁLLAPOTLAP) megjelenítéséhez, majd nyomja meg az **OK** vagy**▶ Right (Jobb)** gombot.
- 5. Nyomja meg az **OK** gombot az állapotlap nyomtatásának megkezdéséhez.

A nyomtatás befejeztével a nyomtató visszatér a Test print (Tesztnyomtatás) menübe.

# <span id="page-136-0"></span>**A jelszó beírása**

Ha a Password menu (Jelszó menü) képernyőn megadott jelszót módosítani szeretné, vagy Menu (Menü) módba szeretne lépni a▶ Right (Jobbra) gombbal az LCD-panel zárolását követően, be kell írnia a jelszót..

Kövesse az alábbi lépéseket a jelszó beírásához.

#### *Megjegyzés:*

*Ha az aktuális jelszó a gyári alapértelmezett, a folytatáshoz nyomja meg az* **OK** *gombot.*

- 1. A kijelölendő karakter megjelenítéséhez nyomja meg a ▼ Down (Le) vagy ▲ Up (Fel) gombot.
- 2. Nyomja meg a**▶ Right (Jobb)** gombot a a karakter meghatározásához.
- 3. Ismételje meg az 1. és 2. lépést.
- 4. Az összes karakter beállítását követően nyomja meg az **OK** gombot.

## Fejezet 6

# **Opciók telepítése**

# **Kétoldalas egység (csak B-310N)**

## **A kétoldalas egység telepítése**

Kövesse az alábbi lépéseket a kétoldalas egység csatlakoztatásához.

- 1. Kapcsolja ki a nyomtatót.
- 2. A nyomtató felső, hátsó fedelén nyomja meg mindkét horgot, és távolítsa el a nyomtató felső, hátsó fedelét.

#### *Megjegyzés:*

*Az eltávolított felső, hátsó fedelet meg kell tartani, mert szükség lehet rá, amikor eltávolítja a kétoldalas egységet.*

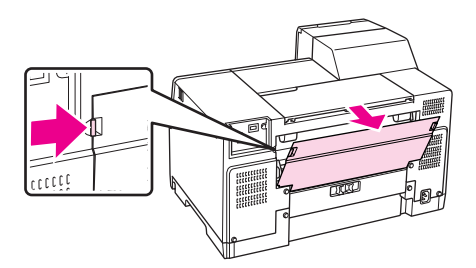

3. Először a kétoldalas egység alját helyezze be, majd csatlakoztassa a kétoldalas egységet.

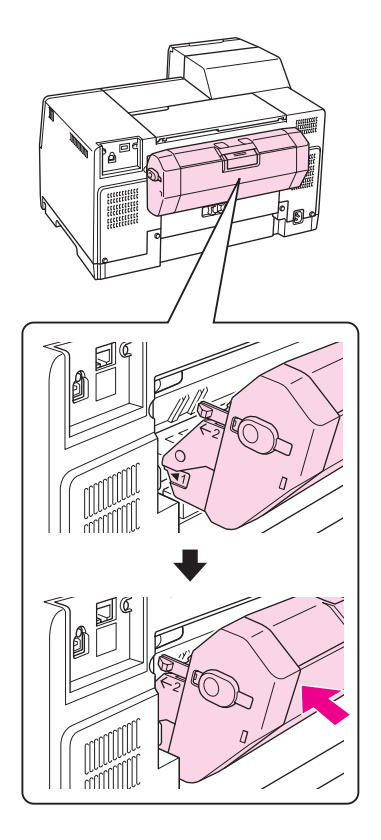

# **A kétoldalas egység eltávolítása**

Kövesse az alábbi lépéseket a kétoldalas egység eltávolításához.

- 1. Kapcsolja ki a nyomtatót.
- 2. Távolítsa el a kétoldalas egységet úgy, hogy húzza, miközben lenyomva tartja a kétoldalas egység két oldalán lévő gombokat.

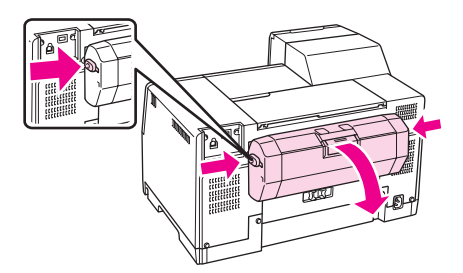

3. Csatlakoztassa a felső, hátsó nyomtatófedelet.

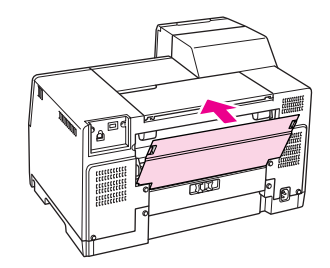

# Fejezet 7

# **Fogyóeszközök cseréje**

## **Tintapatronok**

## **A tintapatron állapotának ellenőrzése**

### **A vezérlőpult használata**

A tintapatron állapotának ellenőrzésével kapcsolatban lásd: ["Az LCD ikonjai" 126. oldal.](#page-125-0)

### **Windows**

#### *Megjegyzés:*

*Az Epson nem garantálhatja a nem eredeti tintapatronok minőségét és megbízhatóságát. Ha nem eredeti tintapatront használ, előfordulhat, hogy a tintapatronban lévő felhasználható tinta mennyisége nem jelenik meg.*

A tintapatronokban lévő felhasználható tinta mennyiségének ellenőrzéséhez a következők közül választhat:

- ❏ Kattintson duplán a Windows tálcán a nyomtató ikonra. Ha parancsikont adna a vezérlőpulthoz, tekintse meg a következő fejezetet.
	- & Lásd ["A tálcán található parancsikonnal" 17. oldal.](#page-16-0)
- ❏ Nyissa meg a nyomtató-illesztőprogramot, kattintson a **Maintenance (Karbantartás)** fülre, majd az **EPSON Status Monitor 3** gombra.

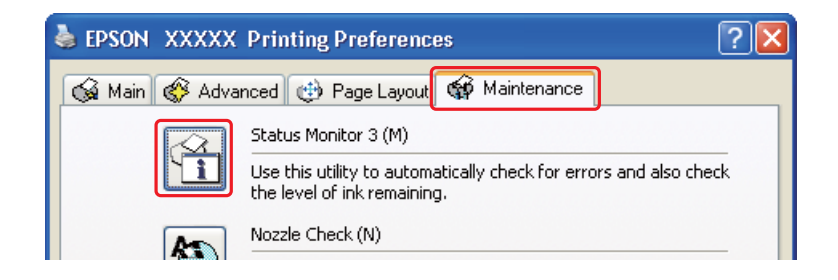

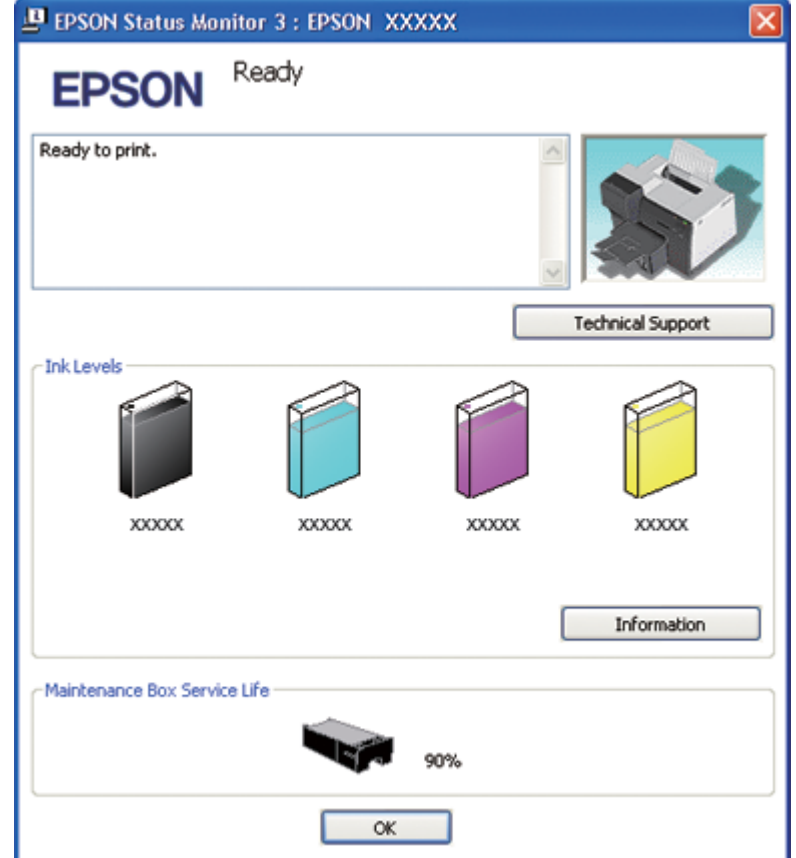

Az ábra a tintapatron állapotát mutatja.

#### *Megjegyzés:*

*Ha a nyomtatóba szerelt valamelyik tintapatron hibás, nem kompatibilis az adott nyomtatótípussal, vagy nem jól van behelyezve, az EPSON Status Monitor 3 nem fogja tudni helyesen megjeleníteni a még felhasználható tinta mennyiségét. Feltétlenül cserélje ki, illetve helyezze be újra mindegyik tintapatront, amelyet az EPSON Status Monitor 3 segédprogram megjelöl.*

❏ Nyomtatási feladat megkezdésekor automatikusan megjelenik a folyamatjelző. Kattintson a Check Ink Levels (Tintaszintek ellenőrzése) gombra, és a megjelenő ablakból ellenőrizheti a tintapatron-állapotot.

### *Megjegyzés:*

*A folyamatjelző automatikus megjelenítéséhez kattintson a* **Maintenance (Karbantartás)** *fülre a nyomtató-illesztőprogram ablakában, kattintson a* **Speed & Progress (Sebesség és előrehaladás)** *gombra, majd jelölje be a* **Show Progress Meter (Folyamatjelző megjelenítése)** *négyzetet.*

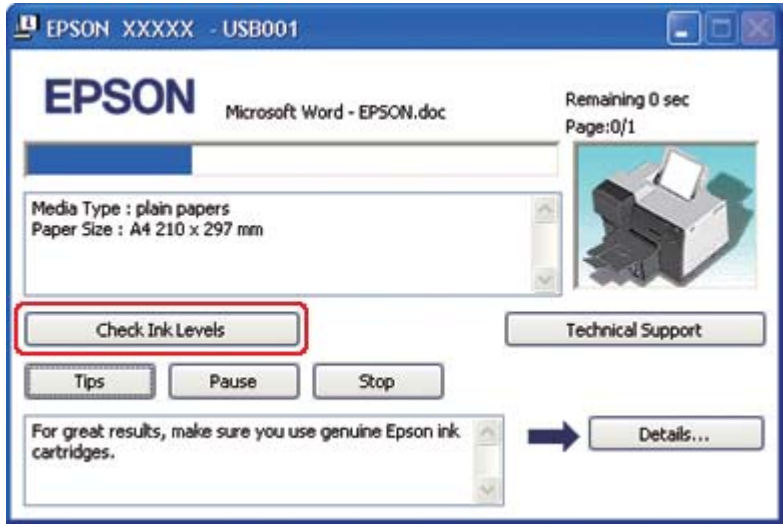

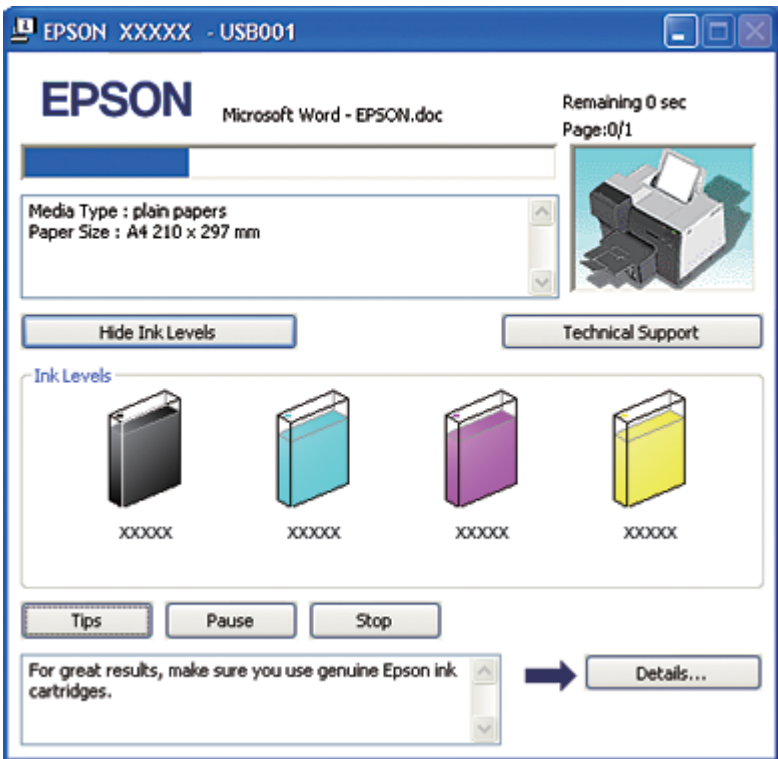

### **Mac OS X**

A tintapatronokban lévő felhasználható tinta mennyiségét az EPSON StatusMonitor segítségével ellenőrizheti. Hajtsa végre az alábbi lépéseket.

1. Nyissa meg az EPSON Printer Utility3 párbeszédpanelt.

& Lásd ["A nyomtatóillesztő elérése a Mac OS X rendszeren" 18. oldal](#page-17-0).

2. Kattintson az **EPSON StatusMonitor** gombra. Megjelenik az EPSON StatusMonitor párbeszédpanel.

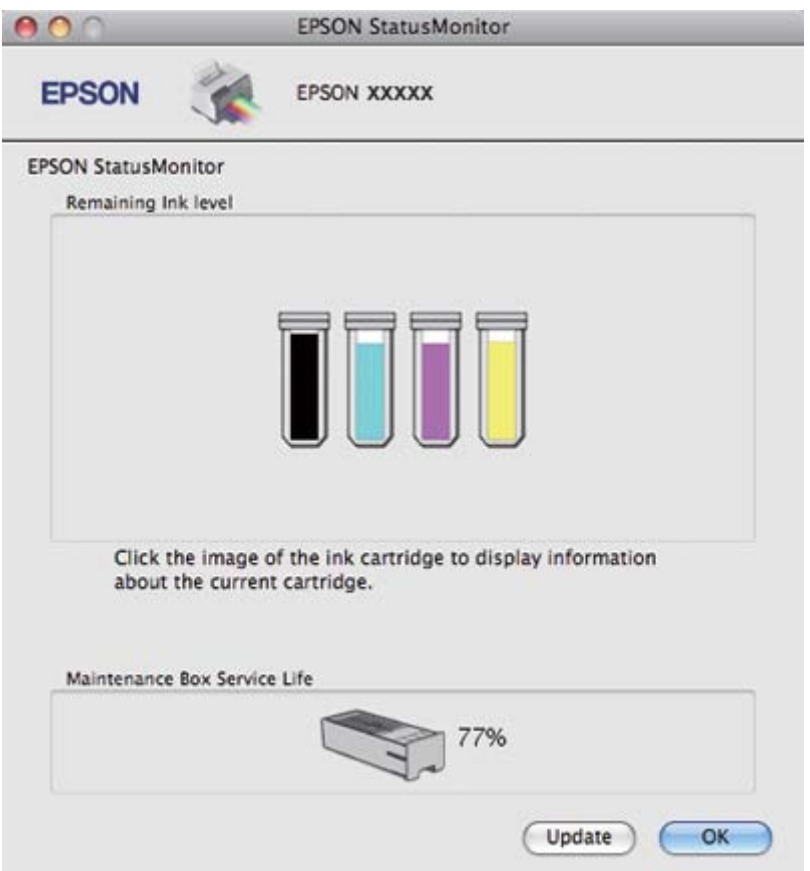

### *Megjegyzés:*

❏ *Az ábrán az EPSON StatusMonitor első megnyitásakor érvényes tintapatron-állapot látható. A tintapatronban lévő tinta mennyiségének frissítéséhez kattintson az* **Update (Frissítés)** *gombra.*
- ❏ *Az Epson nem garantálhatja a nem eredeti tintapatronok minőségét és megbízhatóságát. Ha nem eredeti tintapatront használ, előfordulhat, hogy a tintapatronban lévő felhasználható tinta mennyisége nem jelenik meg.*
- ❏ *Ha a nyomtatóba szerelt valamelyik tintapatron hibás, nem kompatibilis az adott nyomtatótípussal vagy nem jól van behelyezve, az EPSON StatusMonitor nem fogja tudni helyesen megjeleníteni a még felhasználható tinta mennyiségét. Feltétlenül cserélje ki, illetve helyezze be újra mindegyik tintapatront, amelyet az EPSON StatusMonitor segédprogram megjelöl.*

#### *Megjegyzés a Mac OS X 10.5 felhasználóinak:*

*Nyomtatási feladat megkezdésekor automatikusan megjelenik a nyomtatásfigyelő ablak. A tintapatronban lévő tinta mennyiségét megtekintheti ebben az ablakban.*

### **Figyelmeztetések kezelése**

A tintapatronok cseréje előtt olvasson el minden utasítást, amely ebben a részben található.

- ❏ A nyomtató integrált áramköri lapkával ellátott patronokat használ, amely pontosan figyeli az egyes patronokból elhasznált tinta mennyiségét. A tintapatronok akkor is használhatók, ha azokat eltávolították vagy újra behelyezték.
- ❏ Ha valamiért ideiglenesen el kell távolítania egy patront, gondosan óvja a tintaadagoló nyílást a portól és a szennyeződésektől. A nyomtatóval megegyező környezetben tárolja a patront is. A patront tárolás közben úgy helyezze el, hogy a tintapatron színét jelző címke nézzen fölfelé. Ne tárolja a patronokat fejjel lefelé.
- ❏ A tintaadagoló nyílásban egy szelep található, amely rendeltetése szerint megakadályozza, hogy kifolyjon a patronból a tinta. Ettől függetlenül kezelje óvatosan a patront. Ne érjen a tintaadagoló nyíláshoz és a környékéhez.
- ❏ A következő műveletek során a készülék az összes patronból használ valamennyi tintát: nyomtatófej-tisztítás, kezdeti tintatöltés és fúvóka-karbantartás.
- ❏ Soha ne kapcsolja ki a nyomtatót kezdeti tintatöltés alatt. A tinta feltöltése elmaradhat és előfordulhat, hogy a nyomtatóval nem lehet nyomtatni.
- ❏ Ha a tintapatront Extra nagy kapacitású tintapatronra cseréli, őrizze meg az alapértelmezett tintapatront vagy Szabványos tintapatront, vagy a Nagy kapacitású tintapatront. Az egyik patronra szükség van a nyomtató szállításakor.
- ❏ Nem az Epson által gyártott termékek a nyomtató olyan meghibásodását okozhatják, amelyre nem terjed ki az Epson garanciája, és bizonyos körülmények között a nyomtató kiszámíthatatlan működését eredményezhetik.
- <span id="page-145-0"></span>❏ A tintapatronokat olyan helyen tárolja, ahol gyermekek nem érhetik el. Ne engedje, hogy gyerekek igyanak a tintapatronból, vagy bármilyen más módon hozzáférjenek.
- ❏ A használt tintapatronokat elővigyázatosan kezelje, mert a tintaadagoló nyílásnál, vagy akörül tintamaradványok lehetnek. Ha tinta kerül a bőrére, szappannal és vízzel azonnal mossa le. Ha a tinta a szemébe kerül, azonnal öblítse ki bő vízzel. Ha továbbra is bántó érzés marad a szemében, vagy rosszul lát, azonnal forduljon orvoshoz.
- ❏ Az Epson eredeti Epson tintapatronok használatát javasolja. A nem eredeti tintapatronok olyan károkat okozhatnak, amelyekre az Epson garanciája nem vonatkozik. Bizonyos körülmények között a nyomtató működése kiszámíthatatlanná válhat. Az Epson nem garantálhatja a nem eredeti tintapatronok minőségét és megbízhatóságát. Ha nem eredeti tintapatront használ, a tintapatronban lévő felhasználható tinta mennyisége nem jelenik meg.
- ❏ Amíg nem szerezte be az új tintapatronokat, addig hagyja a kiürülteket a nyomtatóban, egyébként kiszáradhat a nyomtatófúvókákban maradt tinta.
- ❏ Nem lehet tovább nyomtatni, ha kifogyott valamelyik patron, még akkor sem, ha a többi patronban van tinta. Nyomtatás előtt cserélje ki az üres patront.
- ❏ Soha ne kapcsolja ki a nyomtatót tintapatroncsere közben. Ha így tesz, a tintapatron integrált áramköri lapkája megsérülhet, és előfordulhat, hogy a nyomtató nem működik megfelelően.
- ❏ A kiemelkedő nyomtatási minőség és a nyomtatófej védelme érdekében különböző mennyiségű tinta maradhat a patronban, amikor a nyomtató patroncserét jelez. A megadott kapacitás nem foglalja magába ezt a tartalékot.

## **Tintapatron cseréje**

A tintapatron cseréjéhez hajtsa végre az alábbi lépéseket.

1. Nyissa ki a patron fedelét.

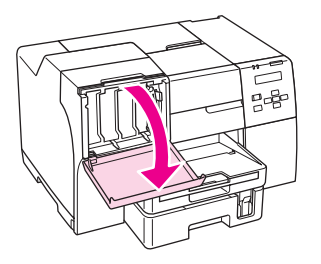

2. Állítsa a patronkart nyitott állásba.

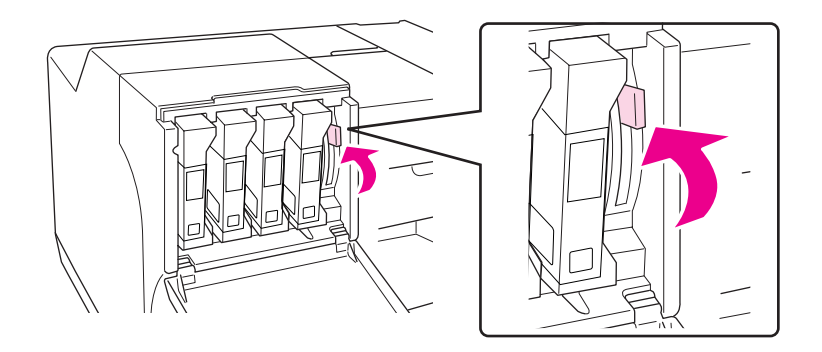

3. Távolítsa el a kifogyott tintapatront.

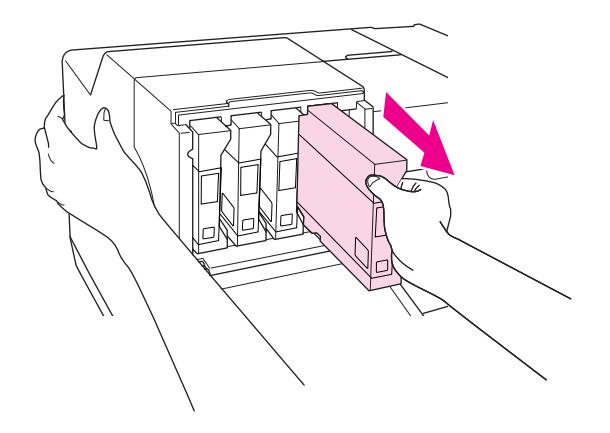

*Megjegyzés: Tartsa a nyomtatót a kezével, amikor eltávolítja a tintapatront.*

4. Vegye ki az új tintapatront a csomagból.

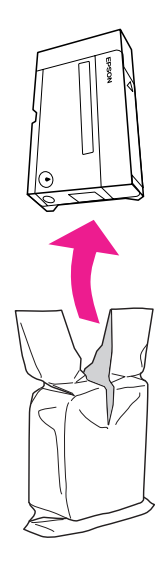

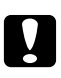

#### c *Vigyázat:*

❏ *Ne érintse meg a patron oldalán lévő zöld integrált áramköri lapkát. Ez károsíthatja a tintapatront.*

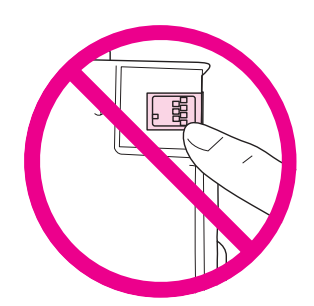

- ❏ *A régi patron kiemelését követően mindig azonnal helyezze be az újat. Ha nem helyezi be azonnal a patront a nyomtatófej kiszáradhat, és nem tud nyomtatni.*
- 5. A legjobb eredmény elérése érdekében körülbelül öt másodpercig rázogassa a tintapatront.

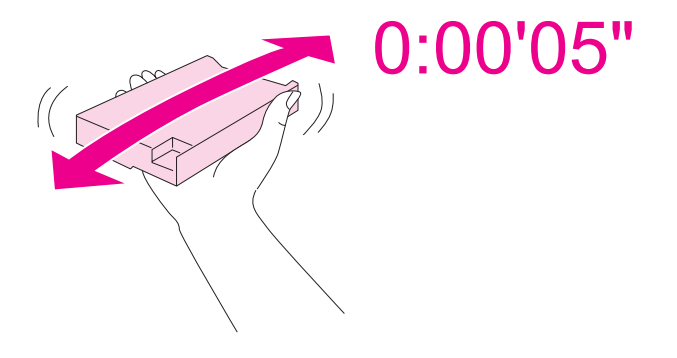

6. Tartsa a tintapatront a nyíl jelzéssel felfelé és a nyomtató hátuljára mutatva, majd helyezze be a nyílásba.

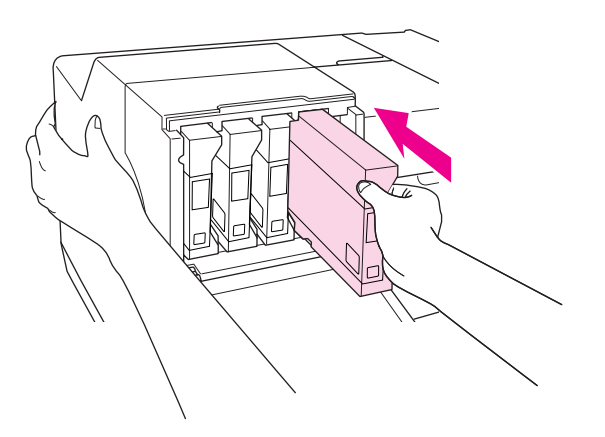

#### *Megjegyzés:*

*Tartsa a nyomtatót a kezével, amikor behelyezi a tintapatront.*

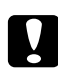

#### c *Vigyázat:*

*A szükségesnél gyakrabban ne távolítsa el vagy helyezze be újra a patronokat. Ha így tesz, az sértheti a tűszeleptömítést és levegőt engedhet a tintacsövekbe, ami fúvókavesztést okozhat.*

7. Állítsa a patronkart zárt állásba.

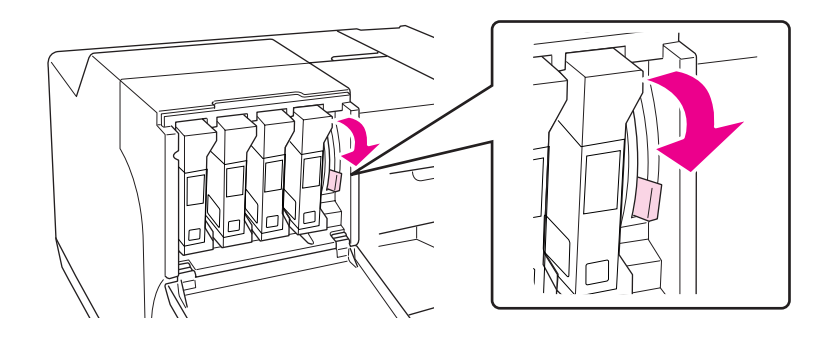

8. Csukja be a patron fedelét.

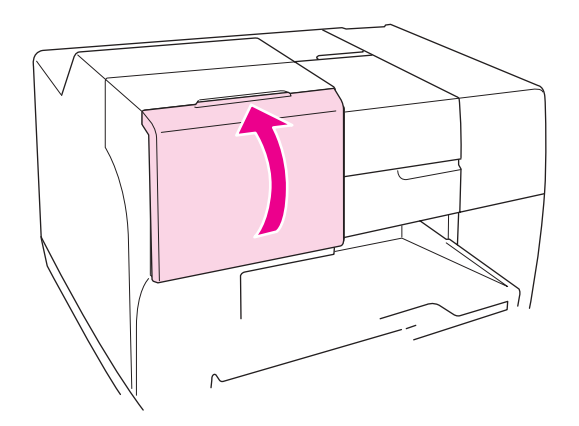

#### *Megjegyzés: Amikor Extra nagy kapacitású tintapatront helyez be, használja a nyomtatót nyitott patronfedéllel.*

## **Karbantartó doboz**

## **A karbantartó doboz állapotellenőrzése**

### **A vezérlőpult használata**

A karbantartó doboz állapotának ellenőrzéséhez a vezérlőpulton kövesse az alábbi lépéseket.

- 1. Ellenőrizze, hogy a READY (ÜZEMKÉSZ) felirat megjelenik-e az LCD-kijelzőn, majd nyomja meg a ▶ Right (Jobb) gombot. A Menu (Menü) megjelenik az LCD-n.
- 2. Nyomja meg a **▼ Down (Le)** vagy ▲ Up (Fel) gombot a PRINTER STATUS (NYOMTATÓÁLLAPOT) kijelöléséhez, majd nyomja meg az **OK** vagy▶ **Right (Jobb)** gombot.
- 3. Nyomja meg a **▼ Down (Le)** vagy ▲ Up (Fel) gombot a MAINTENANCE BOX (KARBANTARTÓ DOBOZ) kijelöléséhez, majd nyomja meg az **OK** vagy**▶ Right (Jobb)** gombot.
- 4. Az LCD-kijelzőn megjelenik a karbantartó doboz maradék kapacitásának hozzávetőleges becslése.

*A karbantartó doboz állapotát az LCD-kijelző jobb alsó sarkában látható ikonon is ellenőrizheti.*  & *Lásd ["Az LCD ikonjai" 126. oldal](#page-125-0).*

#### **Windows**

#### *Megjegyzés:*

*Az Epson nem garantálhatja a nem eredeti karbantartó doboz minőségét és megbízhatóságát.*

A karbantartó doboz állapotának ellenőrzéséhez hajtsa végre a következőket:

- ❏ Kattintson duplán a Windows tálcán a nyomtató ikonra. Ha parancsikont adna a vezérlőpulthoz, tekintse meg a következő fejezetet.
	- & Lásd ["A tálcán található parancsikonnal" 17. oldal.](#page-16-0)
- ❏ Nyissa meg a nyomtató-illesztőprogramot, kattintson a **Maintenance (Karbantartás)** fülre, majd az **EPSON Status Monitor 3** gombra.

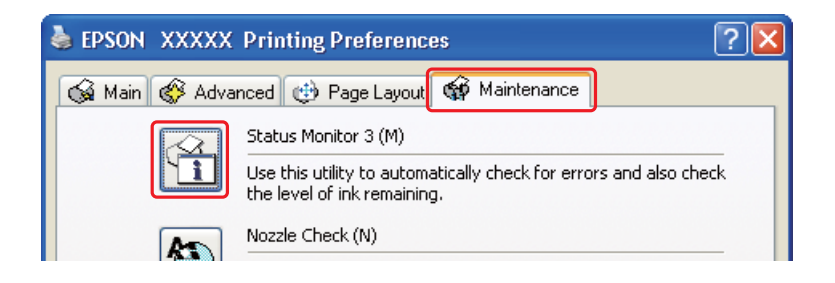

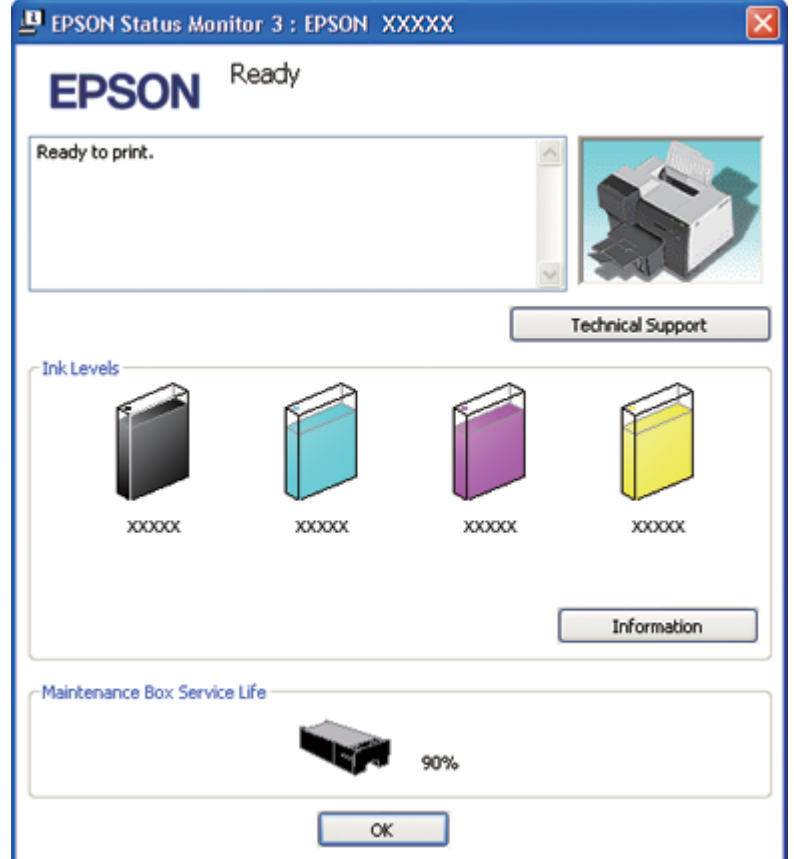

Az ábra a karbantartó doboz állapotát mutatja.

#### *Megjegyzés:*

*Ha a nyomtatóba szerelt karbantartó doboz hibás, nem kompatibilis az adott nyomtatótípussal, vagy nem jól van behelyezve, az EPSON Status Monitor 3 nem fogja tudni helyesen megjeleníteni a karbantartó doboz állapotát. Feltétlenül cserélje ki, illetve helyezze be újra mindegyik tintapatront, amelyet az EPSON Status Monitor 3 segédprogram megjelöl.*

#### **Mac OS X**

A karbantartó doboz állapotát az EPSON StatusMonitor segítségével ellenőrizheti. Hajtsa végre az alábbi lépéseket.

1. Nyissa meg az EPSON Printer Utility3 párbeszédpanelt.

& Lásd ["A nyomtatóillesztő elérése a Mac OS X rendszeren" 18. oldal](#page-17-0).

2. Kattintson az **EPSON StatusMonitor** gombra. Megjelenik az EPSON StatusMonitor párbeszédpanel.

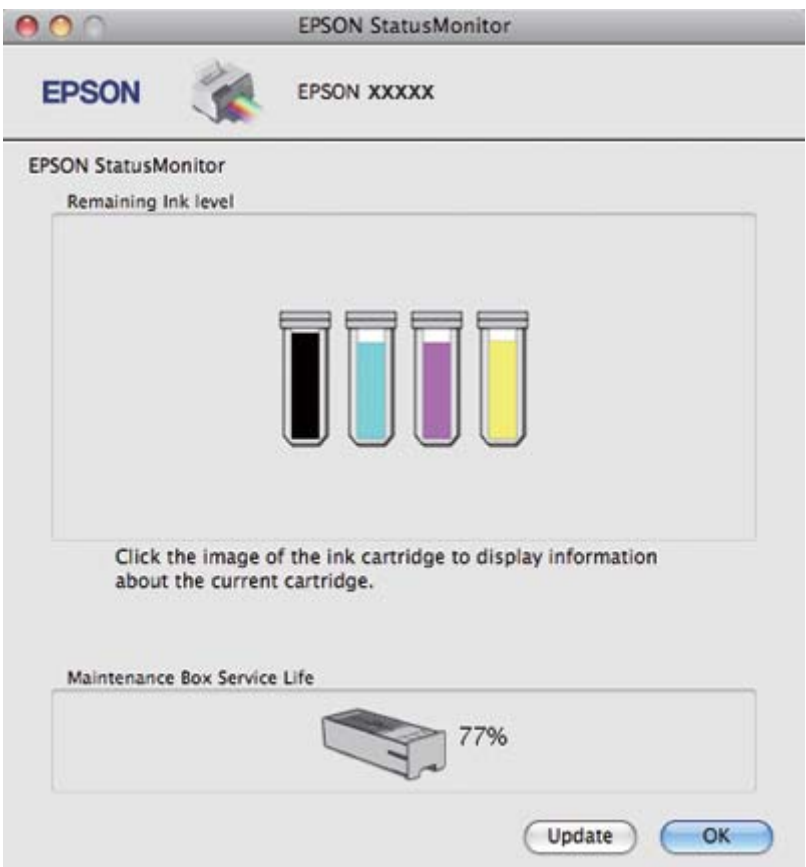

#### *Megjegyzés:*

- ❏ *Az ábrán az EPSON StatusMonitor első megnyitásakor érvényes karbantartódoboz-állapot látható. A karbantartó doboz állapotának frissítéséhez kattintson az* **Update (Frissítés)** *gombra.*
- ❏ *Az Epson nem garantálhatja a nem eredeti karbantartó doboz minőségét és megbízhatóságát.*
- ❏ *Ha a nyomtatóba szerelt karbantartó doboz hibás, nem kompatibilis az adott nyomtatótípussal, vagy nem jól van behelyezve, akkor az EPSON StatusMonitor nem fogja helyesen megjeleníteni a karbantartó doboz állapotát. Helyezze be újra vagy cserélje ki a karbantartó dobozt.*

### **Figyelmeztetések kezelése**

A karbantartó doboz cseréje előtt olvasson el minden utasítást, amely ebben a részben található.

- ❏ Az Epson eredeti Epson karbantartó doboz használatát javasolja. A nem eredeti karbantartó doboz olyan károkat okozhat, amelyekre az Epson garanciája nem vonatkozik. Bizonyos körülmények között a nyomtató működése kiszámíthatatlanná válhat. Az Epson nem garantálhatja a nem eredeti karbantartó doboz minőségét és megbízhatóságát.
- ❏ Ne szerelje szét a karbantartó dobozt.
- ❏ Ne érintse meg a karbantartó doboz oldalán lévő zöld integrált áramköri lapkát.
- ❏ Tartsa távol gyermekektől és ne igya meg a tintát.
- ❏ Ne fejtse le a karbantartó dobozt borító filmet.
- ❏ Ne döntse meg a használt karbantartó dobozt, míg nem helyezte a mellékelt műanyag tasakba.
- ❏ Ne használjon újra olyan karbantartó dobozt, amelyet eltávolítottak és hosszú ideig tároltak.

### **A karbantartó doboz visszahelyezése**

A karbantartó doboz cseréjéhez hajtsa végre az alábbi lépéseket.

- 1. Ellenőrizze, hogy a tinta nem csöpög-e a nyomtatóból.
- 2. Nyissa ki a karbantartó doboz tetejét.

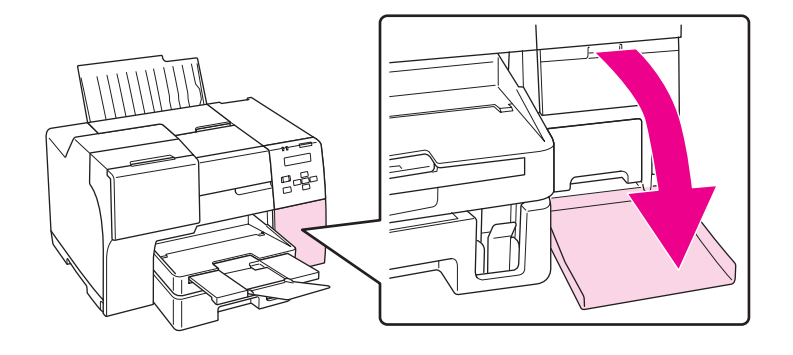

- 3. Vegye ki az új karbantartó dobozt a csomagból.
- 4. Emelje fel és húzza ki a beszerelt karbantartó dobozt.

#### *Megjegyzés:*

❏ *Ne döntse meg a karbantartó dobozt, amikor kiveszi.*

❏ *A művelet közben tartsa a karbantartó dobozt két kézzel.*

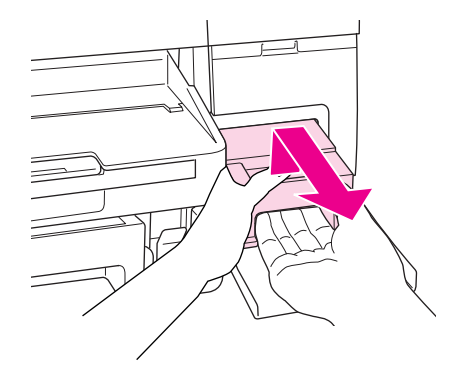

5. Helyezze a használt karbantartó dobozt a műanyag tasakba és zárja le.

#### *Megjegyzés:*

*Az új karbantartó dobozhoz mellékelve van a műanyag tasak.*

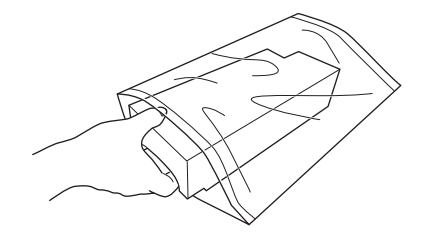

6. Ütközésig tolja be az új karbantartó dobozt a helyére.

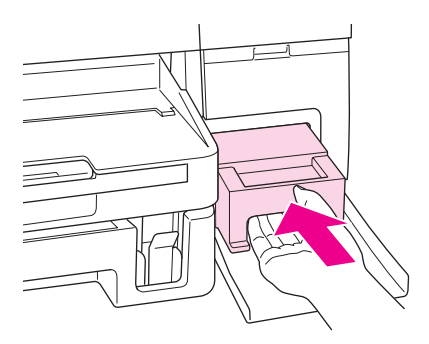

7. Zárja be a karbantartó doboz fedelét.

### <span id="page-155-0"></span>Fejezet 8

## **A nyomtató karbantartása**

### **Automatikus fejkarbantartás**

A nyomtató minta nyomtatása nélkül automatikusan ellenőrzi a nyomtatófej-fúvókákat, és ha eldugultak, elvégzi a tisztítást (Automatikus fejkarbantartás). A funkciót igény szerint ki- vagy bekapcsolhatja a nyomtató vezérlőpultján.

Az automatikus fúvóka-ellenőrzést a készülék meghatározott időközönként végzi.

#### *Megjegyzés:*

- ❏ *A körülményektől függően az automatikus fejkarbantartás során a készülék nem biztos, hogy képes a nyomtatófej-fúvókák teljes tisztítására.*
- ❏ *A nyomtatófej-fúvókák ellenőrzése és a nyomtatófej tisztítása közben a készülék az összes tintapatronból elhasznál némi tintát.*

### **A nyomtatófej-fúvókák ellenőrzése**

Ha a nyomatot halványnak találja, vagy bizonyos képpontok hiányoznak róla, a nyomtatófej fúvókáit megvizsgálva lehet, hogy megállapíthatja a hibát.

A fúvókák ellenőrzése elindítható a számítógépről a nyomtatószoftver Nozzle Check (Fúvókák ellenőrzése) segédprogramjával, vagy a nyomtatóról a vezérlőpulttal vagy gombokkal.

#### *Megjegyzés:*

*A nyomtató rendszeresen ellenőrzi a nyomtatófejet, hogy tisztán tartsa azt, illetve biztosítsa a kiemelkedő nyomtatási minőséget. Ha a nyomtatófej-fúvókák elzáródnak, a nyomtató automatikusan tisztítja a nyomtatófejet. Alapvetően nem kell végrehajtani a fúvókaellenőrzést és a nyomtatófej-tisztítást, mindazonáltal az öntisztítási funkció nem teljesen előzheti meg a hiányzó pontok előfordulását.*

### **A Nozzle Check (Fúvókák ellenőrzése) segédprogram használata Windows rendszeren**

A Nozzle Check (Fúvókák ellenőrzése) segédprogram használatához hajtsa végre az alábbi lépéseket.

- 1. Győződjön meg arról, hogy a jelzőfények egyike sem jelez hibát.
- 2. Győződjön meg arról, hogy A4 méretű lap van az elülső lapkazettában.
- 3. Kattintson jobb gombbal a tálcán a nyomtató ikonjára, majd válassza a **Nozzle Check (Fúvókák ellenőrzése)** parancsot.

Ha nem jelenik meg a nyomtatóikon, a következő témakörben leírtak szerint adja hozzá az ikont.

- & Lásd ["A tálcán található parancsikonnal" 17. oldal.](#page-16-0)
- 4. Kövesse a képernyőn megjelenő utasításokat.

## **A Nozzle Check (Fúvókák ellenőrzése) segédprogram használata Mac OS X rendszeren**

A Nozzle Check (Fúvókák ellenőrzése) segédprogram használatához hajtsa végre az alábbi lépéseket.

- 1. Győződjön meg arról, hogy a jelzőfények egyike sem jelez hibát.
- 2. Győződjön meg arról, hogy A4 méretű lap van a lapadagolóban.
- 3. Nyissa meg az EPSON Printer Utility3 párbeszédpanelt.

& Lásd ["A nyomtatóillesztő elérése a Mac OS X rendszeren" 18. oldal](#page-17-0).

- 4. Kattintson a Utility (Segédprogram) párbeszédpanelen a **Nozzle Check (Fúvókák ellenőrzése)** gombra.
- 5. Kövesse a képernyőn megjelenő utasításokat.

### **A vezérlőpult használata**

Az alábbi lépéseket követve ellenőrizze a nyomtatófej fúvókáit a vezérlőpult segítségével.

- 1. Győződjön meg arról, hogy A4 méretű lap van az elülső lapkazettában.
- 2. Ellenőrizze, hogy a READY (ÜZEMKÉSZ) vagy POWEAR SAVE (KÉSZENLÉT) felirat megjelenik-e az LCD-kijelzőn, majd nyomja meg a**▶ Right (Jobb)** gombot. A Menu (Menü) megjelenik az LCD-n.
- <span id="page-157-0"></span>3. Nyomja meg a **▼ Down (Le)** vagy ▲ Up (Fel) gombot a TEST PRINT (TESZTNYOMTATÁS) kijelöléséhez, majd nyomja meg az **OK** vagy▶ **Right (Jobb)** gombot.
- 4. Nyomja meg a **▼ Down (Le)** vagy ▲ Up (Fel) gombot a NOZZLE CHECK (FÚVÓKÁK ELLENŐRZÉSE) kijelöléséhez, majd nyomja meg az **OK** vagy▶ **Right (Jobb)** gombot.
- 5. Nyomja meg az **OK** gombot a fúvókaellenőrzési minta kinyomtatásához.

A nyomtatás után megjelenik a tisztítás menü. Ha nyomtatásminőségi problémát észlel, nyomja meg az **OK** gombot a nyomtatófej tisztításához.

Az alábbiakban két fúvókaellenőrzési minta látható.

A kinyomtatott tesztoldal minőségét hasonlítsa össze az alábbi mintával. Ha nincs probléma a nyomtatás minőségével, például nincsenek hézagok vagy hiányzó szakaszok a tesztsorokban, a nyomtatófej rendben van.

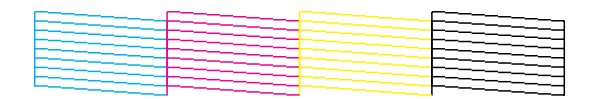

Ha a tesztsorok bármely része hiányzik, ahogy az alábbiakban látható, az arra utal, hogy valamelyik fúvóka eltömődött, vagy a nyomtatófej illesztése pontatlan.

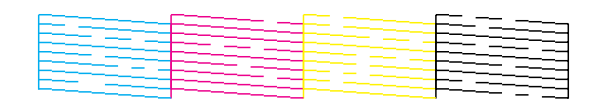

- ◆ Lásd "A nyomtatófej tisztítása" 158. oldal.
- & Lásd ["A nyomtatófej beigazítása" 162. oldal.](#page-161-0)

## **A nyomtatófej tisztítása**

Ha a nyomatot halványnak találja, vagy képpontok hiányoznak róla, a nyomtatófejet megtisztítva - és ezzel biztosítva a megfelelő tintamennyiség szállítását - lehet, hogy elháríthatja a hibát.

A fejtisztítás elindítható a számítógépről a nyomtatóillesztő Head Cleaning (Fejtisztítás) segédprogramjával vagy a nyomtatóról a vezérlőpult vagy a gombok használatával.

- ❏ *Mivel a nyomtatófej tisztítása az összes patronból igénybe vesz valamennyi tintát, csak akkor végezzen nyomtatófej-tisztítást, ha romlik a nyomtatás minősége, például elkenődik a tinta, módosulnak vagy hiányosak a színek, vagy a függőleges vonalak jól kivehetően eltolódnak.*
- ❏ *Először a Nozzle Check (Fúvókák ellenőrzése) funkció segítségével ellenőrizze, hogy valóban szükség van-e a nyomtatófej tisztítására. Így tintát takaríthat meg.*
- ❏ *Ha kevés a tinta, a nyomtatófej nem tisztítható. Ha a tinta kifogyott, a nyomtatófej nem tisztítható. Először cserélje ki a megfelelő tintapatront.* & *Lásd ["Tintapatron cseréje" 146. oldal.](#page-145-0)*

## **A Head Cleaning (Fejtisztítás) segédprogram használata Windows rendszeren**

A nyomtatófejet az alábbi lépéseket követve tisztíthatja meg a Head Cleaning (Fejtisztítás) segédprogram használatával.

- 1. Ellenőrizze, hogy a nyomtató be van-e kapcsolva.
- 2. Győződjön meg arról, hogy a jelzőfények egyike sem jelez hibát.
- 3. Győződjön meg arról, hogy A4 méretű lap van az elülső lapkazettában.
- 4. Kattintson jobb gombbal a tálcán a nyomtató ikonjára, majd válassza a **Head Cleaning (Fejtisztítás)** parancsot.

Ha nem jelenik meg a nyomtatóikon, a következő témakörben leírtak szerint adja hozzá az ikont.

- & Lásd ["A tálcán található parancsikonnal" 17. oldal.](#page-16-0)
- 5. Kövesse a képernyőn megjelenő utasításokat.

Amíg a nyomtató elvégzi a tisztítási műveletet, a  $\circlearrowleft$  tápellátás jelzőfény villog.

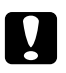

#### c *Vigyázat:*

*Soha ne kapcsolja ki a nyomtatót, amíg a* P *tápellátás jelzőfény villog. Ezzel a nyomtató megsérülhet.*

- ❏ *Ha a nyomat minősége a fenti eljárás megismétlése után sem javul, kapcsolja ki a nyomtatót, és várjon legalább hat órát. Ezt követően újra végezze el a fúvókák ellenőrzését, és szükség szerint ismételje meg a fejtisztítást.*
- ❏ *Ha a nyomtatási minőség továbbra is problematikus, lépjen kapcsolatba az Epson szervizközponttal.* & *Lásd ["Kapcsolatfelvétel az Epson terméktámogatással" 200. oldal.](#page-199-0)*
- ❏ *A nyomtatási minőség fenntartásához javasoljuk, hogy rendszeres időközönként nyomtasson néhány oldalt.*

## **A Head Cleaning (Fejtisztítás) segédprogram használata Mac OS X rendszeren**

A nyomtatófejet az alábbi lépéseket követve tisztíthatja meg a Head Cleaning (Fejtisztítás) segédprogram használatával.

- 1. Ellenőrizze, hogy a nyomtató be van-e kapcsolva.
- 2. Győződjön meg arról, hogy a jelzőfények egyike sem jelez hibát.
- 3. Győződjön meg arról, hogy A4 méretű lap van a lapadagolóban.
- 4. Nyissa meg az EPSON Printer Utility3 párbeszédpanelt.

& Lásd ["A nyomtatóillesztő elérése a Mac OS X rendszeren" 18. oldal](#page-17-0).

- 5. Kattintson a Utility (Segédprogram) párbeszédpanelen a **Head Cleaning (Fejtisztítás)** gombra.
- 6. Kövesse a képernyőn megjelenő utasításokat.

Amíg a nyomtató elvégzi a tisztítási műveletet, a  $\circlearrowleft$  tápellátás jelzőfény villog.

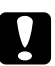

#### c *Vigyázat:*

*Soha ne kapcsolja ki a nyomtatót, amíg a* P *tápellátás jelzőfény villog. Ezzel a nyomtató megsérülhet.*

- ❏ *Ha a nyomat minősége a fenti eljárás négy alkalommal történő megismétlése után sem javul, kapcsolja ki a nyomtatót, és várjon legalább hat órát. Ezt követően újra végezze el a fúvókák ellenőrzését, és szükség szerint ismételje meg a fejtisztítást. Ha a nyomtatás minősége továbbra sem javul, vegye fel a kapcsolatot a termék forgalmazójával.*
- ❏ *A nyomtatási minőség fenntartásához javasoljuk, hogy rendszeres időközönként nyomtasson néhány oldalt.*

### **A vezérlőpult használata**

Az alábbi lépéseket követve tisztítsa meg a nyomtatófejet a vezérlőpult segítségével.

- 1. Győződjön meg arról, hogy A4 méretű lap van az elülső lapkazettában.
- 2. Ellenőrizze, hogy a READY (ÜZEMKÉSZ) vagy POWEAR SAVE (KÉSZENLÉT) felirat megjelenik-e az LCD-kijelzőn, majd nyomja meg a**▶ Right (Jobb)** gombot. A Menü megjelenik az LCD-n.
- 3. Nyomja meg a **▼ Down (Le)** vagy ▲ Up (Fel) gombot a MAINTENANCE (KARBANTARTÁS) kijelöléséhez, majd nyomja meg az **OK** vagy▶ **Right (Jobb)** gombot.
- 4. Nyomja meg a **▼ Down (Le)** vagy ▲ Up (Fel) gombot a CLEANING (TISZTÍTÁS) kijelöléséhez, majd nyomja meg az **OK** vagy ▶ **Right (Jobb)** gombot.
- 5. Nyomja meg az **OK** gombot a tisztítás indításához és a  $\circ$  tápellátás fény villogni kezd.

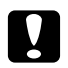

#### c *Vigyázat:*

*Soha ne kapcsolja ki a nyomtatót, amíg a* P *tápellátás jelzőfény villog. Ezzel a nyomtató megsérülhet.*

- 6. Amikor a  $\circled{}$  tápellátás fény már nem villog, a nyomtató visszatér a fúvókák ellenőrzése menübe. Nyomja meg az **OK** gombot a fúvókaellenőrzési minta nyomtatásához, hogy ellenőrizze a fej tisztaságát.
	- ◆ Lásd ["A nyomtatófej-fúvókák ellenőrzése" 156. oldal](#page-155-0).

#### *Megjegyzés:*

❏ *Ha a nyomat minősége a fenti eljárás megismétlése után sem javul, kapcsolja ki a nyomtatót, és várjon legalább hat órát. Ezt követően újra végezze el a fúvókák ellenőrzését, és szükség szerint ismételje meg a fejtisztítást.*

<span id="page-161-0"></span>❏ *Ha a nyomtatási minőség továbbra is problematikus, lépjen kapcsolatba az Epson szervizközponttal.*

& *Lásd ["Kapcsolatfelvétel az Epson terméktámogatással" 200. oldal.](#page-199-0)*

❏ *A nyomtatási minőség fenntartásához javasoljuk, hogy rendszeres időközönként nyomtasson néhány oldalt.*

## **A nyomtatófej beigazítása**

Ha a függőleges vonalak vagy vízszintes sávok elcsúszását észleli, megoldhatja a problémát a nyomtatóillesztő Print Head Alignment (Nyomtatófej beigazítása) segédprogrammal a nyomtató illesztőprogramjában vagy a nyomtatón a gombokkal.

#### *Megjegyzés:*

*Ha a függőleges vonalak elcsúszását észleli, először tisztítsa meg a nyomtatófejet.*

& *Lásd ["A nyomtatófej tisztítása" 158. oldal.](#page-157-0)*

További információ az alábbi témakörökben található.

#### *Megjegyzés:*

*Ne nyomja meg a* + **Cancel (Mégse)** *gombot a nyomtatás megszakításához, miközben a Print Head Alignment (Nyomtatófej beigazítása) segédprogrammal igazítási mintát nyomtat.*

## **A Print Head Alignment (Nyomtatófej beigazítása) segédprogram használata Windows rendszeren**

A nyomtatófejet az alábbi lépéseket követve igazíthatja be a Print Head Alignment (Nyomtatófej beigazítása) segédprogram használatával.

- 1. Győződjön meg arról, hogy a jelzőfények egyike sem jelez hibát.
- 2. Győződjön meg arról, hogy normál A4 méretű lap van az elülső lapkazettában.
- 3. Kattintson jobb gombbal a tálcán a nyomtató ikonjára, majd válassza a **Print Head Alignment (Nyomtatófej beigazítása)** parancsot.

Ha nem jelenik meg a nyomtatóikon, a következő témakörben leírtak szerint adja hozzá az ikont.

- & Lásd ["A tálcán található parancsikonnal" 17. oldal.](#page-16-0)
- 4. A képernyőn megjelenő utasítások alapján hajtsa végre a nyomtatófej beigazítását.

### **A Print Head Alignment (Nyomtatófej beigazítása) segédprogram használata Mac OS X rendszeren**

A nyomtatófejet az alábbi lépéseket követve igazíthatja be a Print Head Alignment (Nyomtatófej beigazítása) segédprogram használatával.

- 1. Győződjön meg arról, hogy a jelzőfények egyike sem jelez hibát.
- 2. Győződjön meg arról, hogy A4 méretű lap van a lapadagolóban.
- 3. Nyissa meg az EPSON Printer Utility3 párbeszédpanelt.

◆ Lásd ["A nyomtatóillesztő elérése a Mac OS X rendszeren" 18. oldal](#page-17-0).

- 4. Kattintson a Utility (Segédprogram) párbeszédpanelen a **Print Head Alignment (Nyomtatófej beigazítása)** gombra.
- 5. A képernyőn megjelenő utasítások alapján hajtsa végre a nyomtatófej beigazítását.

### **A vezérlőpult használata**

Az alábbi lépéseket követve igazítsa be a nyomtatófejet a vezérlőpult segítségével.

- 1. Győződjön meg arról, hogy normál A4 méretű lap van az elülső lapkazettában.
- 2. Ellenőrizze, hogy a READY (ÜZEMKÉSZ) felirat megjelenik-e az LCD-kijelzőn, majd nyomja meg a **• Right (Jobb)** gombot. A Menu (Menü) megjelenik az LCD-n.
- 3. Nyomja meg a **▼ Down (Le)** vagy ▲ Up (Fel) gombot a MAINTENANCE (KARBANTARTÁS) kijelöléséhez, majd nyomja meg az **OK** vagy**▶ Right (Jobb)** gombot.
- 4. Nyomja meg a **▼ Down (Le)** vagy ▲ Up (Fel) gombot a HEAD ALIGNMENT (FEJIGAZÍTÁS) kijelöléséhez, majd nyomja meg az **OK** vagy▶ **Right (Jobb)** gombot.
- 5. Nyomja meg az **OK** gombot az igazítási minta kinyomtatásához.
- 6. Tekintse meg az igazítási mintát és keresse meg a négyzetet, melynek látható hajlás nélkül kell az 1 5. egységben lennie.
- 7. Nyomja meg a **▼ Down (Le)** vagy a ▲ **Up (Fel)** gombot, hogy kiválassza azt a számot, amely egyezik az 1 - 5. egységben lévő négyzettel.
- 8. Nyomja meg az **OK** gombot a választás rögzítéséhez.

## **Energiatakarékosság**

A nyomtató automatikusan kikapcsol, ha a beállított ideig nem történik műveletvégzés.

Az energiagazdálkodás alkalmazása előtti késleltetés idejét Ön állíthatja be. Megnövelése befolyásolni fogja a termék energiahatékonyságát. Módosítások végrehajtása előtt gondoljon a környezetvédelemre.

#### *Megjegyzés:*

*Ez a funkció csak akkor érhető el, ha telepítve van a* **Power Off Timer (Kikapcsolási időzítő)** *alkalmazás. A termék verziójától függően előfordulhat, hogy a* **Power Off Timer (Kikapcsolási időzítő)** *alkalmazás nem támogatott.*

Az idő beállításához hajtsa végre az alábbi lépéseket.

### **Kikapcsolási időzítő beállítások Windows operációs rendszerhez**

#### 1. **Windows 7 / Windows Vista :**

Kattintson a Start gombra, mutasson az **All Programs (Minden program)**, majd az **EPSON**, majd a **Power Off Timer (Kikapcsolási időzítő)** menüpontra, végül kattintson a **Power Off Timer (Kikapcsolási időzítő)** elemre.

**Windows XP / Windows 2000 / Windows Server 2008 / Windows Server 2003 :** Kattintson a **Start** gombra, mutasson az **All Programs (Minden program)** (**Windows XP / Windows Server 2008 / Windows Server 2003**) vagy **Programs (Programok)** (**Windows 2000**) menüpontra, majd az **EPSON**, majd a **Power Off Timer (Kikapcsolási időzítő)** menüpontra, végül kattintson a **Power Off Timer (Kikapcsolási időzítő)** elemre.

2. Válassza ki nyomtatóját a **Printer List (Nyomtatólista)**.

- 3. Válassza az **Off (Ki)**, **30 minutes (30 perc)**, **1 hour (1 óra)**, **2 hours (2 óra)**, **4 hours (4 óra)**, **8 hours (8 óra)** vagy **12 hours (12 óra)** lehetőséget a **Power Off Timer (Kikapcsolási időzítő)** beállításához.
- 4. Kattintson az **Apply (Alkalmaz)** gombra, majd kattintson a **Close (Bezárás)** gombra.

### **Power Off Timer beállítások Mac OS X operációs rendszerhez**

- 1. Kattintson a **Go** gombra, mutasson az **Applications**, majd az **Epson Software** pontra, majd kattintson a **Power Off Timer** elemre.
- 2. Válassza ki nyomtatóját a **Printer List**.
- 3. Válassza a **30 minutes**, **1 hour**, **2 hours**, **4 hours**, **8 hours**, **12 hours** vagy a **never** lehetőséget a **Power Off Timer** beállításához.
- 4. Kattintson az **Apply** gombra.

### **A nyomtató tisztítása**

Ahhoz, hogy a nyomtató a lehető legjobban működjön, évente többször alaposan tisztítsa meg.

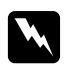

#### $Figure$ *Imeztetés:*

*Ügyeljen rá, hogy ne érjen hozzá a nyomtatón belüli részekhez.*

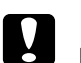

#### c *Vigyázat:*

- ❏ *A nyomtató tisztításához soha ne használjon alkoholt vagy oldószert. Ezek a vegyszerek károsíthatják a nyomtatót.*
- ❏ *Ne vigyen fel zsiradékot a fémrészekre a nyomtatófej alatt.*
- ❏ *Ügyeljen rá, hogy ne kerüljön víz az elektromos alkatrészekre.*
- ❏ *Ne porlasszon kenőanyagot a nyomtató belsejébe.*
- ❏ *A nem megfelelő olajok ronthatják a működést. Ha kenésre van szükség, lépjen kapcsolatba az Epson szervizközponttal, vagy szakképzett szerelővel.*

#### *Megjegyzés:*

*A nyomtató használata után zárja le a papírtámaszt és a kiadótálcát, hogy megvédje a nyomtatót a portól.*

# **A nyomtató belsejének tisztítása**

A hengerekre lerakódó tinta és papír hatással lehet a nyomtatási minőségre vagy meggátolhatja a papír sima adagolását. A vezérlőpult segítségével megtisztíthatja a nyomtató belsejét.

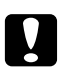

#### c *Vigyázat:*

*Ne használjon ruhát a nyomtató belsejének tisztításához. Kis szálak megragadhatnak.*

### **A vezérlőpult használata**

Az alábbi lépéseket követve igazítsa be a nyomtatófejet a vezérlőpult segítségével.

- 1. Győződjön meg arról, hogy A4 méretű lap van az elülső lapkazettában.
- 2. Ellenőrizze, hogy a READY (ÜZEMKÉSZ) felirat megjelenik-e az LCD-kijelzőn, majd nyomja meg a ▶ **Right (Jobb)** gombot. A Menu (Menü) megjelenik az LCD-n.
- 3. Nyomja meg a **▼ Down (Le)** vagy ▲ Up (Fel) gombot a MAINTENANCE (KARBANTARTÁS) kijelöléséhez, majd nyomja meg az OK vagy▶ Right (Jobb) gombot.
- 4. Nyomja meg a **▼ Down (Le)** vagy ▲ Up (Fel) gombot a CLEANING SHEET (TISZTÍTÓLAP) kijelöléséhez, majd nyomja meg az **OK** vagy▶ **Right (Jobb)** gombot.
- 5. Nyomja meg az **OK** gombot. A nyomtató adagol, majd kiad egy lapot.

Ismételje meg ezeket a lépéseket, amíg nem rakódik tinta a papírra.

## **A nyomtató szállítása**

Ha bizonyos távolságra el kell szállítania a nyomtatót, az alábbiak szerint gondosan készítse elő, és csomagolja vissza. Használja az eredeti dobozt és csomagolóanyagot, vagy ahhoz hasonló kartont, ami megfelelően tartja a nyomtatót.

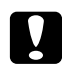

#### c *Vigyázat:*

*A nyomtatót tárolás és szállítás közben nem szabad megdönteni, oldalára vagy felfordítva elhelyezni. Ellenkező esetben kifolyhat a tinta a nyomtatóból.*

1. Dugja be a nyomtatót, és kapcsolja be. Várja meg, míg a nyomtatófej visszatér a kiindulási helyzetbe.

2. Kapcsolja ki a nyomtatót, és húzza ki a konnektorból.

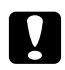

#### c *Vigyázat:*

*Ne húzza ki a tápkábelt, miközben a nyomtatófej mozog, mert akkor a nyomtatófej nem tér vissza a kiindulási helyzetbe.*

- 3. Húzza ki a csatlakozó kábelt.
- 4. Vegye ki az összes papírt a nyomtatóból.
- 5. Ellenőrizze, hogy a patronkar zárt állásban és a patron fedele zárt állapotban van-e.

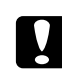

#### c *Vigyázat:*

*Hagyja a patronokat és a karbantartó dobozt a nyomtatóban, hogy elkerülje a tinta kifolyását.*

#### *Megjegyzés:*

*Ha Extra nagy kapacitású tintapatront használ, helyezzen be alapértelmezett vagy Szabványos tintapatron vagy Nagy kapacitású tintapatront, amikor a nyomtatót szállítja.*

- 6. Zárja be a kiadótálcát és a papírtámaszt.
- 7. Helyezze be a védőelemeket a nyomtató mindkét oldalára.
- 8. Csomagolja vissza a nyomtatót és a tápkábelt az eredeti dobozába.

#### *Megjegyzés:*

- ❏ *Szállítás közben a nyomtatót tartsa vízszintesen.*
- ❏ *Mielőtt újra használná a nyomtatót, ellenőrizze, hogy eltávolította-e a védőelemeket.*
- ❏ *Ne fogja meg a kétoldalas egységet, amikor felemeli a nyomtatót, hogy ne csatlakozzon le a nyomtatóról. Azt is ellenőrizze a nyomtató beállítása után, hogy a kétoldalas egység megfelelően csatlakozik-e.*

### Fejezet 9

# **Nyomtató használata hálózatban**

### **A nyomtató beállítása hálózati használatra**

Ez a nyomtató bárhova csatlakozik a hálózaton 10Base-T vagy 100Base-TX technológiát használva beépített Ethernet interfésszel, mely támogatja a TCP/IP-protokollt.

A nyomtató vezérlőpultjával, vagy a számítógépes alkalmazással elvégezhet olyan hálózati interfész beállításokat, mint az IP-cím.

#### **A nyomtató vezérlőpultjával**

- ◆ Lásd ["Hálózatbeállítás menü" 131. oldal](#page-130-0).
- & Lásd itt is ["Hogyan érhetőek el a vezérlőpult menük" 127. oldal.](#page-126-0)

#### **A számítógép alkalmazásaival**

◆ Tekintse meg a hálózati útmutatót CD-ROM-on.

#### *Megjegyzés:*

- ❏ *Tekintse meg a következő részt, ha a nyomtató által támogatott operációs rendszer verziókat keresi.* & *Lásd ["Operációs rendszerek verziói" 10. oldal](#page-9-0).*
- ❏ *Ne feledje, a NetWare nem támogatott.*
- ❏ *Ne feledje, hogy az AppleTalk, NetBEUI, WSD, és LLTD protokollok nem támogatottak.*
- ❏ *Az alkalmazáscsomagot a nyomtatóhoz kapott CD-ROM-on találja.*
- ❏ *A következő részben további információkat talál.* & *Lásd ["Segítségkérés" 200. oldal](#page-199-0).*

### **Nyomtató beállítása megosztott nyomtatóként Windows alatt**

A következő útmutatásból megtudhatja, hogyan kell a nyomtatót beállítani ahhoz, hogy a hálózat más felhasználói is használhassák azt.

<span id="page-168-0"></span>A nyomtatót először azon a számítógépen kell beállítania megosztott nyomtatóként, amelyik közvetlenül csatlakozik hozzá. Ez a számítógép a nyomtatókiszolgáló. Ezt követően minden olyan hálózati számítógépen meg kell adni a nyomtatót, amelyről azt használni fogják. Minden egyes számítógép a nyomtatókiszolgáló ügyfélgépe.

#### *Megjegyzés:*

- ❏ *Ez az útmutatás csak kis hálózatokra érvényes. Ha a nyomtatót nagy méretű hálózaton kívánja megosztani, forduljon a hálózati rendszergazdához.*
- ❏ *Windows 7, Vista és Server 2008 esetén a programok eltávolításához rendszergazda fiókra és jelszóra van szükség, amennyiben normál felhasználóként jelentkezik be.*
- ❏ *Windows XP és Server 2003 rendszerben szoftverek telepítéséhez rendszergazdaként kell bejelentkeznie.*
- ❏ *Windows 2000 rendszerben csak rendszergazdai jogokkal rendelkező (a Rendszergazdák csoportba tartozó) felhasználó fiókjával bejelentkezve lehet szoftvereket telepíteni.*
- ❏ *A következő részben látható illusztrációk Windows XP rendszerre vonatkoznak.*

## **A nyomtatókiszolgáló beállítása**

Hajtsa végre az alábbi lépéseket azon a nyomtatókiszolgáló számítógépen, amelyik közvetlenül csatlakozik a nyomtatóhoz:

#### 1. **Windows 7:**

Kattintson a Start gombra, és válassza a **Devices and Printers (Eszközök és nyomtatók)** elemet.

#### **Windows Vista és Server 2008:**

Kattintson a Start gombra, válassza ki a **Control Panel (Vezérlőpult)** gombot, majd válassza ki a **Printer (Nyomtató)** elemet a **Hardware and Sound (Hardver és hang)** kategóriából. (Ha a Control Panel (Vezérlőpult) Classic View (Klasszikus nézet) módban jelenik meg, kattintson a **Printers (Nyomtatók)** ikonra.)

#### **Windows XP és Server 2003:**

Kattintson a **Start (Indítás)** menü **Control Panel (Vezérlőpult)** parancsára, majd kattintson duplán a **Printers and Faxes (Nyomtatók és faxok)** elemre. (Ha a Control Panel (Vezérlőpult) Category (Kategória) nézetben látható, kattintson a **Printers and Other Hardware (Nyomtatók és más hardverek)** elemre, majd a **Printers and Faxes (Nyomtatók és faxok)** parancsra.)

#### **Windows 2000:**

Kattintson a **Start (Indítás)** gombra, és válassza a **Settings (Beállítások)**, majd a **Printers (Nyomtatók)** elemet.

#### 2. **Windows 7:**

Kattintson jobb gombbal a nyomtató ikonjára, kattintson a **Printer properties (Nyomtató tulajdonságai)** parancsra, majd a **Sharing (Megosztás)** fülre.

#### **Windows Vista és Server 2008:**

Kattintson jobb gombbal a nyomtató ikonjára, kattintson a **Change sharing options (Megosztási beállítások módosítása)** parancsra, majd a **Continue (Folytatás)** lehetőségre.

#### **Windows XP, 2000 és Server 2003:**

Kattintson jobb gombbal a nyomtató ikonjára, majd kattintson a **Sharing (Megosztás)** parancsra.

#### 3. **Windows 7, Vista, XP, Server 2008, Server 2003:**

Jelölje be a **Share this printer (Megosztás)** gombot, majd adja meg a megosztott nyomtató nevét.

#### **Windows 2000:**

Jelölje be a **Shared as (Megosztva az alábbi néven)** gombot, majd adja meg a megosztott nyomtató nevét.

*A megosztási névben ne használjon szóközöket vagy kötőjeleket.*

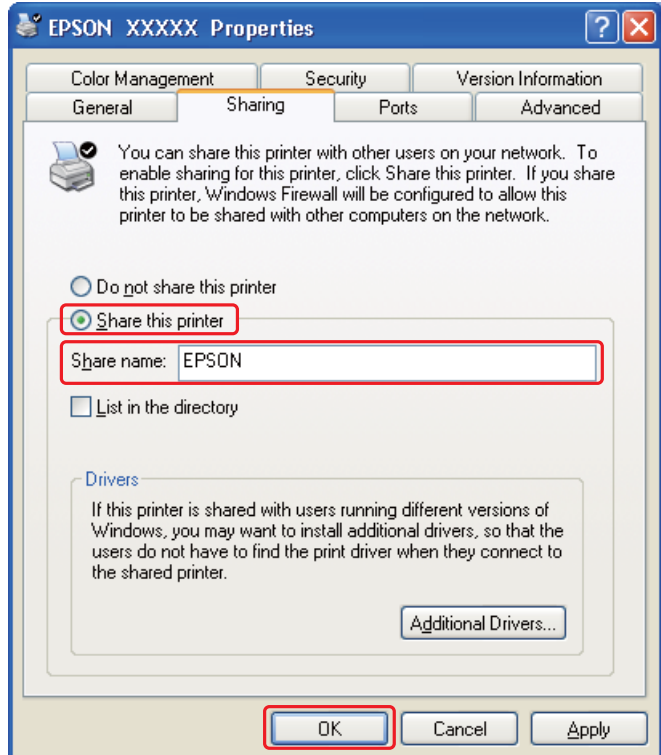

Ha azt szeretné, hogy a nyomtatókiszolgáló engedélyezze a nyomtató-illesztőprogram automatikus letöltését azokon a számítógépen, amelyek a Windows más verzióit használják, kattintson az **Additional Drivers (További illesztőprogramok)** gombra, majd adja meg a többi számítógép által használt hálózatot és operációs rendszert. Kattintson az **OK** gombra, majd helyezze be a nyomtatószoftver CD-lemezét a CD-ROM meghajtóba.

4. Kattintson az **OK** gombra, illetve a **Close (Bezárás)** gombra (ha telepített további illesztőprogramokat).

### **Az egyes ügyfélgépek beállítása**

Hajtsa végre a következő lépéseket a hálózat minden egyes ügyfélszámítógépén.

*Ahhoz, hogy a nyomtatót másik számítógépről is el lehessen érni, előbb azon a számítógépen kell megosztott nyomtatóként beállítani, amelyhez csatlakozik.* & *Lásd ["A nyomtatókiszolgáló beállítása" 169. oldal.](#page-168-0)*

### 1. **Windows 7:**

Kattintson a Start gombra, és válassza a **Devices and Printers (Eszközök és nyomtatók)** elemet.

#### **Windows Vista:**

Kattintson a Start gombra, válassza ki a **Control Panel (Vezérlőpult)** gombot, majd válassza ki a **Printer (Nyomtató)** elemet a **Hardware and Sound (Hardver és hang)** kategóriából. (Ha a Control Panel (Vezérlőpult) Classic View (Klasszikus nézet) módban jelenik meg, kattintson a **Printers (Nyomtatók)** ikonra.)

#### **Windows XP:**

Kattintson a **Start (Indítás)** menü **Control Panel (Vezérlőpult)** parancsára, majd kattintson duplán a **Printers and Faxes (Nyomtatók és faxok)** elemre. (Ha a Control Panel (Vezérlőpult) Category (Kategória) nézetben látható, kattintson a **Printers and Other Hardware (Nyomtatók és más hardverek)** elemre, majd a **Printers and Faxes (Nyomtatók és faxok)** parancsra.)

#### **Windows 2000:**

Kattintson a **Start (Indítás)** gombra, és válassza a **Settings (Beállítások)**, majd a **Printers (Nyomtatók)** elemet.

#### 2. **Windows 7 és Vista:**

Kattintson az **Add a Printer (Nyomtató hozzáadása)** gombra.

#### **Windows XP és 2000:**

Kattintson duplán az **Add Printer (Nyomtató hozzáadása)** ikonra. Megjelenik az Add Printer (Nyomtató hozzáadása) varázsló. Kattintson a **Next (Tovább)** gombra.

#### 3. **Windows 7 és Vista:**

Kattintson az **Add a network, wireless or Bluetooth printer (Hálózati, vezeték nélküli vagy Bluetooth rendszerű nyomtató hozzáadása)**, majd a **Next (Tovább)** gombra.

**Windows XP:**

Jelölje be az **A network printer**, **or a printer attached to another computer (Hálózati nyomtató, vagy másik számítógéphez csatlakozó nyomtató)** választógombot, majd kattintson a **Next (Tovább)** gombra.

#### **Windows 2000:**

Jelölje be a **Network printer (Hálózati nyomtató)** választógombot, majd kattintson a **Next (Tovább)** gombra.

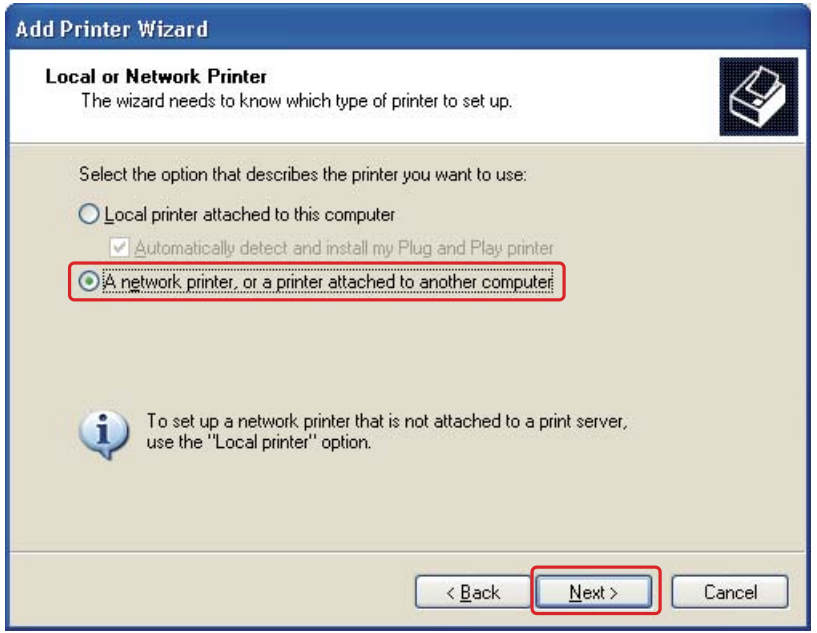

4. Kövesse a képernyőn látható utasításokat a kívánt nyomtató kiválasztására.

#### *Megjegyzés:*

- ❏ *Attól függően, hogy milyen operációs rendszer fut azon a számítógépen, amelyhez a nyomtató csatlakozik, illetve hogyan van beállítva a számítógép, bizonyos esetekben az Add Printer Wizard (Nyomtató hozzáadása) varázsló kéri, hogy a nyomtató illesztőprogramját a nyomtatóval kapott CD-ről telepítse. Kattintson a* **Have Disk (Saját lemez)** *gombra, majd hajtsa végre a képernyőn megjelenő utasításokat.*
- ❏ *Ahhoz, hogy a megosztott nyomtató állapotát figyelemmel lehessen kísérni, mindegyik számítógépen telepíteni kell az EPSON Status Monitor 3 segédprogramot. Az EPSON Status Monitor 3 programot automatikusan telepíti a rendszer, amikor a nyomtatószoftvert a CD-ROM-ról telepíti az* **Easy Install (Gyors telepítés)** *funkcióval.*

### **Nyomtató beállítása megosztott nyomtatóként Mac OS X rendszeren**

Ha Mac OS X rendszeren működő hálózaton szeretné beállítani a nyomtatót, használja a Printer Sharing (Nyomtatómegosztás) beállítást. További utasításokat a Macintosh rendszer dokumentációjában talál.

*Ha a nyomtató Mac OS X rendszeren működő hálózaton van megosztva, az* FA EPSON Printer Utility3 *ikon nem jelenik meg a Print (Nyomtatás) ablakban.*

# Fejezet 10 **Hibaelhárítás**

## **A probléma diagnosztizálása**

A nyomtató hibaelhárítási problémáit legjobb két lépésben kezelni: először állapítsa meg a problémát, majd alkalmazzon megfelelő megoldásokat, amíg a probléma meg nem oldódik.

A leggyakoribb hibák diagnosztizálásához és kijavításához szükséges információk elérhetők az online hibakereséssel, a kezelőpulton, az állapotfigyelő programban, illetve nyomtatóellenőrzés futtatásával. További információ az alábbi témakörökben található.

Ha a nyomtatási minőséggel van baj, ha a probléma nem a minőséggel kapcsolatos, ha a papír begyűrődik, vagy ha a nyomtató egyáltalán nem nyomtat, tanulmányozza az útmutató megfelelő részét.

Lehet, hogy a hiba kijavításához a nyomtatást meg kell szakítania.

◆ Lásd ["Nyomtatás megszakítása" 58. oldal.](#page-57-0)

### **Hibajelzők**

A legtöbb hiba diagnosztizálható és megoldható az LCD-kijelzőn megjelenő hibaüzenetek ellenőrzésével. Ha a nyomtató nem működik, és hibaüzenetet jelenít meg az LCD-kijelzőn, tekintse meg az alábbi fejezetet a probléma diagnosztizálásához, majd hajtsa végre a javítási lépéseket.

◆ Lásd ["Állapot és hibaüzenetek" 133. oldal.](#page-132-0)

### **Nyomtatóellenőrzés futtatása**

Ha nem sikerült megállapítani a probléma okát, a nyomtatóellenőrzés végrehajtása segíthet annak meghatározásában, hogy a problémát a nyomtató vagy a számítógép okozza.

Nyomtatóellenőrzés végrehajtásához hajtsa végre az alábbi lépéseket.

- 1. Ellenőrizze, hogy a nyomtató és a számítógép is ki van-e kapcsolva.
- 2. Húzza ki a kábelt a nyomtató interfészcsatlakozójából.
- 3. Győződjön meg arról, hogy A4 méretű lap van az elülső lapkazettában.
- 4. Kapcsolja be a nyomtatót és ellenőrizze, hogy a READY (ÜZEMKÉSZ) üzenet megjelenik-e az LCD-kijelzőn.
- 5. Nyomja meg a **► Right (Jobb)** gombot a Menu (Menü) módba lépéshez.
- 6. Nyomja meg a **▼ Down (Le)** vagy ▲ Up (Fel) gombot a TEST PRINT (TESZTNYOMTATÁS) megjelenítéséhez, majd nyomja meg az **OK** vagy**▶ Right (Jobb)** gombot.
- 7. Nyomja meg a **▼ Down (Le)** vagy ▲ Up (Fel) gombot a NOZZLE CHECK (FÚVÓKÁK ELLENŐRZÉSE) megjelenítéséhez, majd nyomja meg az OK vagy ▶ Right (Jobb) gombot.
- 8. Nyomja meg az **OK** gombot a fúvókaellenőrzési minta kinyomtatásának elkezdéséhez.

A nyomtató kinyomtat egy lapot, amelyen a fúvókaellenőrző minta látható. Ha hiányok láthatók a mintában, meg kell tisztítani a nyomtatófejet.

◆ Lásd ["A nyomtatófej tisztítása" 158. oldal](#page-157-0).

- ❏ Ha elkészül a tesztoldal, a probléma oka valahol a szoftverbeállításokban, a kábelben vagy a számítógépben van. Az is lehet, hogy rosszul van telepítve a szoftver. Próbálkozzon a nyomtatószoftver eltávolításával és újratelepítésével.
	- ◆ Lásd ["A nyomtatószoftver eltávolítása" 20. oldal](#page-19-0).
- ❏ Ha a tesztoldalt nem sikerült kinyomtatni, akkor lehet, hogy a nyomtatóval van probléma. Próbálkozzon a következő témakörben ismertetett javaslatokkal.
	- ◆ Lásd ["A nyomtató nem nyomtat" 195. oldal](#page-194-0).

## **Nyomtatóállapot ellenőrzése**

### **Windows**

#### *Megjegyzés:*

*Ha a nyomtatót megosztott hálózati nyomtatóként használja a következő számítógép-kombinációk esetén, az ügyfél operációs rendszerek nem tudnak kommunikálni a nyomtatóval, emiatt egyes funkciók nem lesznek elérhetők azokon az ügyfélgépeken.*

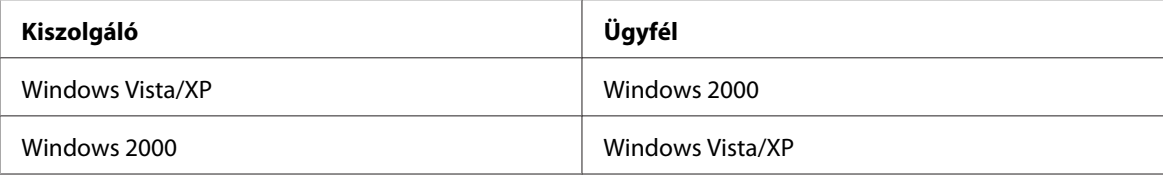

#### **A folyamatjelző használata**

Amikor a nyomtatóra feladatot küld, az alábbi ábrának megfelelő módon megjelenik a folyamatjelző.

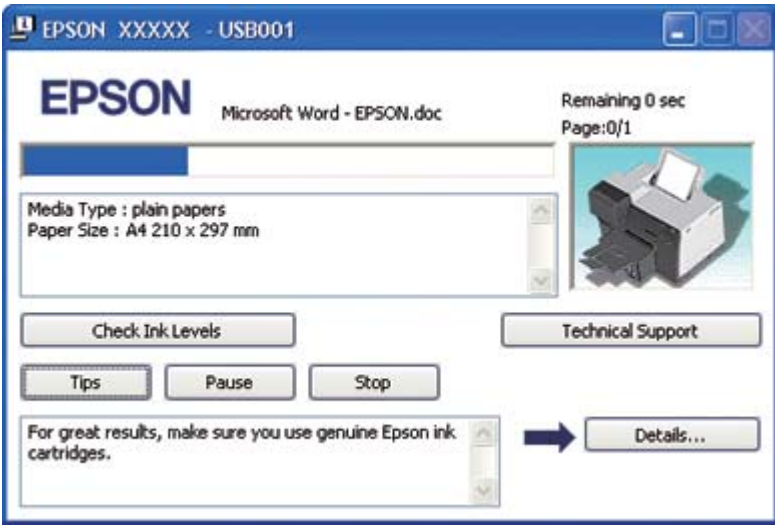

A folyamatjelző mutatja, hogyan halad az aktuális nyomtatási feladat, valamint állapotadatokat szolgáltat a nyomtatóról. Ez az ablak hibaüzeneteket, illetve a jobb nyomtatáshoz alkalmazható hasznos ötleteket is megjelenít. További információ az alábbi témakörökben található.

#### Tippek

A folyamatjelző ablak szövegdobozában tippek jelennek meg, melyek segítségével az Epson nyomtató-illesztőprogramot a lehető legjobban kihasználhatja. 15 másodpercenként jelenik meg újabb tipp. Ha az ablakban megjelenő tippel kapcsolatban további felvilágosítást szeretne kapni, kattintson rá a **Details (Részletek)** gombra.

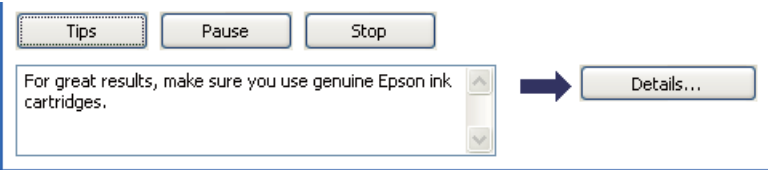

#### Hibaüzenetek

Ha nyomtatás közben hiba következik be, egy hibaüzenet jelenik meg a folyamatjelző ablak szövegmezőjében. Részletesebb információkért kattintson a **Technical Support (Terméktámogatás)** gombra, ahonnan elérheti az online Használati útmutatót.

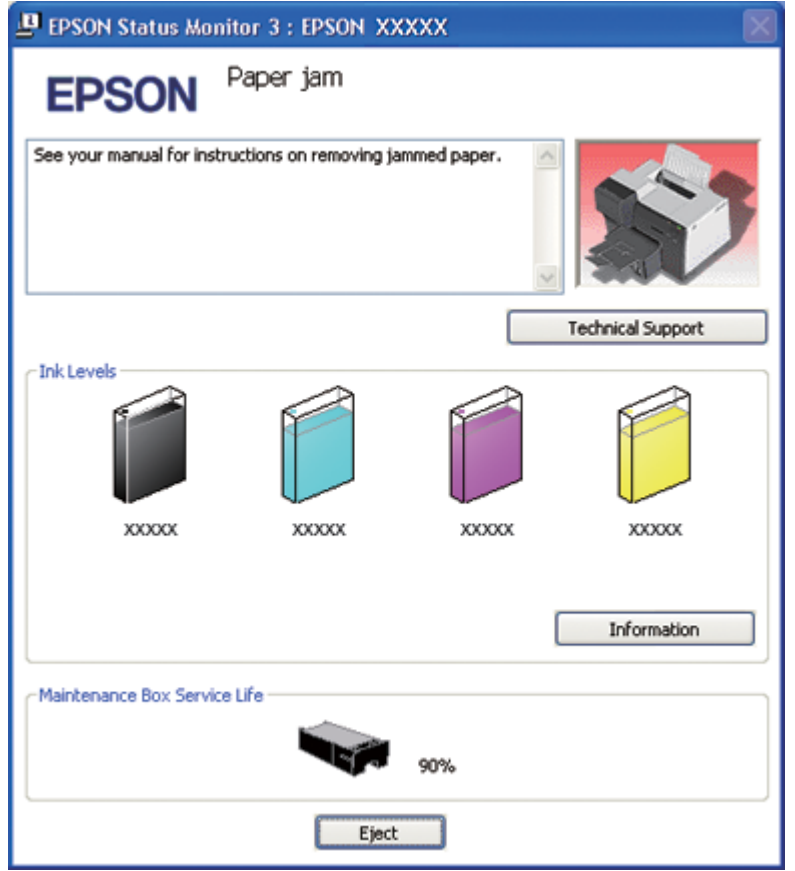

#### **Az EPSON Status Monitor 3 használata**

Az EPSON Status Monitor 3 állapotfigyelő program részletes adatokat jelenít meg a nyomtató állapotáról.

Az EPSON Status Monitor 3 kétféle módon érhető el:

- ❏ Kattintson duplán a Windows tálcán a nyomtató ikonra. Ha nem jelenik meg a nyomtatóikon, a következő témakörben leírtak szerint adja hozzá az ikont.
	- & Lásd ["A tálcán található parancsikonnal" 17. oldal.](#page-16-0)

❏ Nyissa meg a nyomtató-illesztőprogramot, kattintson a **Maintenance (Karbantartás)** fülre, majd az **EPSON Status Monitor 3** gombra.

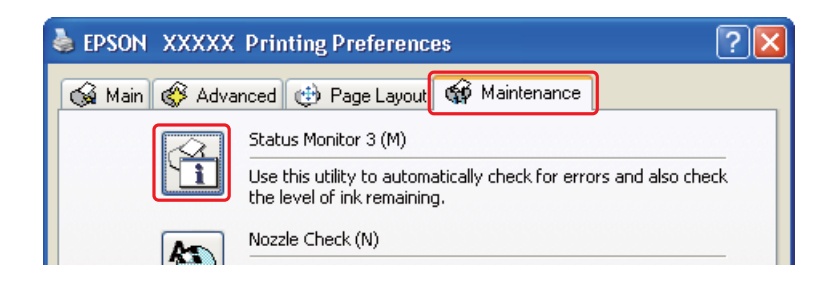

Ha az EPSON Status Monitor 3 segédprogramot megnyitja, a következő ablak jelenik meg:

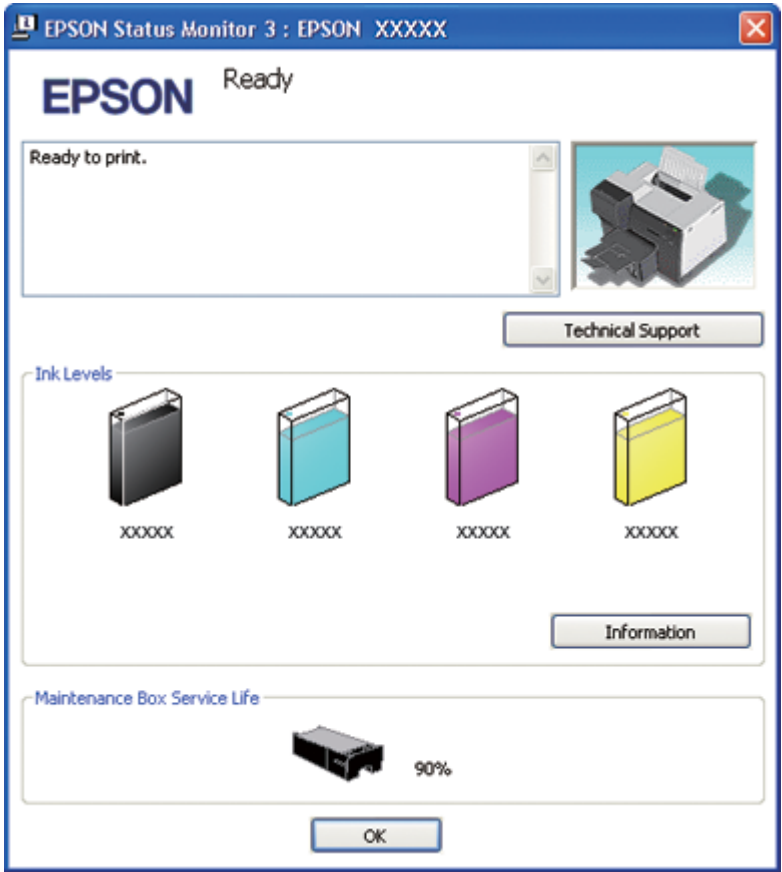

Az EPSON Status Monitor 3 segédprogram a következő adatokat jeleníti meg:

#### ❏ **Tintaállapot:**

Az EPSON Status Monitor 3 a tinta állapotát grafikusan jeleníti meg. A tintára vonatkozó részletes információkért kattintson az **Information (Információ)** gombra az Ink Levels (Tintaszintek) részben.

#### ❏ **Karbantartó doboz állapota:**

Az EPSON Status Monitor 3 a karbantartó doboz állapotát grafikusan jeleníti meg.

#### ❏ **Terméktámogatás:**

Az online Használati útmutatót elérheti az EPSON Status Monitor 3 programból. Ha problémája adódik, kattintson a **Technical Support (Terméktámogatás)** gombra az EPSON Status Monitor 3 ablakban.

### **Mac OS X**

#### **Az EPSON StatusMonitor használata**

Ha az EPSON StatusMonitor hibát észlel a nyomtatás során, hibaüzenetet jelenít meg.

Az EPSON StatusMonitor segédprogram megnyitásához kövesse az alábbi lépéseket.

1. Nyissa meg az EPSON Printer Utility3 párbeszédpanelt.

& Lásd ["A nyomtatóillesztő elérése a Mac OS X rendszeren" 18. oldal](#page-17-0).
<span id="page-180-0"></span>2. Kattintson az **EPSON StatusMonitor** gombra. Megjelenik az EPSON StatusMonitor párbeszédpanel.

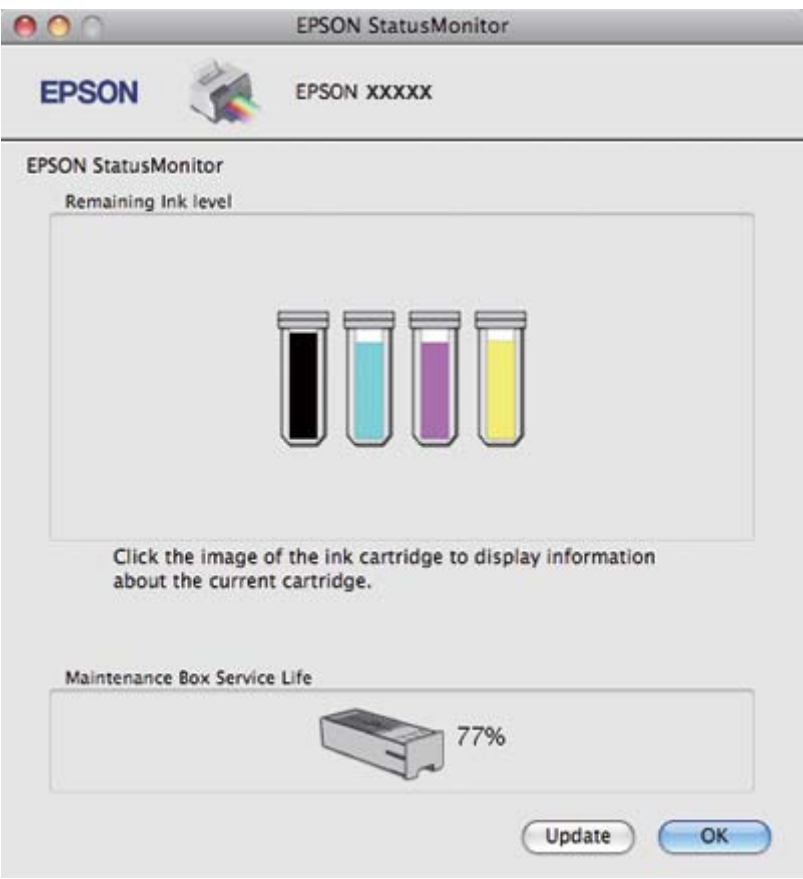

# **Elakad a papír**

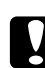

#### c *Vigyázat:*

*Húzza ki óvatosan az elakadt papírt. Ha erővel húzza ki az elakadt papírt, leszakadt darabok maradhatnak a nyomtatóban, vagy a nyomatató megrongálódhat.*

- 1. Nyomja meg az **OK** gombot az elakadt papír kiadásához.
- 2. Ha a hiba nem törlődik, kapcsolja ki a nyomtatót és távolítson el minden papírt, a szakadtat is. További információ az alábbi témakörökben található.

#### **A kiadótálcán:**

Húzza ki óvatosan előre az elakadt papírt.

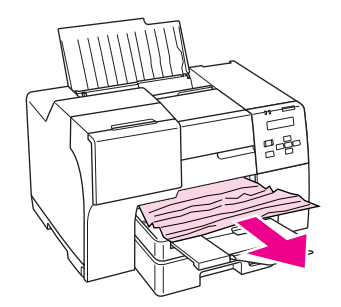

#### **A nyomtató belsejében:**

Nyissa ki az elülső nyomtatófedelet, majd óvatosan húzza ki előre az elakadt papírt.

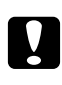

# **vigyázat:**<br>C *Ügyelien* r

*Ügyeljen rá, hogy ne érjen hozzá a nyomtató belsejében található címkén feltűntetett alkatrészekhez.*

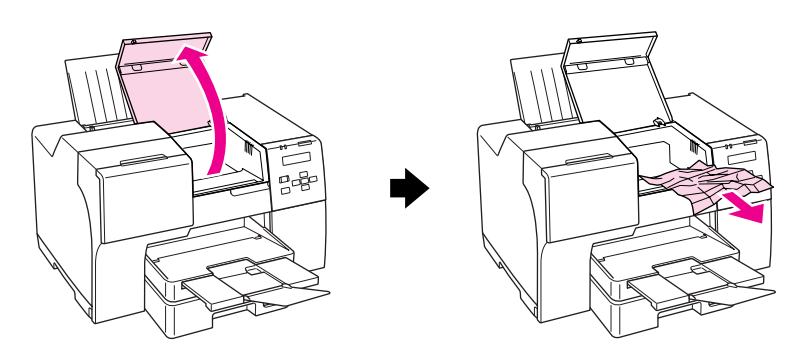

#### **A hátsó lapadagolóban:**

Húzza ki óvatosan felfelé az elakadt papírt.

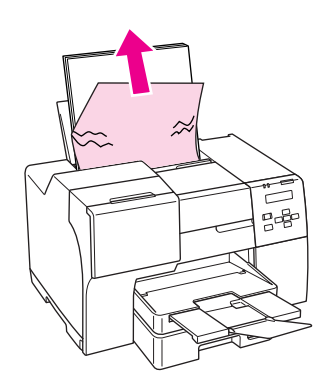

#### **Az elülső papírkazettában:**

Zárja be a kiadótálcát és húzza ki az elülső papírkazettát. Ezután húzza ki óvatosan előre az elakadt papírt.

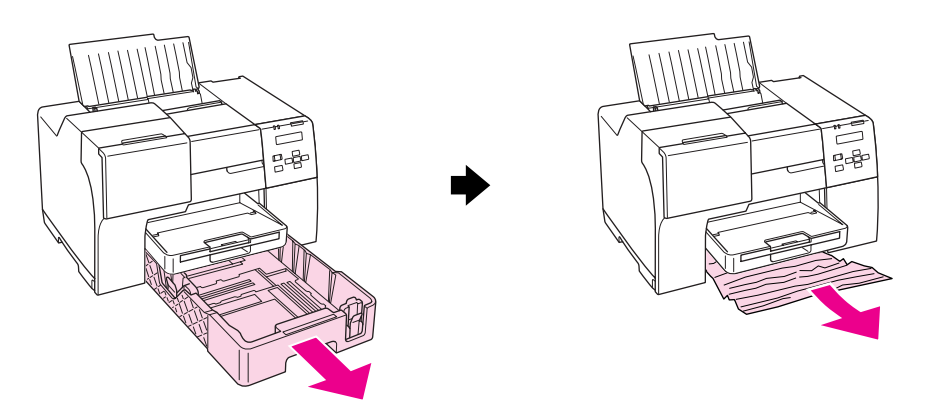

#### *Megjegyzés:*

❏ *Ha nem lehet kihúzni az elülső papírkazettát, akkor először húzza ki a kiadótálcát, és onnan vegye ki az elülső papírkazettában lévő lapokat.*

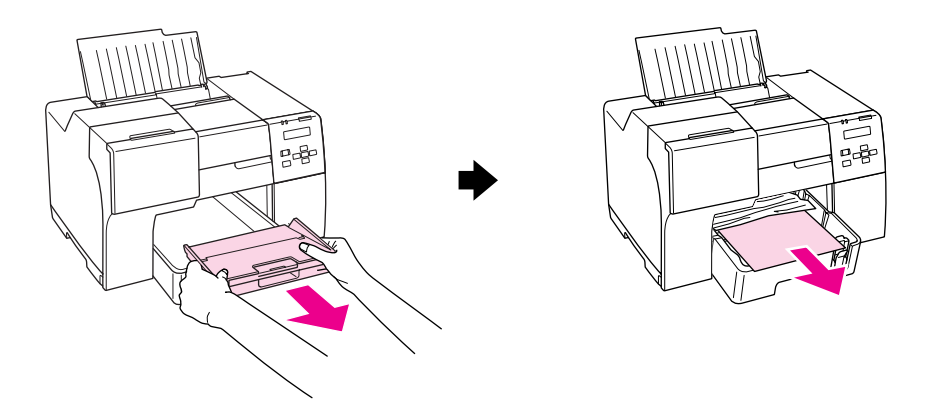

*Ezután húzza ki az elülső papírkazettát, és húzza ki óvatosan előre az elakadt papírt.*

❏ *Ha kivette az elakadt papírt, és behelyezte az elülső papírkazettát, helyezze vissza a kiadótálcát a nyomtatóba.*

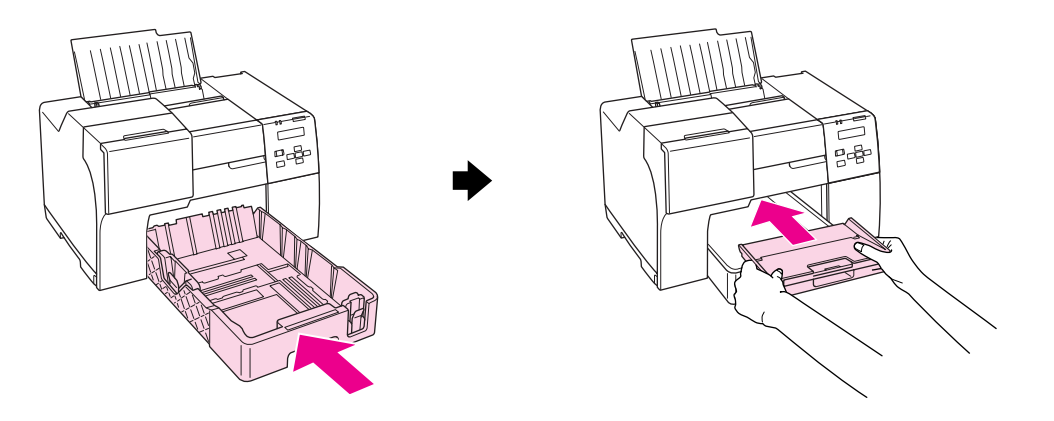

#### **A nyomtató hátuljában:**

Távolítsa el a kétoldalas egységet (B-510DN) vagy a felső nyomtatófedelet (B-310N) és nyissa ki az alsó nyomtatófedelet. Ezután húzza ki óvatosan az elakadt papírt.

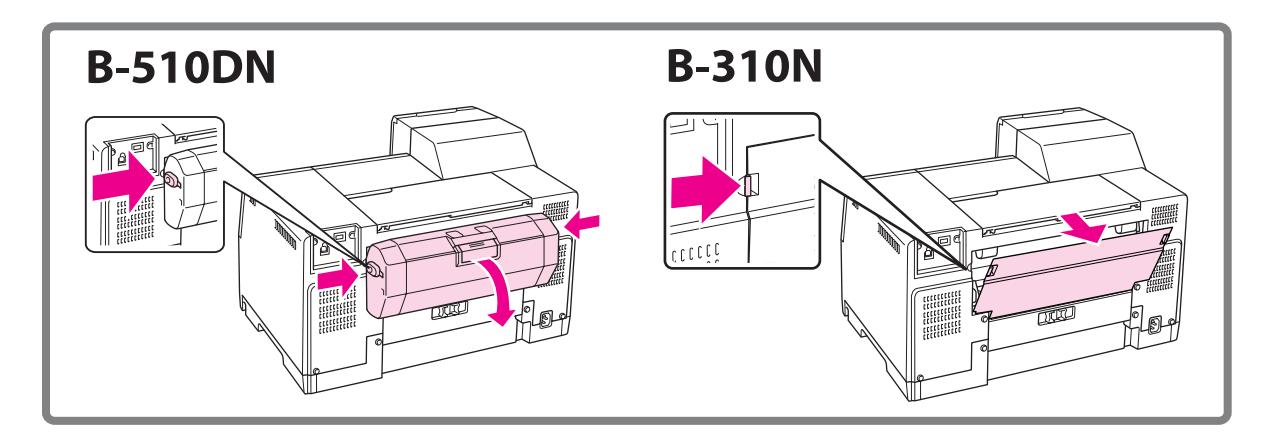

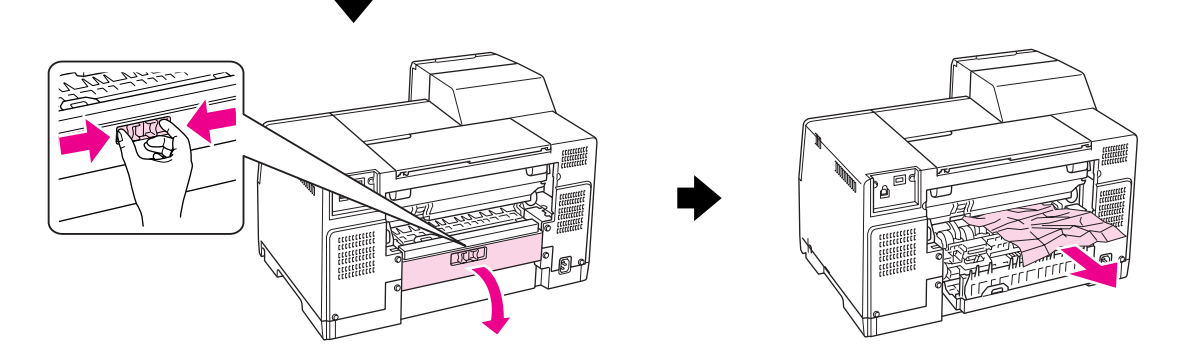

#### **A kétoldalas egységben:**

Távolítsa el a kétoldalas egységet és nyissa ki a kétoldalas egység fedelét. Ezután távolítsa el óvatosan az elakadt papírt.

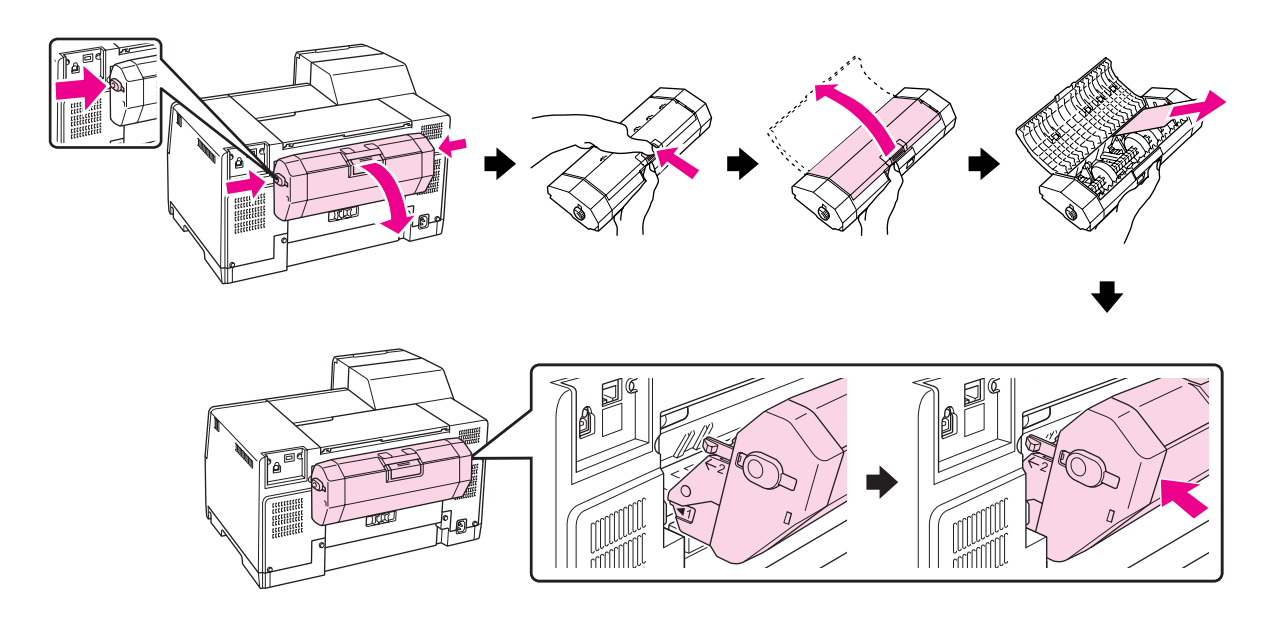

- 3. Csukja le a nyomtató fedelét és kapcsolja be a nyomtatót.
- 4. Töltse be újra a papírt és nyomja meg az **OK** gombot a nyomtatás folytatásához.

#### *Megjegyzés:*

*Ha nem tudja könnyedén eltávolítani az idegen tárgyat, ne használjon erőt és ne szedje szét a nyomtatót. Segítségért lépjen kapcsolatba az Epson szervizközponttal.*

& *Lásd ["Kapcsolatfelvétel az Epson terméktámogatással" 200. oldal.](#page-199-0)*

Ha a papír gyakran akad el, ellenőrizze a következőket:

- ❏ A papír sima, nem pöndörödött vagy gyűrött.
- ❏ Minőségi papírt használ.
- ❏ A papír nyomtatható oldala felfelé néz a hátsó lapadagolóban és lefelé az elülső papírkazettában.
- ❏ A papírköteget átpörgette betöltés előtt.
- $\Box$  A papír nincs a papírvezetőn található  $\equiv$  nyíl jelzése fölötti szintig betöltve.

❏ A papírkötegben lévő lapok száma nem haladja meg az adott papírra vonatkozóan megszabott maximális mennyiséget.

& Lásd ["Epson speciális hordozók betölthető mennyisége" 24. oldal.](#page-23-0)

- ❏ A bal oldalvezető pontosan illeszkedjen a papír bal széléhez.
- ❏ A nyomtató olyan sík, stabil felületen legyen, amely minden irányban túlnyúlik a nyomtató talpán. A nyomtató döntött helyzetben nem működik megfelelően.

# **Problémák a nyomtatás minőségével**

Ha probléma van a nyomtatási minőséggel, vesse össze a problémát az alábbi illusztrációkkal. Kattintson arra a képfeliratra, amely leginkább hasonlít a nyomathoz.

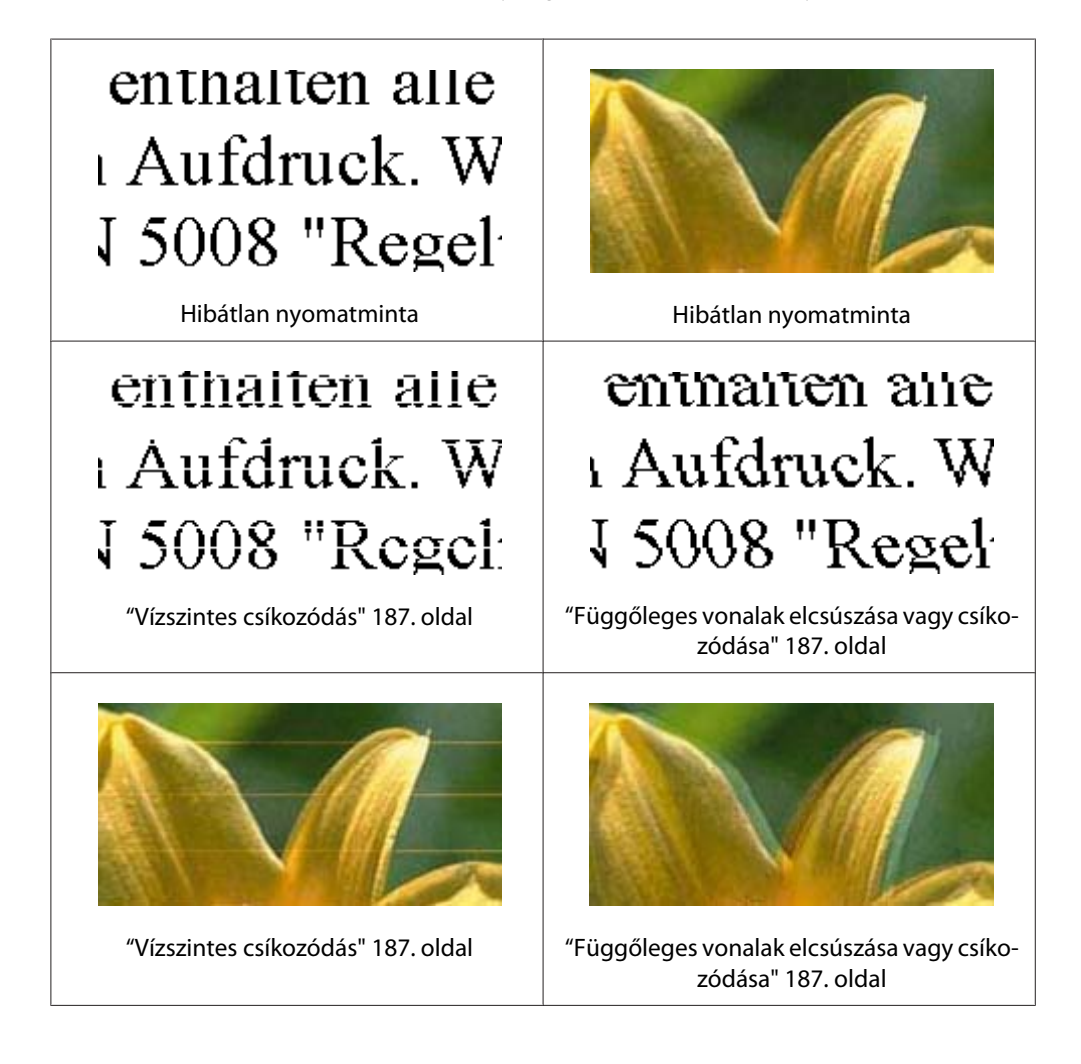

<span id="page-186-0"></span>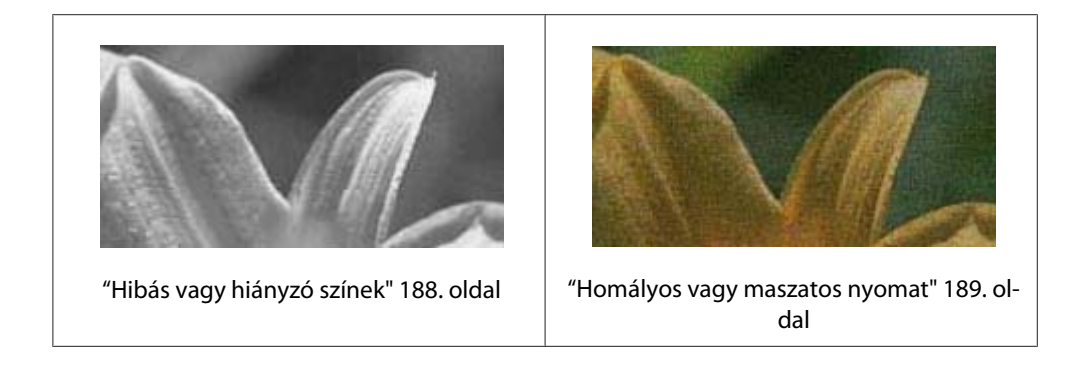

### **Vízszintes csíkozódás**

- ❏ A papír nyomtatható oldala legyen felfelé a hátsó lapadagolóban és lefelé az elülső papírkazettában.
- ❏ A Head Cleaning (Fejtisztítás) segédprogram használatával tisztítsa ki az esetleg eldugult fúvókákat.

◆ Lásd ["A nyomtatófej tisztítása" 158. oldal](#page-157-0).

- ❏ A tintapatronokat a vákuumos csomagolás felnyitását követő hat hónapon belül használja fel.
- ❏ Használjon eredeti Epson tintapatronokat.
- ❏ Ellenőrizze a tintapatron állapotát. & Lásd ["A tintapatron állapotának ellenőrzése" 141. oldal](#page-140-0).

Ha az ábra azt jelzi, hogy a tinta alacsony szintű, vagy elfogyott, cserélje ki a megfelelő patront. & Lásd ["Tintapatron cseréje" 146. oldal.](#page-145-0)

- ❏ Győződjön meg arról, hogy a nyomtatóillesztőben kiválasztott papírtípus-beállítás megfelel a nyomtatóba betöltött papír típusának.
	- & Lásd ["A helyes papírtípus kiválasztása" 34. oldal](#page-33-0).

### **Függőleges vonalak elcsúszása vagy csíkozódása**

- ❏ A papír nyomtatható oldala legyen felfelé a hátsó lapadagolóban és lefelé az elülső papírkazettában.
- ❏ A Head Cleaning (Fejtisztítás) segédprogram használatával tisztítsa ki az esetleg eldugult fúvókákat.
	- & Lásd ["A nyomtatófej tisztítása" 158. oldal](#page-157-0).
- <span id="page-187-0"></span>❏ Futtassa a Print Head Alignment (Nyomtatófej beigazítása) segédprogramot. & Lásd ["A nyomtatófej beigazítása" 162. oldal.](#page-161-0)
- ❏ Törölje a **High Speed (Gyors)** jelölőnégyzet bejelölését a nyomtató-illesztőprogram Advanced (Speciális) ablakában (Windows). További részleteket a nyomtató-illesztőprogram online súgójában talál.
- ❏ Győződjön meg arról, hogy a nyomtatóillesztőben kiválasztott papírtípus-beállítás megfelel a nyomtatóba betöltött papír típusának.

& Lásd ["A helyes papírtípus kiválasztása" 34. oldal](#page-33-0).

### **Hibás vagy hiányzó színek**

❏ Törölje a **Grayscale (Szürkeárnyalatos)** jelölőnégyzet bejelölését a nyomtató-illesztőprogram Main (Fő) vagy Advanced (Speciális) ablakában.

A Mac OS X rendszer esetén, módosítsa a nyomtató-illesztőprogram Print (Nyomtatás) párbeszédpaneléről elérhető Print Settings (Nyomtatási beállítások) részén a Color (Színes) beállítást **Color (Színes)** értékre.

További részleteket a nyomtató-illesztőprogram online súgójában talál.

❏ Módosítsa a színbeállításokat az alkalmazásban vagy a nyomtatószoftver beállításaiban.

Windows esetében ellenőrizze az Advanced (Speciális) ablak beállításait.

Mac OS X esetében ellenőrizze a Print (Nyomtatás) párbeszédpanelről elérhető Print (Nyomtatás) párbeszédpanel beállításait.

További részleteket a nyomtató-illesztőprogram online súgójában talál.

- ❏ Futtassa a Head Cleaning (Fejtisztítás) segédprogramot. **→** Lásd ["A nyomtatófej tisztítása" 158. oldal](#page-157-0).
- ❏ Ellenőrizze a tintapatron állapotát. & Lásd ["A tintapatron állapotának ellenőrzése" 141. oldal](#page-140-0).

Ha az ábra azt jelzi, hogy a tinta alacsony szintű, vagy elfogyott, cserélje ki a megfelelő patront. ◆ Lásd ["Tintapatron cseréje" 146. oldal.](#page-145-0)

❏ Ha kifogy a papír, helyezzen be újat, amint lehetséges. Ha a nyomtató hosszú ideig papír nélkül áll, a következő nyomtatási feladat színei hibásak lehetnek.

### <span id="page-188-0"></span>**Homályos vagy maszatos nyomat**

- ❏ Csak az Epson által ajánlott papírt használjon.  $\blacktriangleright$  Lásd ["Papír, fogyóeszközök és opciók" 214. oldal](#page-213-0).
- ❏ A nyomtatót olyan sík, stabil felületre helyezze, amely minden irányban túlnyúlik a nyomtató talpán. A nyomtató döntött helyzetben nem működik megfelelően.
- ❏ Ellenőrizze, hogy a papír nem sérült, piszkos, vagy nagyon régi-e.
- ❏ Ellenőrizze, hogy a papír száraz, és a papír nyomtatható oldala van felfelé a hátsó lapadagolóban és lefelé az elülső papírkazettában.
- ❏ Ha a papír a nyomtatható oldala felé pöndörödik, egyenesítse ki, vagy hajlítsa meg óvatosan az ellenkező irányban.
- ❏ Győződjön meg arról, hogy a nyomtatóillesztőben kiválasztott papírtípus-beállítás megfelel a nyomtatóba betöltött papír típusának.
	- & Lásd ["A helyes papírtípus kiválasztása" 34. oldal](#page-33-0).
- ❏ Vegye el az egyes lapot a kimeneti tálcáról nyomtatás után közvetlenül.
- ❏ Ha fényes felületű hordozóra nyomtat, helyezzen a köteg alá egy védőlapot (vagy egy sima papírlapot), vagy egyszerre csak egy lapot töltsön be.
- ❏ A fényes felületű papír nyomtatott oldalához ne nyúljon hozzá, illetve azt ne engedje semmihez hozzáérni. Nyomtatványok kezeléséhez kövesse a papírral kapott utasításokat.
- ❏ Állítsa be a nyomtatási fényerőt automatikus kétoldalas nyomtatáshoz. & Lásd ["Kétoldalas nyomtatás" 61. oldal.](#page-60-0)

#### ❏ (Windows)

Állítsa be a nyomtatási fényerőt kézi kétoldalas vagy egyoldalas nyomtatáshoz. Nyissa meg a nyomtató-illesztőprogramot, kattintson a **Maintenance (Karbantartás)** fülre, majd az **Extended Settings (Kiegészítő beállítások)** gombra és húzza a **Print Density (Nyomtatási fényerő)** csúszkát balra.

- ❏ Futtassa a Head Cleaning (Fejtisztítás) segédprogramot. ◆ Lásd ["A nyomtatófej tisztítása" 158. oldal](#page-157-0).
- ❏ Ha nyomtatást követően a papíron elkenődött tinta látható, tisztítsa ki a nyomtató belsejét. ◆ Lásd ["A nyomtató belsejének tisztítása" 166. oldal.](#page-165-0)

# **A nyomtatással kapcsolatos egyéb problémák**

### **Hibás vagy olvashatatlan karakterek**

- ❏ Kapcsolja ki a nyomtatót és a számítógépet. Ellenőrizze, hogy a nyomtató kábele megfelelően csatlakozik-e.
- ❏ Távolítsa el, majd telepítse újra a nyomtatóillesztőt. ◆ Lásd ["A nyomtatószoftver eltávolítása" 20. oldal](#page-19-0).

### **Nem megfelelő a nyomtatási pozíció**

- ❏ Ellenőrizze a margóbeállításokat az alkalmazásban. Ellenőrizze, hogy a margók az oldal nyomtatható területén belülre esnek-e.  $\rightarrow$  **Lásd ["Nyomtatási terület" 218. oldal](#page-217-0).**
- ❏ Ellenőrizze, hogy a beállítások megfelelnek-e a használt papírméretnek.

Windows esetében ellenőrizze a Main (Fő) ablak beállításait.

Mac OS X esetében ellenőrizze a Page Setup (Oldalbeállítás) párbeszédpanel vagy a Print (Nyomtatás) párbeszédpanel beállításait.

További részleteket a nyomtató-illesztőprogram online súgójában talál.

❏ (Windows)

Állítsa be az eltolási beállítást kézi kétoldalas vagy egyoldalas nyomtatáshoz. A beállítás módosításához nyissa meg a nyomtató-illesztőprogramot, kattintson a **Maintenance (Karbantartás)** fülre, majd az **Extended Settings (Kiegészítő beállítások)** gombra és húzza a megfelelő helyre az **Offset (Offset beállítás)** beállítás **Top (Felülre)** és **Left (Balra)** csúszkáját.

❏ Távolítsa el, majd telepítse újra a nyomtatóillesztőt. & Lásd ["A nyomtatószoftver eltávolítása" 20. oldal](#page-19-0).

### **A nyomat kissé ferde**

Ellenőrizze, hogy a papírt megfelelően helyezték-e az elülső papírkazettába, vagy a hátsó lapadagolóba.

& Lásd ["Papír betöltése" 25. oldal](#page-24-0).

## **Tükrözött kép**

❏ Törölje a jelölést a **Mirror Image (Tükörkép)** jelölőnégyzetből a nyomtató-illesztőprogram ablakában, vagy kapcsolja ki a Mirror Image (Tükörkép) beállítást az alkalmazásban.

Windows esetében ellenőrizze a Page Layout (Elrendezés) ablak beállításait.

Mac OS X esetében ellenőrizze a Print (Nyomtatás) párbeszédpanelből elérhető Print (Nyomtatás) párbeszédpanel beállításait.

Útmutatást a nyomtatóillesztő vagy az alkalmazás online súgójában talál.

❏ Távolítsa el, majd telepítse újra a nyomtatóillesztőt. ◆ Lásd ["A nyomtatószoftver eltávolítása" 20. oldal](#page-19-0).

### **A nyomtató üres oldalakat nyomtat**

❏ Ellenőrizze, hogy a beállítások megfelelnek-e a használt papírméretnek.

Windows esetében ellenőrizze a Main (Fő) ablak beállításait.

Mac OS X esetében ellenőrizze a Page Setup (Oldalbeállítás) párbeszédpanel vagy a Print (Nyomtatás) párbeszédpanel beállításait.

További részleteket a nyomtató-illesztőprogram online súgójában talál.

❏ Ellenőrizze a nyomtatóillesztő **Skip Blank Page (Üres oldal kihagyása)** beállítását.

Windows esetében kattintson a nyomtató-illesztőprogram Maintenance (Karbantartás) ablakában a **Speed & Progress (Sebesség és előrehaladás)** gombra.

Mac OS X esetében ellenőrizze az Extension Settings (Bővítések beállításai) beállításokat a Print (Nyomtatás) párbeszédpanelen.

A beállítás bejelölése esetén a készülék nem nyomtatja ki az üres oldalakat.

- ❏ Távolítsa el, majd telepítse újra a nyomtatóillesztőt.
	- **→** Lásd ["A nyomtatószoftver eltávolítása" 20. oldal](#page-19-0).

Ha megpróbálkozott a fenti megoldások valamelyikével, az eredmény vizsgálatára futtasson nyomtatóellenőrzést.

& Lásd ["Nyomtatóellenőrzés futtatása" 175. oldal.](#page-174-0)

## **A nyomtatott oldal elkenődött vagy kopott**

- ❏ Ha a papír a nyomtatható oldala felé pöndörödik, egyenesítse ki, vagy hajlítsa meg óvatosan az ellenkező irányban.
- ❏ Törölje a nyomtató-illesztőprogram beállításainál a **High Speed (Gyors)** négyzetet.

Windows esetében ellenőrizze az Advanced (Speciális) ablak beállításait.

Mac OS X esetében ellenőrizze a Print (Nyomtatás) párbeszédpanelből elérhető Print (Nyomtatás) párbeszédpanel beállításait.

További részleteket a nyomtató-illesztőprogram online súgójában talál.

❏ Távolítsa el, majd telepítse újra a nyomtatóillesztőt. ◆ Lásd ["A nyomtatószoftver eltávolítása" 20. oldal](#page-19-0).

### **A nyomtatás túl lassú**

- ❏ Győződjön meg arról, hogy a nyomtatóillesztőben kiválasztott papírtípus-beállítás megfelel a nyomtatóba betöltött papír típusának.
	- **→** Lásd ["A helyes papírtípus kiválasztása" 34. oldal](#page-33-0).
- ❏ Windows esetében törölje az összes egyéni beállítást, és a nyomtató-illesztőprogram Quality Option (Minőség típusa) ablakában a Main (Fő) beállításnál válassza a **Text (Szöveg)** elemet.

Mac OS X esetében törölje az összes egyéni beállítást, és válassza ki az **Automatic (Automatikus)** módot a Mode (Mód) beállításnál, majd a csúszkát tolja el **Speed (Sebesség)** irányba a Print (Nyomtatás) párbeszédpanel Print (Nyomtatás) párbeszédpanelén. További részleteket a nyomtató-illesztőprogram online súgójában talál.

- & Lásd ["A nyomtatóillesztő elérése Windows operációs rendszeren" 16. oldal.](#page-15-0)
- & Lásd ["A nyomtatóillesztő elérése a Mac OS X rendszeren" 18. oldal](#page-17-0).
- ❏ Zárjon be minden felesleges alkalmazást.
- ❏ Ha huzamosabb ideig folyamatosan nyomtat, a nyomtatás nagyon lelassulhat. Ez azért van, hogy ne melegedjen túl, illetve ne károsodjon a nyomtató mechanikája. Ilyen esetben folytathatja a nyomtatást, de inkább azt ajánljuk, hogy tartson szünetet, és hagyja a nyomtatót nyugalmi állapotban legalább fél órára úgy, hogy közben be van kapcsolva. (Ha ki van kapcsolva a nyomtató, nem áll vissza az alapállapotába.) A nyomtatás folytatása után ismét normál sebességgel fog zajlani a nyomtatás.
- ❏ A nyomtató rendszeresen ellenőrzi a nyomtatófejet, hogy tisztán tartsa azt, illetve biztosítsa a kiemelkedő nyomtatási minőséget. Ha a nyomtatófej-fúvókák elzáródnak, a nyomtató automatikusan tisztítja a nyomtatófejet. Önellenőrzés és öntisztítás alatt a nyomtatás sebessége csökkenhet.
- ❏ Távolítsa el, majd telepítse újra a nyomtatóillesztőt.
	- & Lásd ["A nyomtatószoftver eltávolítása" 20. oldal](#page-19-0).

Ha mindegyik fenti módszert kipróbálta, és nem sikerült megoldani a problémát, tanulmányozza át a következő részt:

& Lásd ["A nyomtatási sebesség növelése \(csak Windows esetén\)" 197. oldal.](#page-196-0)

# **Nem töltődik be helyesen a papír az adagolóból**

### **Nem töltődik be a papír az adagolóból**

Távolítsa el a papírköteget, és ellenőrizze a következőket:

- ❏ A papír nem pöndörödött vagy gyűrött.
- ❏ A papír nem túl régi. További tudnivalók a papírhoz kapott útmutatóban találhatók.
- $\Box$  A papírkötegnek a papírvezetőn található  $\equiv$  nyíl jelzés alatt kell maradnia.
- ❏ A papírkötegben lévő lapok száma nem haladja meg az adott hordozóra vonatkozóan megszabott maximális mennyiséget.
	- & Lásd ["Epson speciális hordozók betölthető mennyisége" 24. oldal.](#page-23-0)
- ❏ A papír nem gyűrődött be a nyomtatóba. Ha igen, távolítsa el a begyűrődött papírt. & Lásd ["Elakad a papír" 181. oldal.](#page-180-0)
- ❏ A B Tintaállapot fény világít.
- ❏ Figyelembe vette a papírhoz tartozó különleges betöltési utasításokat. Töltse be újra a papírt.  $\rightarrow$  Lásd ["Papír betöltése" 25. oldal](#page-24-0).

### **Több lap töltődik be az adagolóból**

❏ Ellenőrizze, hogy a papírköteg a papírvezetőn található c jelzés alatt marad-e.

- ❏ Ellenőrizze, hogy a bal oldalvezető pontosan illeszkedik-e a papír bal széléhez.
- ❏ Győződjön meg arról, hogy a papír nincs-e felpöndörödve vagy összehajtódva. Ha igen, betöltés előtt egyenesítse ki, vagy hajlítsa meg óvatosan az ellenkező irányban.
- ❏ Távolítsa el a papírköteget, és ellenőrizze, hogy nem túl vékony-e a papír. & Lásd ["Papír" 217. oldal](#page-216-0).
- ❏ Pörgesse végig a köteg szélét, hogy elváljanak egymástól a lapok, majd töltse be újra a papírt.
- ❏ Ha túl sok példányt nyomtat egy fájlból, az alábbiak szerint ellenőrizze a Copies (Példányszám) beállítást a nyomtató-illesztőprogramban és az alkalmazásban is.

Windows esetében ellenőrizze a Copies (Példányszám) beállítást a Page Layout (Elrendezés) ablakban.

Mac OS X 10.3 és 10.4 esetében ellenőrizze a Copies (Példányszám) beállítást a Print (Nyomtatás) párbeszédpanel Copies & Pages (Példányszám és oldalak) beállításában.

Mac OS X 10.5 esetében ellenőrizze a Copies (Példányszám) beállítást a Print (Nyomtatás) párbeszédpanelen.

További részleteket a nyomtató-illesztőprogram online súgójában talál.

### **A papír nem töltődik be rendesen**

Ha túlságosan belenyomta a papírt a nyomtatóba, az nem tudja rendesen adagolni a papírt. Kapcsolja ki a nyomtatót, és óvatosan távolítsa el a papírt. Kapcsolja vissza a nyomtatót, majd újra töltse be a papírt helyesen.

### **A papír nem jön ki teljesen vagy gyűrődik**

- ❏ A következő részben ismertetett módon távolítsa el az elakadt papírt: ["Elakad a papír" 181. oldal](#page-180-0). Ellenőrizze a Paper Size (Papírméret) beállítást is az alkalmazásban vagy a nyomtatóbeállításoknál. További részleteket az online súgóban talál.
- ❏ Ha a papír kiadáskor gyűrődik, elképzelhető, hogy nedves, vagy túl vékony. Helyezzen be új papírköteget.

#### *Megjegyzés:*

*A nem használt papírt tartsa száraz helyen, az eredeti csomagolásban.*

### **A nyomtató nem nyomtat**

### **Egyik fény sem világít**

- ❏ Nyomja meg a P **Power (Táp)** gombot, hogy ellenőrizze, be van-e kapcsolva a nyomtató.
- ❏ Kapcsolja ki a nyomtatót, és ellenőrizze, hogy a tápkábel megfelelően van-e csatlakoztatva.
- ❏ Ellenőrizze, hogy a konnektor működőképes-e, és hogy működését nem fali kapcsoló vagy időzítő készülék szabályozza-e.

### **A fény kigyullad, majd elalszik**

A nyomtató feszültségszintje nem felel meg a konnektorénak. Azonnal kapcsolja ki a nyomtatót, és húzza ki a konnektorból. Ezt követően ellenőrizze a nyomtató hátulján található címkét.

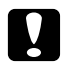

c *Vigyázat: Ha a feszültség nem egyezik, NE CSATLAKOZTASSA ÚJRA A NYOMTATÓ TÁPKÁBELÉT. Forduljon az Epson szervizközponthoz.*

& *Lásd ["Kapcsolatfelvétel az Epson terméktámogatással" 200. oldal](#page-199-0).*

### **A tápellátás fény világít**

- ❏ Ha 3 percig nem nyomnak meg gombot, a P Tápellátás fényen kívül minden fény automatikusan kialszik, hogy energiát takarítson meg. Nyomja meg bármely gombot (kivéve a  $\circ$  Tápellátás gombot), hogy a vezérlőpult visszatérjen az előző állapotba.
- ❏ Kapcsolja ki a nyomtatót és a számítógépet. Ellenőrizze, hogy a nyomtató kábele megfelelően csatlakozik-e.
- ❏ Ha USB-kábelt használ, ellenőrizze, hogy a kábel teljesíti-e az USB 1.1 vagy 2.0 szabvány követelményeit.
- ❏ Ha a nyomtatót egy USB hubbal csatlakoztatja a számítógéphez, akkor a számítógép első szintű hubjához csatlakoztassa azt. Ha a számítógép még mindig nem ismeri fel a nyomtatóillesztőt, próbálja meg közvetlenül csatlakoztatni a nyomtatót a számítógéphez az USB hub nélkül.
- ❏ Ha a nyomtatót egy USB hubbal csatlakoztatja a számítógéphez, akkor győződjön meg róla, hogy a számítógép felismeri az USB hub készüléket.

❏ Kapcsolja ki a nyomtatót és a számítógépet, húzza ki a nyomtató csatlakozókábelét, majd nyomtasson tesztoldalt.

& Lásd ["Nyomtatóellenőrzés futtatása" 175. oldal.](#page-174-0)

Ha a tesztoldal nem jelez hibát, ellenőrizze, hogy helyesen van-e telepítve a nyomtatószoftver, illetve az alkalmazás.

- ❏ Ha nagyméretű képet próbál nyomtatni, előfordulhat, hogy a számítógép nem rendelkezik elegendő memóriával. Próbálja csökkenteni a kép felbontását, vagy kisebb méretben nyomtatni a képet. Lehet, hogy több memóriát kell telepíteni a számítógépbe.
- ❏ Távolítsa el, majd telepítse újra a nyomtatóillesztőt. & Lásd ["A nyomtatószoftver eltávolítása" 20. oldal](#page-19-0).

# <span id="page-196-0"></span>**A nyomtatási sebesség növelése (csak Windows esetén)**

Ha a nyomtatási sebesség lassú, a Speed & Progress (Sebesség és előrehaladás) párbeszédpanel egyes beállításaival növelhető a nyomtatási sebesség. Kattintson a nyomtató-illesztőprogram Maintenance (Karbantartás) ablakában a **Speed & Progress (Sebesség és előrehaladás)** gombra.

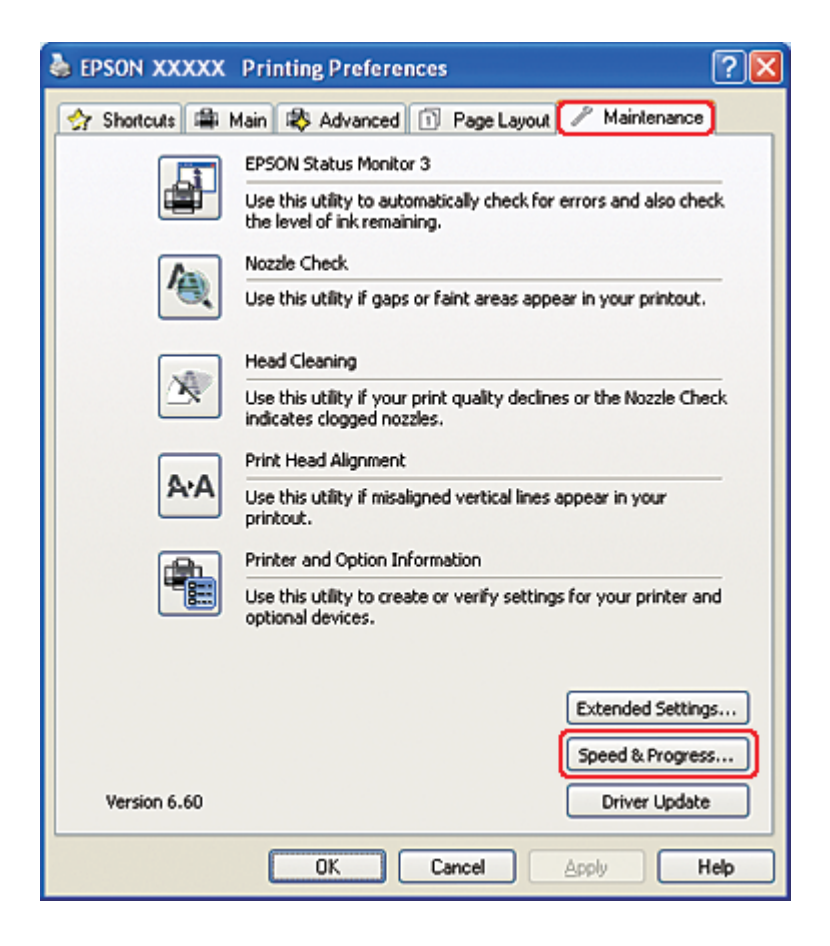

A következő párbeszédpanel jelenik meg.

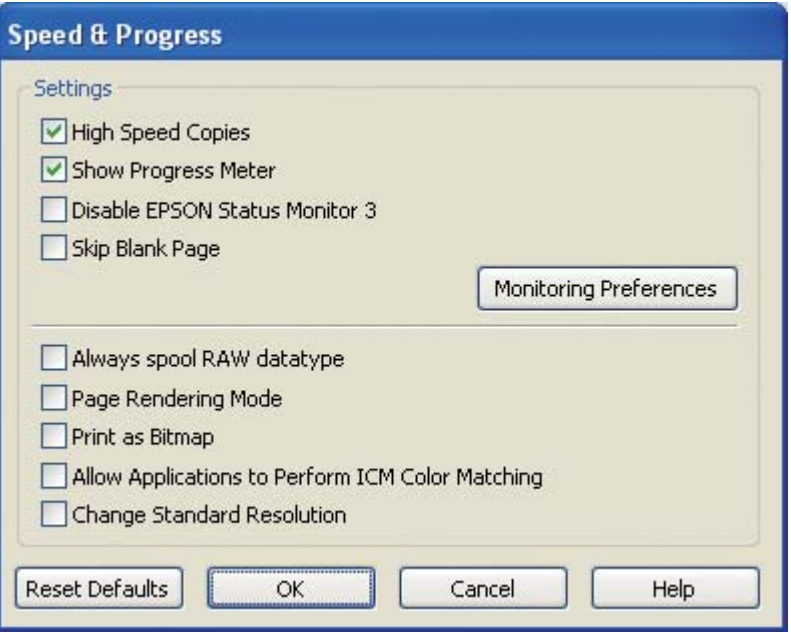

Az alábbi táblázat a nyomtatási sebességet befolyásoló tényezőket sorolja fel.

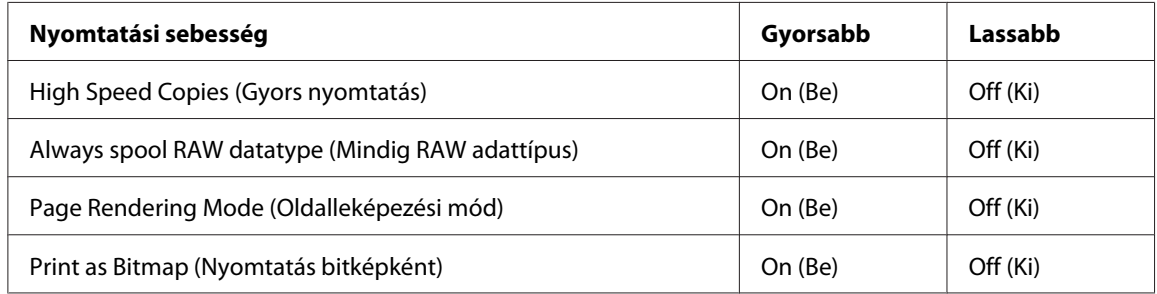

Az egyes elemek részletes ismertetését az online súgó tartalmazza.

# **Egyéb problémák**

### **A nyomtatófej-tisztítás nem indul el**

❏ Győződjön meg arról, hogy a jelzőfények egyike sem jelez hibát. Ha bármely hiba előfordul, visszatér a hibaállapotból.

& Lásd ["Hibajelzők" 175. oldal](#page-174-0).

❏ Hagyjon elegendő tintát a nyomtatáshoz. Ha a tintapatron kifogyott, cserélje ki a patront. ◆ Lásd ["Tintapatron cseréje" 146. oldal.](#page-145-0)

### **A színes patron akkor is fogy, amikor csak feketét nyomtatnak**

Nemcsak fekete, hanem színes tinta is fogy a következő műveletek alatt: nyomtatófej-tisztítás, nyomtatófej önellenőrzés és öntisztítás.

### **Normál papírok nyomtatása halkan**

Ha **plain papers (Normál papírok)** kerül kiválasztásra a Paper Type (Papírtípus) beállításként és **Normal (Normál)** vagy **Fine (Kiváló)** kerül kiválasztásra a Print Quality (Nyomt. min) beállításként a nyomtató illesztőprogramjában, a nyomtató gyorsan fog nyomtatni. Ha **Quiet Mode (Csendes mód)** beállítást választ a csendesebb nyomtatáshoz, az csökkenti a nyomtatás sebességét.

Windows esetén, válassza a **Quiet Mode (Csendes mód)** jelölőnégyzetet a nyomtató illesztőprogramjának Main (Fő) vagy Advanced (Speciális) ablakában. Mac OS X esetén, válassza a **Print Settings (Nyomtatási beállítások)** beállítást a nyomtatóillesztő Print (Nyomtatás) párbeszédpanelében. Majd válassza a **Quiet Mode (Csendes mód)** jelölőnégyzetet az Advanced (Speciális) módban.

### **Enyhe elektromos rázást érez a nyomtató érintésekor (rövidzárlat)**

Ha ugyanazt a konnektort használja más kiegészítő eszközökkel, enyhe elektromos áramütést érezhet, amikor megérinti a nyomtatót. Ebben az esetben javasolt a földelés arról a számítógépről, amihez a nyomtató csatlakozik.

# <span id="page-199-0"></span>Függelék A **Segítségkérés**

# **Terméktámogatási webhely**

Az Epson terméktámogatási webhelye az olyan problémák megoldásában segít, amelyeket a nyomtató dokumentációjában ismertetett hibaelhárítási információk alapján nem sikerült megoldani. Ha van webböngészője és kapcsolódni tud az internethez, a következő címen éri el a webhelyet:

<http://support.epson.net/>

Ha a legfrissebb illesztőprogramokra, a gyakori kérdésekre adott válaszokra vagy egyéb letölthető anyagokra van szüksége, látogasson el a következő webhelyre:

<http://www.epson.com>

Ezután válassza ki a helyi Epson webhely támogatási részét.

# **Kapcsolatfelvétel az Epson terméktámogatással**

### **Az Epsonnal való kapcsolatfelvétel előtt**

Ha az Epson termék nem működik megfelelően, és a termék dokumentációjában található hibaelhárítási információkkal nem tudja megoldani a problémát, kérjen segítséget az Epson terméktámogatástól. Ha az adott terület Epson terméktámogatása nincs itt felsorolva, akkor forduljon ahhoz a kereskedőhöz, akitől a terméket vette.

Az Epson terméktámogatás sokkal gyorsabban tud segíteni, ha a következő adatokat megadja számukra:

- ❏ A termék sorozatszáma (A sorozatszám-címke általában a termék hátoldalán található.)
- ❏ Termékmodell
- ❏ A termék szoftververziója (Kattintson a szoftverben a **About (Névjegy)**, a **Version Info (Verzióinfromáció)** vagy más hasonló gombra.)
- ❏ A számítógép márkája és modellje
- ❏ A számítógép operációs rendszerének neve és verziószáma
- ❏ A termékkel általában használt szoftverek neve és verziószáma

### **Segítség az észak-amerikai felhasználók részére**

Az Epson az alábbi terméktámogatási szolgáltatásokat nyújtja.

#### **Internetes támogatás**

Ha egy termékkel kapcsolatban problémája van, látogasson el az Epson támogatási honlapjára, a <http://epson.com/support> címen, és válassza ki a terméket. Innen letölthet illesztőprogramokat és dokumentációt, elolvashatja a gyakori kérdésekre adott válaszokat, a hibaelhárítási tippeket, vagy elküldheti a kérdéseit e-mailben az Epsonnak.

#### **Beszélgetés egy támogatási munkatárssal**

Hívja hétfőtől péntekig: (562) 276-1300 (USA), vagy (905) 709-9475 (Kanada), reggel 6 és este 6 között (Pacific Time). A támogatás ügyfélszolgálati napjai és időtartama értesítés nélkül módosulhatnak. A hívásnak díja vagy távolsági díja lehet.

Mielőtt segítségért fordulna az Epsonhoz, készítse elő a következő információkat:

- ❏ Terméknév
- ❏ A termék sorozatszáma
- ❏ A vásárlás igazolása (például számla) és a vásárlás dátuma
- ❏ A számítógép adatai
- ❏ A probléma leírása

#### *Megjegyzés:*

*Ha a rendszeren használt másfajta szoftverrel kapcsolatban van problémája, akkor az adott szoftver dokumentációjában keressen műszaki támogatási információkat.*

#### **Fogyóanyagok és tartozékok vásárlása**

Eredeti Epson tintapatronokat, szalagkazettákat, papírt és tartozékokat Epson márkakereskedésben vásárolhat. Ha a legközelebbi márkakereskedés helyére kíváncsi, hívja a 800-GO-EPSON (800-463-7766) számot. Vásárolhat az interneten is: <http://www.epsonstore.com>(USA) vagy [http://](http://www.epson.ca) [www.epson.ca](http://www.epson.ca) (Kanada).

### **Segítség európai felhasználók számára**

Az Epson terméktámogatásának eléréséről bővebb információ a **Pán-európai jótállási dokumentumban** található.

### **Segítség ausztrál felhasználók részére**

Az Epson Australia magas szintű ügyfélszolgálatot kíván biztosítani. A termékdokumentáción kívül a következő forrásokat biztosítjuk tájékoztatásnyújtás céljából:

#### **A kereskedő**

Ne feledje, hogy a termék forgalmazója gyakran tud segíteni a problémák felismerésében és megoldásában. Ha problémák miatt tanácsra van szüksége, először mindig hívja a kereskedőt; gyakran meg tudják oldani a problémákat könnyen és gyorsan, valamint tanácsot tudnak adni a következő lépéssel kapcsolatban.

#### **Internetcím <http://www.epson.com.au>**

Hozzáférés az Epson Australia weblapjaihoz. Érdemes idelátogatni! A webhelyen letöltési terület található illesztőprogramokkal, valamint információkat kaphat az Epson elérhetőségeiről, az új termékek adatairól és a műszaki támogatásról (e-mail).

#### **Epson Helpdesk**

Ha máshonnan nem sikerült segítséget kapnia, az Epson Helpdesk megoldja a problémáját. A Helpdesk ügyintézői az Epson termékek telepítésével, konfigurálásával és kezelésével kapcsolatban nyújtanak segítséget. Értékesítés előtti Helpdesk munkatársaink dokumentációt adnak az új Epson termékekről és tanácsot adnak, hol található a legközelebbi kereskedő vagy szerviz. Itt számos kérdéstípusra válaszolnak.

A Helpdesk számai:

Telefon: 1300 361 054 Fax: (02) 8899 3789

Javasoljuk, hogy telefonáláskor legyen kéznél minden lényeges információ. Minél több információt készít elő, annál gyorsabban tudunk segíteni a probléma megoldásában. Ezen információk között szerepel az Epson termékdokumentáció, a számítógép típusa, az operációs rendszer, az alkalmazások, valamint minden egyéb, amit szükségesnek érez.

# **Segítség szingapúri felhasználók részére**

Az Epson Singapore-tól a következő címen érhetőek el információforrások, támogatás és szolgáltatások:

### **World Wide Web (<http://www.epson.com.sg>)**

Termékspecifikációkra vonatkozó információk, letölthető illesztőprogramok, gyakori kérdésekre adott válaszok, értékesítési tájékoztatás, valamint e-mailen keresztül adott műszaki támogatás állnak rendelkezésre.

#### **Epson HelpDesk (Telefon: (65) 6586 3111)**

HelpDesk csapatunk telefonon keresztül az alábbiakban tud segíteni:

- ❏ Értékesítési tájékoztatás és termékadatok
- ❏ Kérdések és problémák a termékek felhasználásával kapcsolatban
- ❏ Javítással és garanciával kapcsolatos tájékoztatás

# **Segítség thaiföldi felhasználók részére**

Információforrások, segítségnyújtás és szolgáltatások elérhetősége:

#### **World Wide Web ([http://www.epson.co.th\)](http://www.epson.co.th)**

Termékspecifikációkra vonatkozó információk, letölthető illesztőprogramok, gyakori kérdésekre adott válaszok, értékesítési tájékoztatás, valamint e-mailen keresztül adott műszaki támogatás állnak rendelkezésre.

#### **Epson Hotline (Telefon: (66) 2685 -9899)**

Hotline csapatunk telefonon keresztül az alábbiakban tud segíteni:

- ❏ Értékesítési tájékoztatás és termékadatok
- ❏ Kérdések és problémák a termékek felhasználásával kapcsolatban
- ❏ Javítással és garanciával kapcsolatos tájékoztatás

### **Segítség vietnami felhasználók részére**

Információforrások, segítségnyújtás és szolgáltatások elérhetősége:

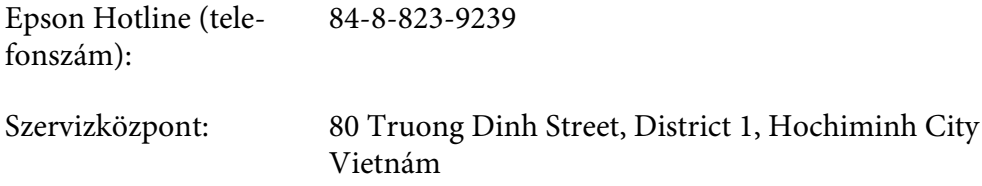

### **Segítség indonéziai felhasználók részére**

Információforrások, segítségnyújtás és szolgáltatások elérhetősége:

#### **World Wide Web ([http://www.epson.co.id\)](http://www.epson.co.id)**

- ❏ Termékspecifikációk, letölthető illesztőprogramok
- ❏ Gyakori kérdések (FAQ), értékesítési tájékoztatás, e-mailes tudakozó

#### **Epson Hotline**

- ❏ Értékesítési tájékoztatás és termékadatok
- ❏ Műszaki támogatás

Telefonszám (62) 21-572 4350

Fax (62) 21-572 4357

# **Epson szervizközpont**

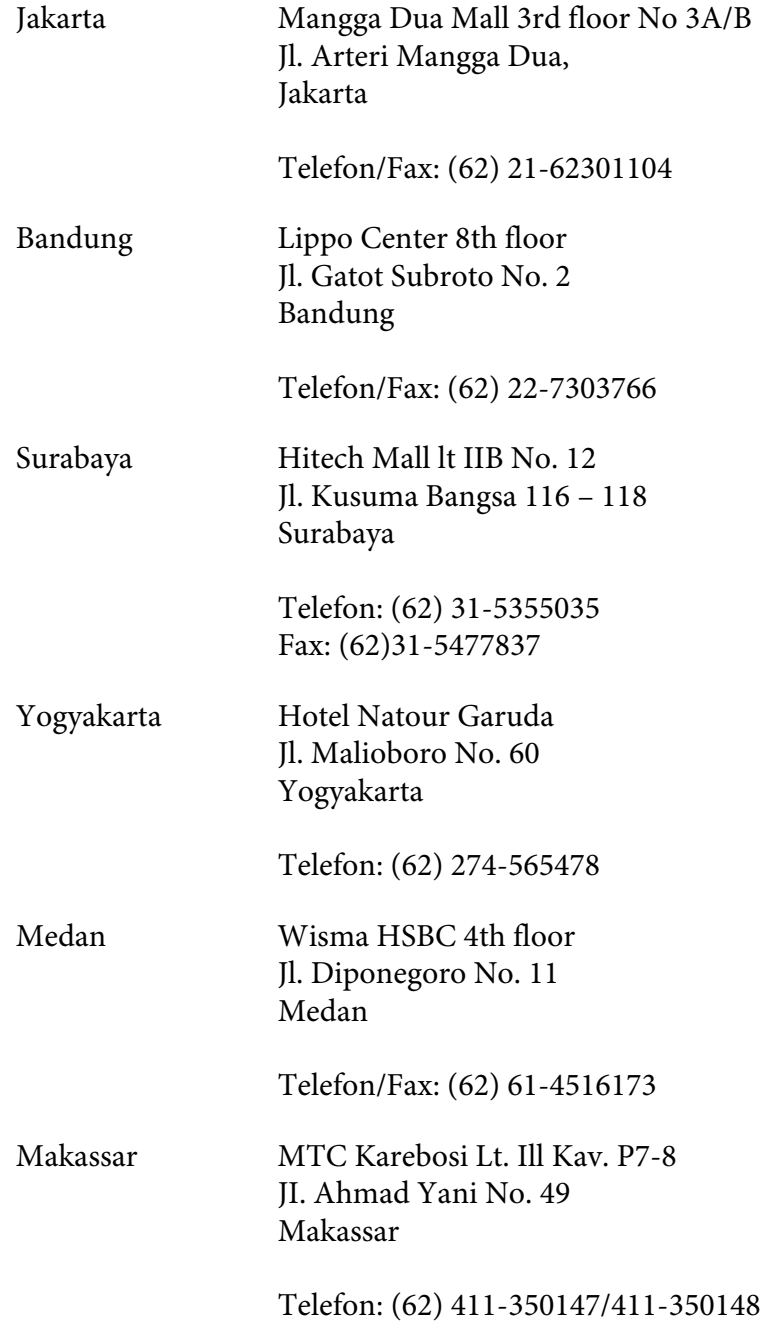

# **Segítség hongkongi felhasználók részére**

Műszaki támogatás és és más eladási szolgáltatásokért, a felhasználók az Epson Hong Kong Limiteddel vegyék fel a kapcsolatot.

#### **Internetes honlap**

Epson Hong Kong egy helyi honlapot hozott létre az Interneten, úgy kínai, mind angol nyelven, hogy a következő információkkal lássa el a felhasználókat:

❏ Termékinformációk

❏ Válaszok a gyakran feltett kérdésekre (FAQ)

❏ Az Epson termékek illesztőprogramjainak legújabb verziói

Honlapunk címe:

<http://www.epson.com.hk>

#### **Terméktámogatás forróvonal**

Műszaki személyzetünkkel a következő telefon- és faxszámokon is felveheti a kapcsolatot:

Telefon: (852) 2827-8911 Fax: (852) 2827-4383

### **Segítség malajziai felhasználók részére**

Információforrások, segítségnyújtás és szolgáltatások elérhetősége:

#### **World Wide Web (<http://www.epson.com.my>)**

- ❏ Termékspecifikációk, letölthető illesztőprogramok
- ❏ Gyakori kérdések (FAQ), értékesítési tájékoztatás, e-mailes tudakozó

#### **Epson Trading (M) Sdn. Bhd.**

Head Office

Telefon: 603-56288288

Fax: 603-56288388/399

#### Epson Helpdesk

❏ Értékesítési tájékoztatás és termékinformáció (Infoline)

Telefon: 603-56288222

❏ Tájékoztatás szervizzel és garanciával, a termékek felhasználásával és műszaki támogatással kapcsolatban (Techline)

Telefon: 603-56288333

### **Segítség indiai felhasználók részére**

Információforrások, segítségnyújtás és szolgáltatások elérhetősége:

#### **World Wide Web ([http://www.epson.co.in\)](http://www.epson.co.in)**

Rendelkezésre állnak termékspecifikációk, letölthető illesztőprogramok és terméktájékoztatás.

#### **Epson India központi iroda – Bangalore**

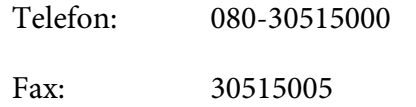

#### **Epson India regionális irodák:**

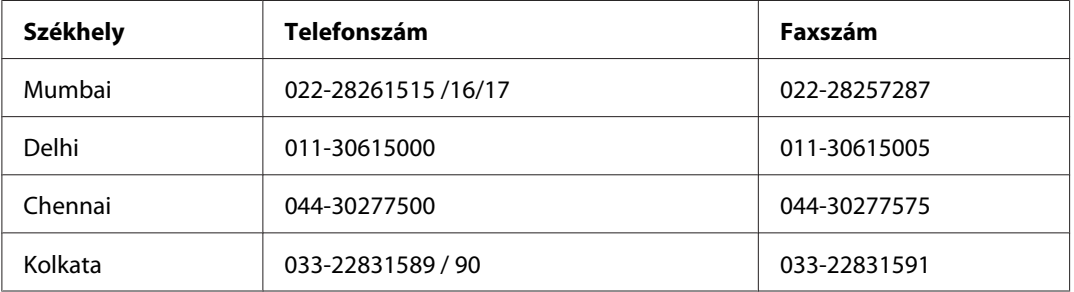

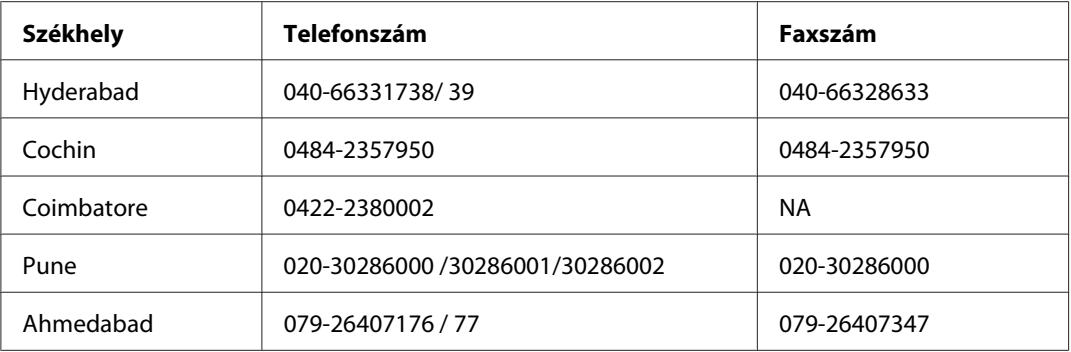

#### **Segélyvonal**

Szerviz, termékinformáció vagy patronrendelés - 18004250011 (9AM - 9PM) – Ingyenes hívószám.

Szerviz (CDMA és mobil felhasználók) – 3900 1600 (9AM - 6PM) Előhívó helyi STD kód

### **Segítség Fülöp-szigeteki felhasználók részére**

Ha műszaki segítséget vagy egyéb, értékesítés utáni szolgáltatásokat szeretne igénybe venni, keresse meg az Epson Philippines Corporationt a lenti telefon- vagy faxszámon, illetve e-mail címen:

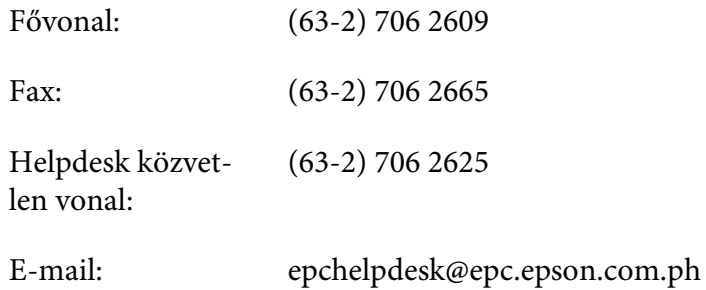

**World Wide Web** [\(http://www.epson.com.ph](http://www.epson.com.ph))

Rendelkezésre állnak információk termékspecifikációkról, letölthető illesztőprogramok, gyakori kérdésekre adott válaszok, valamint e-mailes tájékoztatás.

#### **Ingyenes hívószám 1800-1069-EPSON(37766)**

Hotline csapatunk telefonon keresztül az alábbiakban tud segíteni:

❏ Értékesítési tájékoztatás és termékadatok

- ❏ Kérdések és problémák a termékek felhasználásával kapcsolatban
- ❏ Javítással és garanciával kapcsolatos tájékoztatás

# Függelék B **Termékinformációk**

# **Nyomtatóalkatrészek**

### **Elülső nézet**

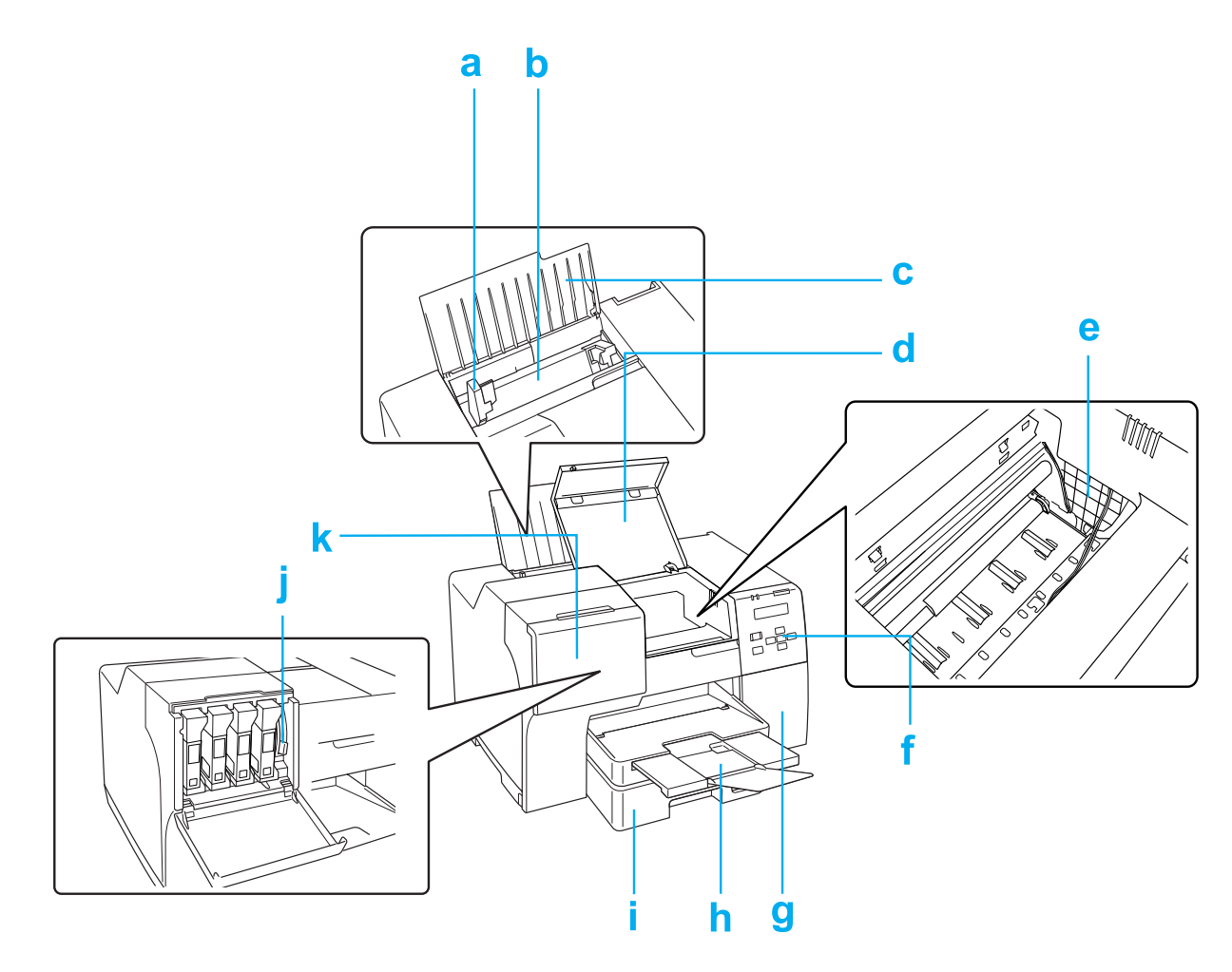

- a. Papírvezető: A papírlapokat szilárdan támasztja a lapadagolóban. Mozgassa a papír széléig.
- b. Hátsó lapadagoló: Tartja a lapokat, és adagolja a nyomtatáshoz.
- c. Papírtámasz: Megtámasztja a hátsó lapadagolóban lévő lapokat.
- d. Elülső nyomtatófedél: A nyomtató mechanikáját fedi. Csak akkor nyissa ki, ha a lap elakad.
- e. Nyomtatófej: Rányomtatja a tintát a papírra.
- f. Vezérlőpult: A nyomtató kezeléséhez használja a gombokat, és figyelje a nyomtató LCD-képernyőjét és a jelzőfényeit. & Lásd ["A Vezérlőpult használata" 124. oldal](#page-123-0).
- g. Karbantartó doboz fedele: Fedi a karbantartó dobozt. Csak akkor nyissa ki, ha a karbantartó dobozt cseréli.
- h. Kiadótálca: Tartja a kiadott papírt.
- i. Elülső papírkazetta (Front Tray (Elülső adagoló)): Tartja a lapokat, és adagolja a nyomtatáshoz.
- j. Patronkar: Zárja a behelyezett tintapatront.
- k. Patronfedél: A tintapatronokat fedi. Nyissa ki a tintapatron cseréjekor. Amikor extra nagy kapacitású tintapatront használ, hagyja nyitva.

# **Hátsó nézet**

#### **B-310N**

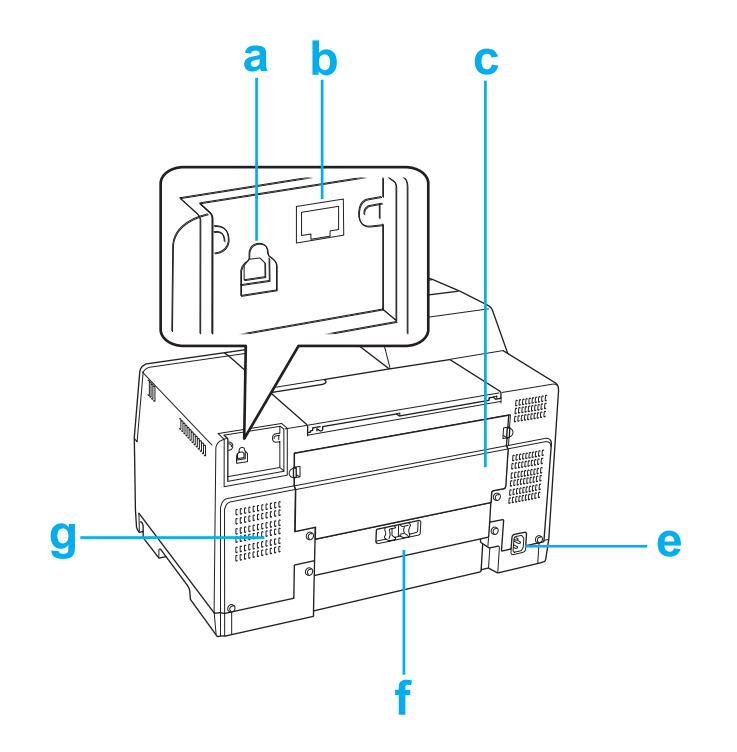

#### **B-510DN**

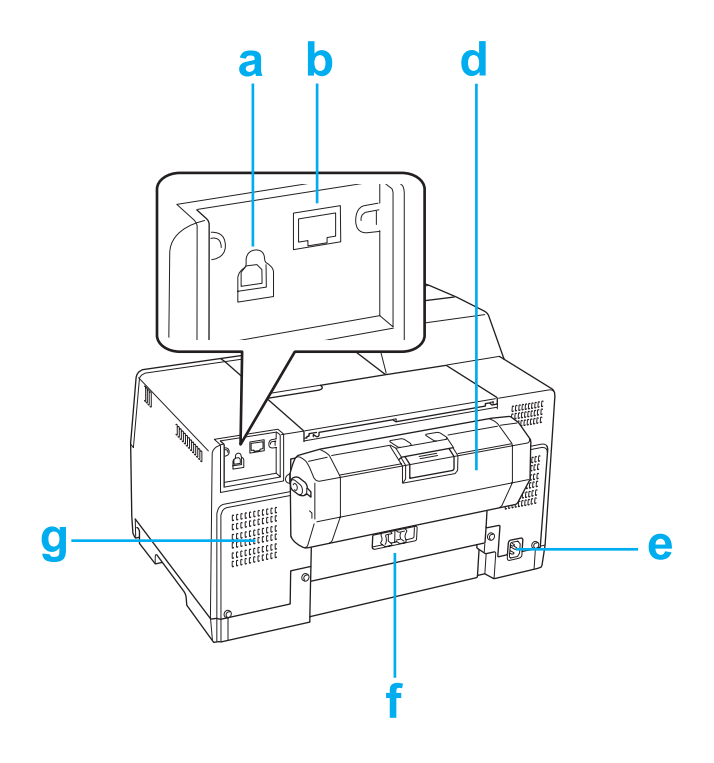

- a. USB-csatlakozó: A számítógéptől a nyomtatóhoz vezető USB-kábelt csatlakoztatja.
- b. Ethernet-csatlakozó: A számítógéptől a nyomtatóhoz vezető 10Base-T/100Base-TX-kábelt csatlakoztatja.
- c. Felső hátsó nyomtatófedél: A nyomtató mechanikáját fedi. Nyissa ki, amikor a kétoldalas egységet csatlakoztatja, és amikor a papír a nyomtató hátuljában akad el.
- d. Kétoldalas egység (Duplexer): Automatikusan kétoldalas nyomtatást hajt végre.
- e. AC-bemenet: Csatlakoztatja a tápvezetéket.
- f. Hátulsó nyomtatófedél: A nyomtató mechanikáját fedi. Csak akkor nyissa ki, ha a lap elakad.
- g. Szellőzőnyílás: Kiengedi a nyomtatóban felmelegedett levegőt.

# <span id="page-213-0"></span>**Papír, fogyóeszközök és opciók**

### **Papír**

Az Epson minden nyomtatási igényhez különleges kialakítású papírokat és más nyomtatási hordozókat kínál.

#### *Megjegyzés:*

*Az alábbi speciális Epson papírok cikkszáma az Epson támogatási webhelyén található.* & *Lásd ["Terméktámogatási webhely" 200. oldal.](#page-199-0)*

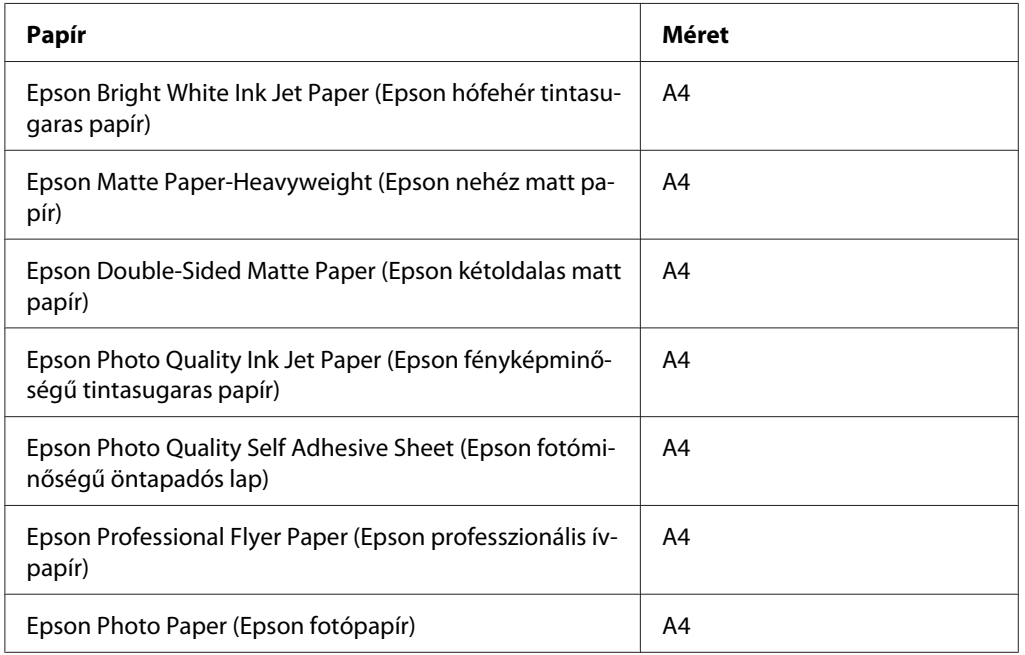

#### *Megjegyzés:*

*Nem mindegyik papír érhető el minden országban.*

### **Tintapatronok**

A következő tintapatronok használhatók a nyomtatóval:

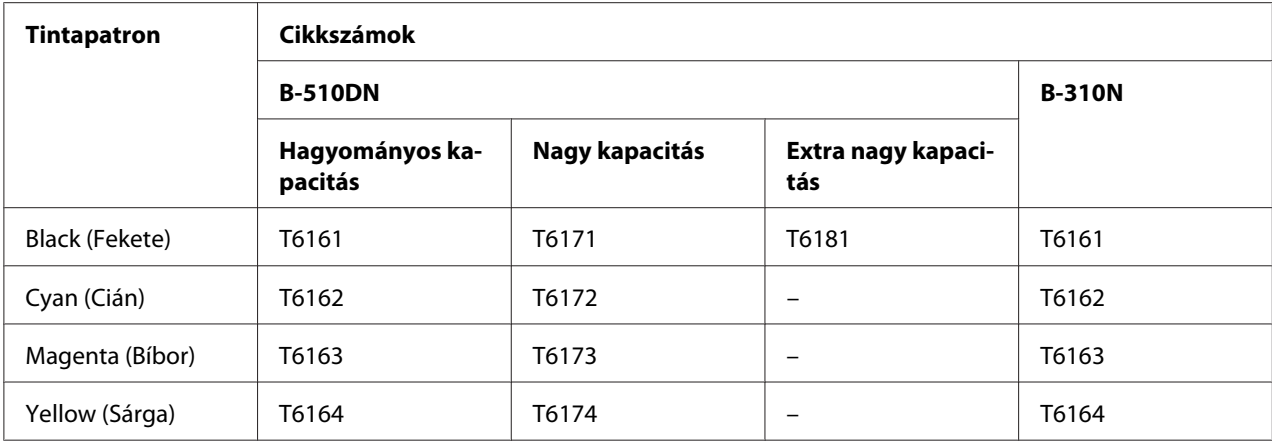

#### *Megjegyzés:*

*A tintapatronok cikkszáma helytől függően eltérő.*

## **Karbantartó doboz**

A következő karbantartó dobozok használhatók a nyomtatóval:

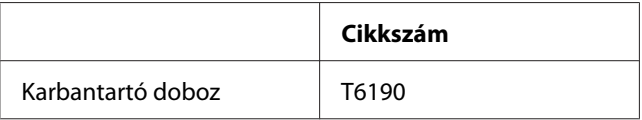

# **Kétoldalas egység (csak B-310N felhasználóknak)**

A következő kétoldalas egységek használhatóak a B-310N készülékkel.

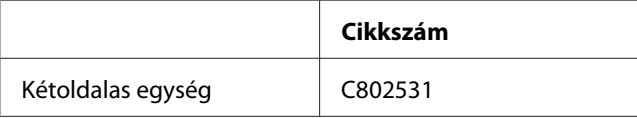

### **Legal méretű papírtámasz**

A következő Legal méretű papírtámasz használható.

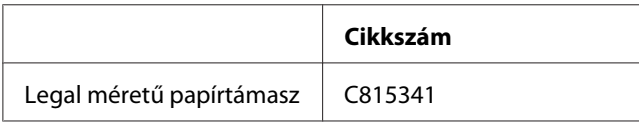

# **Legal méretű papírkazetta**

A következő Legal méretű papírkazetta használható.

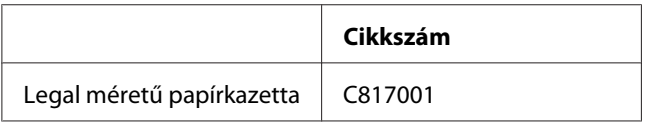

#### *Megjegyzés:*

*Ez az opció nem mindenhol érhető el. Az opció elérhetőségével kapcsolatban kérdezze az Epson helyi forgalmazóját vagy képviselőjét.*

# **Rendszerkövetelmények**

## **A nyomtató használatához**

#### **Windows rendszerkövetelmények**

A nyomtató használatához a következő Windows operációs rendszerek valamelyikének kell rendelkezésre állnia. A csatlakozásokkal és operációs rendszerekkel kapcsolatos részleteket az alábbi táblázat tartalmazza.

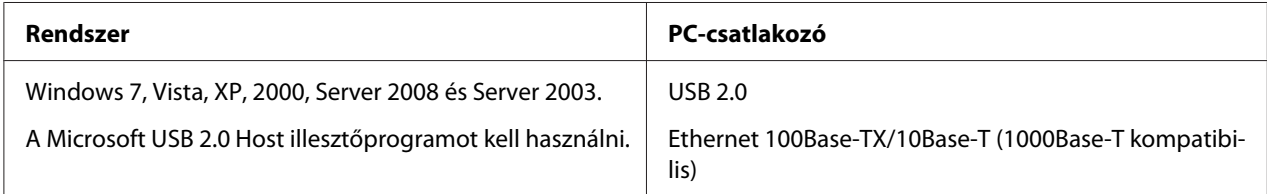

#### **Macintosh rendszerkövetelmények**

A nyomtató Macintosh számítógéphez csatlakoztatásához a következő Macintosh operációs rendszerek valamelyikének kell rendelkezésre állnia. A csatlakozásokkal és operációs rendszerekkel kapcsolatos részleteket az alábbi táblázat tartalmazza.

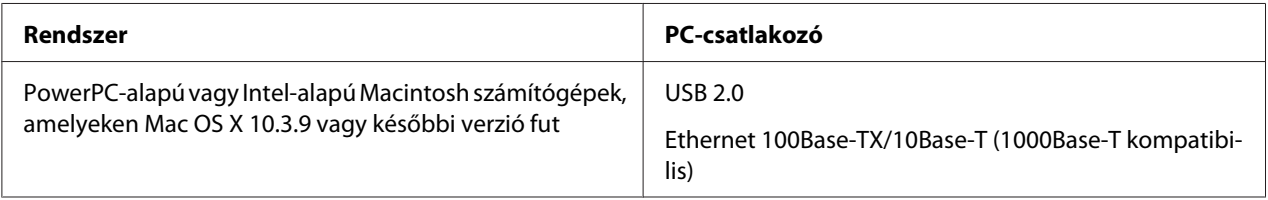
# <span id="page-216-0"></span>**Műszaki adatok**

## **Papír**

#### *Megjegyzés:*

- ❏ *Mivel a gyártó bármilyen márkájú vagy típusú papír minőségét bármikor megváltoztathatja, az Epson egyetlen más gyártó által előállított papírra sem vállal garanciát. Mielőtt nagyobb mennyiségben vásárol papírt, vagy nagy mennyiségben nyomtatni kezd, mindig nyomtasson tesztoldalakat.*
- ❏ *A rossz minőségű papírok begyűrődhetnek, rosszabb nyomtatási minőséget vagy más problémát eredményezhetnek. Ha problémái vannak a nyomtatással, használjon jobb minőségű papírt.*
- ❏ *A papírokat normál körülmények között tárolja: Hőmérséklet 15 - 25 ˚C (59 - 77 ˚F) Páratartalom: 40–60% relatív páratartalom*
- ❏ *Az alábbi feltételek teljesülésekor a nyomtatóhoz használható előre lyukasztott, kötési lyukakkal ellátott papír:*

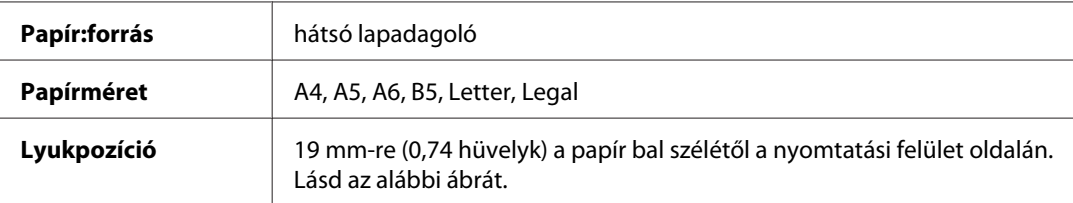

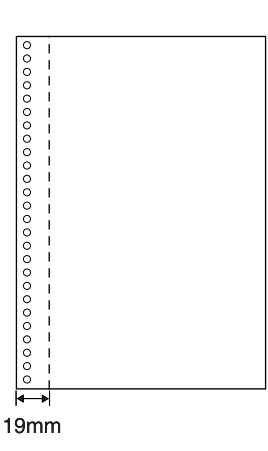

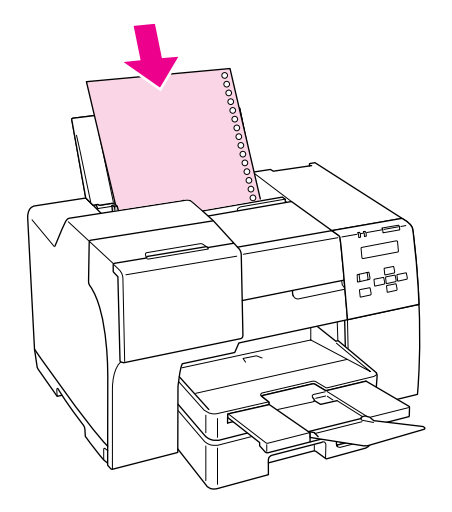

*Különálló lapok:*

<span id="page-217-0"></span>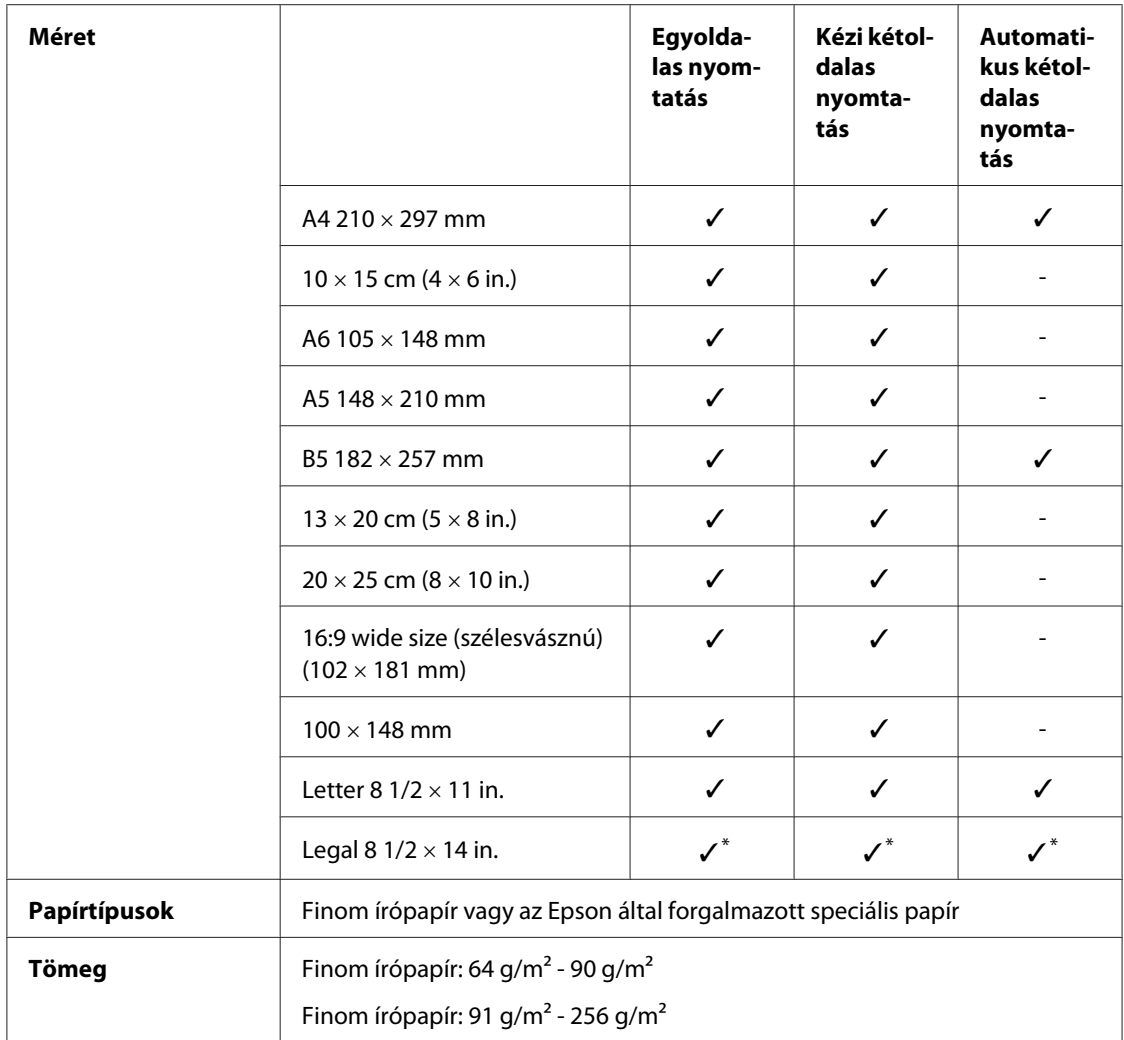

\* Ha az elülső tálcáról nyomtat, használja az opcionális Legal méretű papírkazettát.

#### *Borítékok:*

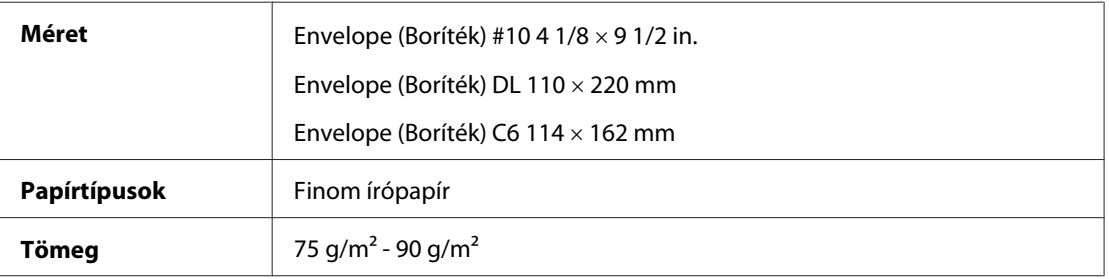

#### **Nyomtatási terület**

A nyomtatható területet átlós vonalak mutatják.

<span id="page-218-0"></span>*Különálló lapok:*

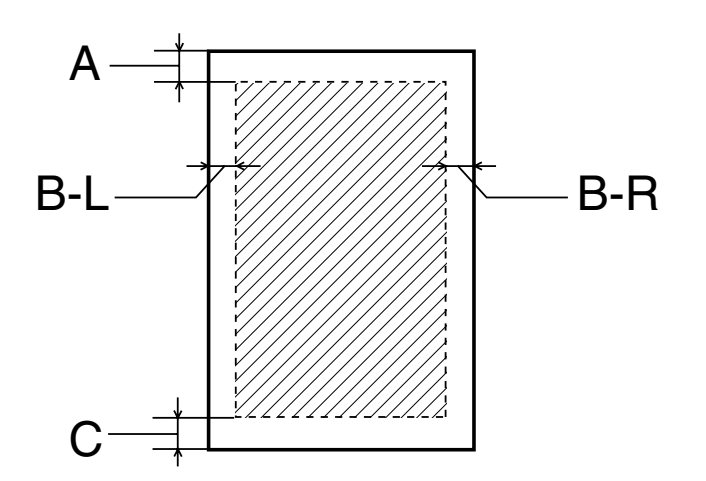

*Borítékok:*

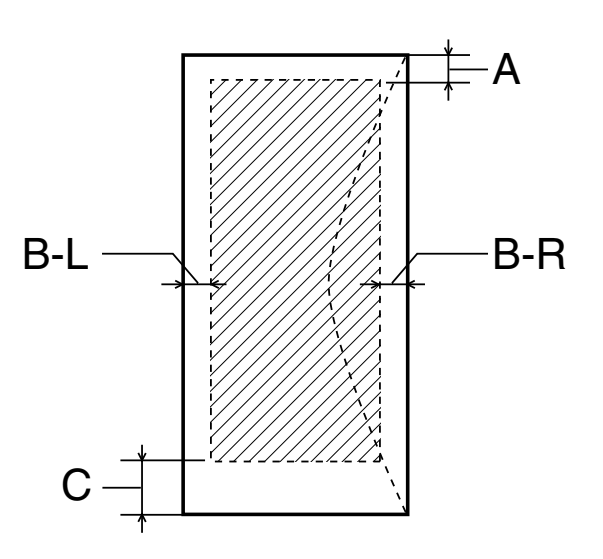

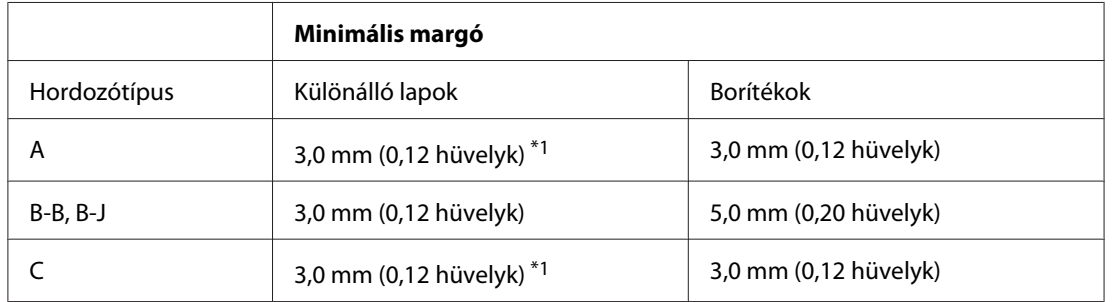

\*1 16mm (0,630 hüvelyk) kétrét hajtott brosúra nyomtatásakor kétoldalas egységgel.

#### <span id="page-219-0"></span>*Megjegyzés:*

- ❏ *A papírtípustól függően a lap tetején és alján romolhat a másolás minősége, illetve elkenődhet a nyomat.*
- ❏ *Az automatikus kétoldalas nyomtatás csak normál papírt támogat. Nem támogatja a vastag normál papírt. Minimum margó C-hez 16 mm (0,63 hüvelyk), amikor automatikus kétoldalas nyomtatást alkalmaz.*

## **Tintapatronok**

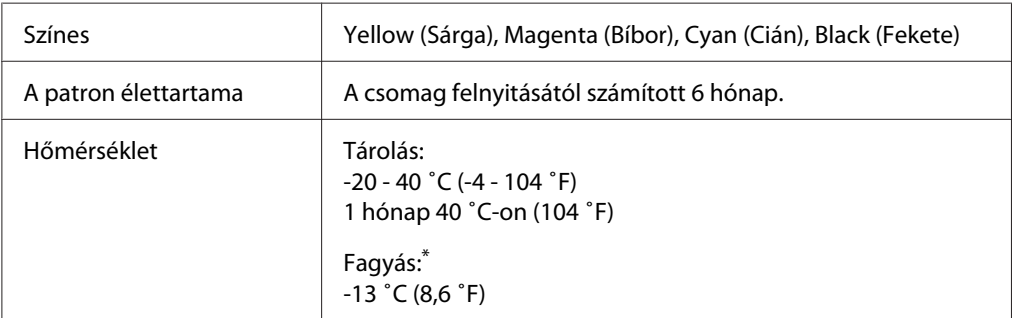

\* A tinta 25 ˚C-on (77 ˚F) kb. 3 óra alatt olvad fel, és válik használhatóvá.

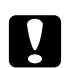

#### c *Vigyázat:*

- ❏ *Az Epson eredeti Epson tintapatronok használatát javasolja. Nem az Epson által gyártott termékek a nyomtató olyan meghibásodását okozhatják, amelyre nem terjed ki az Epson garanciája, és bizonyos körülmények között a nyomtató kiszámíthatatlan működését eredményezhetik.*
- ❏ *A tintapatront a csomagolásán feltüntetett lejárati idő előtt használja fel.*

#### *Megjegyzés:*

- ❏ *A nyomtatóhoz mellékelt tintapatronokban lévő tinta egy részét az első üzembe helyezéskor a készülék felhasználja. Ahhoz, hogy a nyomtató jó minőségben tudjon nyomtatni, a nyomtatófejnek tele kell lennie tintával. Ehhez az egyszeri művelethez jelentős mennyiségű tinta szükséges, ennél fogva ezekkel a patronokkal általában kevesebb oldal nyomtatható ki, mint az utánuk következőkkel.*
- ❏ *A kinyomtatható lapok száma függ a nyomtatandó képektől, a nyomtató beállításaitól, a papírtípustól, a nyomtatás gyakoriságától és a hőmérséklettől.*
- ❏ *A kiemelkedő nyomtatási minőség és a nyomtatófej védelme érdekében különböző mennyiségű tinta maradhat a patronban, amikor a nyomtató patroncserét jelez. A megadott kapacitás nem foglalja magába ezt a tartalékot.*

<span id="page-220-0"></span>❏ *A tintapatronok tartalmazhatnak újrahasznosított anyagokat, de ez nincs hatással a termék működésére vagy teljesítményére.*

## **Műszaki adatok**

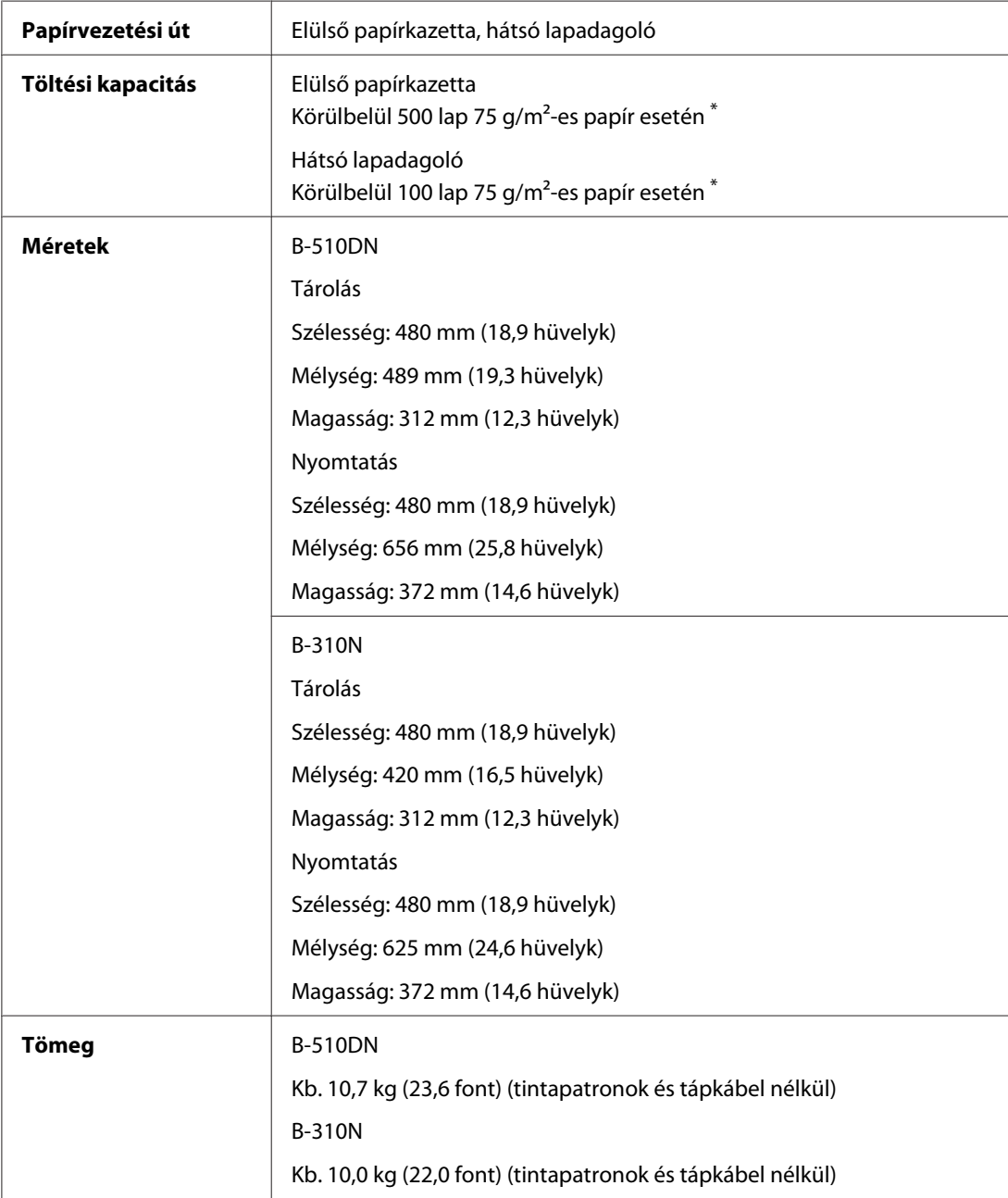

 $^*$  A töltési kapacitás csökkenhet, ha a papír felkunkorodik.

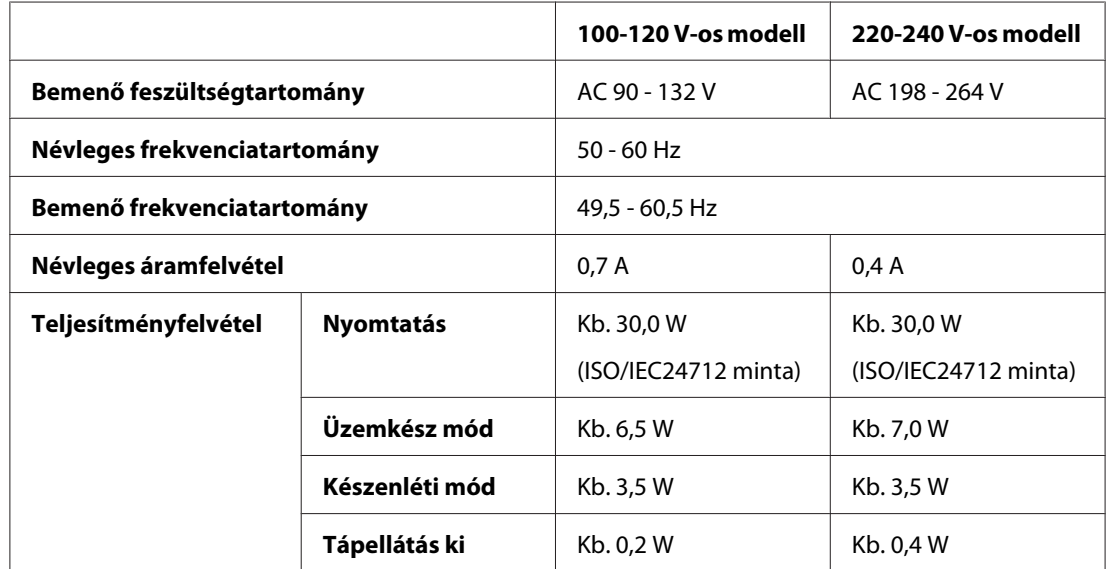

# <span id="page-221-0"></span>**Elektromos adatok**

#### *Megjegyzés:*

*A feszültségadatokat ellenőrizze a nyomtató hátoldalán lévő címkén.*

# **Környezeti adatok**

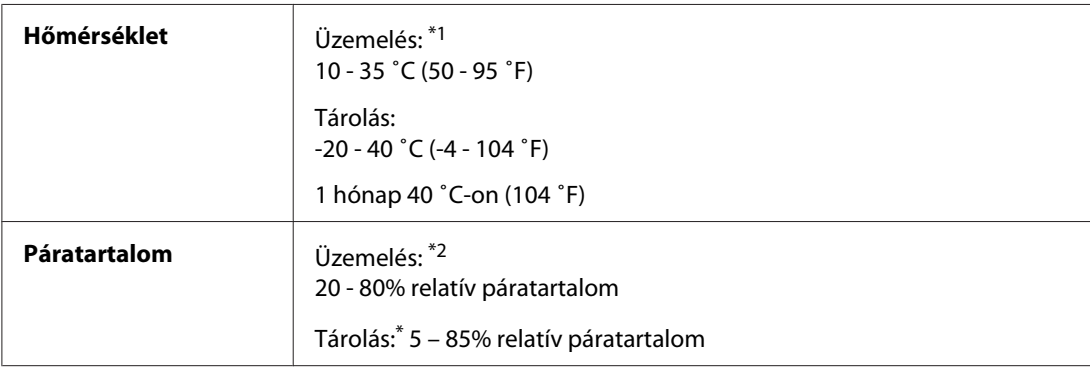

\*1 A nyomtatás a környezettől függően lelassulhat.

\*2 Lecsapódás nélkül

# **Szabványok és minősítések**

Egyesült államokbeli modell:

<span id="page-222-0"></span>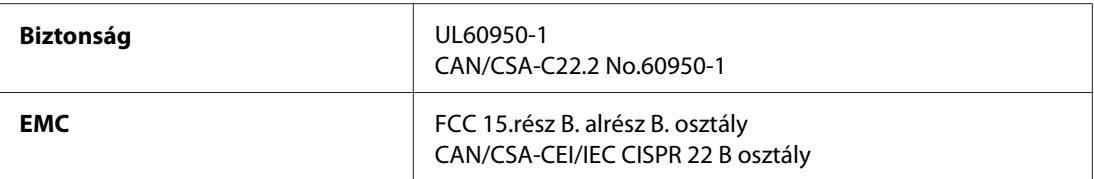

Európai modell:

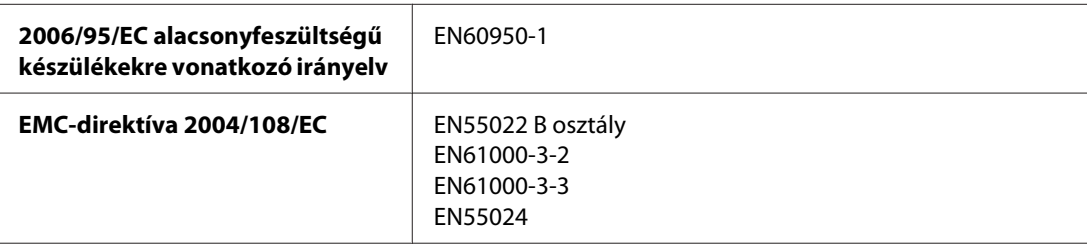

Ausztrál modell:

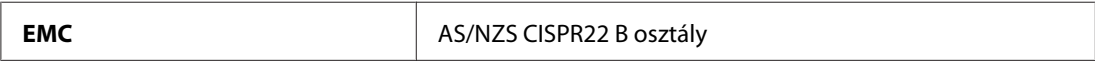

# **Csatlakozó**

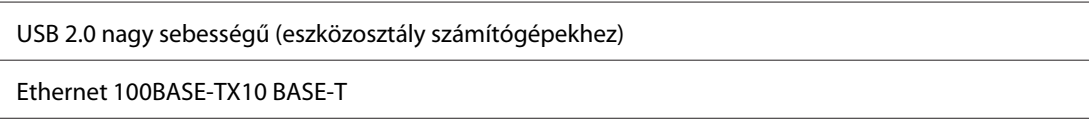

# **Kiegészítők**

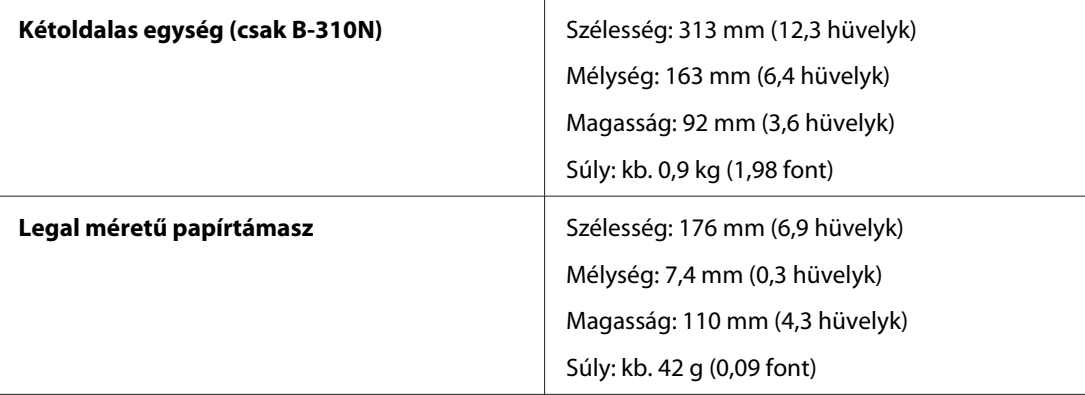

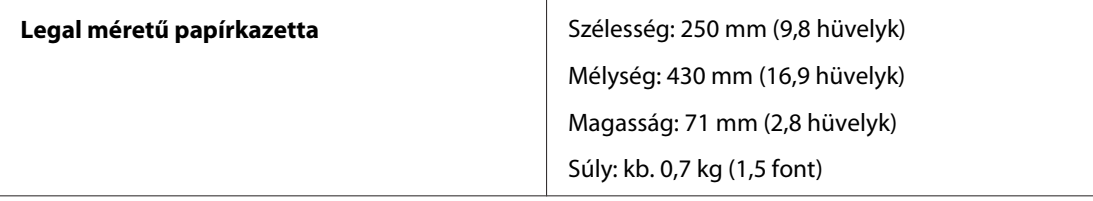

# **Tárgymutató**

## $\boldsymbol{A}$

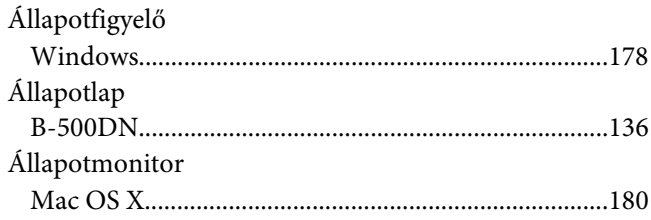

#### $\boldsymbol{B}$

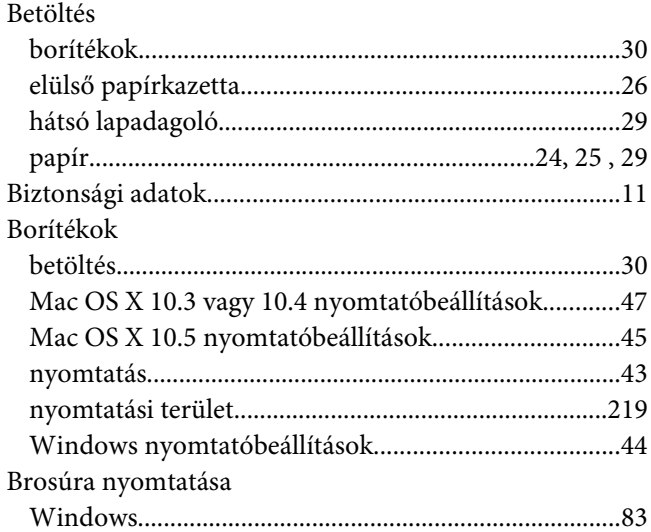

## $\mathsf{C}$

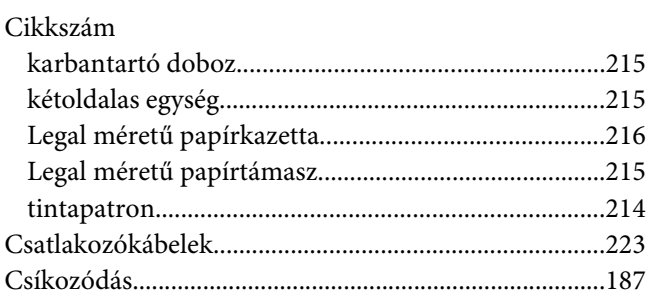

## $\boldsymbol{D}$

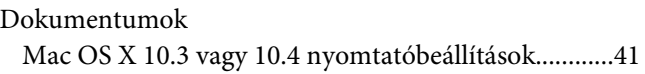

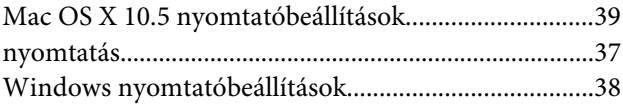

#### $\boldsymbol{E}$

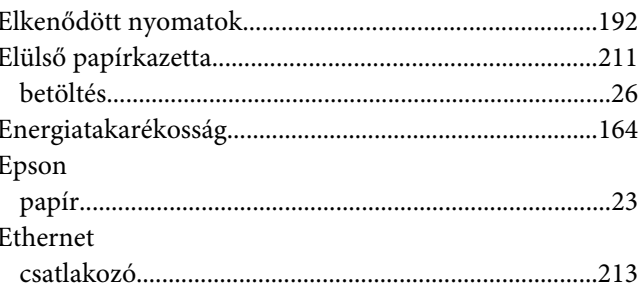

#### $\overline{F}$

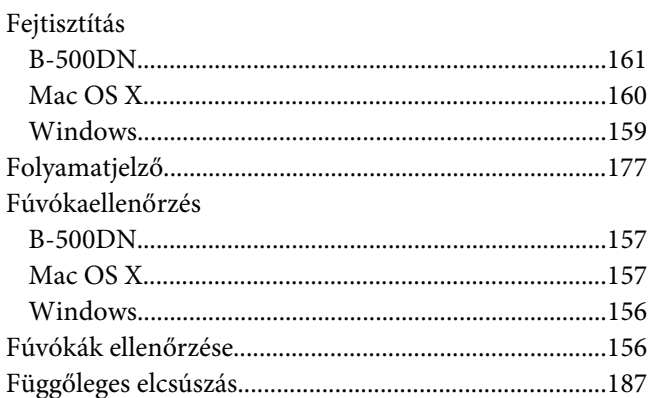

## $\overline{\mathsf{G}}$

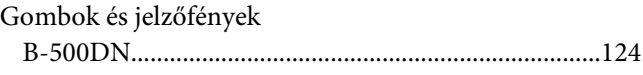

### $H$

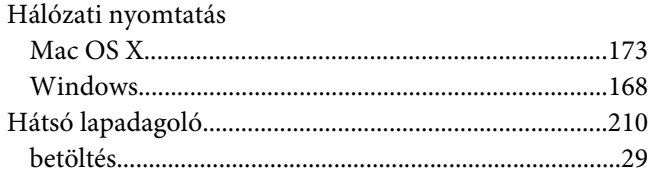

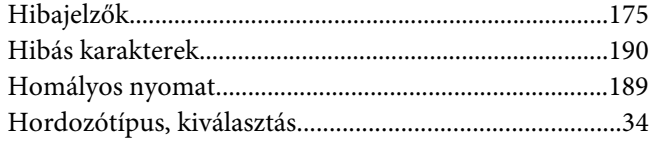

## $\mathbf{I}$

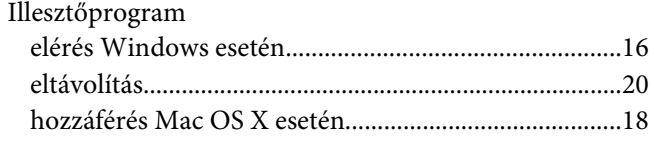

## $\boldsymbol{\mathsf{J}}$

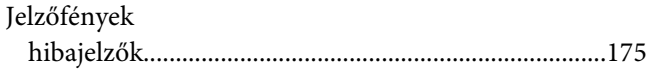

## $\boldsymbol{K}$

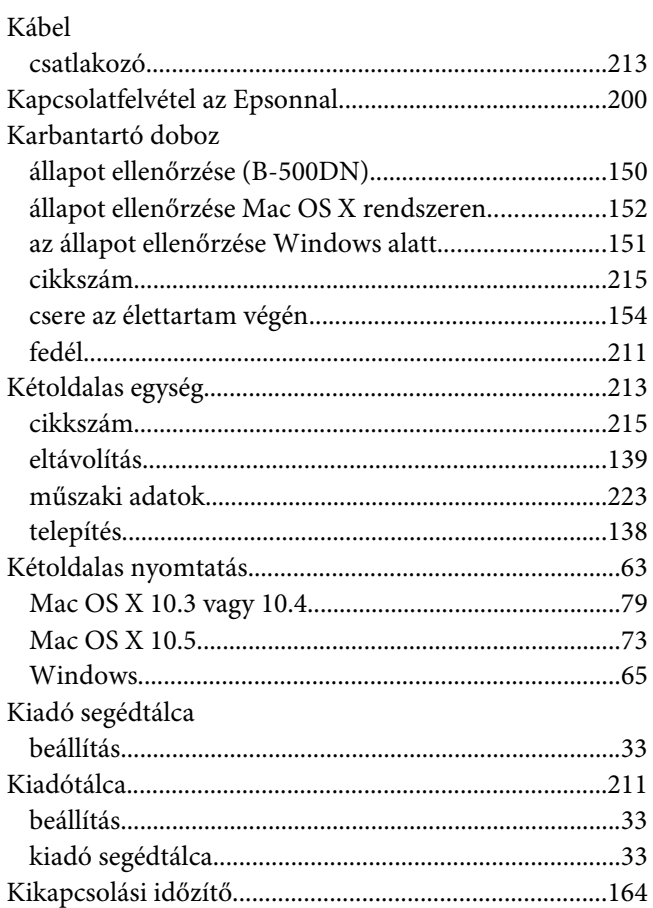

## $\mathbf{L}$

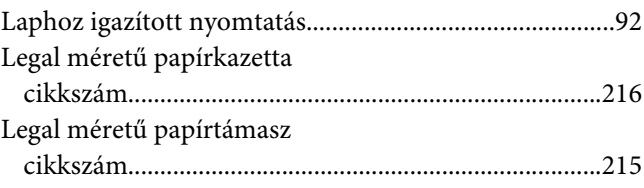

#### $\boldsymbol{M}$

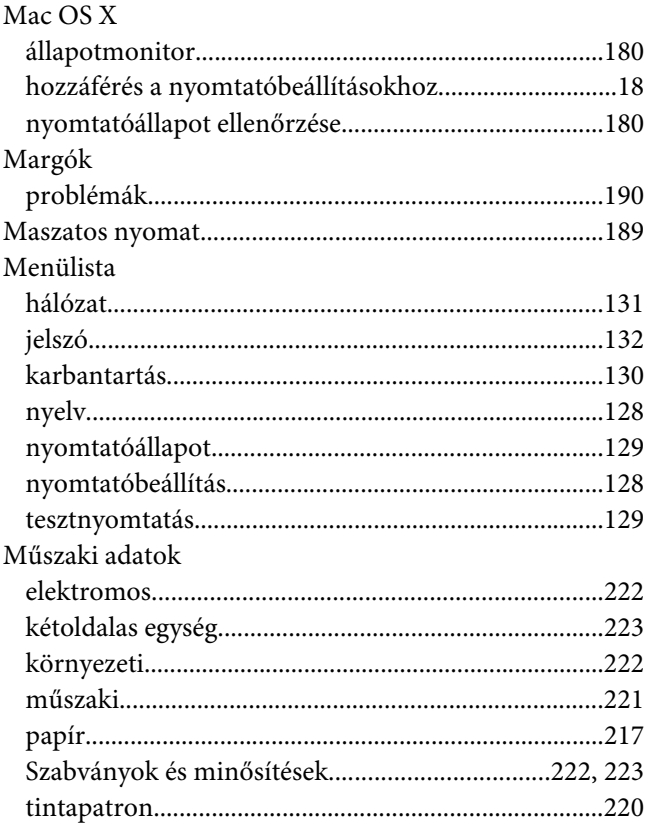

### $\boldsymbol{N}$

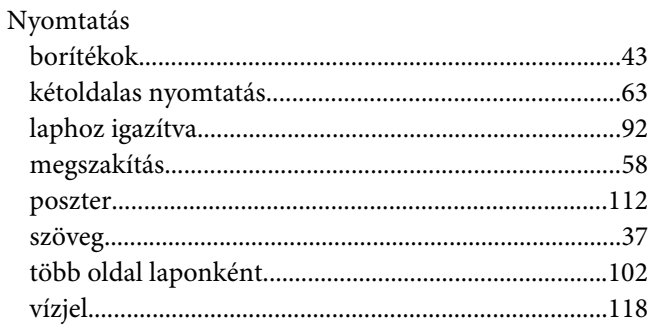

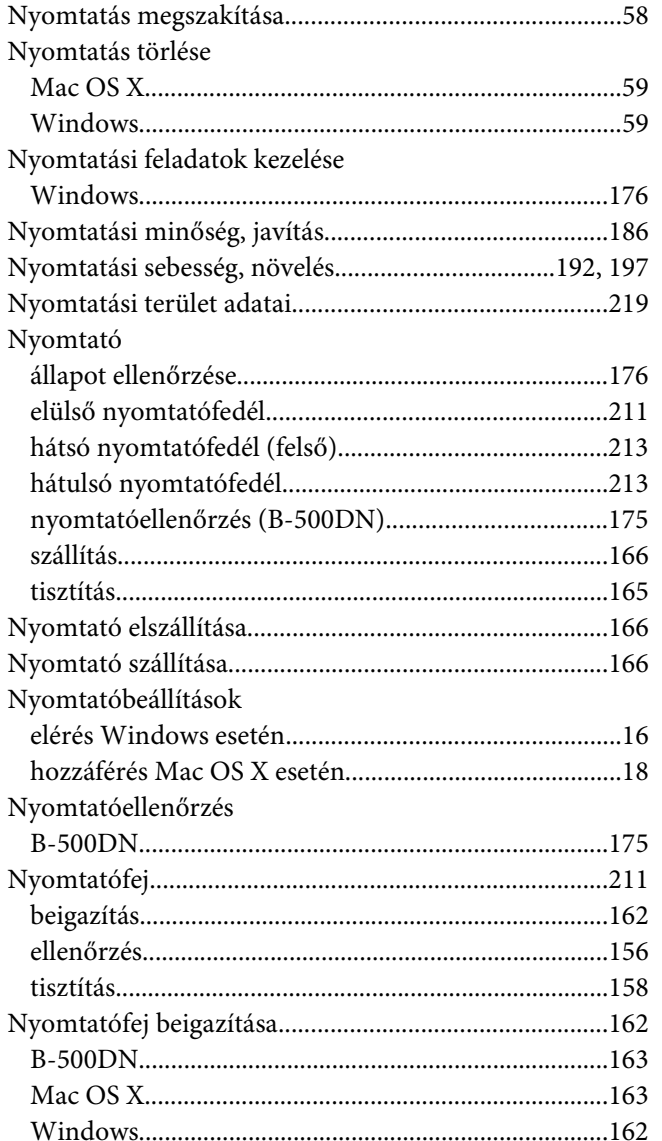

### $\mathbf{o}$

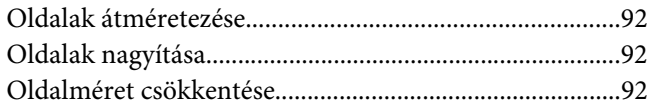

#### $\boldsymbol{P}$

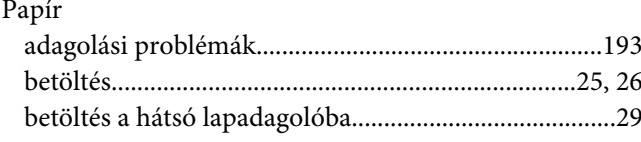

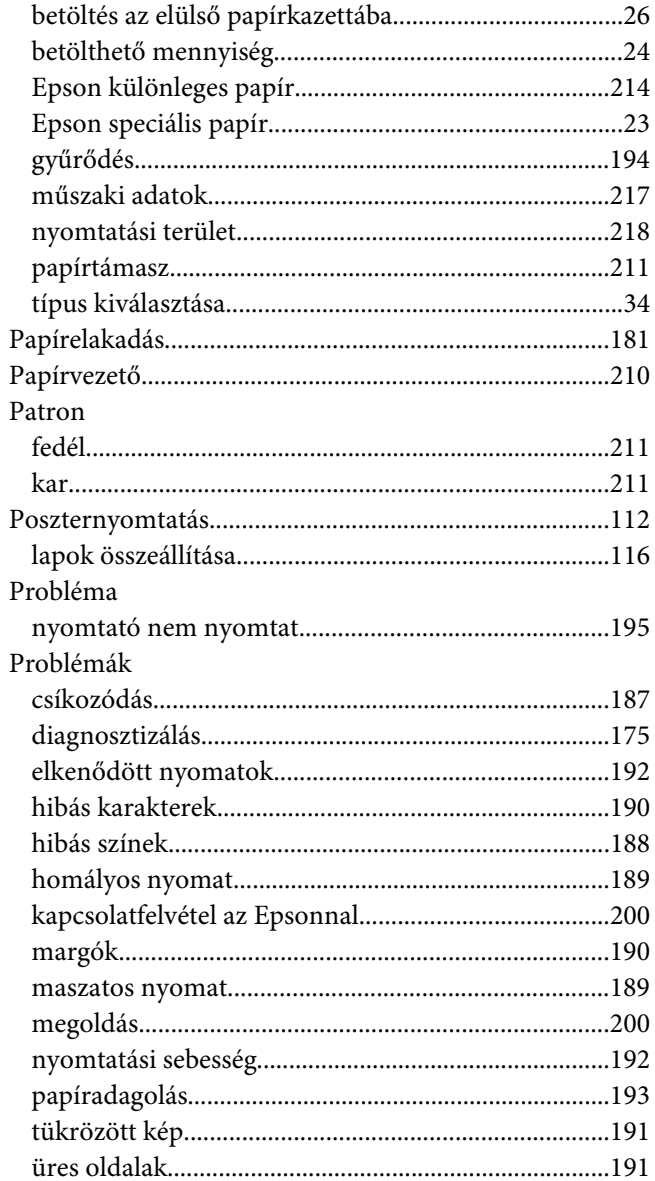

# $\boldsymbol{R}$

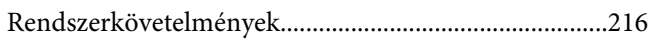

#### $\mathsf{S}$

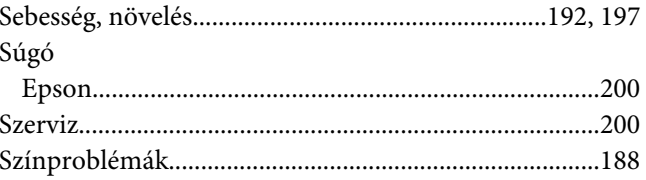

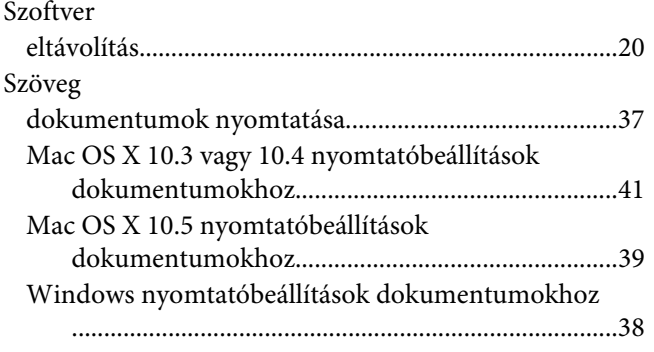

# **T**

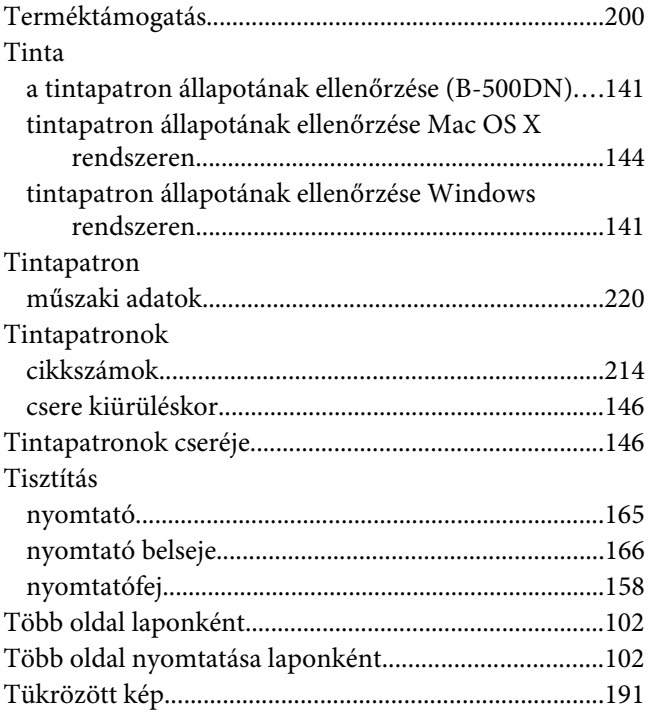

### **U**

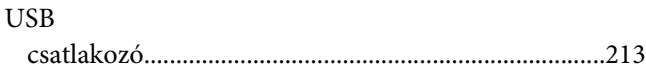

# **Ü**

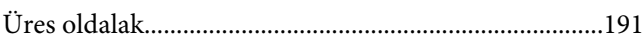

## **V**

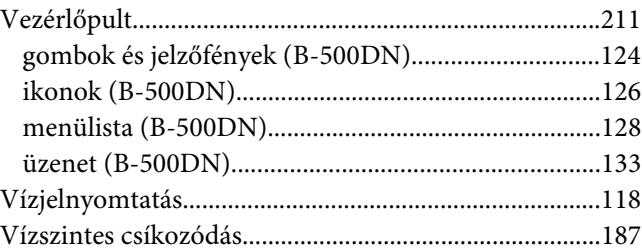

#### **W**

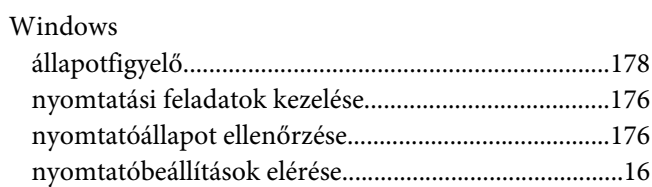